## **Precision Source Measure Unit** GSM-20H10

**User Manual**

**GW INSTEK PART NO. 82SM320H10EB1**

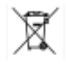

ISO-9001 CERTIFIED MANUFACTURER

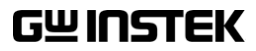

Copyright Statement

This manual contains proprietary information, which is protected by copyright. All rights are reserved. No part of this manual may be photocopied, reproduced or translated to another language without prior written consent of Good Will company.

The information in this manual was correct at the time of printing. However, Good Will continues to improve products and reserves the rights to change specification, equipment, and maintenance procedures at any time without notice.

# <span id="page-2-0"></span>**Table of Contents**

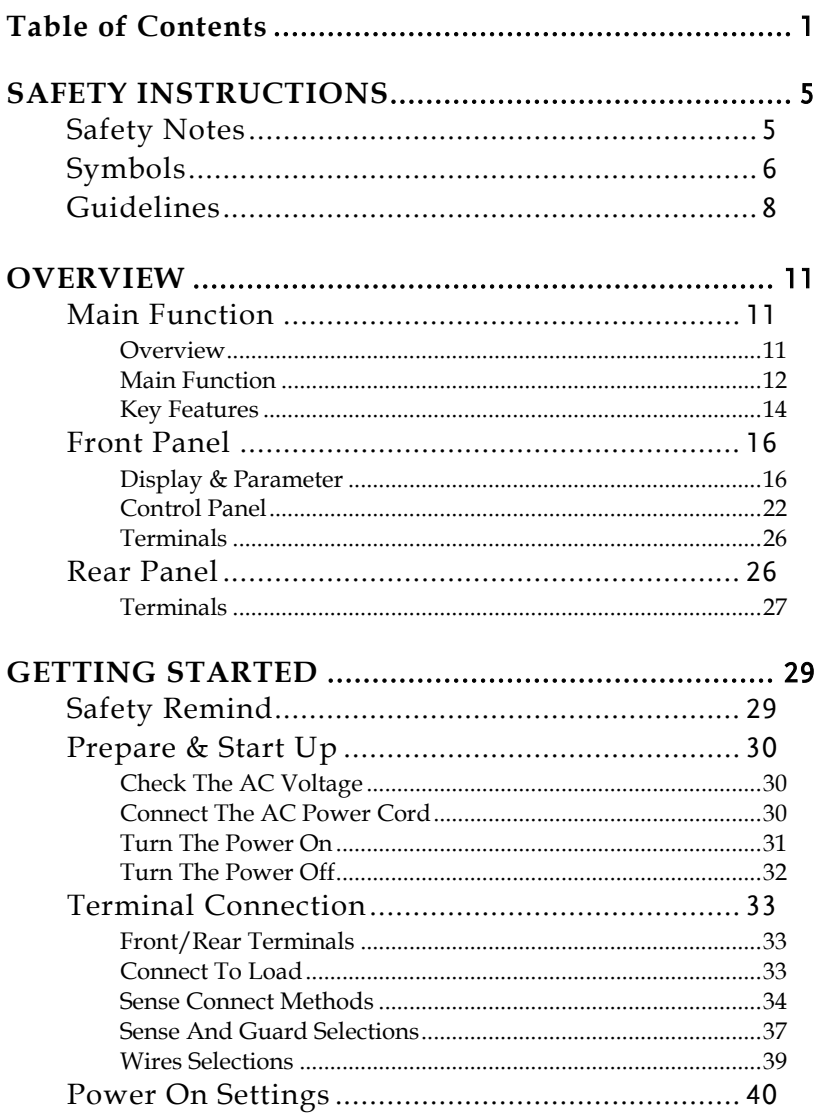

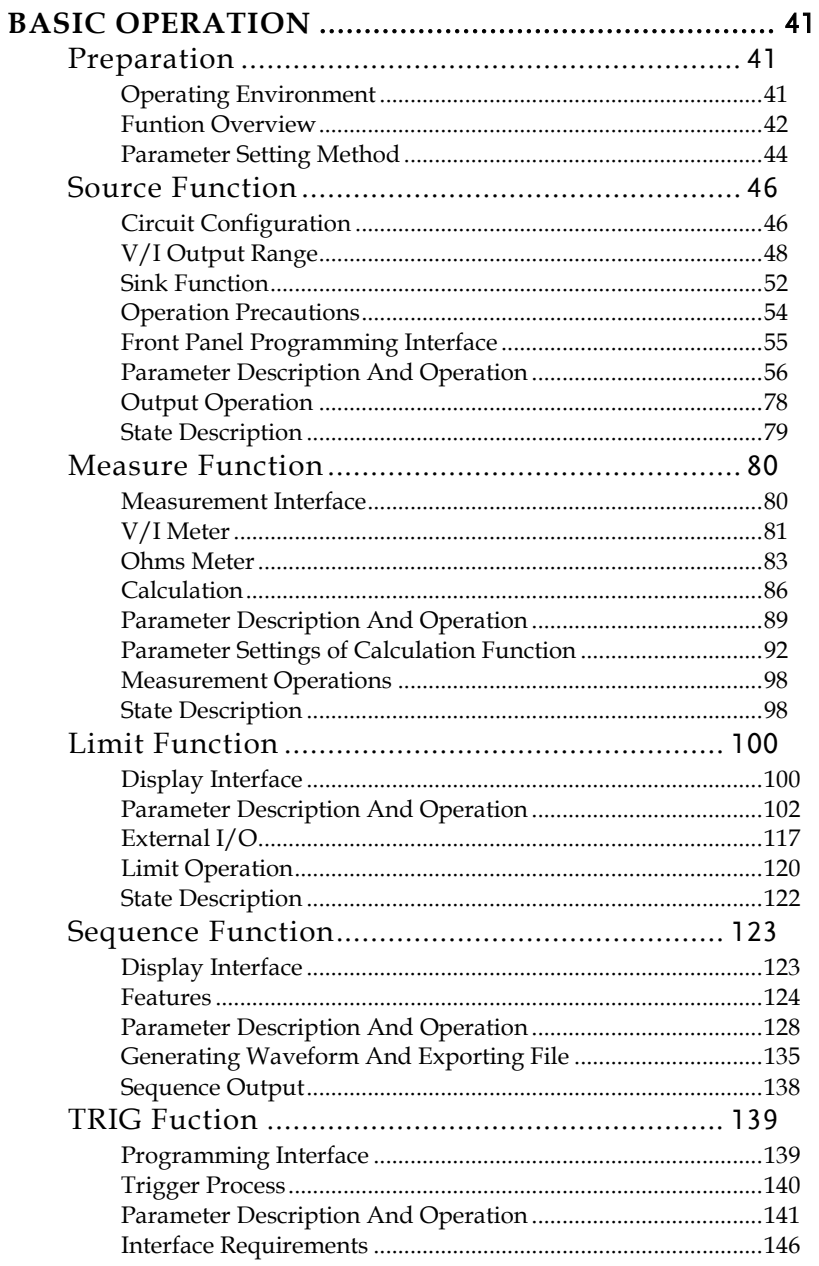

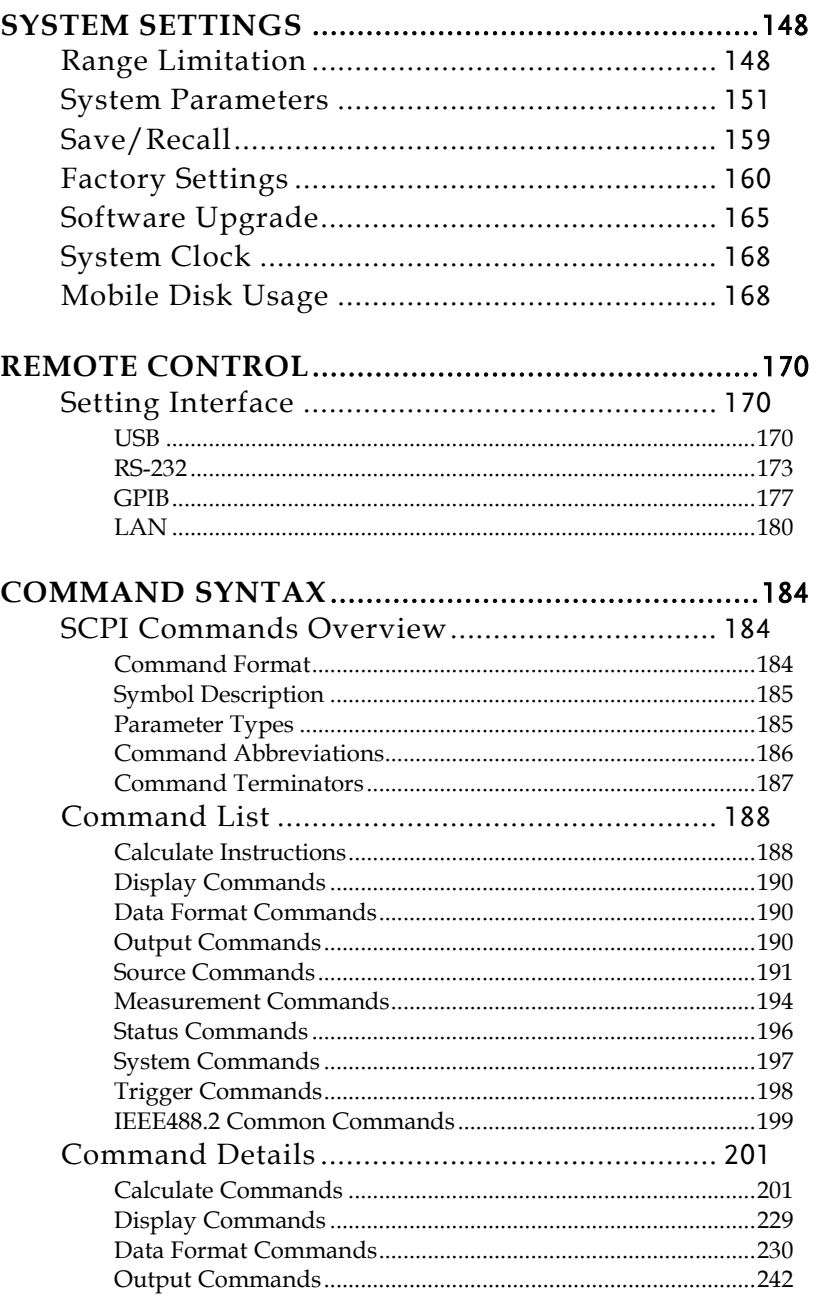

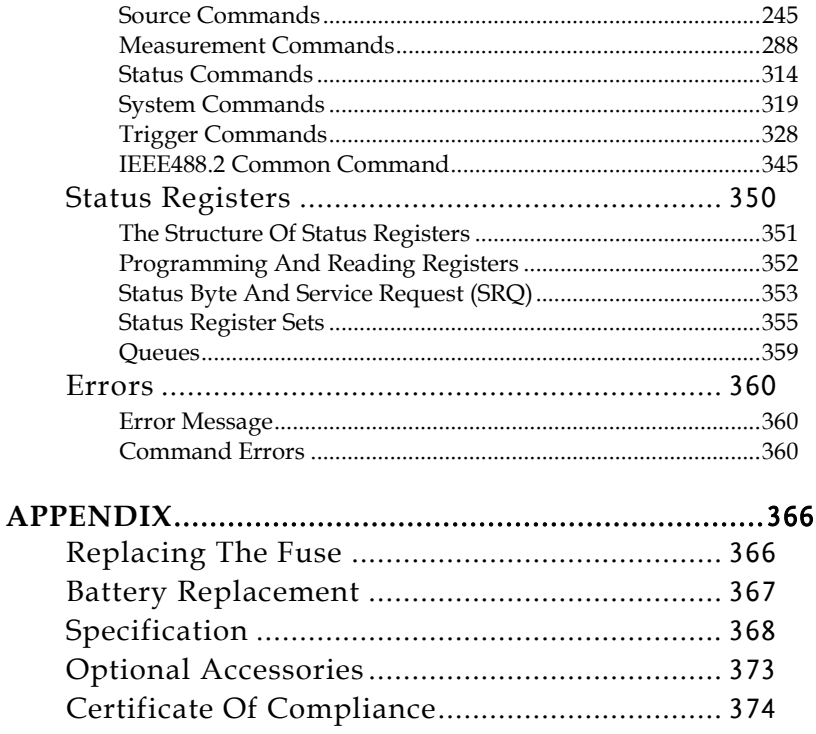

# <span id="page-6-0"></span>SAFETY INSTRUCTIONS

This chapter contains important safety instructions that you must follow during operation and storage. Read the following before any operation to insure your safety and to keep the instrument in the best possible condition.

## <span id="page-6-1"></span>Safety Notes

This product is intended for use by qualified personnel who recognize shock hazards and are familiar with the safety precautions required to avoid possible injury. Read and follow all installation, operation, and maintenance information carefully before using the product.

Ensuring that the equipment is operated within its specifications and operating limits, and ensuring that operators are adequately trained. They must be trained in electrical safety procedures and proper use of the instrument, and must be protected from electric shock and contact with hazardous live circuits.

Exercise with extreme caution when a shock hazard is present. Lethal voltage may be present on cable connector jacks or test fixtures. A shock hazard exists when voltage levels greater than 30V RMS, 42.4V peak, or 60VDC.

For maximum safety, do not touch the product, test cables, or any other instruments while power is applied to the circuit under test.

Do not touch any object that could provide a current path to the common side of the circuit under test or power line (earth) ground.

The instrument and accessories must be used in accordance with its specifications and operating instrument, or the safety of the equipment may be impaired.

Do not exceed the maximum signal levels of the instruments and accessories as defined in the specifications and operating information (as shown on the instrument or test fixture panels).

When fuses are used in a product, replace with the same type and rating for continued protection against fire hazard.

Chassis connections must only be used as shield connections for measuring circuits, NOT used as safety earth ground connections.

If you are using a test fixture, keep the lid closed while power is applied to the device under test. Safe operation requires the use of a lid interlock.

## <span id="page-7-0"></span>Symbols

These symbols may appear in the manual or on the instrument.

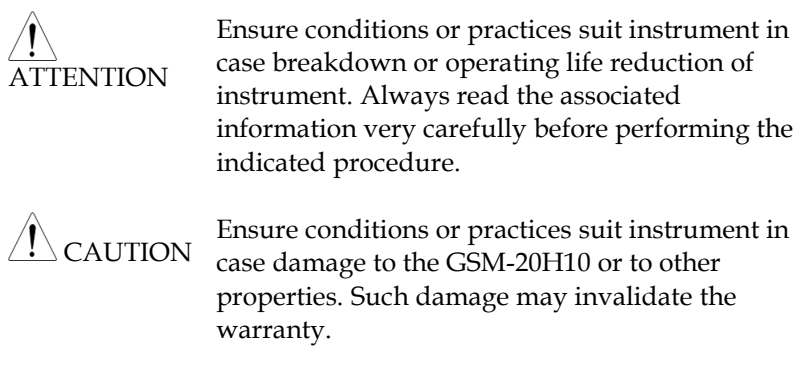

## **GWINSTEK CSM-20H10 User Manual**

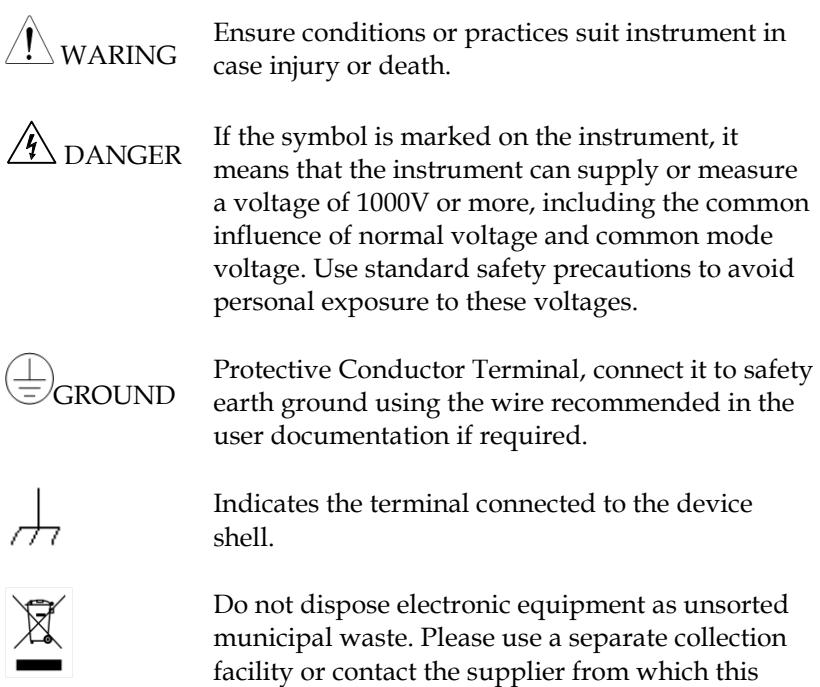

instrument was purchased.

## <span id="page-9-0"></span>Guidelines

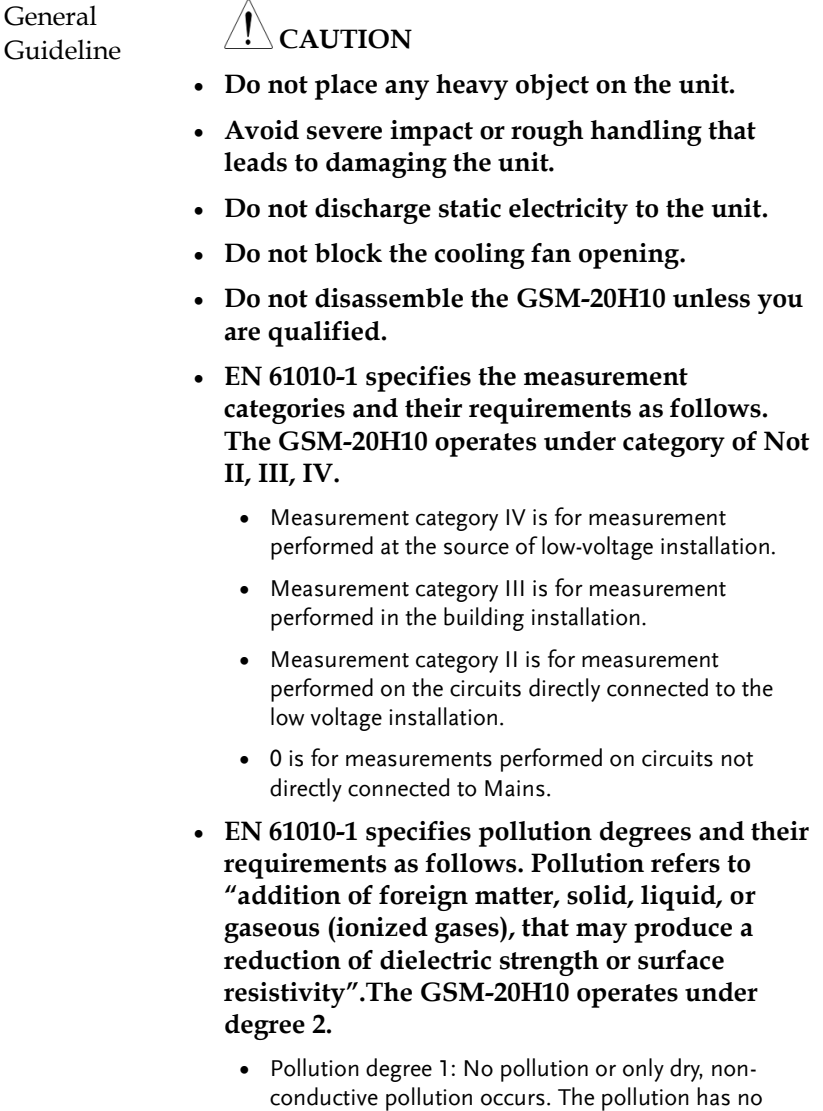

influence.

- Pollution degree 2: Normally only non-conductive pollution occurs. Occasionally, however, a temporary conductivity caused by condensation must be expected.
- Pollution degree 3: Conductive pollution occurs, or dry, non-conductive pollution occurs which becomes conductive due to condensation which is expected. In such conditions, equipment is normally protected against exposure to direct sunlight, precipitation, and full wind pressure, but neither temperature nor humidity is controlled.
- Power Supply AC Input voltage range:  $100~240$ VAC( $\pm$ 10%), 50/60Hz

**WARNING: To avoid electrical shock, connect the protective grounding conductor of the AC power cord to an earth ground.**

Fuse **Fuse type: T2.0A/250V**

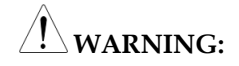

- **Make sure to use the correct fuse type before starting up.**
- **To prevent fire, replace the fuse only with the specified type and rating.**
- **Disconnect the power cord before replacing the fuse.**
- **Make sure the cause of fuse blowout is fixed before replacing the fuse.**

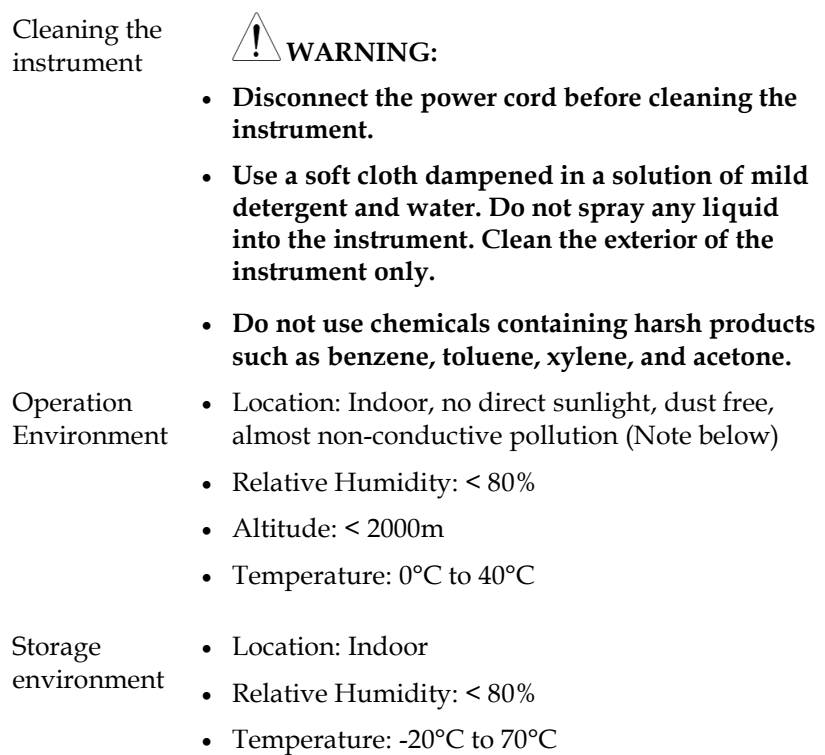

# <span id="page-12-0"></span>**VERVIEW**

This chapter contains a brief introduction to GSM-20H10, including the main features, as well as an overview of the front and rear panel. Use the Getting Started chapter on page [29](#page-30-2) to start up instructions and how to setup the appropriate operation environment.

## <span id="page-12-1"></span>Main Function

#### <span id="page-12-2"></span>Overview

The GSM combines a precise, low-noise, highly stable DC power supply with a low-noise, high-impedance multimeter. It has 0.012% basic accuracy with 6 1/2 digit resolution. At 4 1/2 digits display resolution (Medium), the GSM delivers 520 readings/second over the IEEE-488 bus. At 3 1/2 digits display resolution (Fast), it can read up to 2000 readings/second into its internal buffer.

Because of its built-in source function, the GSM can be used to generate a set of current voltage (I-V) characteristic curves, which is very useful for semiconductor device and material testing.

It is equivalent to the combination of voltage source, current source, voltmeter, amperemeter and ohmmeter.

The digital GSM is designed for routine testing and high-speed production testing applications. In the manufacturing of components and modules of communication, semiconductor, computer, automobile and medical industry, GSM is of great practical valuable for their various characteristics analysis and production process testing. It is also usually used in testing and R  $\&$ D laboratories.

#### <span id="page-13-0"></span>Main Function

### Four Quadrant Source Function (V/I)

GSM-20H10, as a conventional power supply, has the function of automatic CC/CV crossover function. You can use the front panel to set as voltage source or current source, and configure parameters such as voltage testing, current testing, display digits, data sampling period, power status, OVP, etc. The voltage and current testing settings and the actual voltage/current testing value are displayed on the LCD. V/I measurement, limit measurement, sequence output and trigger functions are all extended on the basis of source function. The relationship is shown in figure below:

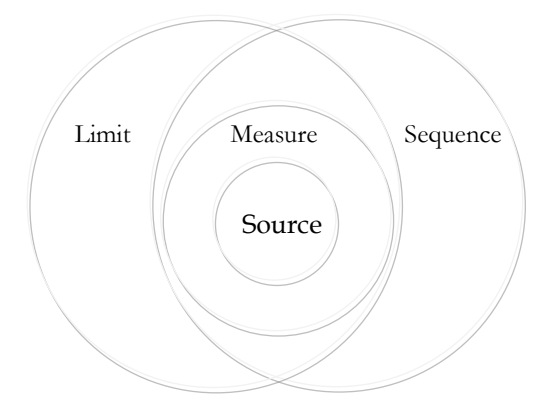

For more source information, see page [46.](#page-46-0)

#### Measure Function  $(V/I/\Omega)$

GSM-20H10 can also be used as voltmeter/amperemeter and ohmmeter to measure external voltage/current value and resistance. The measurement function can also comply five calculation functions through the built-in mathematical functions: Power, CompOhms, VarAlpha, Vcoeff, DEV. The relevant parameter settings can be set through the front panel keys and displayed on the LCD. See page [80](#page-81-1) for details.

\* The user can define up to 5 operations through the remote command. For details, see page [201.](#page-202-2)

#### Limit Function

There are three types of limits: compliance, coarse limits and fine limits. And summarizes the two operating modes: grading and sorting. For details, see page [100.](#page-101-2) Covers pass/fail condition for the grading and sorting modes. For details, see page [110.](#page-111-0)

#### Sequence Function

There are four basic sweep types: linear Staircase, Logarithmic staircase, Custom and SRC-MEM sweep. For details, see pag[e 123.](#page-124-0)

#### TRIG Function

The trigger model consists of two layers (Arm Layer and Trigger Layer) to provide versatility. Programmable counters allow operations to be repeated, and various input and output trigger options are available to provide source-measure synchronization between the GSM and other instruments (via the Trigger Link). For details, see page [139.](#page-140-0)

#### Remote Control

To meet the various needs of customers, the GSM-20H10 is designed for USB (TMC), RS-232, GPIB and LAN remote control. For details, see page [170.](#page-171-0)

## External I/O port

The GSM-20H10 has external control signals for customers. Including input trigger signal and output control signal. For details, see Limit function on page [117](#page-118-0) and Trigger function on pag[e 146.](#page-147-0)

#### <span id="page-15-0"></span>Key Features

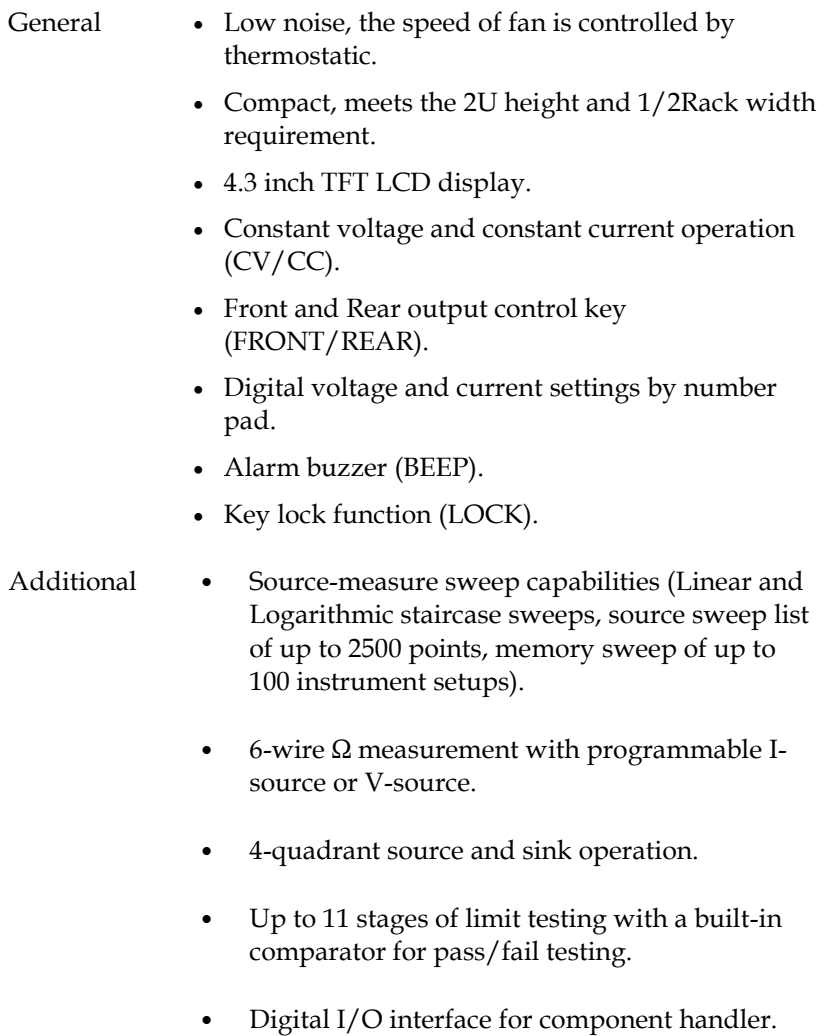

˙ Five built-in math expressions, up to five userdefined math expressions (remote command only).

- ˙ Reading and setup storage, up to 2500 readings and six storage area (four user settings, two factory defaults) can be stored and recalled.
- Protection Overvoltage protection (OVP).
	- ˙ Overtemperature protection (OTP).
- Interface USB remote control.
	- ˙ RS-232 remote control.
	- ˙ GPIB remote control.
	- ˙ LAN remote control.

## <span id="page-17-0"></span>Front Panel

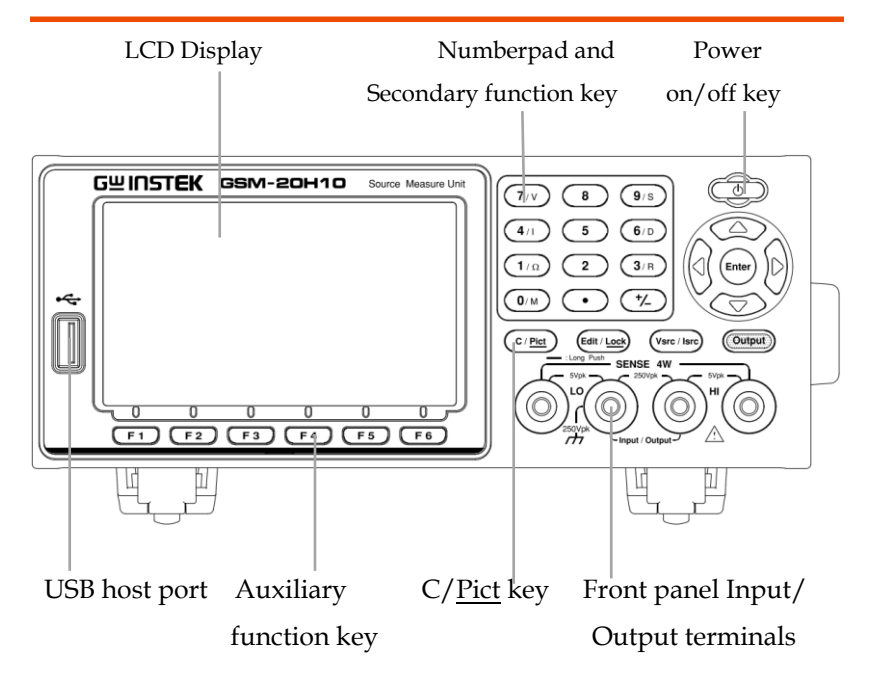

#### <span id="page-17-1"></span>Display & Parameter

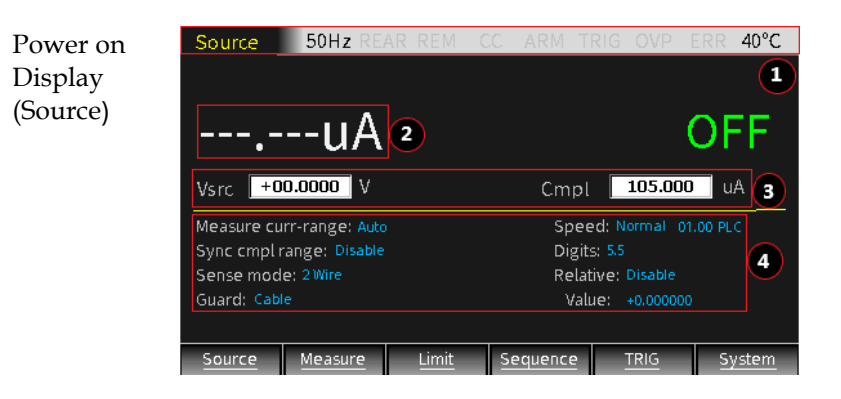

- Description The display is used primarily to program source and compliance values and display the real measured readings, The area is divided as follows.
	- $(1)$  Status and Error messages Status and error messages are displayed momentarily, which are located on the top of the display, indicate various states of operation. The meaning of each status information is described separately in each function introduction chapter. The error message contains a variety of error types, which can be read by instructions under remote control. Typical error messages description and types are listed in page [360.](#page-361-0)

Source 50Hz REAR  $30^{\circ}$ C

② Reading Data/Format

The readback value is displayed with a resolution of up to 61/2 digits. The number of display digits can be changed by directly setting Digits or modifying the refresh Speed. Take the highest resolution of the readback voltage as an example:

## **H2.099903V**

The readback display area is divided into 3 parts: 1: sign, 2: value, 3: units.

- ˙ The measurment values of voltage, current and resistance can be positive or negative.
- ˙ The digital display has a total of 7 digits at most, and the range is determined by the integer digits combined with the unit.

When measuring V:

- ˙ 3 integer digits for 200V or 200mV range
- ˙ 2 integer digits for 20V range
- 1 integer digits for 2V range

When measuring I:

- ˙ 3 integer digits for 100mA or 100uA range
- ˙ 2 integer digits for 10mA or 10uA range
- ˙ 1 integer digits for 1A or 1mA or 1uA range

When measuring Ω

- ˙ 3 integer digits for 200MΩor 200kΩ or 200Ω range
- 2 integer digits for 20MΩor 20kΩ or 20Ω range
- ˙ 1 integer digits for 2MΩor 2kΩ or 2Ω range

The unit of voltage is V or mV; the unit of current is A or mA or uA; the unit of resistance is MΩ or KΩ or Ω; when performing Math, there may not be the above unit.

When the output is turned on, the top (main) display area is used for measurement. The read information can be displayed in integer or floating point format using engineering notation or scientific notation. Example of engineering notation: 1.23456μA, example of scientific notation: 1.23456e-6. Using System->Control- >Numbers option to select the display format.

③ Edit the source

Under the reading display area, is used for programming source value (Vsrc or Isrc) and compliance (Cmpl) limit. For the settings of OVP, please refer to Source Operation.

#### **Voltage source/Current source setting operation:**

Contains 3 aspects, as shown in the figure:Vsrc  $\boxed{+2.10000}$  V

- a, Vsrc or Isrc setting, the Vsrc/Isrc key on the operation panel can be selected in turn.
- b, To set the Vsrc or Isrc range, using the Edit/Lock key on the operation panel can alternately select the src, Cmpl or parameter area. When the src value area is marked, operate the up and down direction keys and observe the position of decimal point and unit to understand the corresponding range.
- c, To set the value of Vsrc or Isrc, when src value area is marked, input the required value from the numeric keyboard according to the high to low digits, or use the left and right arrow keys to select the digit to input the corresponding value.

#### **Compliance instructions and setting operations:**

When the source is voltage, GSM can be set to limit the current. Conversely, when the source is current, GSM can be set to limit the voltage. The output will not exceed compliance limits.

- --- Current compliance can be set from 1nA to 1.05A
- --- Voltage compliance can be set from 200uV to 210V

There are two types of compliance: "real value" and "range".

Depending on which value is lower, the output will be clamped in the compliance setting (Actual compliance) or at the maximum of a fixed measurement range (range compliance). This feature effectively limits the power transmitted to the device. When the GSM is used as a current source, the voltage is clamped at the compliance value; conversely, when the GSM is used as a voltage source, the current is clamped at the compliance value.

#### **CAUTION: If the auto measurement range is selected, range compliance will not occur.**

For example, to measure a 20Ω resistor, set Isrc to 105mA, set Cmpl to 21V, set Measure voltrange to 20V, turn on Output, press the 7/V key and the output voltage value is 2.1170V, press the 4/I key and the output current value is 105.005mA. It can be seen that the output voltage value is within the compliance value (Cmpl) and the range (Measure volt-range), and the output current value is source value (Isrc). At this time, the meter is operating in CC (constant current) mode.

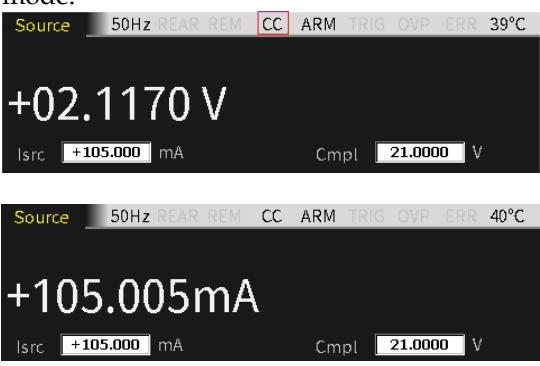

### Maximum compliance value

The following table summarizes the maximum compliance values of the measuring range:

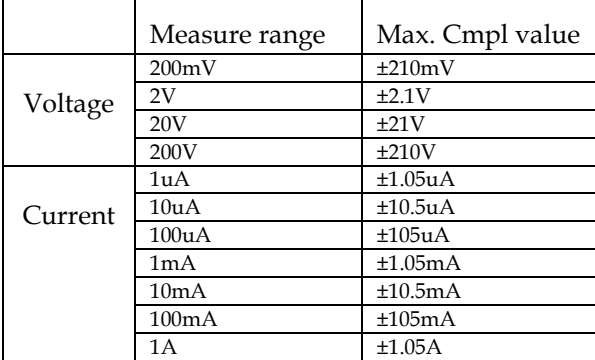

The Cmpl setting of voltage or current contains three aspects, as shown in the figure:

Cmpl 105.000 uA

- a, The choice of Vcmpl or Icmpl is determined by source. When Vsrc is selected, Icmpl is automatically selected. Similarly, when Isrc is selected, Vcmpl is automatically selected.
- b, Vcmpl or Icmpl range setting: The Edit/Lock key on the operation panel can alternately select SRC, Cmpl or parameter area. When the Cmpl value area is marked, operate the up and down direction keys and observe the position and unit of the decimal point to understand the corresponding range.
- c, Vcmpl or Icmpl value setting: when the Cmpl value area is marked, input the required value from the numeric keyboard according to the high and low digits, or use the left and right arrow keys to select the digit to input the corresponding value.

#### $(4)$  Set the parameter

Under the middle horizontal line used for programming related parameters. Take the relevant settings of the voltage source as an example, as shown in the following figure:

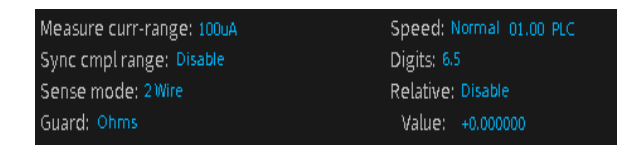

#### ⑤ Auxiliary function key

The bottom line is function name of the keys F1 to F6. Under the main interface, F1 is Source function, F2 is Measure function, F3 is Limit function, F4 is Sequence function, F5 is TRIG function, F6 is System function. In other interfaces, the definition of function keys is different.

#### $\boxed{F1}$  $\boxed{F2}$  $\boxed{F3}$  $\boxed{F4}$ F5 ) (  $F6$

The underlined key has a secondary function, long press for 2-3 seconds will pop up related settings.

#### <span id="page-23-0"></span>Control Panel

Power standby switch

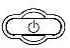

Long press for at least 2 seconds to turn on or turn off the power supply of the instrument (turn on the AC power switch on the rear panel first, and make the GSM standby light red $\left(\begin{array}{c} \bullet \\ \bullet \end{array}\right)$ , and the light turn to yellow  $\circled{3}$  after turning on the mathine.

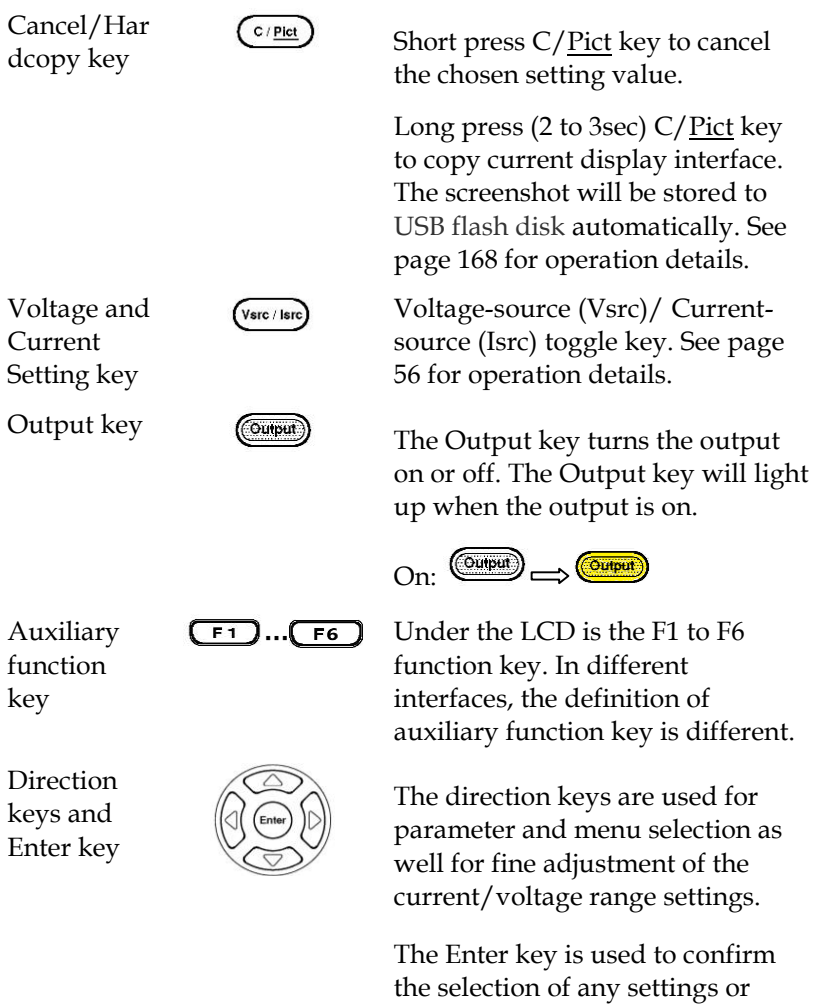

parameters and to exit after a

setting is complete.

Edit /Lock

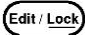

Edit / LOCK  $f_{\text{Edit / Lock}}$  The instrument must be in the edit mode to set source and compliance values.The edit mode is selected by short pressing the Edit/Lock key. The editing cursor (marking digit) appears for the source or compliance edit. If a value is not edited within 6 seconds, the edit mode is cancelled.

> While in the edit mode, the Edit/Lock key toggles between the source value, compliance value and parameters setting.

Long pressing Edit/Lock key is used to disable all the panel keys except the Output key.

Pressing the Edit/Lock key for at least 2 seconds will turn the panel locked or unlocked.

When the panel lock is activated, or when remote communication is performed, the lock light will be on.

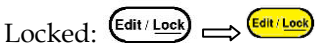

Long pressing Edit/Lock key can turn the panel unlocked, or use :SYSTem:LOCal Command to take GSM-20H10 out of remote, both of these two ways can slake the Edit/Lock light.

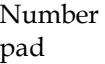

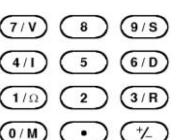

- a, The number pad is used to enter various parameters values.
- b, V/ I/  $\Omega/M$ , measurement shortcut keys. These keys can only operate in the case of non digital input .V/ I shortcut keys can operate in Source and Measure function,  $\Omega/M$  shortcut keys only operate in Measure function.
	- V: Measure and display the voltage
	- I: Measure and display the Current
	- Ω: Measure and display the resistance
	- M: Measure and display the calculation result

Measurement operation under each function:

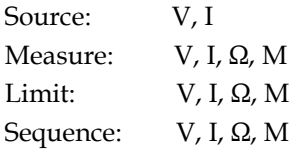

#### **NOTE: When measuring resistance under Sequence, set Ohm source as Manual.**

c, S/D/R, parameters setting shortcut keys. These keys can only operate in the case of non digital input. S: Speed setting

D: Digits setting R: Relative setting

#### <span id="page-27-0"></span>Terminals

Input/Outp ut Terminals (SOURCE) Voltage

Feedback Terminals (SENSE)

The middle two terminals are the Input and Output of the source.

On both sides are voltage feedback terminals corresponding to positive and negative terminals. These two terminals are used for 4- Wire output or 4-Wire resistance measurement

## <span id="page-27-1"></span>Rear Panel

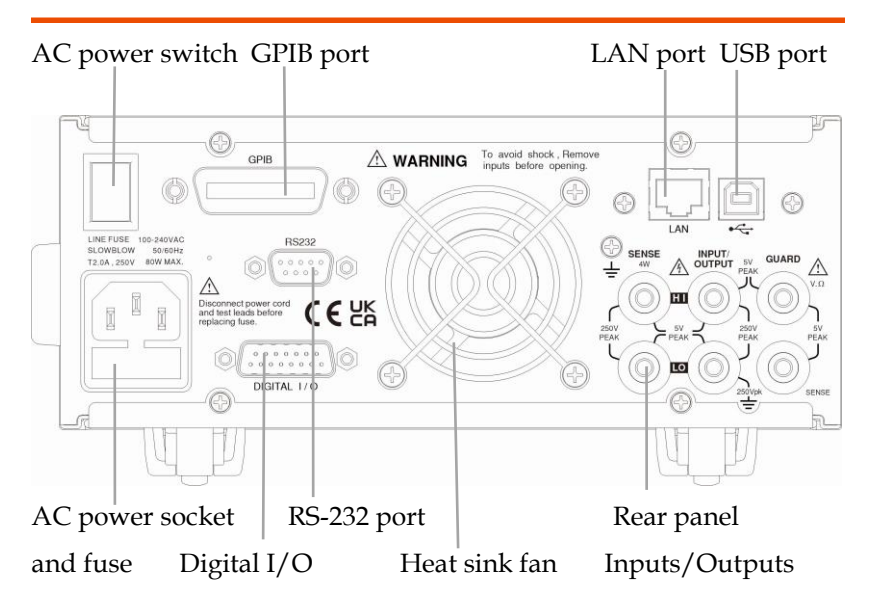

### <span id="page-28-0"></span>Terminals

AC power switch

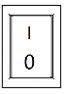

AC input socket and fuse case

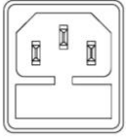

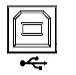

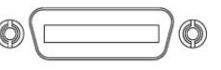

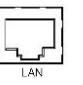

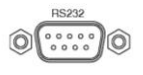

Power on or power off the main circuit, GSM-20H10 is in standby state after pressing I, and the standby light on the front panel is red. I->on, O->off

The AC input accepts 100~240VAC(±10%). The frequency is 50Hz/60Hz. Fuse: 2.0A (slow-blow type) Replace the fuse please see page [366](#page-367-1) for details.

USB port USB device port for remote control. See pag[e 170](#page-171-2) for details.

GPIB port  $\bigcirc$  GPIB slave port for remote control. Abides to IEEE488.2 (SCPI) protocol. See page [177](#page-178-0) for details.

LAN port  $\Box$  LAN port for remote control. See page [180](#page-181-0) for LAN setting and operation details.

RS-232 port RS-232 device port for remote control.See pag[e 173](#page-174-0) for details.

Digital I/O port

Rear panel inputs/outputs

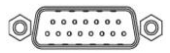

**INPUT/**<br>OUTPUT

m

**GUARD** 

SENSE

There are 15 I/O ports: one +5V output ports, one GND port, four digital output lines and four trigger link lines, two input signal lines, three idle lines. See Limit function on pag[e 117](#page-118-0) and Trigger function on page [146.](#page-147-0)

There are six terminals, including two power Input and Output positive and negative terminals, two voltage feedback positive and negative terminals, one guard terminal and one guard sense terminal. Please refer to the printing of the back panel for the specific order. See pag[e 26](#page-27-1) for details.

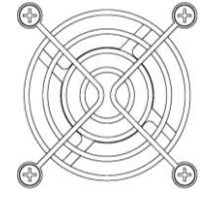

Heatsink fan  $\bigotimes$  It is used to discharge the heat inside the equipment through air flow. In either case, proper ventilation must be maintained to prevent overheating.

# <span id="page-30-0"></span>GETTING STARTED

This chapter describes the starting up procedures and the preparation that is necessary before operating the instrument.

## <span id="page-30-1"></span>Safety Remind

- <span id="page-30-2"></span> During the power-up, voltage spikes may appear on the terminals of the GSM-20H10. These voltage spikes could be at hazardous levels (42.4V peak) and could damage sensitive DUTs. Never touch external circuitry or the test leads when powering up the GSM-20H10.
- To prevent electric shock, test connections must be configured such that the user cannot come in contact with conductors or any DUT that is in contact with the conductors. Safe installation requires proper shields, barriers, and grounding to prevent contact with conductors.
- Hazardous voltages may be present on the output and guard terminals. To prevent electrical shock that could cause injury or death. NEVER make or break connections to the GSM-20H10 while GSM-20H10 is on. Power off the equipment from the front panel or disconnect the main power cord from the rear of the GSM before handling cables connected to the outputs. Putting the equipment into standby mode does not guarantee the outputs are not powered if a hardware or software fault occurs.

## <span id="page-31-0"></span>Prepare & Start Up

#### <span id="page-31-1"></span>Check The AC Voltage

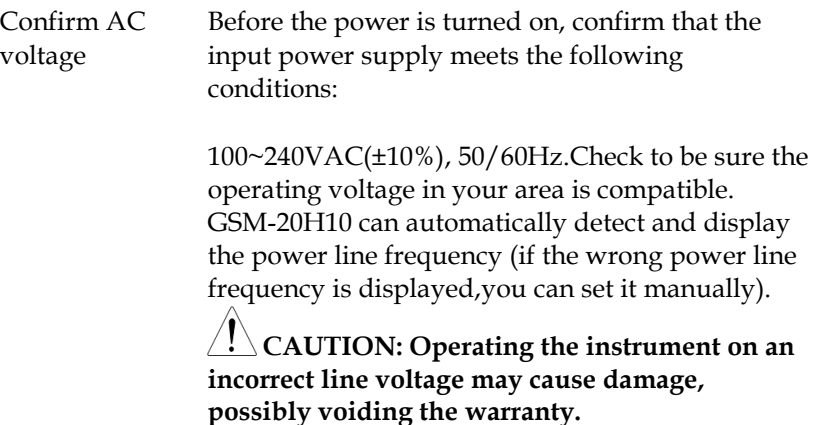

#### <span id="page-31-2"></span>Connect The AC Power Cord

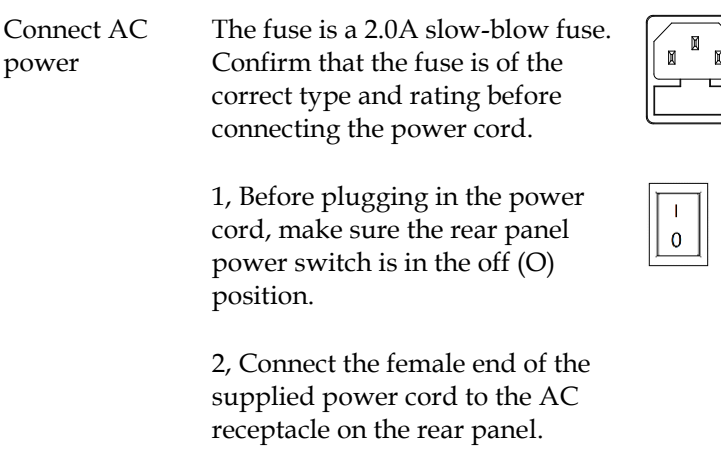

**CAUTION: The power cord supplied with GSM-20H10 contains a separate ground for use with grounded outlets. When proper connections are made, instrument chassis is connected to power line ground through the ground wire in the power cord. Failure to use grounding may cause personal injury or death due to electric shock.**

#### <span id="page-32-0"></span>Turn The Power On

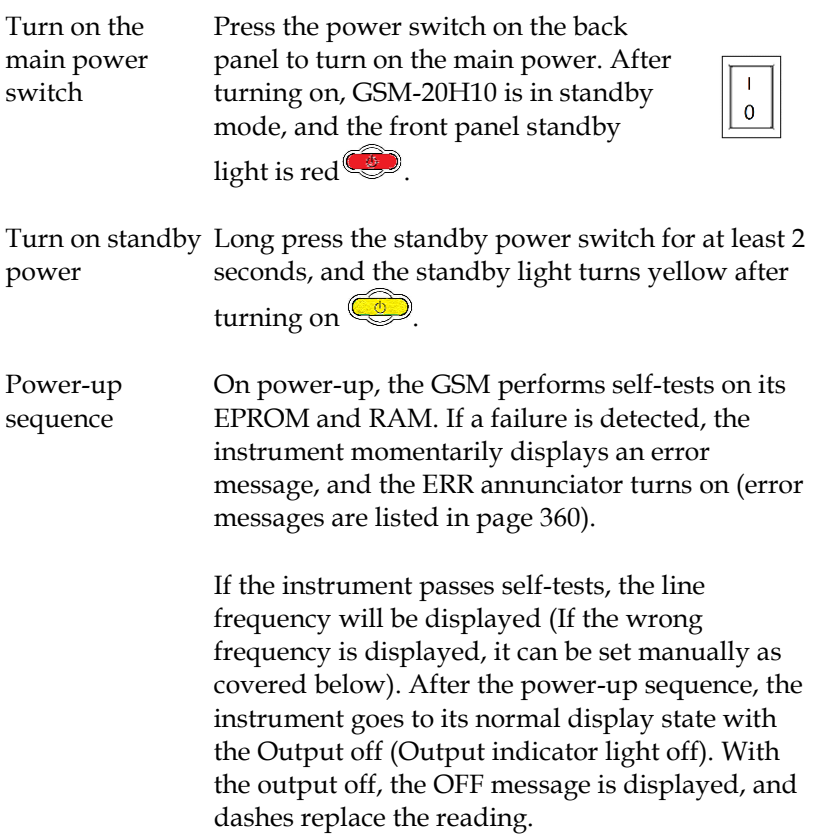

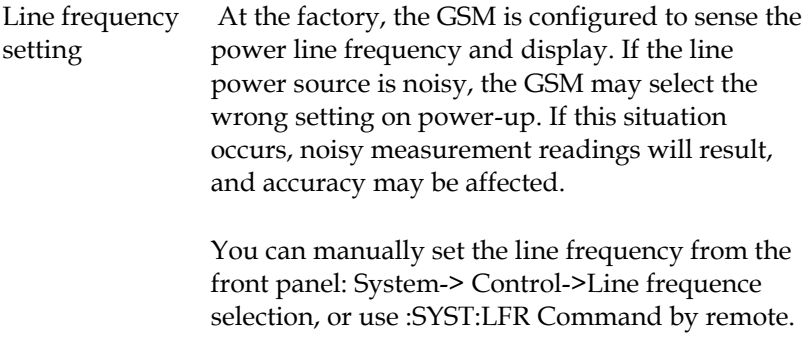

#### <span id="page-33-0"></span>Turn The Power Off

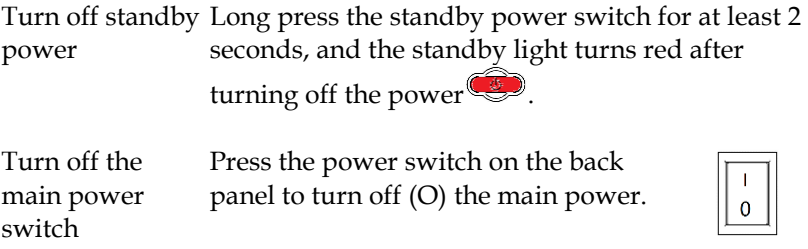

## <span id="page-34-0"></span>Terminal Connection

#### <span id="page-34-1"></span>Front/Rear Terminals

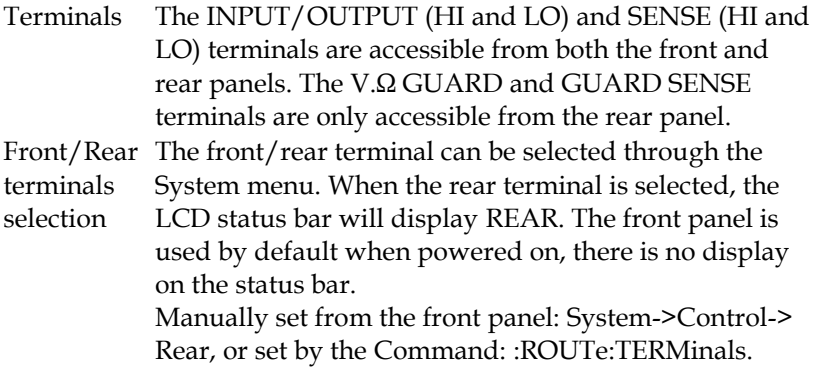

**NOTE: After change the front and rear terminals, the output will be turned off.**

#### <span id="page-34-2"></span>Connect To Load

Description The maximum allowable voltage differentials between terminals are labeled on the Front/Rear panel, as shown in the figure (rear panel).

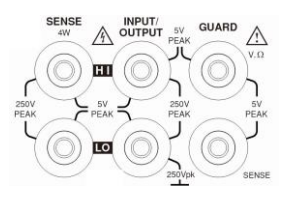

**WARNING: To prevent electric shock and damages to the GSM-20H10, DO NOT exceed the maximum allowable voltage differentials shown in terminals. The front and rear terminals of the GSM are rated for connection to circuits rated Installation Category 0 only. Do not connect the GSM terminals to CAT II, CAT III, or CAT IV circuits. Connections of the GSM Input/Output terminals to circuits higher** 

#### **than CAT 0 can cause damage to the equipment or expose the operator to hazardous voltages.**

To prevent electric shock and damage to the GSM, external common mode voltage must be limited within 250VDC, 1.05A maximum.

#### <span id="page-35-0"></span>Sense Connect Methods

Description Basic source-measure operations are performed using either 2-wire local sense connections or 4-wire remote sense connections. The factory default sense selection is local.

> $\frac{1}{2}$  Note: The front panel terminals are isolated **from the rear panel terminals. Therefore, if you are using the front panel terminals, ground the front panel LO terminal. If using the rear panel terminals, ground the rear panel LO terminal.**

> Connections alone do not determine sense mode. For local sensing, 2-wire sensing must be selected from the Sense mode option from front panel parameter setting area. For remote sensing, 4-wire sensing must be selected. The 2-wire sense mode is the BENCH and GPIB default.

> **WARNING: There is no internal connection between earth ground and INPUT/OUTPUT LO terminal of the GSM.Therefore, hazardous voltages (>30V rms) maybe appear on that LO terminal. Typically, this can occur when the GSM is operating in any mode where the output changes rapidly, such as quick, pulsed waveforms that can be generated using the ZERO, AUTO-OFF output state, or fast pulse sweep operations.**

To prevent this from occurring (if your application
allows it), connect the INPUT/OUTPUT LO terminal to earth ground. You can connect the LO terminal to the chassis ground screw terminal on the rear panel, or to a known safety earth ground.

4-wire remote sensing When measuring the voltage, there may be a deviation caused by the line resistance of the leads. Using 4-wire connection can optimize the measurement accuracy and ensure that the programmed voltage is transmitted to the DUT. When measuring the voltage, only the voltage drop on the DUT is measured. The 4-wire connection methods of the front panel power terminals and the rear panel power terminals are shown in the following two figures respectively.Use 4-wire remote sensing for the following source-measure conditions:

- Test circuit impedance <1kΩ.
- Need to obtain the best resistance/voltage measurement accuracy.

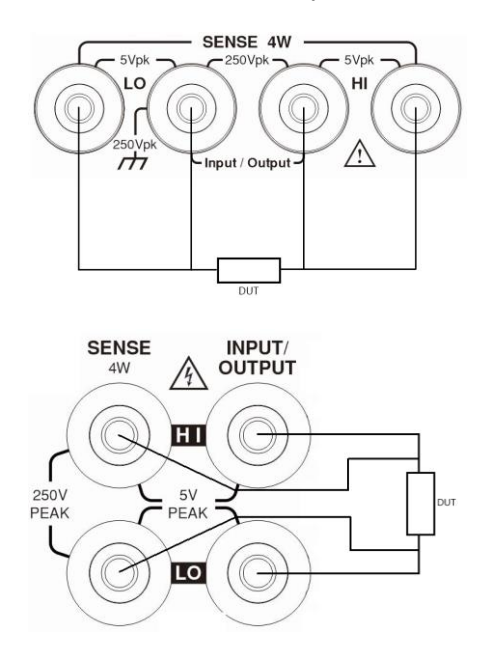

 $\mathcal{L}^!\_\Delta$ NOTE: Specified accuracies for both source and **measurement can only be achieved using 4-wire remote sensing.** 

When the output is turned off in 4-wire sensing mode, for safety reasons, the Sense mode automatically returns to 2-wire. When the output is turned on, the Sense mode automatically restores to 4-wire.

**WARNING: When sourcing voltage in remote sense, make sure the sense leads are connected to the DUT. If a sense lead becomes disconnected, 0V will be sensed, and the GSM will increase the output voltage (to possibly hazardous levels) to compensate. For increasin safety, you can limit the voltage output of the GSM (turn on OVP function).** 

2-wire local 2-wire local sense connections can only be used if the sensing deviation contributed by test lead IR drop is acceptable to the user. When current levels below 100mA, the errors are usually not significant (assuming test lead resistance is not greater than 1Ω). The 2-wire connection methods of the front panel power terminals and the rear panel power terminals are shown in the following two figures respectively. Since the current in the series circuit is the same at all points in the loop, 4-wire sensing cannot improve the accuracy of I source or current measurement. Therefore, if it is I source measuring current mode, you can use 2-wire sensing. Other conditions that allow the use of 2-wire sensing methods include:

- Test circuit impedance is 1kΩ. Above 1GΩ, Guard option should select Cable.
- Measure V function or measure I function.

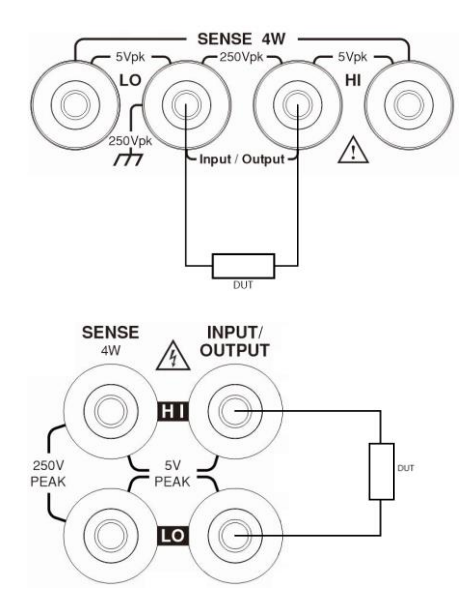

### Sense And Guard Selections

#### Sense selection

When using the SENSE HI and LO terminals of the GSM, 4-wire remote sensing must be selected. When not using these terminals, 2-wire local sensing must be selected.

**NOTE: When Sense mode or Guard settings are changed, the OUTPUT will turn off.The GSM defaults to the 2-wire mode when the output is off, regardless of the sense setting. When the output is turned on, the present sense setting will be in effect.**

Front panel On power-up, the instrument is automatically set for 2 wire local sense. Perform the following steps to change

sense selection

the sense selection: 1. Click the Edit/Lock key and the direction keys to make the cursor stop in the Sense mode setting box. 2. Press Enter key, use the direction keys to select 2 Wire or 4 Wire, and press Enter to exit programming.

# **NOTE: 2 Wire indicates that local sense is selected, and 4 Wire indicates that remote sense is selected.**

Guard selection Cable guard is used for high-impedance guarding for cables (i.e., coax and triax) and test fixtures. Ohms guard provides a high-current guard output, which allows in-circuit guarded ohms measurements. On power-up, Cable guard is selected.

# **NOTE: For 6-wire ohms measurements, use the Guard output off mode. See pag[e 155](#page-156-0) for details.**

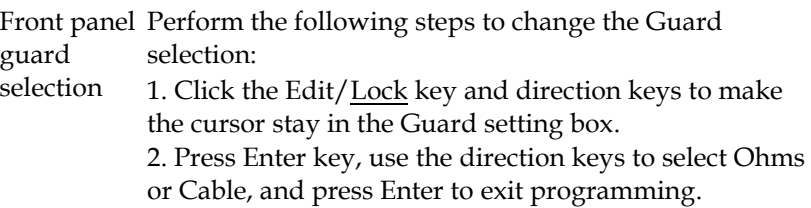

# **NOTE: 1, Do not use Ohms guard with coaxial cabling, or oscillations may occur.**

 **2, Ohms guard cannot be selected on the 1A range (source or measure).**

# Wires Selections

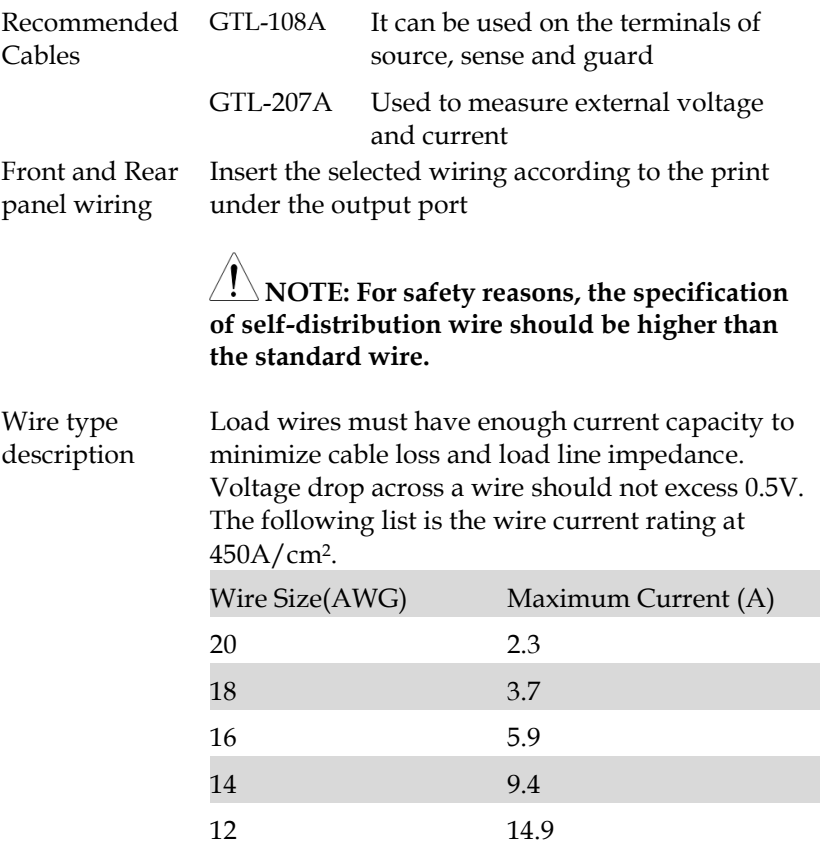

# Power On Settings

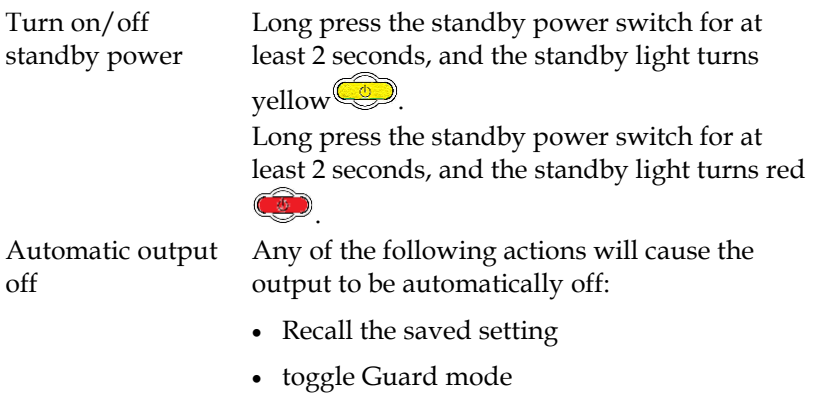

- toggle Sense mode
- switch Front/Rear panel output
- switch V-Source or I-Source

# BASIC OPERATION

This chapter describes how to set and use various parameters.

# Preparation

# Operating Environment

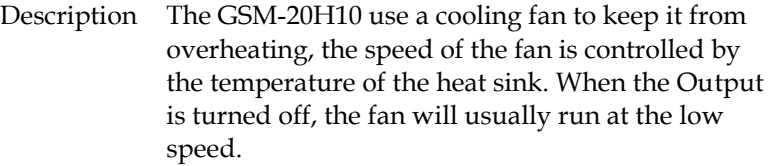

The GSM-20H10 must be operated in an environment where the ambient temperature does not exceed 40°C.

If the GSM-20H10 is overheated, the output will be turned off and the cooling fan will run at high speed.

 $\frac{1}{2}$  CAUTION: To prevent the effects of **overheating, and thus ensure specified performance, Please observe the following precautions:**

- · **Prevent the sides cooling vents from becoming blocked.**
- · **Do not position any devices adjacent to the GSM-20H10 that force heated air into. This additional airflow could compromise**

**accuracy performance.**

- · **When rack mounting the GSM-20H10, make sure there is adequate airflow around the sides to ensure proper cooling.**
- · **Rack mounted high power dissipation equipment adjacent to the GSM-20H10 could cause excessive heating to occur. The specified ambient temperatures must be maintained around its surfaces.**
- · **A good method to ensure proper cooling in rack situations with convection cooling only is to place the hottest equipment at the top of the rack. Precision equipment, such as the GSM-20H10, should be placed as low as possible in the rack where temperatures are the coolest. Adding a partition below it will help ensure adequate airflow.**

#### Funtion Overview

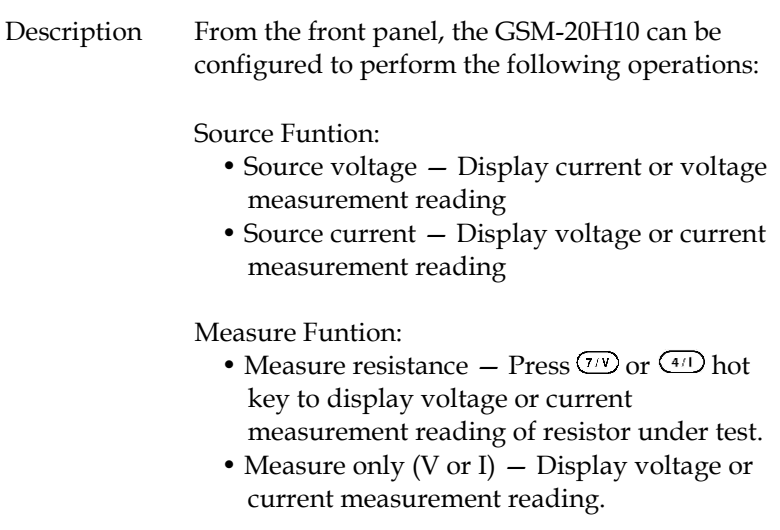

<span id="page-44-0"></span>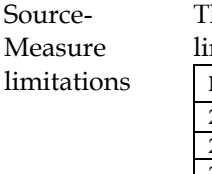

he following table lists the source and measure mits for the voltage and current functions.

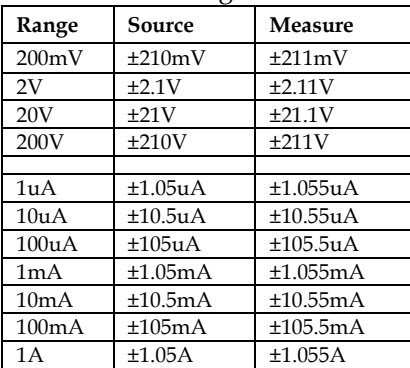

**NOTE: Output transient recovery — The time required for the V-source to recover to its original value (within 0.1% plus load regulation errors) after a step change in load current <250μsec. This does not include the response time of autoranging or the second order effects on loads that are not purely resistive.**

Load regulation — The voltage specification for V-source mode load changes is 0.01% +1mV. This means that on the 200mV range, the load current can be changed from zero to full scale with less than 1.02mV of error. Calculation: error =  $(0.01\% \times 0.2V)$  + 1mV = 1.02mV Assuming a 0 to 1A change in current, the output impedance equates to  $1.02$ mΩ ( $1.02$ mV/ $1$ A = 1.02mΩ). This level can only be achieved using 4wire remote sensing.

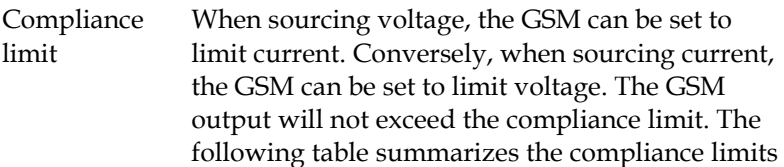

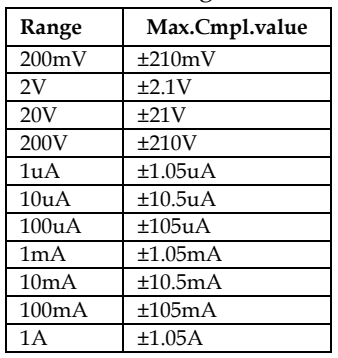

based on the range.

# Parameter Setting Method

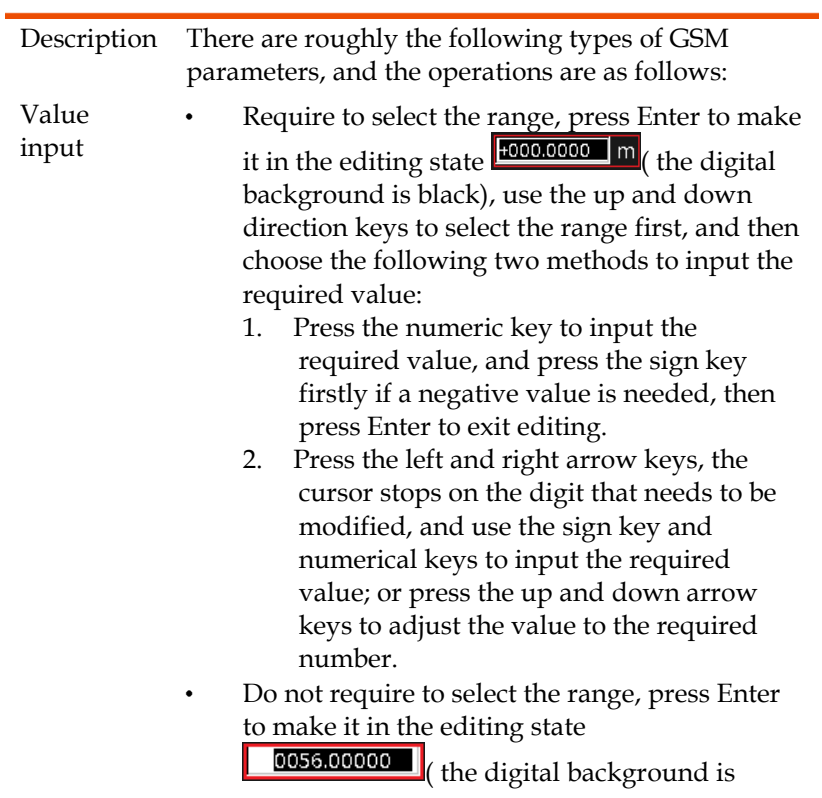

black), then use the above two numerical input methods to operate.

Select There are up and down arrows in the edit box, use the up and down arrow keys to select, and use the input Enter key to confirm, as shown in the figure: ÷.

Measure curr-range: 1mA

# Source Function

# Circuit Configuration

The basic source-measurement configuration of GSM-20H10 is shown in the figure. Under the voltage source or current source, you can measure current or voltage.

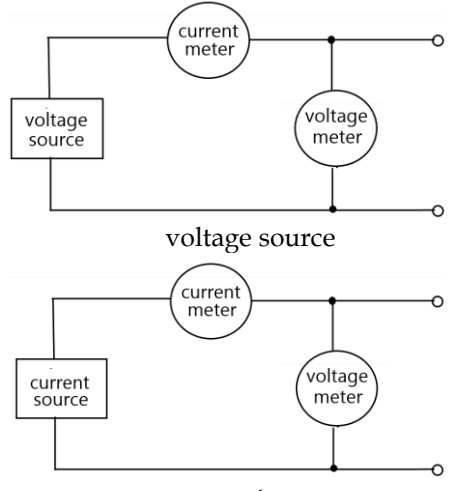

current source

Source V When configured as a V-Source, it operates as a lowimpedance voltage source with current limiting capability and can measure current (as an Ammeter) or voltage (as a voltmeter).

The sensing circuit is used to continuously monitor the output voltage and adjust the voltage as needed. The voltmeter senses the voltage on the input/output terminals (2-wire for local sensing) or DUT (using 4-wire remote sensing) and compares it with the programmed voltage level. If the sensing level and the programmed value are not the same, adjust the voltage accordingly. Remote sensing

# **GWINSTEK CSM-20H10 User Manual**

eliminates the effects of voltage drops in the test leads, ensuring accurate programming voltages on the DUT

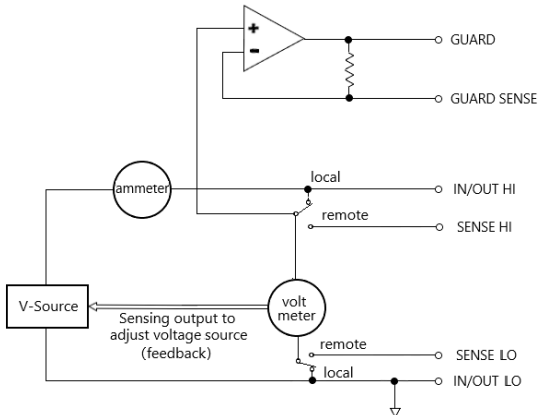

Source I When configured as an I-Source, the GSM operates as a high-impedance current source with voltage limiting capability and can measure current (as an ammeter) or voltage (as a voltmeter). For voltage measurement, the choice of sensing method (2-wire local or 4-wire remote) determines where to perform the measurement. Under 2-wire local sensing, the voltage is measured at the input/output terminals of the GSM; Under 4-wire remote sensing, the sensing terminal can be used to directly measure the voltage on the DUT. This eliminates any voltage drops that may occur in the test leads or connections between the GSM and the **DUT** 

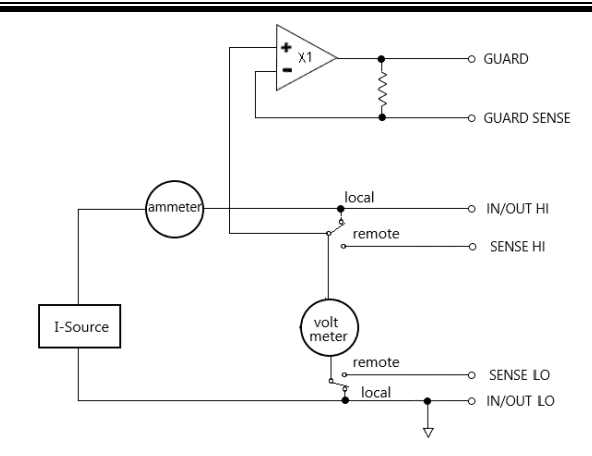

**NOTE: The current source does not require or use Sense leads to improve the accuracy of the current source. When selecting 4-wire sensing, the sensing leads must be connected, otherwise it will cause incorrect results. Please refer to page [34](#page-35-0) for the connection method. If there is a possibility that the sensing lead may disconnect, overvoltage protection (OVP) can be used.**

# V/I Output Range

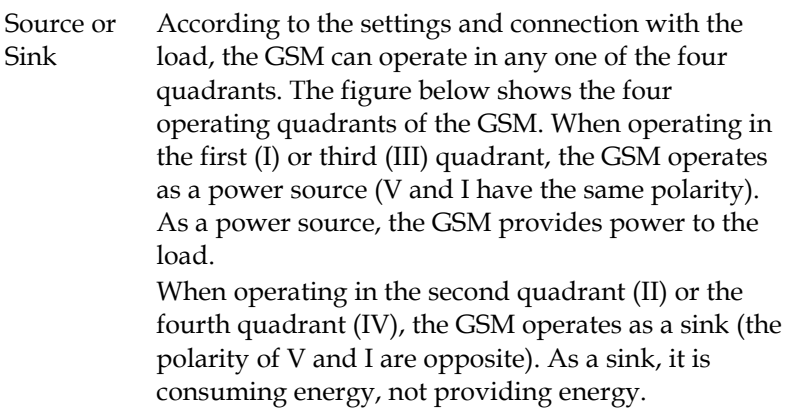

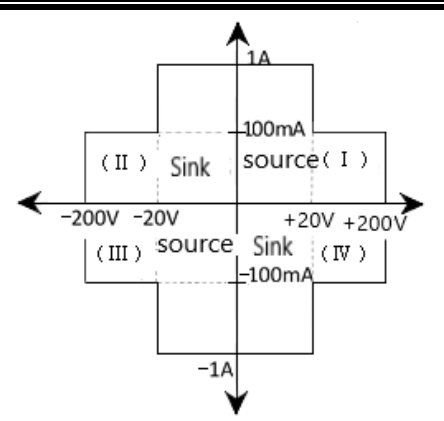

1A, 20V and 100mA, 200V amplitude is the nominal value. The actual maximum output voltage and output current amplitude are 1.05A, 21V and 105mA, 210V. The limit in the image above is not a range.

Operating limit (source or sink) **I-Source operating boundaries**: as shown in Figure 1 below, the boundaries of the four quadrants are similar.

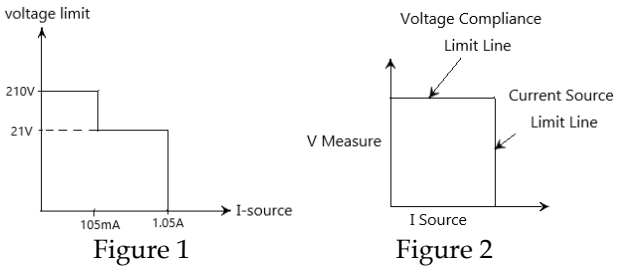

Figure 2 shows the limit line of I-Source, describe the maximum current limit value corresponding to the Isrc range presently selected. For example, if it is on the 100mA current source range, the current source limit value is 105mA. The voltage compliance limit line represents the actual compliance value. The compliance value can be a real value or a range. These limit values represent the operating limits of the GSM in this quadrant. Restricted to any point in the area or on the restricted line. The limits of the

four quadrants are similar.

#### **Voltage compliance boundary of I-Source:**

The operating points of the GSM within the boundaries depends on the load. The figures below shows the operating status when 200 $\Omega$  and 800 $\Omega$ resistive loads are connected respectively. Isrc is set to 100mA and Cmpl is set to 40V. When a 200Ω load is connected, the GSM provides 100mA current, and the measured voltage on the load is 20V. When the 800Ω load is connected, the output voltage is in compliance, the GSM cannot supply the setting current of 100mA, but can only output 50mA. When the value of the load resistor increases, the slope of the load line also increases. When the value increases to infinity (equivalent to an open circuit), the GSM output current is 0mA and the output voltage is 40V. On the contrary, when the value of the load resistor decreases, the slope of the load line also decreases. When the load resistor is 0 (short circuit), the GSM output current is 100mA, and the output voltage is 0V

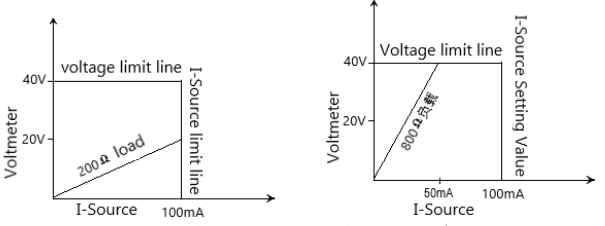

**V-Source operating boundaries:** As shown in Figure 1 below, the boundaries of the four quadrants are

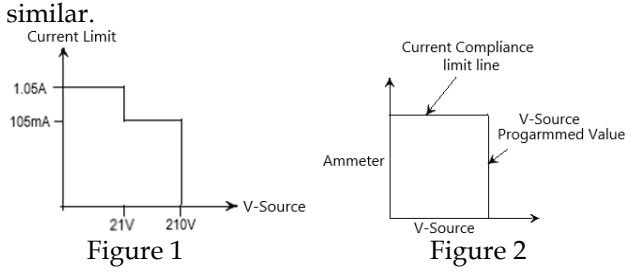

Figure 2 shows the limit boundaries of the V-Source, which characterizes the maximum source value of presently selected voltage source range. For example, for 20V source range, the limit line of the voltage source is 21V. The current compliance limit line represents the actual compliance value. The compliance value can be a real value or a range. These limit lines represent the operating bountaries of GSM in that quadrant. The GSM can operate within the limit lines or any point on the limit lines. The boundaries of the four quadrants are similar.

**Current compliance limit of V-Source**: The operating point depends on the load. The figures below show the operating mode when the GSM is connected to a 2kΩ and 800Ω resistive load respectively. The GSM is set to source 50V, and the current compliance value is set to 50mA.

When a 2kΩ load is connected, the GSM is sourcing 50V to the load, and the current is 25mA. For 800Ω load which is connected, the current is limited to 50mA by the compliance value, the GSM will not be able to source its programmed voltage. It will only output 40V.

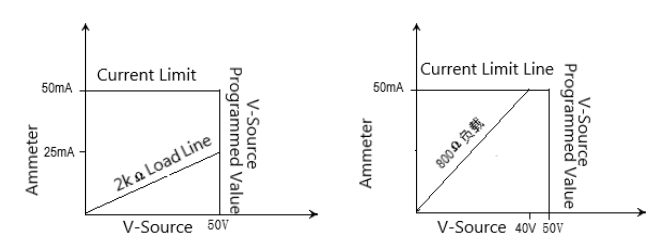

When the load resistor increases, the slope of the load line decreases. When the resistor increases to infinity (open circuit), the actual output voltage of the GSM is 50V and the output current is 0mA. When the load resistance decreases, the slope of the load

# GWINSTEK

line increases. When the resistance decreases to 0 (short circuit), the actual output voltage of the GSM is 0V and the output current is 50mA.

When the GSM is set as I-Source, it can measure current at the same time, and when it is set as V-Source, it can measure voltage at the same time. Measurement range is the same as source range.

When in compliance, the measurement reading value is not the programmed source value, but the actual output source value. Press the Edit/Lock key to move the cursor to the parameter setting area, press 0 key to display power value, press 1 key to display resistance value, press 4 key to display current value, and press 7 key to display voltage value.

For example, connect 1kΩ resistor to GSM, as shown in the figure below, GSM is programmed to source 2.1V, the output current should be 2.1mA. Since the current compliance value is set to 105uA, the output current is limited to 105uA. The actual output voltage is 1.04971V.

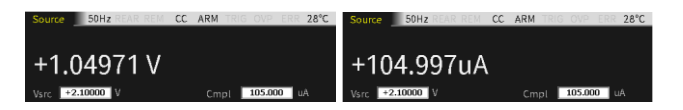

The measurement accuracy of the GSM is higher than the programming accuracy. Therefore, select the same programming and measurement functions and replace the programming accuracy with the measurement accuracy to obtain the best accuracy.

# Sink Function

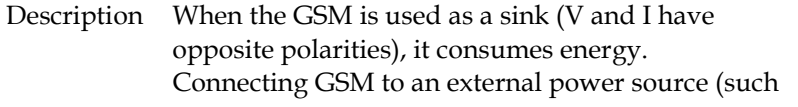

as a battery) or energy storage device (such as a capacitor) can make GSM operating as a sink (quadrant II or IV).

For example, connect the GSM to a 13V battery (Input/Output HI connects to the positive electrode of the battery), set the Vsrc of GSM to 10V, and set the value of Cmpl to make the GSM operate in CC mode. At this time, the GSM operates in quadrant II.

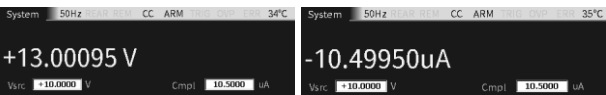

For example, connect the GSM to a 13V battery (Input/Output HI connects to the positive electrode of the battery), set the Vsrc of the GSM to 10V, and set the value of Cmpl to make the GSM operate in CV mode. At this time, the GSM operates in quadrant II.

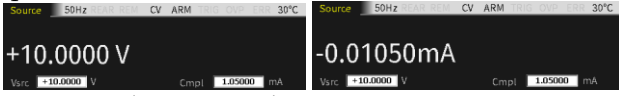

For example, connect the GSM to a -14V power supply (Input/Output HI is connected to the positive electrode of the battery), set the Vsrc of the GSM to -12V, and set the value of Cmpl to make the GSM operate in CC mode. At this time, the GSM operates at IV Quadrant.  $21^{\circ}C$ 

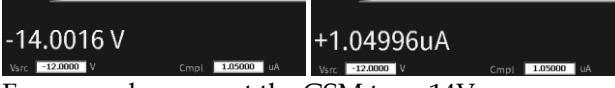

For example, connect the GSM to a -14V power supply (Input/Output HI is connected to the positive electrode of the battery), set the Vsrc of the GSM to -12V, and set the value of Cmpl to make the GSM operate in CV mode. At this time, the GSM operates at IV Quadrant.

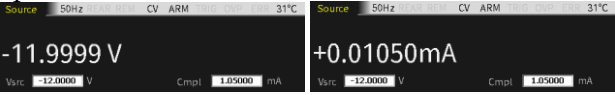

**WARNING: When I-Source is used as a sink, the voltage compliance value Cmpl must be set higher than the external voltage, otherwise the excessive current will damage the GSM (it is necessary to limit the current of the external power supply to meet the maximum value of present range).**

### Operation Precautions

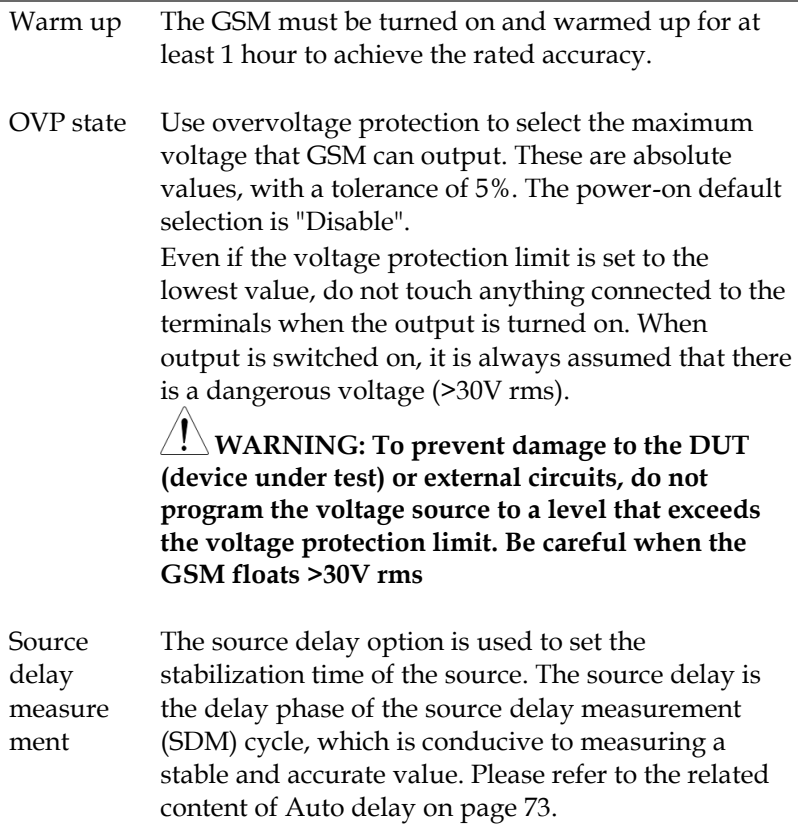

# Front Panel Programming Interface

Default power on interface

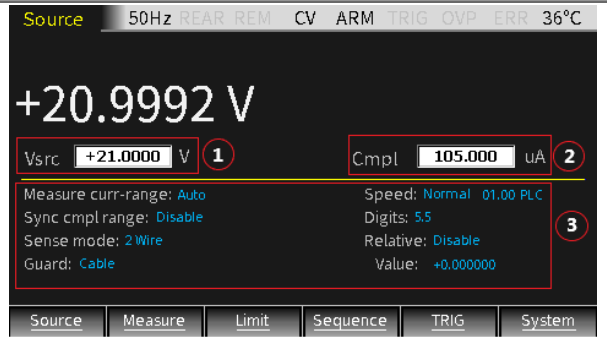

- 1. Source interface: the parameter setting consists of 3 areas, marked as ①②③ in the picture, press Edit/Lock key to toggle between ①②③.
- 2. When the cursor is moved to area  $\Omega$  or area ②, use the up and down direction keys to toggle the corresponding range, and enter the required value in the corresponding digit.
- 3. When the cursor is moved to the area ③, use the arrow keys to move the cursor to the corresponding option, press the Enter key to show up and down arrows (indicating that there are multiple options), select the corresponding option by the up and down keys, and press the Enter key to confirm parameter setting.

For numerical setting items, after selecting and Entering, if the pull-up and drop-down arrows appear, it means that there are multiple range options. Use the up and down keys to select the corresponding range, then enter the required value, and press Enter to confirm to complete the parameter setting. The value settings of other interfaces are similar to this.

**NOTE: After moving the cursor to area** ③**, in the case of non-parameter setting, operating the number "7" and "4" keys can toggle the measurement reading between Voltmeter and Ammeter.**

Description Under Source and Measurement mode, the GSM can toggle between V-source and I-source, and can also display the programming source value and measurement reading value. There are two ways of front and rear output (when the identifier REAR in the status bar is displayed, it means the output is from the rear panel, otherwise the output is from the front panel). The front and rear panels cannot output at the same time.

# Parameter Description And Operation

Isrc has 7 ranges.

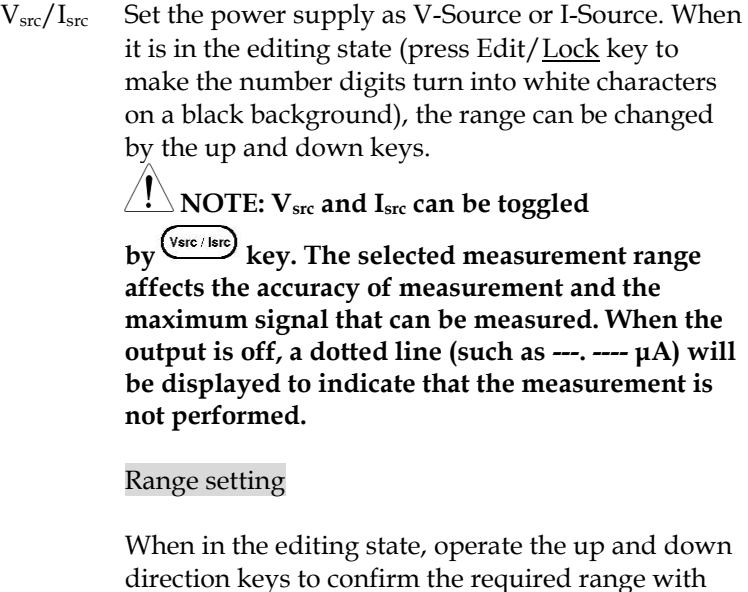

the decimal point and unit. Vsrc has 4 ranges, and

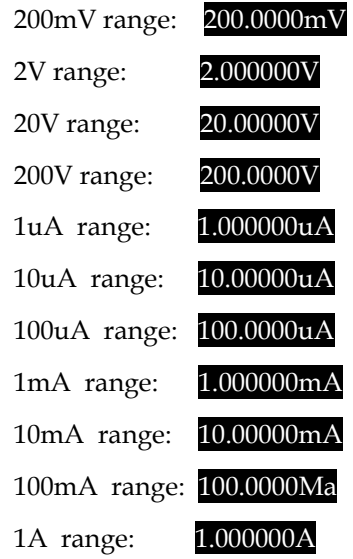

#### Numerical input

- ① Number key input: Use the number keys 0~9 to input the required value in digits order, and press Enter key to confirm.
- ② Digit-by-digit input: After inputting the first digit or sign, it is in the digit editing (single digit background and white character), press the left and right direction keys to select the digit to be fine-tuned, and press the up and down direction keys to increase or decrease the value. After setting, press Enter to confirm.

**NOTE: The time limit for editing is about 6 seconds. If there is no operation, the system will automatically return to the non-editing state.**

Cmpl Set the compliance value of output voltage or

current. When it is in the editing state (press Edit/Lock key to make the number digits turn into white characters on a black background), the range can be changed by the up and down keys.

 $\frac{1}{2}$  NOTE: When V<sub>src</sub> is selected, compliance value **of current required to be programmed. When Isrc is selected, compliance value of voltage required to be programmed.**

Range setting

When in the editing state, operate the up and down direction keys to confirm the required range with the decimal point and unit. V-Cmpl has 4 ranges, and I-Cmpl has 7 ranges.

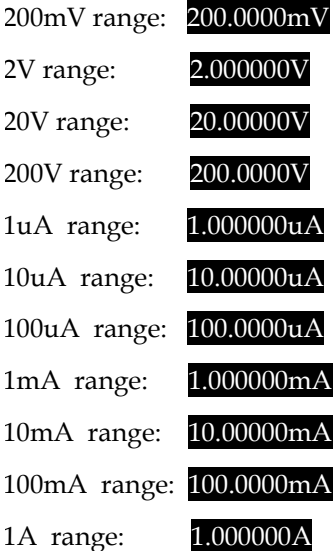

#### Numerical input

1 Numerical key input: Use the Numerical keys 0~9 to input the required value in digits order, and press Enter key to confirm.

2 Digit-by-digit input: After inputting the first digit or sign, it is in the digit editing (single digit background and white character), press the left and right direction keys to select the digit to be fine-tuned, and press the up and down direction keys to increase or decrease the value. After setting, press Enter to confirm.

## $\frac{1}{2}$  NOTE: The time limit for editing is about 6 **seconds. If there is no operation, the system will automatically return to the non-editing state.**

Measure -range This Measure-range refers to the range selection of V, I and  $Ω$  measurement reading.

> **Range limit**: When using as V-Source, the voltage measurement range cannot be changed. When using as I-Source, the current measurement range cannot be changed. The measurement range is determined by the selected source range.

**Measurement reading range**: current has 8 options, Auto and seven ranges 1A, 100mA, 10mA, 1mA, 100uA, 10uA, 1uA; voltage has 5 options, Auto and four ranges 200V, 20V, 20V, 200mV.

**Manual range**: For Source V/Measure I, Source I/Measure V and Ohms measurement configurations, a fixed range can be selected. Please note that the highest available range depends on the corresponding compliance value.

If inputing power exceeds compliance range(include "real value" and "range"), or if the instrument displays "overflow" information on a specific range, select a higher range until the reading is displayed.

Use the lowest possible range without causing overflow to ensure the best accuracy.

**Auto range**: For Source V/Measure I, Source I/Measure V and Ohms measurement configurations, set Measure curr-range or Measure volt-range to Auto to enable auto range. After selecting the auto range, the instrument automatically selects the best range for measurement. Please note that the highest available range depends on the corresponding compliance setting.

If Measure curr-range or Measure vol-range option selects Auto, the SDM cycle will repeatedly read the measured value in the new range. Each SDM cycle includes source delay time. For example, if source delay time is programmed to 1s, in the case of needing to change the range, the instrument needs at least 2s to complete a measurement reading.

**Auto range algorithm**: If a reading reaches 105% of the current range, the instrument will increase 3 ranges, if it cannot increase 3 ranges, it will increase to the highest range. After adjusting the range, take a reading once again to decide whether to continue to increase the range or determine the appropriate range based on the current reading. If the reading is 10% of the current range, the instrument will drop one range; if the reading is 1% of the current range, the instrument will drop two ranges; if the reading is 0.1% of the current range, the instrument will drop three ranges.

**Maximum reading**: The full-scale input of the voltage, current, and auto ohms measurement range is defined by the selected range. For example, ±2.11V is the full scale reading for the 2V range, ±105.5mA is the full scale reading for the 100mA range, and

 $±2.11$ KΩ is the full scale reading for the 2KΩ range. Please refer to page [43.](#page-44-0)

For manual ohms measurement, the display reading is the result of the V/I calculation. In fact, there are no ohms ranges. Therefore, zero padding is not required for the measurement reading. For example, a resistor measuring 936.236KΩ will be displayed as 936.236KΩ (51/2 digital resolution). When Ohms source selects Manual, use Measure curr-range to select current measurement range or use Measure volt-range to select voltage measurement range.

Input levels exceeding the maximum levels will cause the "overflow" message to be displayed, and 9.91E+37 will return via remote.

 $\bigtriangleup$  NOTE: When  $\mathbf{V}_{\mathbf{src}}$  is selected, the measurement **reading range of current can be set, and the measurement reading range of voltage should be set for Isrc. The measurement reading range is limited by the Cmpl range and cannot be higher than the Cmpl range.**

**Range setting**: Press the Edit/Lock key to select the Measure volt-range or Measure curr-range option, press the Enter key to make it in the editing state, use the up and down keys to select the required range, press Enter to confirm and exit the editing state.

Sync cmpl range Setting measurement reading range to synchronize with compliance range, the default setting is Disable when power-on. To enable Sync cmpl range, Auto for Measure volt-range or Measure curr-range should be deselected, that is, turn off the Auto range function. When Sync cmpl range is selected as Enable, the measurement reading range can be automatically synchronized with the Cmpl range.

Sense mode The basic source-measure operations of GSM performed using 2-wire local sense connections or 4 wire remote sense connections.

> **2-wire sense connection**: Bench and GPIB power on default using 2-wire sense connection. 2-wire sense connection can only be used when the voltage drop generated by the test lead resistance can be accepted. When the loop current is lower than 100mA, the error caused by the test lead resistance can be ignored (assuming that the test lead resistance is less than 1Ω). 2-wire sense connection is used for voltage and current measurement.

> **4-wire sense connection**: reduce the error caused by the test lead resistance, and optimize the output voltage accuracy and measurement accuracy. When used as a V-Source, load the programmed voltage to the load without loss. When used as a voltmeter, the measurement reading is the voltage drop on the load. The following two situations should choose 4 wire sense connection:

- a Resistance of DUT is less than 1kΩ.
- b The best accuracy of resistance, output voltage or voltage measurement reading is required.

**WARNING: When the V-Source is programmed to 4-wire sense mode, you must ensure that Sense HI and Sense LO terminals are connected to both ends of the DUT respectively. If one terminal is not connected, the voltage detected on Sense port is 0V, and the GSM will compensate by increasing the output voltage. It may cause danger to person or cause damage to the DUT, and the OVP function can be set Enable to provide protection.**

Guard There are two protection methods of Ohms and Cable. The default Guard option is Cable Guard.

> The purpose of Guard is to eliminate the influence of leakage current and parasitic capacitance that can exist between Input/Output HI and LO. If the Guard terminal is not connected, the leakage current of the external test circuit will affect the measurement accuracy of the GSM. Leakage current may occur through parasitic or non-parasitic leakage paths. For example, the insulating material on a coaxial or triax cable can act as parasitic resistance and become a leakage path. The non-parasitic resistance in parallel with the DUT can be the leakage path.

There are two programmable output impedance levels for the guard output. The high-impedance (~10kΩ) CABLE guard is used to reduce the effects of capacitance and leakage currentpaths in the test circuit. The low-impedance (<1Ω) OHMS guard is used to cancel the effects of parallel resistance when measuring a resistor element of a resistor network.

**WARNING: GUARD terminal level is the same as Output HI terminal level. If Output HI terminal is high level, GUARD terminal is also high level.**

**Cable Guard**: Used in the case where the impedance of the circuit under test is greater than 1GΩ, using the high-impedance guard connection. It is usually necessary to use shielded wires and test fixtures to test high-impedance equipment, which can reduce interference and protect the users from being injured by hazardous voltage on the guard shield (or plate). The CABLE guard selection provides a highimpedance (~10kΩ) driven guard to prevent positive feedback, which could cause oscillations when using shielded cables. Cable guard is used to drive the shields of cables and test fixtures. Inside the test fixture, the guard can be connected to a guard plate or shield that surrounds the DUT.

**WARNING: To prevent electric shock injury, a safety shield must be used to prevent physical contact with a guard plate or guard shield that is at a hazardous potential (above 30Vrms or higher than 42.4Vpeak). The guard plate or guard shield must completely be enclosed by the safety shield device which must be connected to the earth ground.**

In the fixed device, a triaxial cable can be used to connect the GSM and the device under test. The wire in the center is connected to the Input/Output HI terminal, the metal plate is connected to the  $V.\Omega$ GUARD terminal, and the safety shield is connected to the Input/Output LO (connected to the earth ground).

Coaxial cables can be used when the potential of the V.Ω GUARD terminal is not higher than 30Vrms (42.4V peak), the center wire is connected to the InputT/Output HI terminal of the GSM, and the metal plate is connected to the V.Ω GUARD terminal.

Figure below shows the cable guard connection

mode. The V.Ω GUARD is connected to the metal plate equipped with insulated measuring column through test lead. Since the voltage at both ends of the insulation measuring column equal, the voltage drop on its parasitic resistor (RL1 and RL2) is 0, and no leakage current passes. Therefore, the current measured by the GSM is the current flowing through the DUT.

# **NOTE**

- **a Cable Guard must choose the connection shown in Figure below.**
- **b The insulate test fixture should be connected to the Input/Output LO terminal to reduce noise.**
- **c Cable Guard should be used when the GSM sourcing or measuring low current (<1uA)**

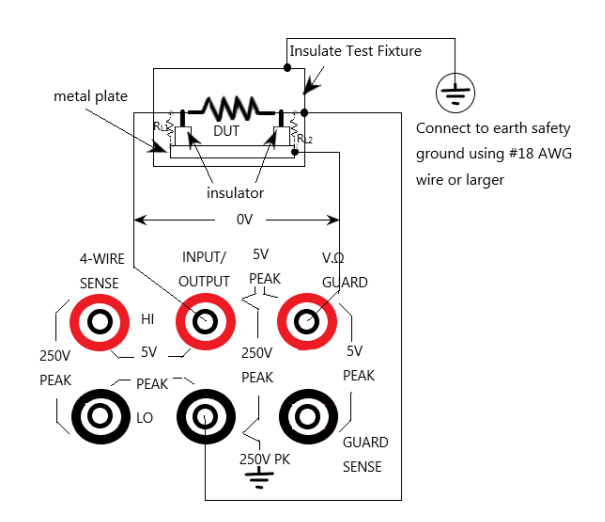

**Ohms Guard:** Provide low internal resistance (<1Ω), high output current (up to 50mA) drive protection, allowing resistance measurement in the circuit. When measuring the resistive component in the resistor network, eliminate the influence of the resistor in parallel with it.

Ohms Guard measurement mode is divided into three connection methods according to the impedance of the DUT:

1. Rg≥1kΩ

When the impedance Rg from the V.Ω GUARD terminal to the Input/ Output LO terminal is more than 1kΩ, the voltage drop of the lead impedance (about 1Ω) of the V.Ω GUARD terminal is very small relative to Rg, and the voltage drop of R1 is approximately zero, and no leakage current flows through R1. The voltage on the DUT is the Input/Output HI terminal voltage, then the current value flowing through the DUT is measured, and the resistance of the DUT can be calculated by the formula.

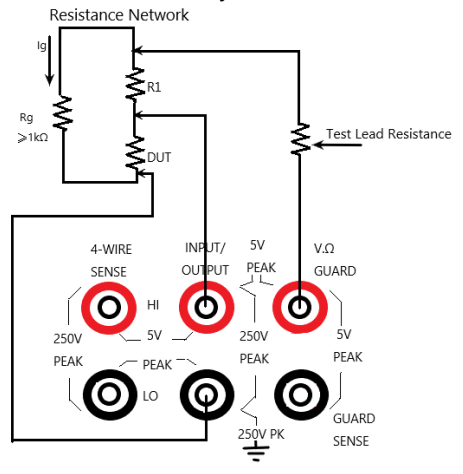

2. Rg $\leq 1$  kΩ

The voltage drop on the test lead (about  $1\Omega$ ) of the V.Ω GUARD terminal is significant respectively to the voltage drop on the Rg, causing the potential at the connection between R1 and the V.Ω GUARD terminal to be lower than the potential at the connection between R1 and the Input/Output HI terminal. Furthermore, there is leakage current flowing through R1 which will affects the measurement accuracy. In order to eliminate the influence of the voltage drop of the test leads on the V.Ω Guard terminal, use the connection method shown in the figure below to connect the GUARD SENSE port to the resistor network. The GUARD SENSE port senses the terminal voltage of the V.Ω GUARD terminal in the resistor network. When the voltage is lower than the input/output HI terminal voltage, the V.Ω GUARD terminal voltage will increase until the voltage sensed by the GUARD SENSE terminal is equal to the input/output terminal voltage.

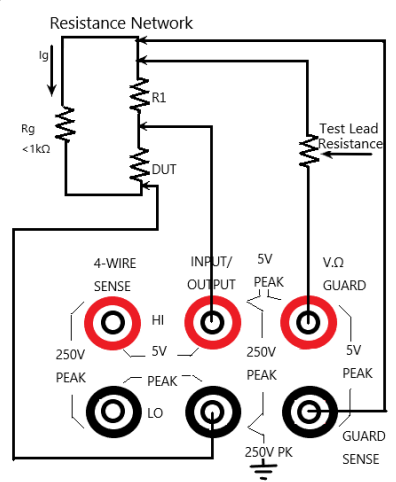

3.  $R_{\text{DUT}}$ <1 $k\Omega$ 

In this situation, 4-Wire sense mode should be used. When  $Rg<1k\Omega$ , this connection method is 6Wire ohms guard measurement. When using this measurement method, select GUARD output-off states for Off state option.

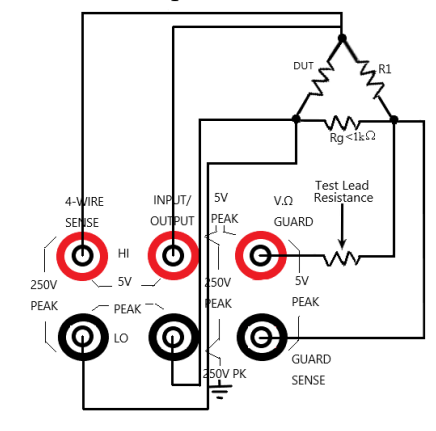

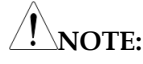

- **a Ohms Guard cannot be selected in 1A range (as source or meter). If you have selected Ohms Guard, you cannot select 1A range.**
- **b The Guard terminal current cannot exceed 50mA, otherwise the Guard terminal voltage will be less than the Input/Output terminal voltage and affect the measurement data.**
- c **Guard sense operation is automatic, and it can be used directly after connecting the test leads without setting.**
- Speed Set the data sampling speed, that is, the calculation processing time of A/D conversion, which is determined by the number of power cycles. For example, for 50Hz AC voltage, 1PLC equals to 20ms (1/50). There are five options for data sampling speed: Fast, Medium, Normal, High, and Other. Fast corresponds to the shortest sampling period of 0.01PLC, the accuracy is the lowest, and the display Digits becomes 3.5 bits accordingly. High option corresponds to the longest sampling period of 10PLC,

the measurement reading has the highest accuracy, and the display Digits becomes 6.5 bits accordingly. Generally speaking, the fastest sampling speed (Fast: 0.01PLC) will result in an increase in reading noise and a decrease in the number of available digits. The slowest sampling speed (High: 10PLC) provides the best accuracy and noise suppression. The middle settings are compromise between speed and noise. The default power on speed is Normal (1PLC). Other is a custom option.

The method of setting the sampling speed: press the arrow keys to move the cursor to the Speed setting box.

- · Fast- Setting the sampling speed to 0.01 PLC, and the Digits option is automatically set to 31/2 digits.
- Medium-Setting the measurement speed to 0.10 PLC, and the Digits option is automatically set to 4 1/2 digits.
- Normal-Setting the measurement speed to 1.00 PLC, and the Digits option is automatically set to 5 1/2 digits.
- · High-Setting the measurement speed to 10.00PLC, and the Digits option is automatically set to  $6^{1/2}$  digits.
- · Other-Used to set the measurement speed to any PLC between 0.01 PLC and 10 PLC. When Other is selected, the cursor automatically jumps to the PLC quantity window, press Enter to write the customized value, and then Enter to confirm. When using this option to set the speed, the Digits option will not be changed.

**NOTE: After setting the measurement speed, you can use the Digits option to change the number of displayed digits.**

\*PLC stands for Power Line Cycle.

# GWINSTEK

 $\frac{1}{2}$  NOTE: Changing the Speed will modify the **Digits synchronously, but changing the Digits does not affect the Speed setting.**

Digits The display digits of the measurement reading. There is four options of 3.5, 4.5, 5.5, and 6.5. This setting is global. After setting the display digits, it is valid for the display reading of all measurement functions (voltage, current, resistance).

There are two ways to set the display resolution:

- Digits-Place the cursor on the required digits option (3.5, 4.5, 5.5 or 6.5) and press ENTER.
- · Speed-Place the cursor on the Speed (Fast, Medium, Normal and High) option box, and then press ENTER. Select a different measurement speed, the GSM will automatically change to the corresponding display digits.

**NOTE: The Digits option is invalid in the remote state, and is irrelevant with accuracy and reading speed. The accuracy and reading speed are only related to the data sampling speed.**

Relative It is used to zero offset or subtract the reference value from the reading (it can be voltage, current or resistance). When Relative is programmed to Enable, the displayed measurement reading is obtained by the following formula:

Displayed Reading=Actual Input-Rel Value

In the above formula, Displayed Reading is the displayed voltage/current value, Actual Input is the actual output voltage/current value of the output terminal, and Rel Value is the programmed baseline value, which is set in the Value option box in the figure below.

For example, if a 2MΩ load is connected, Vsrc is programmed to 21V, and the output current should be
10.5uA. Since Cmpl is set to 1.05uA, the output current is limited to the compliance value. At this time, it is CC mode, Relative option selects Enable, and Value is set to 1V, press the Output key, at this time, the displayed value is the difference between the output voltage value loaded on the load and the Relative Value.

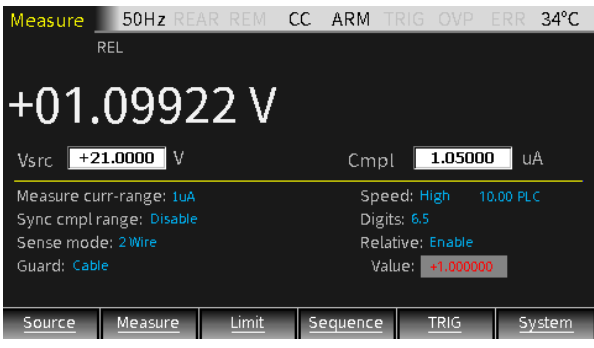

As shown in the figure below, connect a 20Ω resistor. When Isrc is set to 105mA, the output voltage should be 2.1V, Cmpl is set to 21V, and the output voltage is within the compliance value range. At this time, it is in CC mode. Relative option selects Enable, Value is set to 50mA, press the Output key. The displayed value is the difference between the output current value flowing through the load and the Relative Value.

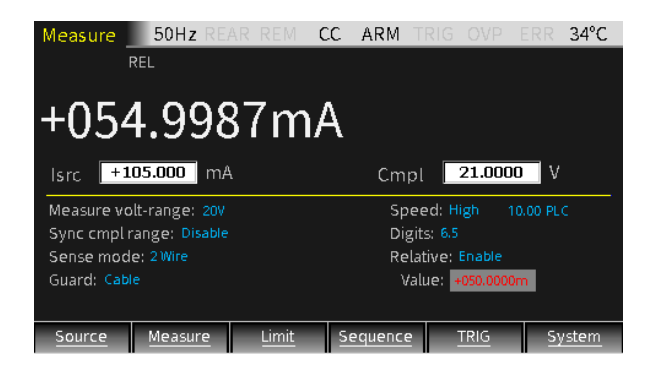

**NOTE:**

- **a Relative Value is valid to all the ranges. For example, if the Relative Value is set to 5V in the 20V range, when the range is changed to 2V or 200V, the Relative Value is still 5V.**
- **b When the programmed Relative Value exceeds the slected range, it will not cause overflow and will not increase the maximum allowable input for the range. On the 20V range, for >21.1V input, the GSM will still overflow.**
- **c When Relative is set as Enable, the display area will display REL. If toggling the V/I measurement, Relative option will automatically change to Disable.**

Enter a Relative Value manual:

- 1) Press the arrow keys to move the cursor to the Relative setting box, select Enable, and then press Enter.
- 2) Press the arrow keys to move the cursor to the Value setting box, set the required value, and then press Enter.

Other Settings Long press the Source key to open the following interface which are used to set the parameters of OVP, Auto delay, Vsrc trig control, and Isrc trig control.

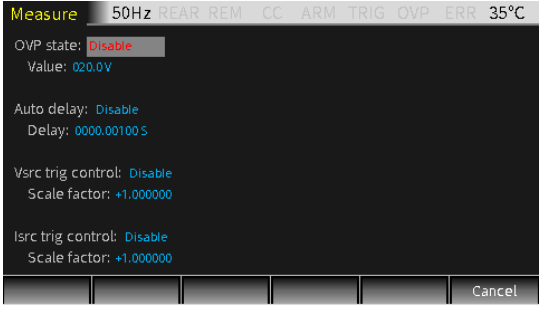

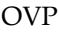

Press the up and down arrow keys to move the cursor to the OVP state option box and press the Enter key to select Enable or Disable.

When you select Enable, the OVP function is enabled, and the OVP symbol  $\square$ <sup>ovP</sup> is displayed in the status bar.

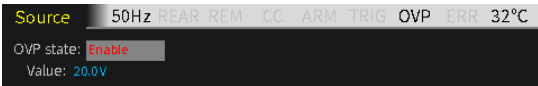

When the output exceeds the OVP Value, the OVP status indicator is lit in red  $\overline{ov}_{\mathsf{P}}$ , indicating that the OVP status is entered, and the actual output is limited to the programmed OVP Value.

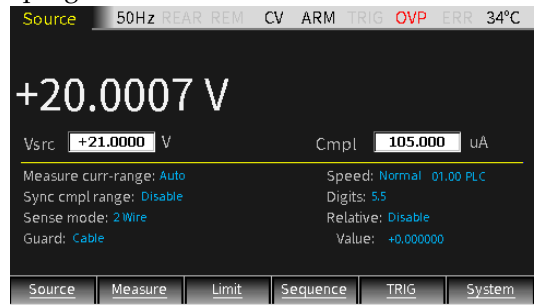

Auto delay It is used to set the automatic delay time. The delay time refers to the delay phase in the Source-Delay-Measurement (SDM) cycle, which depends on the selected Source range.

> In addition to static source and/or measurement operations, GSM operations may include a series of Source-Delay-Measurement (SDM) cycles. During each SDM cycle, the following will happen:

- 1. Set the source value
- 2. Wait for the source delay
- 3. Take measurement reading

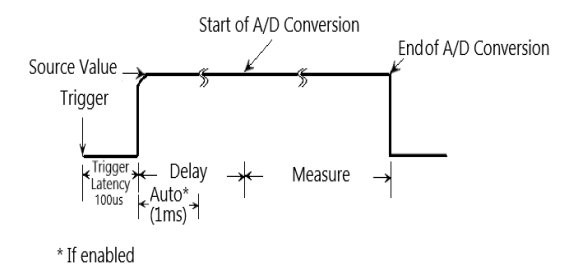

The delay of the SDM cycle can make the source stabilize before the measurement. The source delay can be manually set from 0000.00000 seconds to 9999.99900 seconds using Delay setting box; if the Auto delay is Enabled, the delay time depends on the presently selected source range.

The manually set delay (up to 9999.99900 seconds) can be used to compensate for the longer setting time required by the external circuit. The more capacitance at the output, the longer stabilization time the source will require. The actual delay time required can be calculated or determined by trial and error. For purely resistive loads or at higher current, the delay time can be programmed to 0ms.

The measurement time depends on the selected Speed. For example, if the Speed is programmed to 0.01 PLC (power line cycle), the measurement time for 60Hz operation  $(0.01/60)$  is 167 $\mu$ s.

The Delay option is used to manually set the delay from 0000.00000 seconds to 9999.99900 seconds. Manually setting the delay time need to program the Auto delay option to Disable. The default Auto delay option is Disable, and the Delay time depends on the selected range.

Move the cursor to the Auto delay option box. When Enable is selected, the delay time is automatically

determined by the selected measurement range. When Disable is selected, enter a custom time in the Delay box.

Current Range 1uA 10uA 100uA 1mA 10mA 100mA 1A Auto dalay  $(V_{src})$ 3ms  $2ms$  1ms 1ms 1ms 1ms 1ms Auto dalay (Isrc) 3ms 1ms 1ms 1ms 1ms 1ms 2ms

Vsrc trig control Used to control the V-Source trigger, move the cursor to the V<sub>src</sub> trig control box, press Enter and the up and down keys to select Enable or Disable, and when Enter is selected, input the value in the Scale factor box.

> This function is used for SRC-MEM sequence, for example, set a sequence of 3 measurement points, the Vsrc of first point is set to 12V, and the Scale factor is set to 0.1. After the setting is completed, return to Source interface and long press F6 key (System) to enter System setting interface, then press F2 key (Control) and use derection key to move the cursor to the Memory save box, press Enter key to input 001 in the box, finally press Enter key and there will pop up a inquiry window, press Enter then the settings of the first point saved to the first location of Memory. Set the Scale factor of the second point and the third point to 10 and 0.1 respectively, and save the settings of the two points in the second and third location of Memory correspondingly. Set the Start location of SRC-MEM to 1, and set the number of Sequence points to 3. After the sequence is completed, the data processed by the trigger control is stored in the data buffer area. Turn off the Output key and press F4 (Sequence) upon the main interface to view the information of the 3 points after the trigger control processing.

> After sweeping the first sequence point,  $V_{src}$  becomes 1.2V by the initially programmed voltage value of 12V multiplying the Scale factor (0.1). After sweeping the second sequence point, Vsrc becomes 12V by the first

sweeping point  $V_{src}$  value 1.2V multiplying the Scale factor (10). After sweeping the third sequence point, Vsrc becomes 1.2V by the second sweeping point  $V_{src}$ value 12Vmultiplying the Scale factor (0.1). The output voltage after trig control are shown in the figures below:

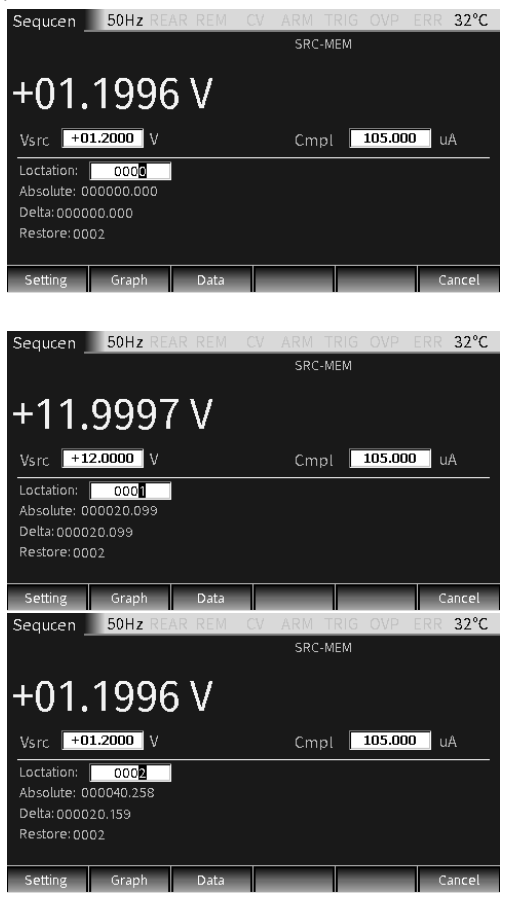

Isrc trig control Used to control the current source trigger, move the cursor to the Isrc trig control box, press Enter and the Arrow keys to select Enable or Disable, when selecting Enter, input the value in the Scale factor box.

> This function is used for SRC-MEM sequence, for example, set a sequence of 3 measurement points, the Isrc of first point is set to 1.05A, and the Scale factor is set to 0.1. Save the settings of the first point to the first location of Memory. Set the Scale factor of the second point and the third point to 10 and 0.1 respectively, and save the settings of the two points in the second and third location of Memory correspondingly. Set the Start location of SRC-MEM to 1, and set the number of Sequence points to 3. After the sequence is completed, the data processed by the trigger control is stored in the data buffer area. Turn off the Output key and press F4 (Sequence) upon the main interface to view the information of the 3 points after the trigger control processing.

After sweeping the first sequence point, Isrc becomes 0.105A by the initially programmed current value of 1.05A multiplying the Scale factor (0.1). After sweeping the second sequence point, Isrc becomes 1.05A by the first sweeping point  $I_{src}$  value 0.105A multiplying the Scale factor (10). After sweeping the third sequence point, Isrc becomes 0.105A by the second sweeping point I<sub>src</sub> value 1.05A multiplying the Scale factor (0.1). The output current after trig control are shown in the figures below:

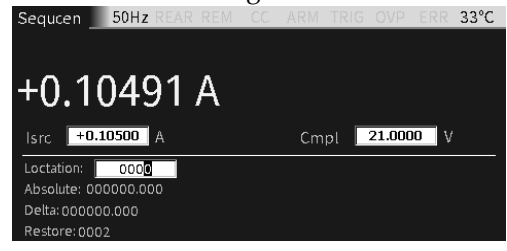

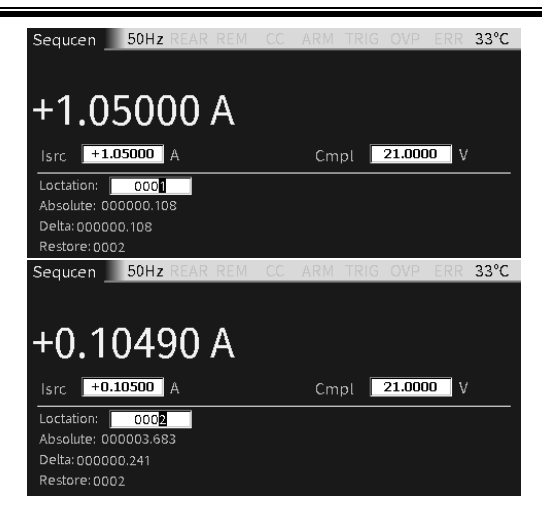

# Output Operation

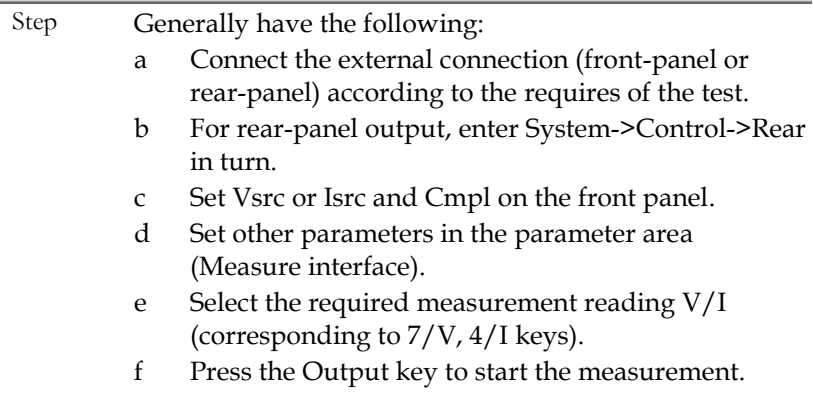

# State Description

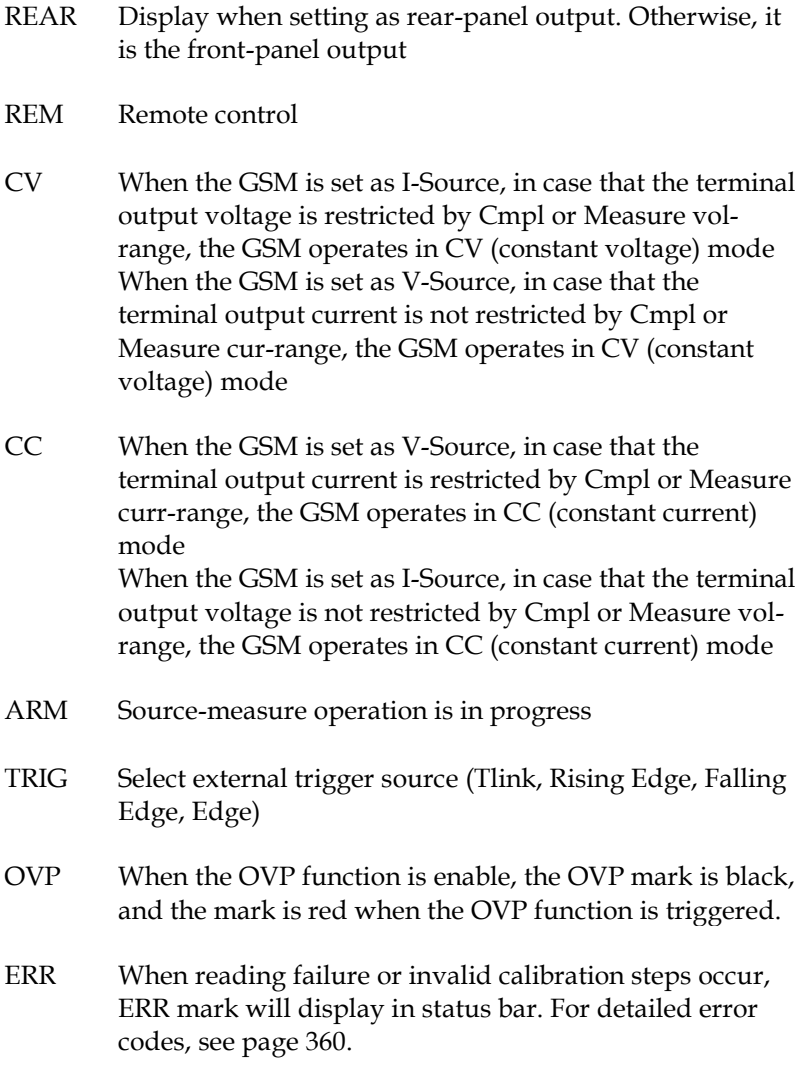

# Measure Function

In addition to being used as a source, the GSM can also be used as meter with the Measurement function, which can directly measure voltage, current, and resistance, and can also do some calculation measurements.

## Measurement Interface

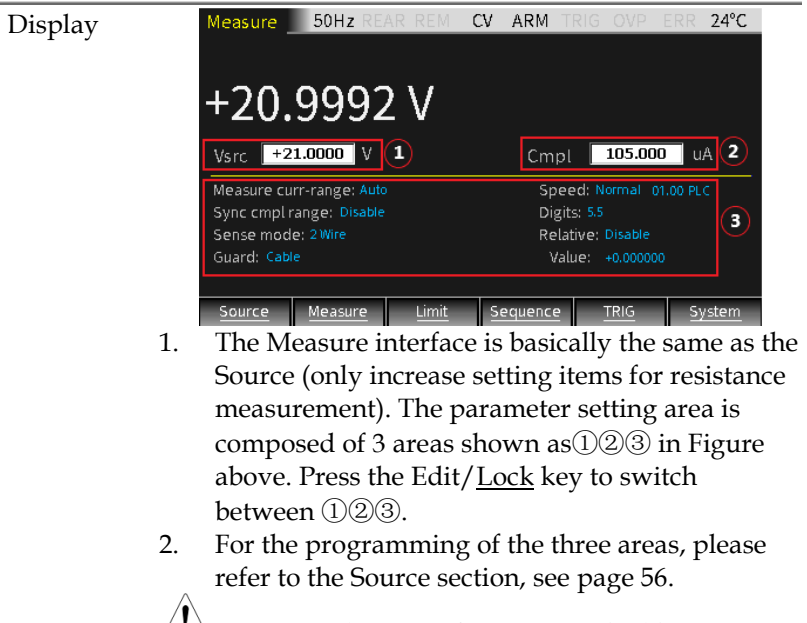

**NOTE: In the case of non-numerical input, operating the number key "7", "4", "1", and "0" keys can correspondingly switch the measurement reading to V-Meter for voltage measurement, I-Meter for current measurement, and resistance measurement Ω-Meter or calculation function (Power, CompOhms,** Vcoeff**, VarAlpha, DEV).**

Decription The GSM can also be set to V-source or I-source under

Measure. There are two ways of front and rear output (when REAR displayed in the status bar, it means the output is from the rear panel, otherwise the output is from the front panel). The front and rear panels cannot output at the same time.

## V/I Meter

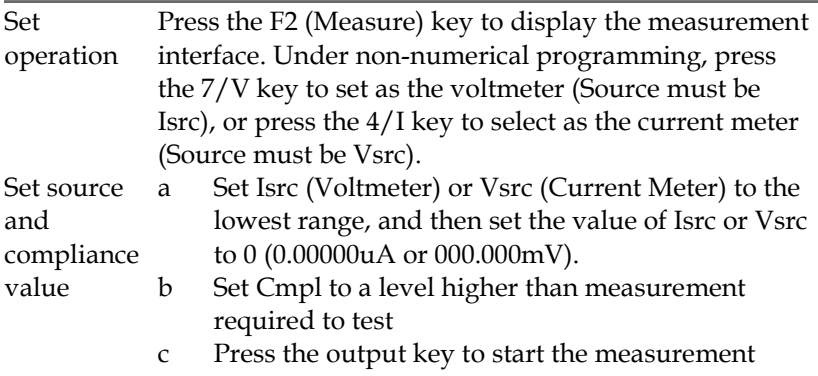

For example, to measure 1.1V voltage, set the GSM as I-Source, Isrc set to 0.00000uA, Cmpl set to 2.1V, and set Measure volt-range set to 2V. Press the output key to display the measurement reading.

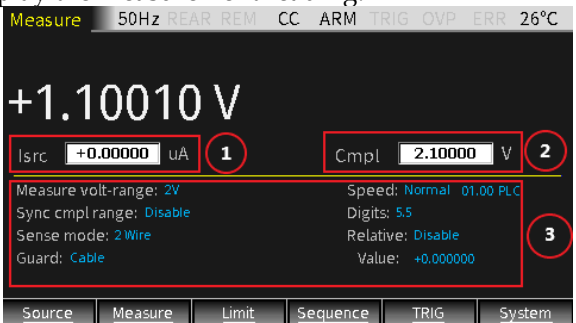

For example, to measure 1.05mA current, set the power supply as V-Source, set  $V_{src}$  to 000.000mV, Cmpl to 10.5mA, and set Measure curr-range to 10mA. Press the output key to display the measurement reading.

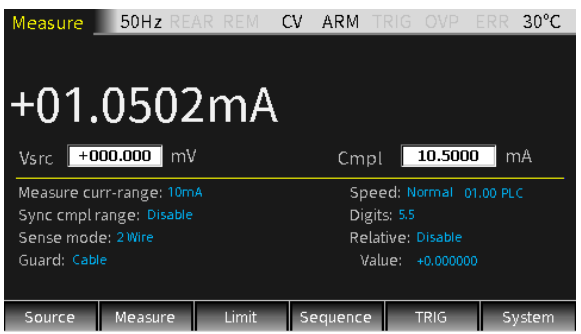

**WARNING: When the GSM is used as a voltmeter, Cmpl must be set to be higher than the voltage that is to be measured. If this setting is not done, excessive current will flow into the GSM and cause damage.**

Set range When setting Measure volt-range or Measure currrange, select a range suitable for the voltage or current to be measured. Usually, the lowest possible range should be selected for the best accuracy. When measuring current, select AUTO range, the GSM will automatically go to the most sensitive range. When measuring voltage, do not select AUTO range.

> **WARNING: When the GSM is only used as a voltmeter, do not select AUTO range for measurement, and also do not select a measurement range lower than the voltage to be measured. Because in these two cases, a high current will flow into the GSM from the external source, which may damage the external source or test circuit.**

**NOTE: When only measuring voltage or current, connect the DUT and the GSM with 2-wire mode.**

#### Ohms Meter

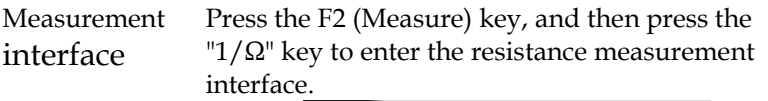

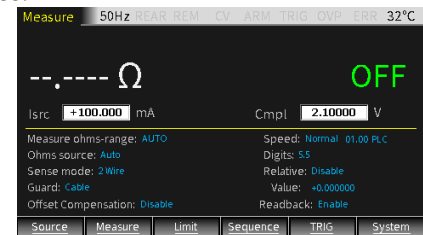

Description Use  $I<sub>src</sub>/V<sub>src</sub>$  to set the source value when measuring resistance.

> When the Ohms source is selected to Auto, the GSM is defaulted as I-Source and operates as a traditional I-Source ohmmeter. When using Auto Ohms source, select a Measure ohms-range or select the AUTO option, and press the Output key to measure the resistance. When Auto Ohms source is selected, the default output current depends on the selected Measure ohms-range.

When the resistance to be measured is less than or equal to 2Ω or more than 200MΩ, selecting Manual as the Ohms source. The corresponding uncertainty of Ohms measurement refer to the following chapter "Ohm accuracy calculation".

When selecting Ohms source as Manual, you can select GSM as V-Source or I-Source, set the required source value, and select a voltage or current measuring range that is most suitable for the resistance to be measured to obtain the highest measurement accuracy. Generally, the current range corresponding to the resistance range is as follows:

Range(Ω) 2 20 200 2k 20k 200k 2M 20M 200M Current range - 100mA 10mA 1mA 100uA 10uA 1uA 1uA 100nA

Cmpl is used to set the compliance value, and the lowest allowable compliance value depends on the load and the source value. For example, if sourcing 2V to a 2kΩ resistor, the lowest allowable current compliance is 1mA ( $2V/2kΩ = 1mA$ ). Setting a Cmpl value lower than 1mA will place the source in compliance.

Using 4-wire sense mode to measure resistance can obtain higher measurement accuracy than 2 wire sense mode.

The figure below shows the 2-wire sense mode. You only need to use two test leads to connect the DUT to the Input/Output HI and LO terminals. The test leads resistance will affect the resistance measurement accuracy, especially low-resistance measurement.

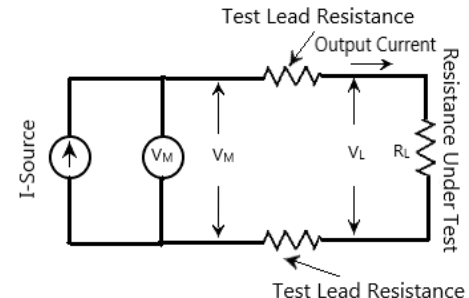

The figure below shows the 4-wire sense mode which add another set of test leads to connect the SENSE HI and LO terminals to the DUT on the basis of the 2-wire connection to minimize the effects of lead. Because of the high input impedance of the  $V_M$  (voltmeter), the current of the sense leads connected to both ends of DUT can be ignored, and the voltage measured by the voltmeter is the voltage at both ends of the DUT.

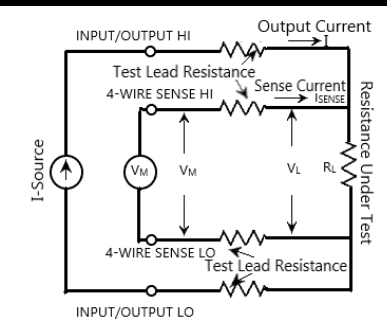

### **Ohm accuracy calculation:**

The following is an example of measuring resistance value of 200mΩ when the current source is set to 10mA to calculate the resistance measurement accuracy when the combination of Readback and OffsetCompensation is selected as the following table:

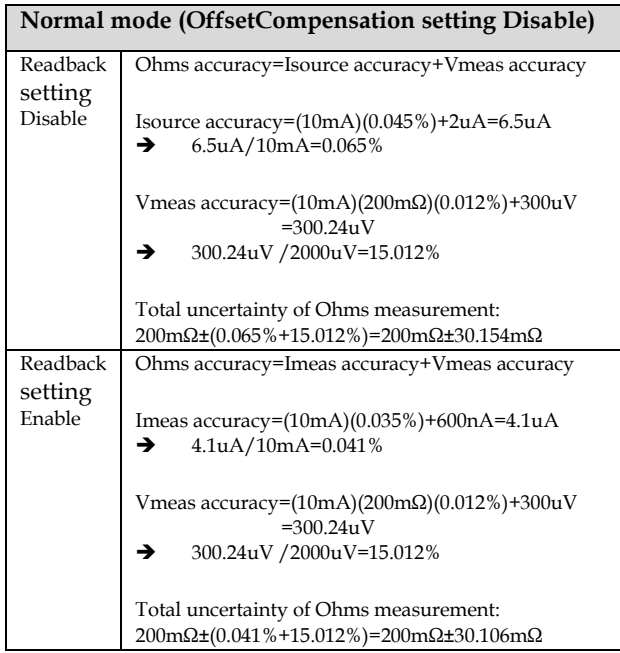

# **GWINSTEK**

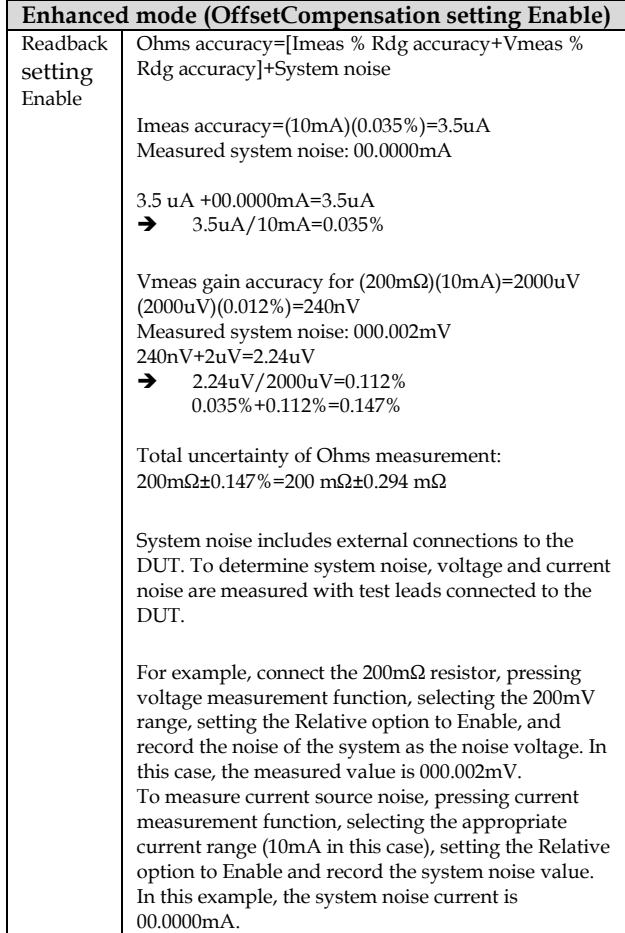

## Calculation

Description Long press the F2 (Measure) key, enter the interface for calculation operation, including five function menus: Power, CompOhms, Vcoeff, VarAlpha, and DEV. The Power and DEV functions perform single-point measurements to obtain results. CompOhms, Vcoeff and VarAlpha functions require two-point measurement which require to set two

source values, and then the corresponding measurement readings are used to perform calculations.<br>Source 50Hz

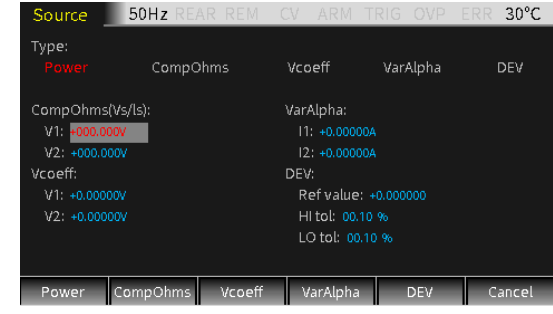

#### **Power:**

This calculation function calculates power using the measurement voltage reading V and the measurement current reading I, and the unit of the displayed reading is watts.

Power=V\*I

#### **CompOhms:**

Ohm compensation function. The existence of thermoelectric potential affects the low-resistance measurement accuracy, CompOhms function can be used to reduce the influence of offset voltage. Calculated as follows:

CompOhms  $\Omega = (V2-V1)/(I2-I1)$ 

V1 represents the voltage measurement reading measured by the first programmed Source value, V2 represents the voltage measurement reading measured by the second programmed Source value, I1 represents the current measurement reading measured by the first programmed Source value, I2 represents the current measurement reading measured by the second programmed Source value.

# **NOTE:**

- **1. The two programmed sources can be set as V-Source or I-Source.**
- 2. **When pressing the "1" key upon the Measure interface to toggle to the ohms measurement**

**interface, the Offset Compensation option can also set the CompOhms function. When Enable is selected, the ohms compensation function is turned on, and the GSM automatically selects 0 as the second source.**

#### **Vcoeff:**

The high value or megohm-level resistors will occur resistance change as the applied voltage changes. This effect produces a voltage coefficient, which can be expressed by the following formula: Coefficient%= $[\Delta R/(R2^* \Delta V)]^*100\%$ 

in the formula:  $\triangle$ R=R2-R1  $\triangle$ V=V2-V1

R1 represents the resistance measured by the first programmed source value, R2 represents the resistance measured by the second programmed source value, V1 represents the voltage measurement reading measured by the first programmed source value, and V2 represents the voltage measurement reading measured by the second programmed source value. When calculating the Vcoeff value, two voltage source values need to be set.

### **VarAlpha:**

The alpha (α) value defines the characteristics of the varistor. The definition of α value is expressed by the following formula:

α=log(I2/I1)/log(V2/V1)

V1 represents the voltage measurement reading measured by the first programmed I-Source value, V2 represents the voltage measurement reading measured by the second programmed I-Source value,  $(12/11)$  and  $(V2/V1)$  take the absolute value for calculation. When performing VarAlpha calculation, two I-Source values need to be set.

#### **Dev:**

Provides the percent deviation between the

measurement reading and the reference value set by the user, as expressed by the following formula:  $Dev=[(X-Y)/Y]*100\%$ X represents the displayed measurement reading (voltage, current or resistance), and Y represents the reference value. Y can be manually set by entering a value in the Ref value box. The unit of Y (A, V or  $Ω$ ) is determined by X.

## Parameter Description And Operation

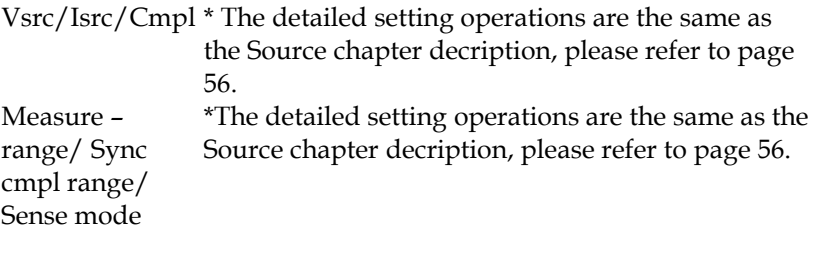

Speed/Digits/ Relative \*Press " $9/S''$ , " $6/D''$  and " $3/R''$  to quickly operate to set Speed/ Digits/ Relative option

> When it comes to resistance measurement, the following parameters require to be programmed as:

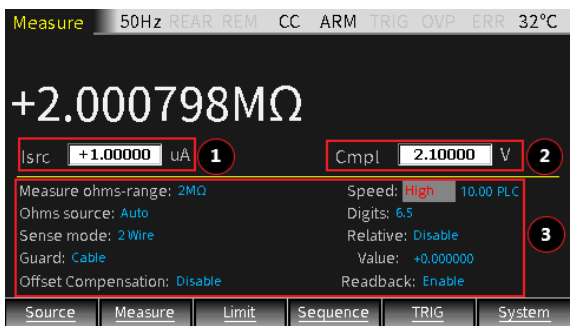

Measure ohms-range It is used to set a sensitive range for the resistance measurement to obtain the best measurement accuracy, or select AUTO that the GSM will

# GWINSTEK

automatically go to the most suitable range. There are 9 options for resistance measurement: including 8 ranges 20Ω, 200Ω, 2kΩ, 20kΩ, 200kΩ, 2MΩ, 20MΩ, 200MΩ and Auto.

Setting: Move the cursor to the setting item (it turns into a red letter with a gray background), and press Enter. After the up and down arrow signs appear, operate the up and down direction keys to select the appropriate range, and then press Enter to confirm. Ohms source This option is used to select manual or auto measurement mode when measuring resistance. When selecting Auto, the GSM operates as a traditional I-Source ohmmeter. When the manual mode is selected, the GSM can be switched to V-Source or I-Source. When switching to V-Source, you need to set the values of Vsrc and Cmpl. Please refer to the following comparison table to set the  $\text{Cmpl value:}_{\text{Range}(\Omega)}$  and  $\text{Range}(\Omega)$  and  $\text{Range}(\Omega)$  and  $\text{Range}(\Omega)$  and  $\text{Range}(\Omega)$ 

200 2k 20k 200k 2M 20M 200M Current range - 100mA 10mA 1mA 100uA 10uA 1uA 1uA 100nA

 Setting: Move the cursor to the setting item (it turns into a red letter with a gray background), and press Enter. After the up and down arrow signs appear, operate the up and down direction keys to select the appropriate method (Manual or Auto), and then press Enter to confirm.

## **NOTE: If slecting Auto, you cannot switch source between Vsrc and Isrc.**

Offset Compensation influence of thermoelectric potential when making This measurement method is used to minimize the low-resistance measurement. The method is to first measure the voltage (V1) and the current (I1) across the resistor using a programed source value(V-Source or I-Source), and then measure the voltage (V2) and the current (I2) when the source is set to zero. When the source is set to zero automatically,

the voltage measured across the resistor is the thermoelectric potential. When Offset Compensation is set to Enable, the resistance can be caculated by the following formula:  $R=(V1-V2)/(I1-I2)$ .

# **NOTE: The Offset Compensation option is Disable by default.**

Setting: Move the cursor to the setting item (it turns into a red letter with a gray background), and press Enter. When the up and down arrow signs appear, operate the up and down direction keys to select the required option (Enable or Disable), and then press Enter to confirm.

Readback When Readback option selects Enable, the measurement reading are the actual output voltage and current which will be used for resistance calculation. When Readback option selects Disable, the GSM uses the programmed value for resistance calculation, which may produce incorrect measurement values. Only when the recommended current test range is selected according to the resistance value to be measured and the reading value is less than the compliance value, selecting Readback option as Disable can make ohms measurements correct.

#### **NOTE: The Readback option is Enable by default to achieve optimal accuracy.**

Setting: Move the cursor to the setting item (it turns into a red letter with a gray background), and press Enter. When the up and down arrow signs appear, operate the up and down direction keys to select the required option (Enable or Disable), and then press Enter to confirm.

# Parameter Settings of Calculation Function

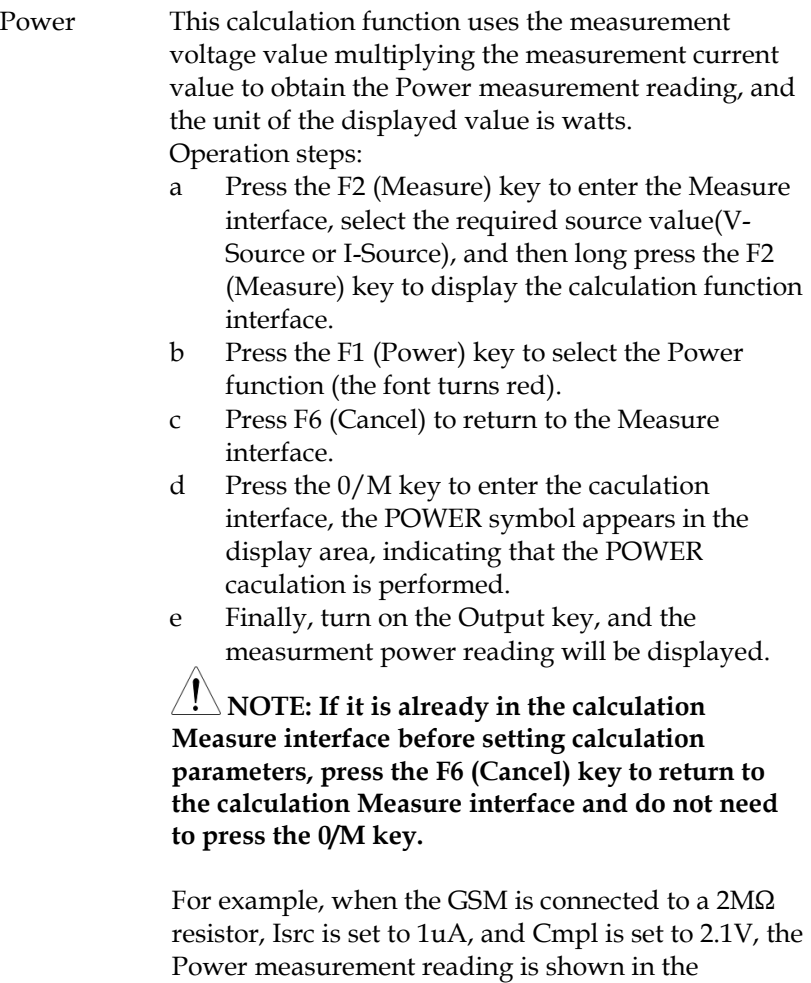

following figure:

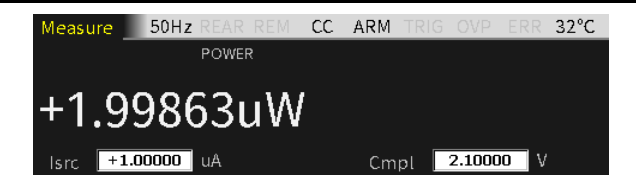

CompOhms Compensation function for resistance measurement.

Operation steps:

- a Press the F2 (CompOhms) key, select CompOhms (the font turns red), and the cursor will automatically jump to the CompOhms (Vs/Is) item.
- b Operate the Enter key, the arrow keys and the number keys to set the values of I1 and I2 in sequence.
- c Press F6 (Cancel) to return to the Measure interface
- d Press the 0/M key to switch to the calculation Measure interface. The CompOhms symbol appears in the display area, indicating that the CompOhms calculation to be performed.
- e Finally, turn on the Output key, and the measurment rasistance will be displayed.

**NOTE: When programming the value of V1 and V2 (or I1 and I2), the up and down direction keys can switch the range of voltage or current. The value should be set in the most suitable range according to the range of the resistance to be measured. Using voltage V1 and V2 or current I1 and I2 depends on the source of the Measure interface.**

For example, when the GSM is connected to a 2MΩ resistor, I1 is set to 0.1uA, and I2 is set to 1uA, then the parameter settings and measurement reading are shown in the following figure:

# GWINSTEK

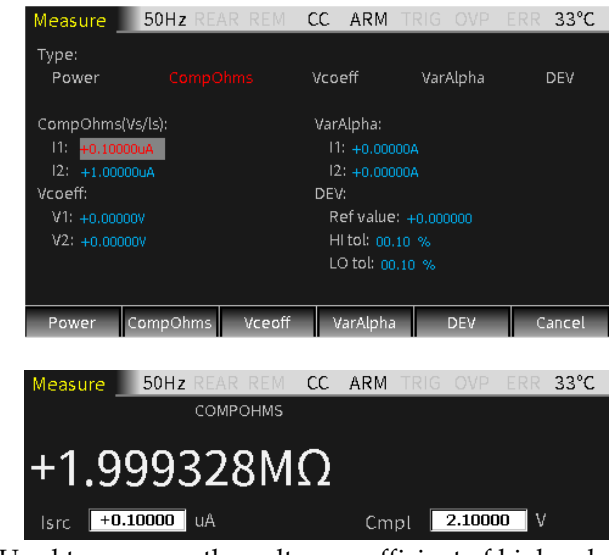

#### Vcoeff Used to measure the voltage coefficient of high value or megohm resistance.

Operation steps:

- a Press the F3 (Vcoeff) key, select Vcoeff (the font turns red), and the cursor will automatically jump to the Vcoeff item.
- b Operate the Enter key, the arrow keys and the number keys to set the values of V1 and V2 in sequence.
- c Press F5 (Cancel) to return to the Measure interface.
- d Press the 0/M key to switch to the calculation Measure interface. The Vcoeff symbol appears in the display area, indicating that the Vcoeff to be calculated.
- e Finally, turn on the Output key, and the measurment reading of Vcoeff will be displayed.

**NOTE: When programming the value of V1 and V2, the up and down direction keys can switch the voltage range, and the value should be set in the most suitable range according to the range of the resistance to be measured.**

For example, when the GSM is connected to a 2MΩ resistor, V1 is set to 100mV, and V2 is set to 1V, the parameter settings and measurement reading are **shown in the following figure:**<br>Measure 50Hz REAR REM CV ARM

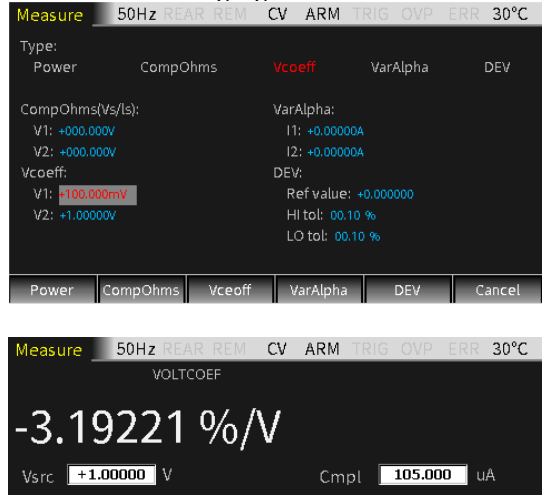

VarAlpha Used to measure the varistor α value.

Operation steps:

- a Press the F4 (VarAlpha) key, select VarAlpha (the font turns red), and the cursor will automatically jump to the VarAlpha item.
- b Operate the Enter key, the arrow keys and the number keys to set the values of I1 and I2 in sequence.
- c Press F5 (Cancel) to return to the Measure interface.
- d Press the 0/M key to switch to the calculation Measure interface. The VarAlpha symbol appears in the display area, indicating that the VarAlpha to be calculated.
- e Finally, turn on the Output key, and the measurment reading of VarAlpha will be displayed.

**NOTE: When programming the value of I1 and I2, the up and down direction keys can switch the current range, and the value should be set in the most suitable range according to the range of the resistor to be measured.**

For example, when the GSM is connected to a 1MΩ resistor, I1 is set to 0.01uA, and I2 is set to 1.05uA, then the parameter settings and measurement **reading are shown in the following figure:**<br>Measure 50Hz REAR REM CC ARM TRIG OVE ERR  $30^{\circ}$ C

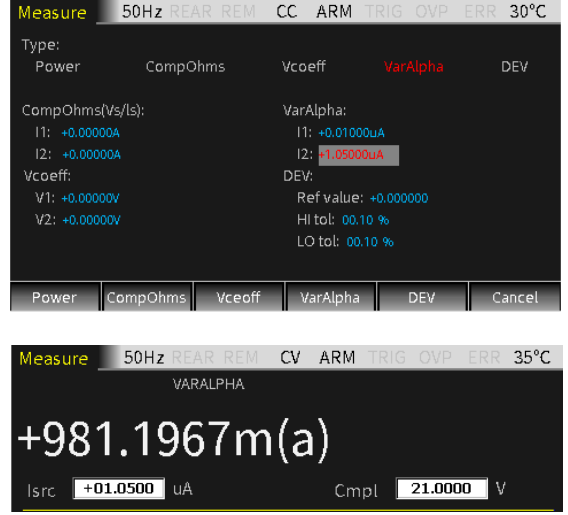

DEV Used to measure the percentage deviation between the measurement reading and the reference value set by the user.

Operation steps:

- a Press the F5 (DEV) key, select DEV (the font turns red), and the cursor will automatically jump to the DEV item.
- b Operate the Enter key, the arrow keys and the number keys to set the Ref value and also HI tol value and LO tol value in sequence.
- c Press F5 (Cancel) to return to the Measure interface.
- d Press the 0/M key to switch to the calculation Measure interface. The DEV symbol appears in the display area, indicating that the DEV to be calculated.
- e Finally, turn on the Output key, and the measurment reading of DEV will be displayed.

**NOTE: Ref value has no unit. The type of measurement reading(V, I, Ω) set in the Measure interface determines the type of Ref value. When programming the Ref value, the up and down direction keys can switch the magnitude of the value.**

For example, when the GSM is connected to a  $1\text{M}\Omega$ resistor and the Ref value is set to 0.2uA, the parameter settings and measurement reading are shown in the following figure:

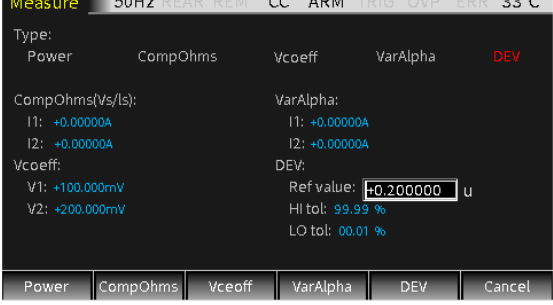

# **GWINSTEK**

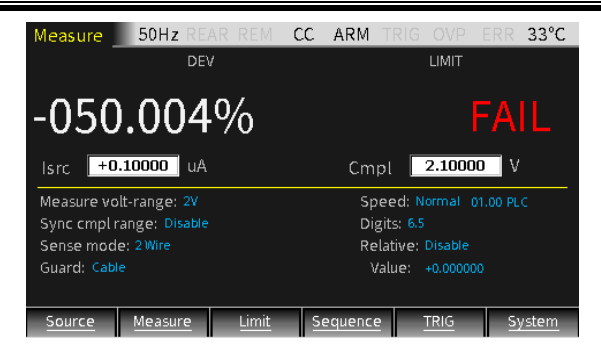

## Measurement Operations

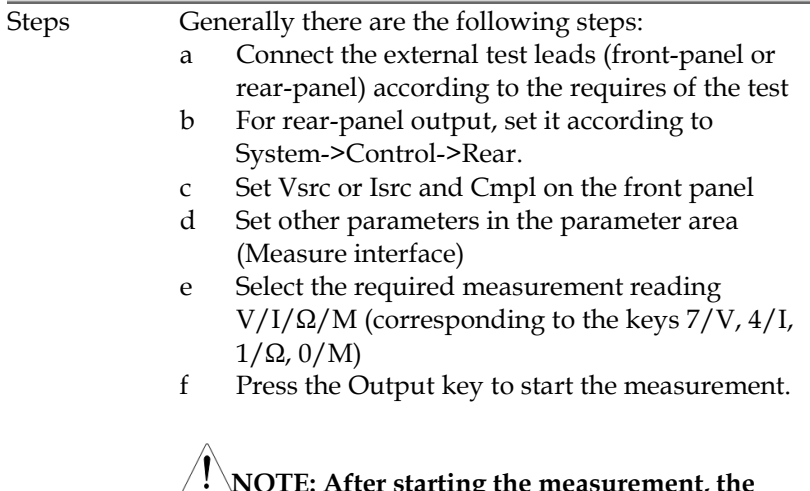

#### **NOTE: After starting the measurement, the measurement function V/I/Ω/M can also be toggled.**

### State Description

REAR Display when setting as rear-panel output. Otherwise, it is the front-panel output

REM Remote control

# **GWINSTEK GSM-20H10 User Manual**

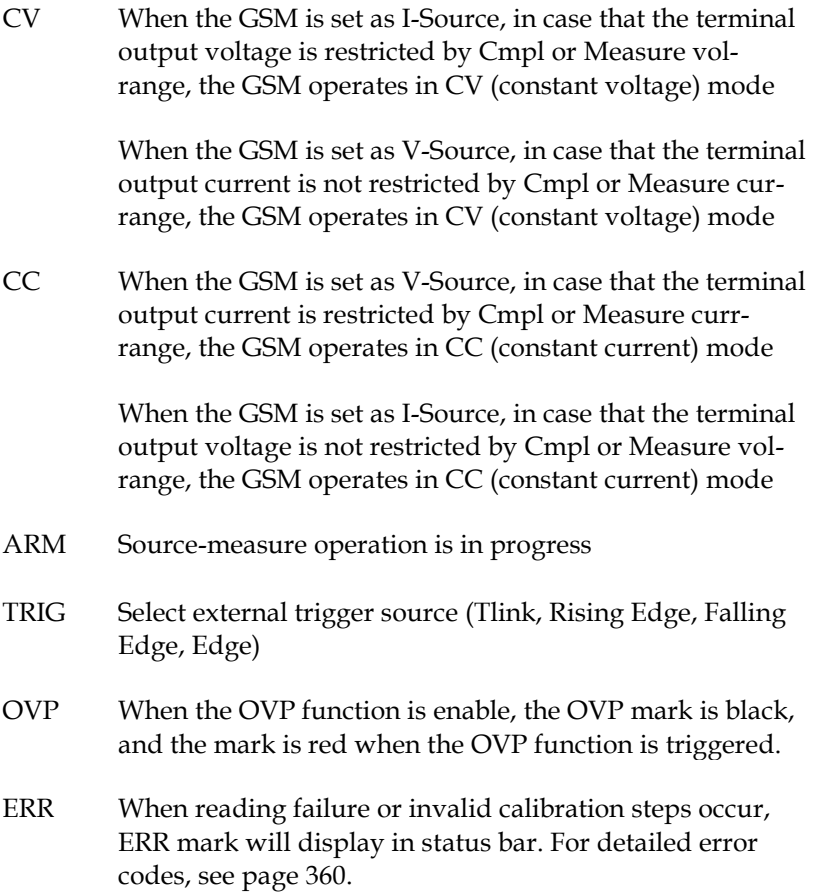

# Limit Function

## Display Interface

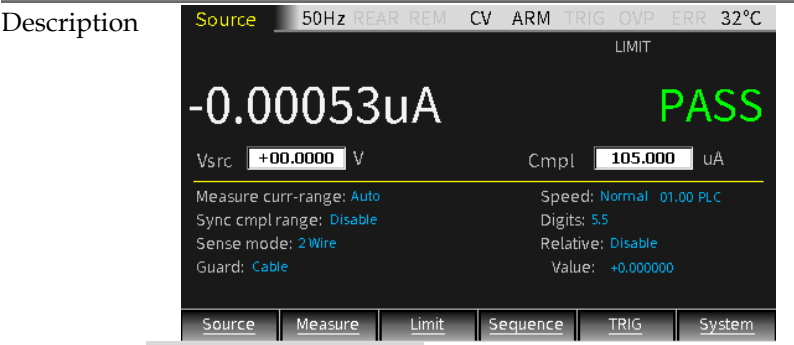

Limit test classification:

There are three types of limits: compliance value (Cmpl), coarse limit (Limit 2), fine limit (limit 3, 5-12). When Output is ON, pressing the F3 (Limit) key will trigger the operation of the limit function as long as a Limit option is set to Enable, and the  $LIMIT$  mark will also appear on the display area.

The test procedure is as follows:

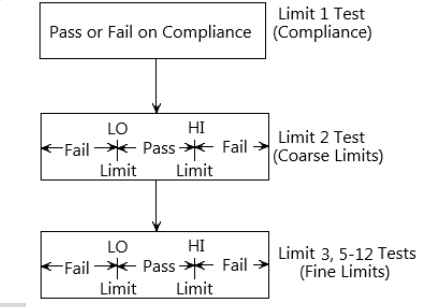

#### Limit type:

There are a total of 11 limit tests that can be applyed for the DUT. Either limit test can be performed only when it is Enabled. 11 types of limit tests can be performed simultaneously.

Limit 1 test (compliance): It is a hardware test, which checks the compliance status of the GSM, and uses the programmed compliance value as the test limit.If the measurement reading is the programmed compliance value, indecating that the GSM is in compliance. If the measurement reading is below the programmed compliance value, indecating that the GSM is not in compliance.

Limit 2, limit 3 and limit 5-12 test: are software tests, used to determine whether the DUT is within the specified high and low limits.

Limit 2: Used to test coarse tolerance limts. Limit 3 and Limit  $5-12$  ; are used to test fine tolerance limits.

#### Limit mode:

The composite limit test has two modes:

• GRADING

Maximum 11 limit tests are performed on the measurement reading until FAIL is detected.

• SORTING

Maximum 11 limit tests are performed on the measurement reading until PASS is detected.

For Limit 1 test (compliance), the two modes are the same. If Limit 1 does not meet the compliance value limit, FAIL will be displayed in the display area and the test will be terminated. In the case of PASS, it will continue the next Enabled limit tests.

## Parameter Description And Operation

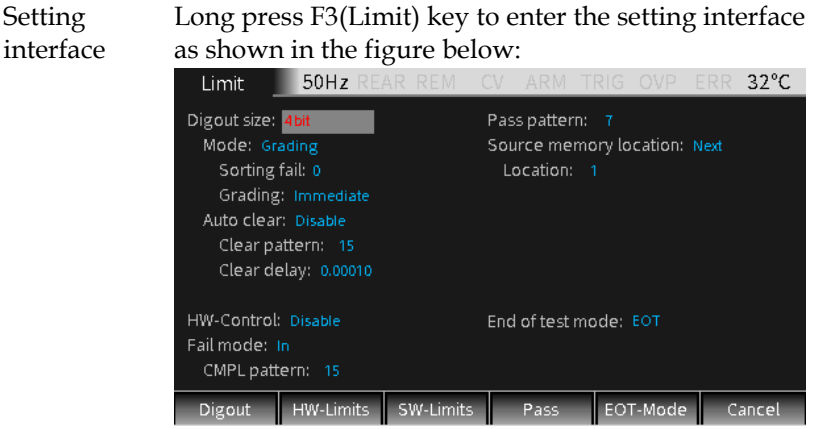

There are 5 sub-menus to be programmed respectively:

- F1 (Digout)
- F<sub>2</sub> (HW-Limits)
- F3(SW-Limits)
- F4 (Pass)
- F5 (EOT-Mode)

#### **Digout**

Size Used to control the bits number of digital I/O. Choose 3 or 4 or 16 digits. In the 3-bit mode, the fourth line of the digital I/O is selected as the EOT, /EOT, Busy or /Busy signal by the End of test mode. In 4-bit mode, when the End of test mode is set to EOT mode, the forth line of digital I/O is manually controlled.

> When the Size is 3-bit, the range of the pattern value is 0-7.

When the Size is 4-bit, the range of the pattern value is 0-15.

When the Size is 16-bit, the range of the pattern value is 0-65535.

Setting: Move the cursor to the item to be programmed (it turns into a red letter on a gray background), and press Enter. After the up and down arrow signs appear, operate the up and down direction keys to select the required option (3bit, 4bit or 16bit), and then press Enter to confirm.

Mode Choose Grading or Sorting mode

**Grading mode**: if a measurement reading has passed the compliance test and is within all HI/LO tolerance limits, PASS will be displayed.

Sorting fail option cannot be set in Grading mode.

When Grading is set to Immediate, the measurement process will terminate at the first fail situation. If the measurement reading is less than the Low limit of any of Limit 2, 3, 5-12, the I/O port will output the corresponding Lo\_fail value. If the measurement reading is higher than the High limit of any of Limit 2, 3, 5-12, the I/O port outputs the corresponding Hi\_fail value. If HW\_Limits and SW\_Limits are all PASS, the value of Pass pattren will be outputed, and the measurement process will be terminated.

For example, when the GSM is connected to a 20Ω resistor for Limit test, set the GSM as I-Source, programming Isrc to 105mA, Cmpl to 21V, and Measure volt-range to 20V. On the main interface, long pressing F3 key to enter the Limit setting interface, and setting the options in Digout, HW-Limits, SW-Limits and Pass pattern menus. After the setting is completed, press F6 (Cancel) key to return to the Limit test interface, press the Output key, and

then press the F3 (Limit) key. Because the measurement reading conforms to HW-Limits and SW-Limits , the interface displays the limit test result PASS, and the I/O port outputs a Pass pattern value of 5 (Line3-Line1 of the Digital lines corresponds to the binary data 101).

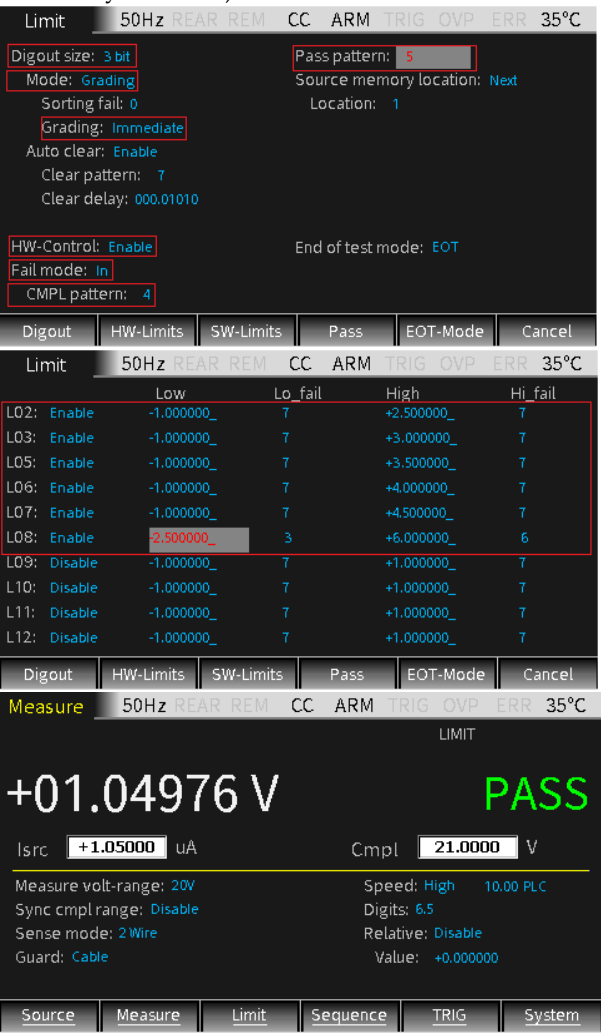

When Grading is set to End, regardless of whether a

failure occurs, the test process will proceed to the completion of all the Enabled limit tests. After the measurement is completed, the bit pattern value after the first failure is output. If all Enabled limit tests pass, the value of Pass pattern will be outputed. For example, when the GSM is connected to a  $20\Omega$ resistor for Limit test, set the GSM to I-Source, programming Isrc to 105mA, Cmpl to 21V, and Measure volt-range to 20V. On the main interface, long pressing F3 (Limit) key to enter the Limit setting interface, and setting the options in Digout, HW-Limits, SW-Limits and Pass pattern menus. After the setting is completed, press F6 (Cancel) key to return to the Limit test interface, press the Output key, and then press the F3 (Limit) key. Because the Grading mode is selected as End and the measurement reading is higher than the High value of Limit 7 in SW-Limits. The interface shows that the Limit test result FAIL, and the I/O port outputs Limit 7 Hi\_fail value 6 (Line3-Line1 of the Digital lines corresponds to the binary data 110).

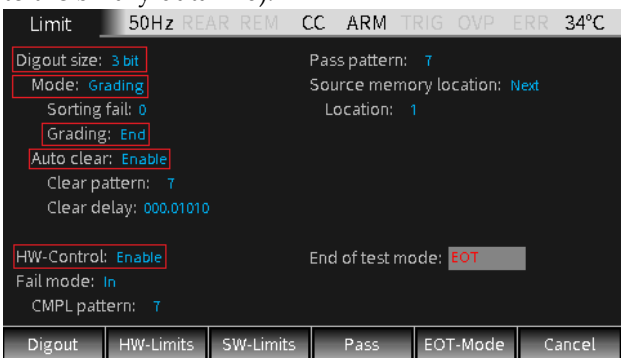

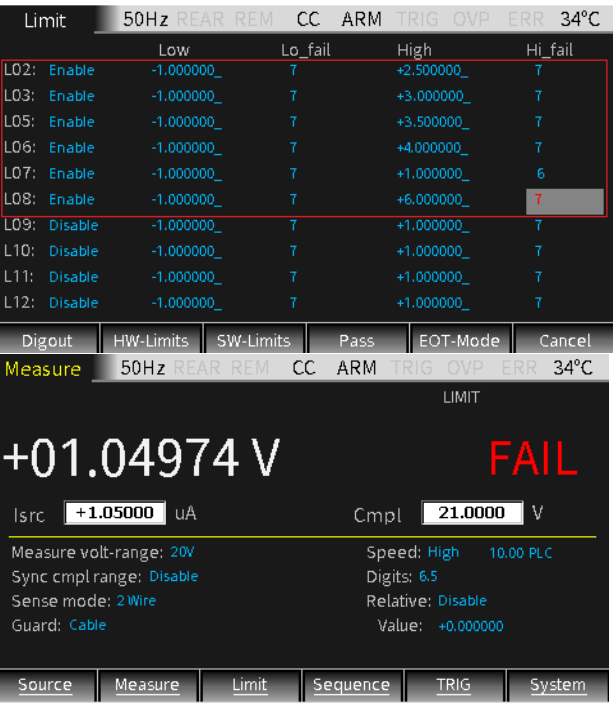

The operating flow of Grading mode is shown in the figure below:
## **GWINSTEK GSM-20H10 User Manual**

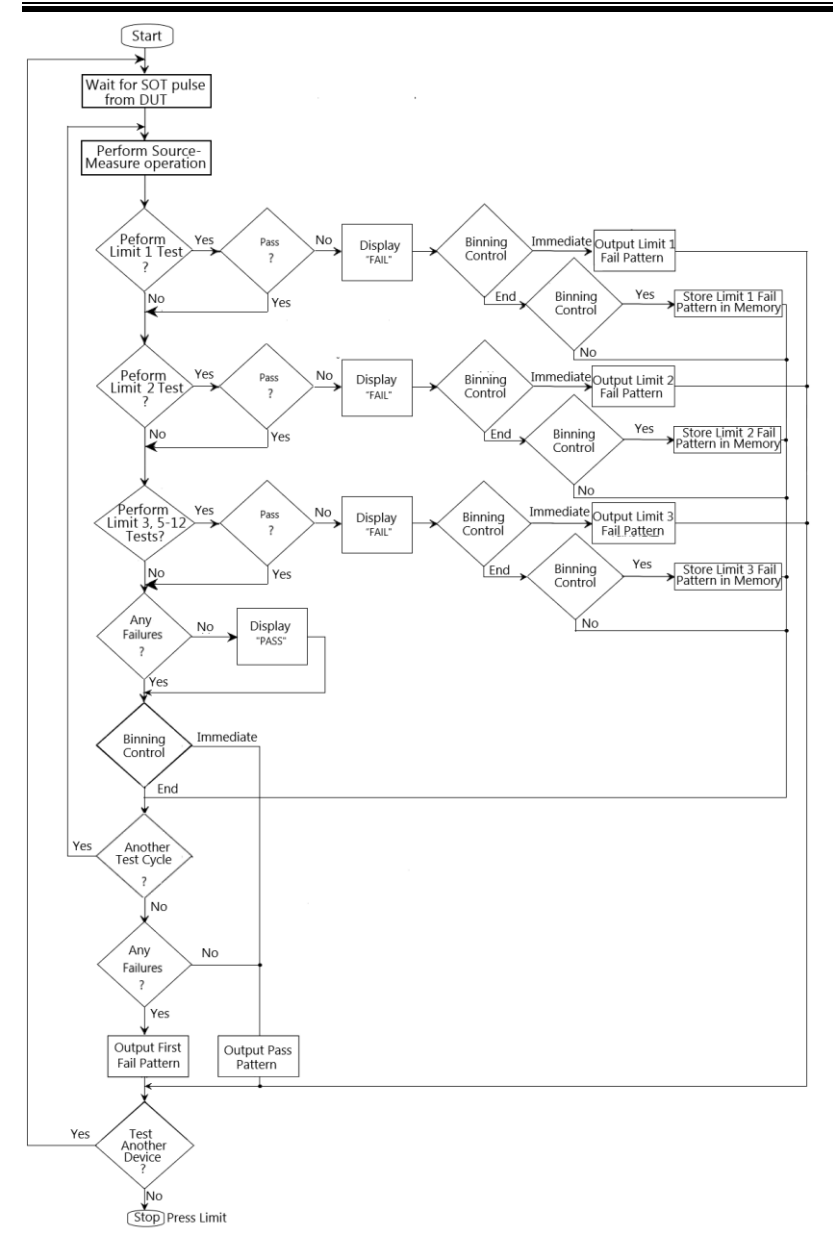

**SORTING mode:** If a measurement reading fails the Compliance Test, or is not within any SW-Limits range, the Limit test will display FAIL. If the measurement reading passes the Compliance Test and only Limit 1 is enabled, the corresponding PASS pattern value will be output. If in addition to Limit 1, SW-Limits also has an item that is Enabled, in the case of Limit test PASS, the I/O port outputs the corresponding Pass value of the first SW\_Limits test band that passes.

If Limit 1 fail, the value of CMPL pattern is output. If all limit test bands in SW-Limits fail, the value of Sorting fail pattern is output. When the SORTING mode is selected, the Sorting fail value can be set.

The operating flow of Sorting mode is shown in the figure below:

## **GWINSTEK CSM-20H10 User Manual**

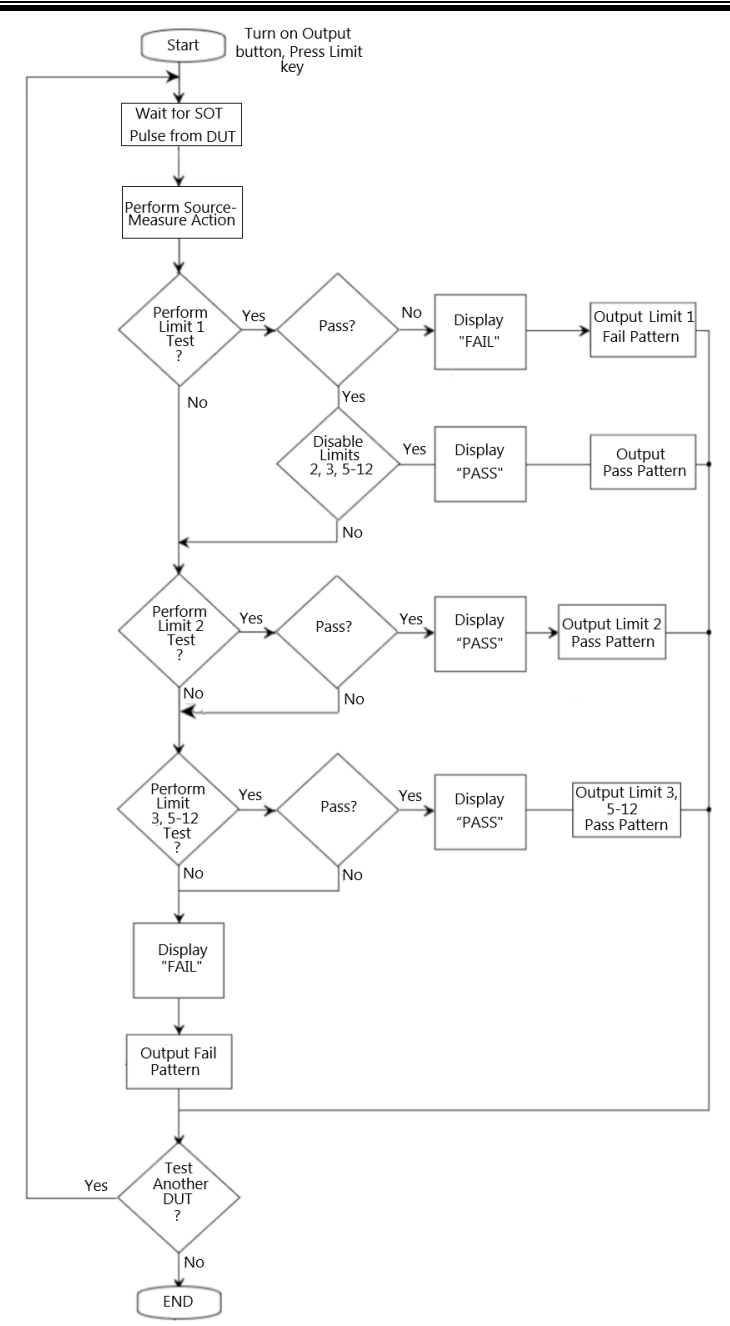

Setting: Move the cursor to the item to be changed (it becomes a red letter on a gray background), press Enter, and when the up and down arrow signs appear, operate the up and down direction keys to select the appropriate method (Immediate or End), and then press Enter to confirm.

<span id="page-111-0"></span>Auto clear Used to select the automatic clear function of the digital output (Enable or Disable). If Enable, you can set the pulse width of the pass/fail pattern (delay 0 to 60s) and the Clear pattern of the digital output (0-7 for 3 digits, 0-15 for 4 digits). After the GSM is powered on, Auto clear is Enabled by default. The sequence of Auto clear is shown in the figure below:

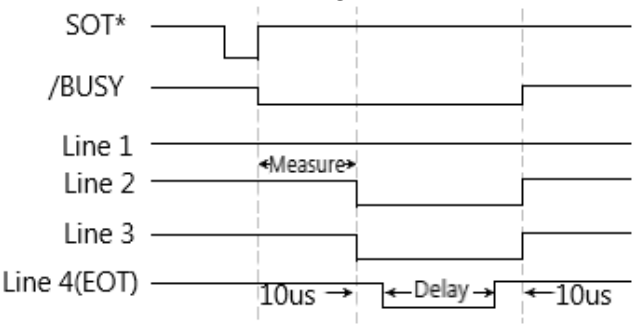

**NOTE: When the arm source in the arm layer selects ↓STEST, event detection occurs when the SOT line is pulsed low. When the arm source in the arm layer selects ↑STEST, event detection occurs when the SOT line is pulsed high. When the arm source in the arm layer selects ↑↓STEST, event detection occurs when the SOT line is pulsed high or low.**

### **HW-Limits**

Press F2 (HW-Limits) key to set the fail mode of Limit 1 test.

- $H/W-$ Used to turn on or turn off the Limit 1 test
- Control (Compliance Test).

Setting: Move the cursor to the item to be changed (it turns into a red letter on a gray background), press Enter, and when the up and down arrow signs appear, operate the up and down direction keys to select the required option (Enable or Disable), and then press Enter to confirm.

Fail mode Used to select the fail mode of Limit 1 test.

When selecting In, if the measurement reading is within the compliance limit range, HW-Limits test pass; if the measurement reading is restricted by the compliance value, HW-Limits test fail;

When selecting Out, if the measurement reading is within the compliance limit range, HW-Limits test fail; if measurement reading is restricted by the compliance value, HW-Limits test pass;

Setting: Move the cursor to the setting item (it turns into a red letter on a gray background), and press Enter. After the up and down arrow signs appear, operate the up and down direction keys to select the required option (In or Out), and then press Enter to confirm.

CMPL Used to set the Fail pattern of Limit 1 test:

### pattern

When the Digout size is 3 bits, the value is 0-7; when the Digout size is 4 bits, the value is 0-15.

Setting: Move the cursor to the item to be changed (it becomes a red letter on a gray background), press Enter, and it is in the programming state. Operate the direction keys or numeric keys to input the desired value.

### **SW-Limits**

Press the F3 (SW-Limits) key to control the enabling of LIM2, LIM3, LIM5-LIM12, High/Low limit range and fail pattern value.

When operating in Grading mode, the SW-Limits setting interface is as the figure below:

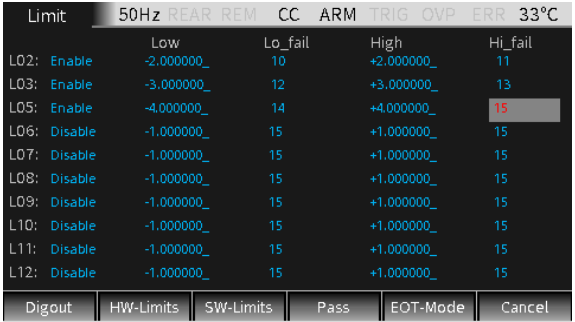

### Disable/ Enable Set the function of LIM2, LIM3, LIM5-LIM12 to Enable.

Setting: Move the cursor to the corresponding Disable or Enable item (turned into red on a gray background), press Enter, and when the up and down arrow signs appear, operating the direction keys to select the required option (Disable or Enable), and then press Enter to confirm.

Low Set the low value of the limit range of LIM2, LIM3, LIM5 -LIM12.

> Setting: Move the cursor to the value of the corresponding item (it becomes a red letter on a gray background), press Enter, and it is in the programming state. Operating the up and down direction keys to select the required magnification, using the left and right direction keys and the numeric keys to input the required value.

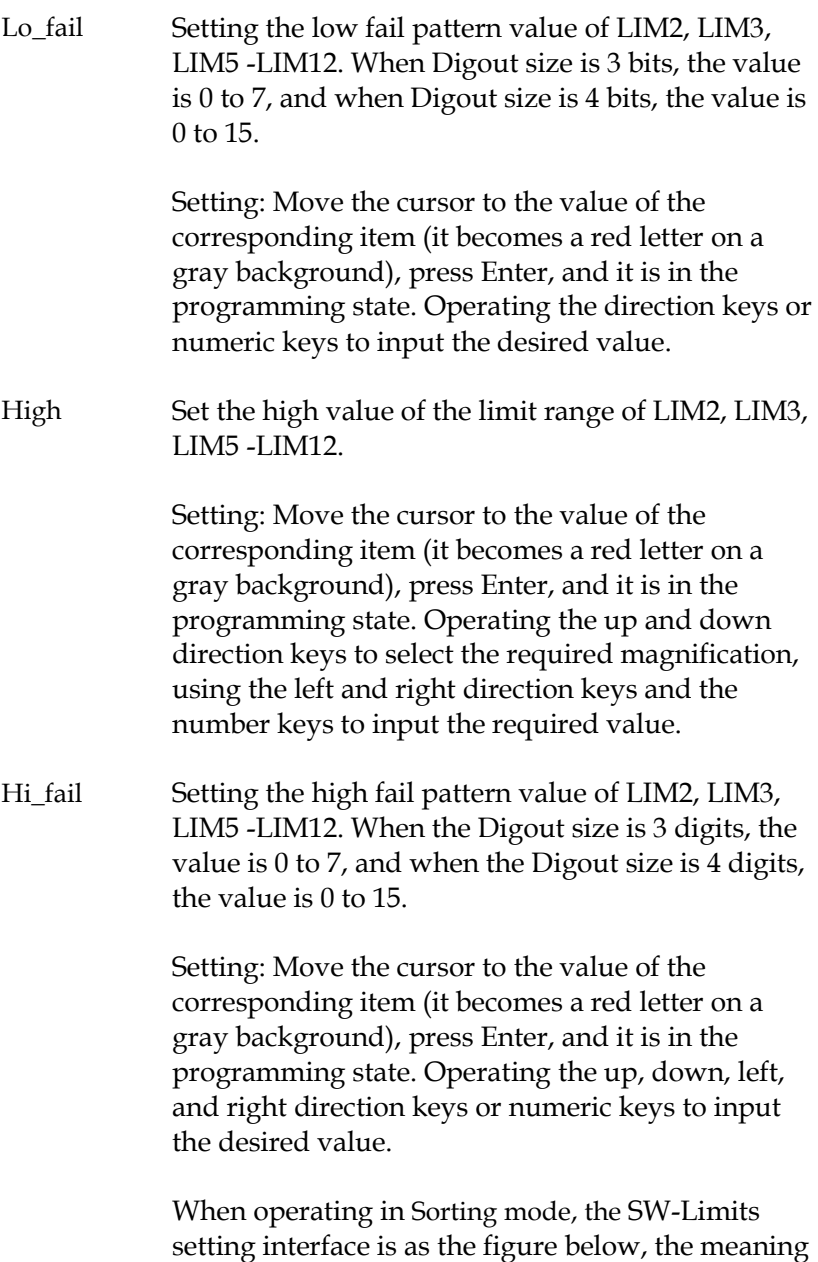

of the parameters except Pass are the same as Grading mode:

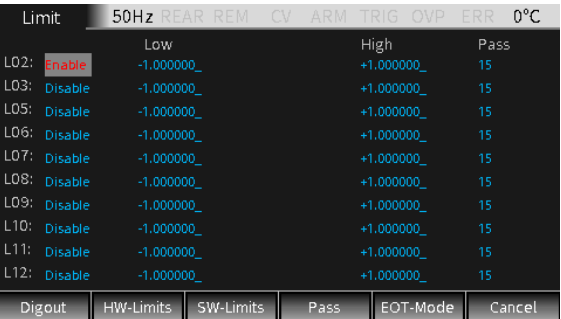

### Pass Setting the corresponding Pass pattern value of LIM2, LIM3, LIM5 -LIM12.

Setting: Move the cursor to the value of the corresponding item (it becomes a red letter on a gray background), press Enter, and it is in the programming state. Operating the direction keys or numeric keys to input the desired value.

### **PASS**

Press the F4 (Pass) key for the related actions under PASS. Related instructions can refer to page [126.](#page-127-0)

Pass pattern Used to define the digital output bit value. When the Digout size is 3 digits, the value digits are 0-7, and when the Digout size is 4 digits, the value digits are 0- 15. When Mode is set as Grading, output the Pass pattern value in case that all limit tests pass. When Mode is set to Sorting, it is the pass pattern value of Limit 1 (Compliance Test) when SW-Limits are Disable.

> Setting: Move the cursor to the value of the corresponding item (it becomes a red letter on a gray background), press Enter, and it is in the

programming state. Operate the direction keys and numeric keys to input the desired value.

Source memory location It is used in SRC-MEM sequence to select the next memory location point in the sequence list when the limit tests of the present point is PASS. If selecting Next, the next location of the present location in the sequence list is selected. If selecting Location, you can jump to any location from the present location in the sequence list (LOCATION 1 to LOCATION 100) by setting the location number.

> Setting: Move the cursor to the corresponding item (it turns into red on the gray background), press Enter, when the up and down arrow signs appear, operating the up and down direction keys to select the required option (Next or Location), and then press Enter to confirm.

Location Specify the branching Location in the sequence list, the range is 1-100. Only need to be set when Source memory location is selected as Location.

> Setting: Move the cursor to the value of the corresponding item (it becomes a red letter on a gray background), press Enter, and it is in the programming state. Operating the direction keys or numeric keys to input the desired value.

### **EOT-Mode**

### End of test

mode Control the 4th line of the Digital I/O port using as EOT signal or Busy signal. When used as EOT signal, it is used to notify external handler to read the pattern value of the Digital I/O port. Sending a pulse about 10us after the pattern value is output from the I/O port, and the pulse ends 10us before the pattern value

## GWINSTEK

is cleared. When used as Busy signal, it indicates the time taken by GSM from receiving the SOT signal to the completion of all measurements, limit tests, and I/O port outputting pattern values. Please refer to page [110.](#page-111-0)

When EOT is selected, in the case of 3bit Digout size, the 4th line of the Digital I/O lines automatically outputs a HI pulse at the end of test. When the Digout size is 4bit, the End of test signal is not automatically controlled. Need to set Auto clear to Enable.

When /EOT is selected, in the case of 3bit Digout size, the 4th line of the Digital I/O lines automatically outputs a LO pulse at the end of test.

**NOTE: When EOT or /EOT is selected for End of test mode, the Auto clear option must be Enabled.**

When Busy is selected, the operation mode of the GSM is similar to 3bit Digout size mode. Setting the 4th line HI during the Limit test, need to set Arm in Source as Rising edge/Falling edge/Edge. Please refer to page [110.](#page-111-0)

When /Busy is selected, the operation mode of the GSM is similar to 3bit Digout size mode. Setting the 4th line LO during the Limit test, need to set Arm in Source as Rising edge/Falling edge/Edge. Please refer to page [110.](#page-111-0)

**NOTE: If Busy or /Busy is selected, the Arm source needs to be set to SOT (falling edge, Rising edge, Edge).**

Setting: Move the cursor to the corresponding item (it turns into a red letter on a gray background), and press Enter. After the up and down arrow signs

appear, operate the up and down direction keys to select the required option (EOT, Busy or /Busy), and then press Enter to confirm.

### External I/O

| Description       | The GSM can be connected to an external device<br>through the external Digital I/O port. The Digital I/O<br>port includes 4 output lines. The output level of the<br>Digital I/O port can be controlled by System-<br>>Control->Digout. For example, if you set Digout to<br>15, all 4 I/O ports will be set high. |              |                     |                                                                                                    |
|-------------------|----------------------------------------------------------------------------------------------------|--------------|---------------------|----------------------------------------------------------------------------------------------------|
| Pin<br>Definition | $line5: +3.3V$<br>line7: GND<br>line6,8: IDLE<br>line9: +5V output, used to drive external logic circuits.                                                                                                    |              |                     | $\stackrel{14}{0}$ $\stackrel{12}{0}$ $\stackrel{10}{0}$ $\stackrel{8}{0}$ $\stackrel{6}{0}$ $\stackrel{4}{0}$ $\stackrel{2}{0}$<br><u>ဥ ၀ ၀ ၀ ၀ ၀ ၀ ၀</u><br>DIGITAL I/O |
|                   | The maximum output current of this port is 300mA.<br>line10: Start-of-test line, SOT is the input signal.<br>line11: Output enable, OE is the input signal. It is<br>used with an output enable circuit on a device or test<br>fixture.<br>line12-line15: 4 output signal ports of Digtal I/O ports                |              |                     |                                                                                                    |
| Connection        | SOT Strobe line O<br>Line 10                                                                                                    |              | SOT<br>Output line1 |                                                                                                    |
| Diagram           | $Line 3O-$<br><b>External Device</b>                                                                                                    |              | Output line3        | GSM                                                                                                    |
|                   | $\frac{12}{9}$ $\frac{10}{9}$ $\frac{8}{9}$ $\frac{6}{9}$ $\frac{4}{9}$ $\frac{2}{9}$<br>DIGITAL I <i>\</i> O<br>Output line4<br>GND                                                                                                    |              |                     |                                                                                                    |
|                   | Line 4O<br>Line 2O                                                                                                    | ⊙→<br>$+5VO$ | Output line2<br>OE  |                                                                                                    |
|                   | $GND$ $O$                                                                                                    | $+3.3VO$     |                     |                                                                                                    |

The measurement method shown in the figure above

## GWINSTEK

is used to send the pattern values of the limit test.

### **Load connection** Each open-collector output can be set to high level (+5V) or low level (0V), and can source 2mA current or sink 500mA current.

Source operation: Connect an external relay between one of digital output lines and the GND wire. The digital output line must be set to high level to drive the relay. The maximum source current is 2mA. The connection method is shown in the figure below:

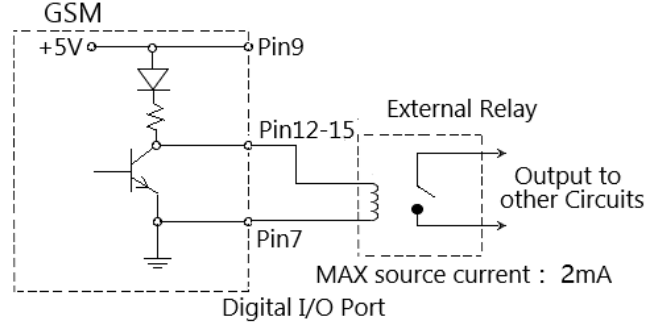

Sink current operation: connect an external relay between one of digital output lines and the +5V power supply. The digital output line must be set to low level to drive the relay. The maximum sink current is 500mA. The connection method is shown in the figure below:

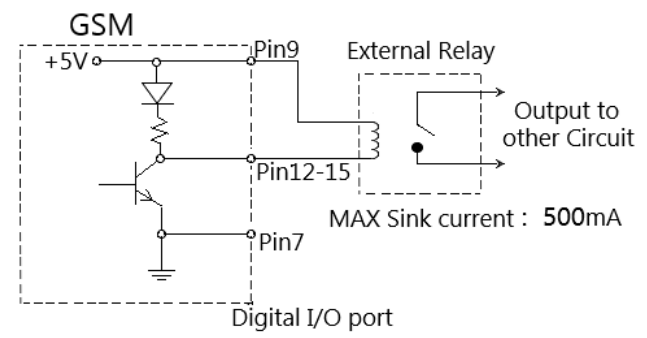

### **Output Enable control line**

The digital I/O port provides an output enable control line to be used together with the output enable switch of a test fixture. When used correctly, the Output of the GSM will turn off if the lid of the test fixture is opened.

As shown in the figure below, when the output enable function is enabled , the output enable line is pulled down if the switch to ground is closed, then the Output of the GSM is turned on. If the lid of the test fixture opens, the switch to ground is opened as well, and the output enable line goes high turning the Output of the GSM off(high-impedance state). Only when the test fixture lid is closed and then press Output key, the output of GSM can be turned on again.

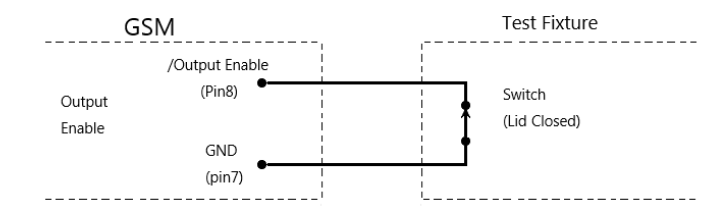

**119**

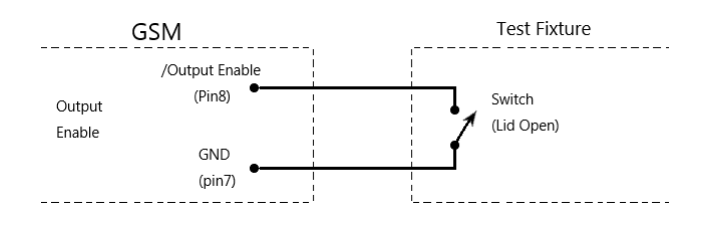

**NOTE: The Output enable line can be driven by Digital I/O. Allow 100us settling and response time. The digital I/O lines are edge-sensitive, opencollector, and signals must be debounced to avoid unstable operation.**

### Limit Operation

**Operation** Generally there are the following steps:

- a Set up the measurement system. Such as connecting a DUT to the GSM, and can also connecting components to external I/O port according to test requirements.
- b Set source-measure related parameters.
- c Select and set the relevant parameters of Limit test.
- d Select the required measurement reading type  $V/I/\Omega/M$  (corresponding to the keys  $7/V$ ,  $3/I$ ,  $1/\Omega$ ,  $0/M$ ).
- e Press the Output key to turn on the output, and the GSM will output the programmed voltage.
- f Press F3 (Limit) key to run limit test. If the /SOT line of the digital I/O port is connected to a component, limit test needs to wait for the component to send a pulse to the /SOT line. If the /SOT line is not connected, the limit test will start immediately after pressing the F3 (Limit) key.

### **NOTE: After starting the test, the measurement**

**function V/I/Ω/M can also be toggled**.

**NOTE: PASS and FAIL indicate the result of each limit test. There are two exceptions:**

- **When Off state is set to Normal, High impedance, or Guard and limit measurement is turned on, set Auto off to Enable, and POFF or FOFF will be displayed. When Off state is set to Zero and limit measurement is turned on, whether Auto off is set to Enable or Disable that PZER or FZER will be displayed when Output is turned off.**
- **If the programmed Vsrc exceeds OVP, "OVP" is displayed in red on the status bar. At this time, when the Limit function is running, P OVP or F OVP will be displayed accordingly.**

## GWINSTEK

## State Description

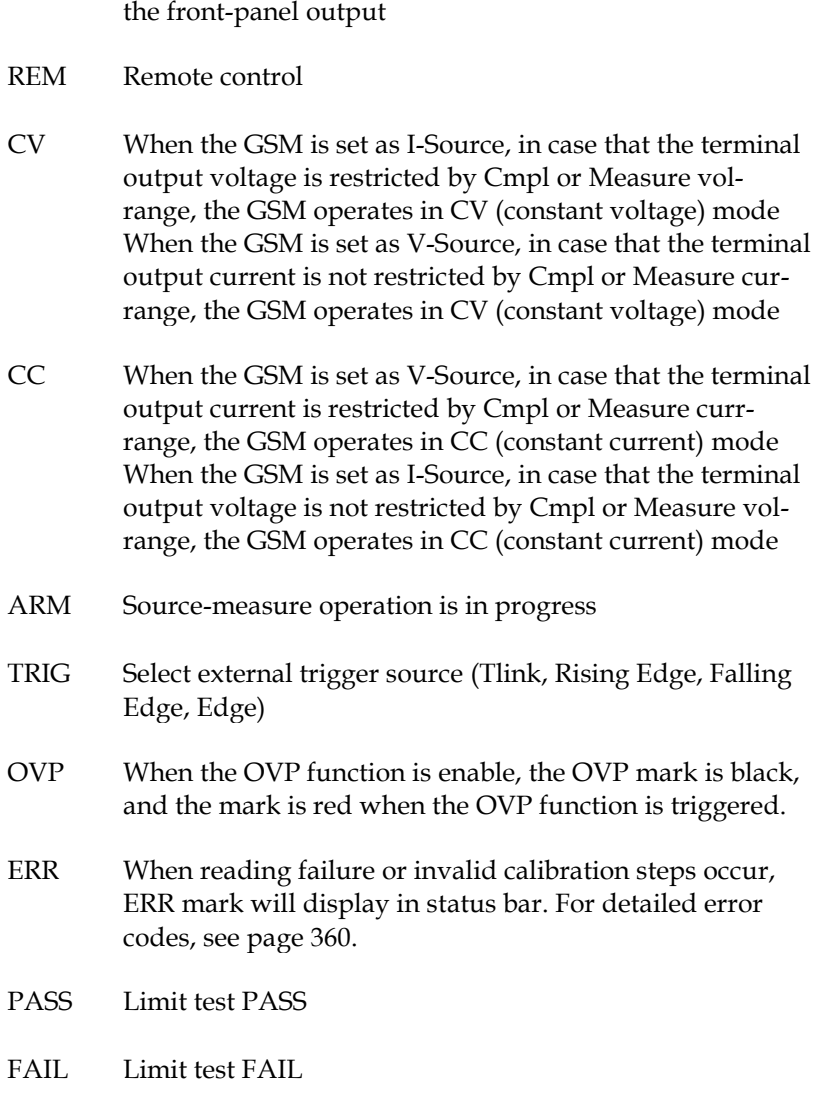

REAR Display when setting as rear-panel output. Otherwise, it is

## Sequence Function

### Display Interface

Description This function can be used when different voltage and current waveforms need to be output in practical applications. Users can program the output waveform according to needs. The amplitude range of the output waveform is the range of output voltage or current of the GSM.

> When Output is turned on, press the F4 (Sequence) key to enter the running interface. When running a sequence, the \* symbol will appear on the upper left of the interface, and the presently running sequence type

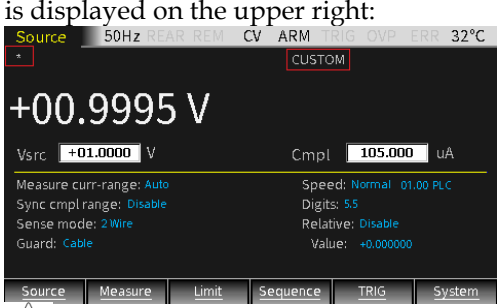

**NOTE: When Counts option is set to Infinite, that is, when the times of sequence is infinite, the \* symbol will not appear on the upper left of the interface.**

When Output is turned off, press the F4 (Sequence) key to enter the sequence points browsing interface after running. The measurement reading of any point in the Sequence will display by changing the number of Location. When Counts option is set to Infinite, the source-measurement readings can not be review in this

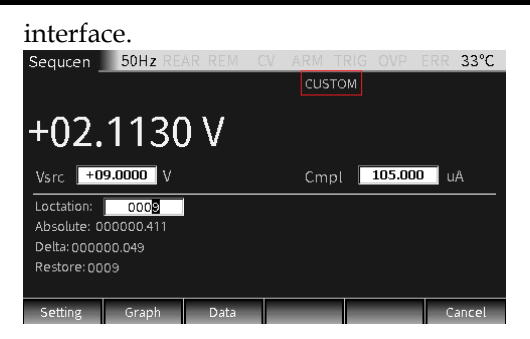

### Features

There are four types of Sequence: Stair, Log, Custom, and SRC-MEM.

Stair The output of the waveform depends on the following parameters: Start value, Stop value, Step (Stair) value, Delay time (Determined by Source delay, trigger delay and Speed which can be set separately). Shown as below:

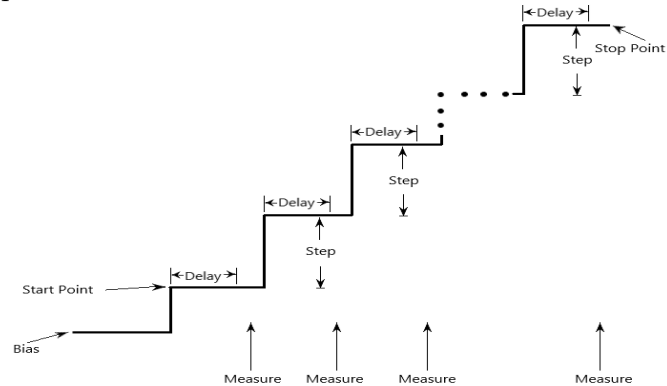

When starting sequence, the output will go from the bias level to the Start point, and run to the Stop point in equal steps. When the trigger delay time is set to 0, the time of each step is determined by the source delay time and the time it takes to perform measurement (NPLC setting).

Log The output of the waveform depends on the following parameters: Start value, Stop value, Points (log) number, Delay time (Determined by Source delay, trigger delay and Speed which can be set separately). As shown below:

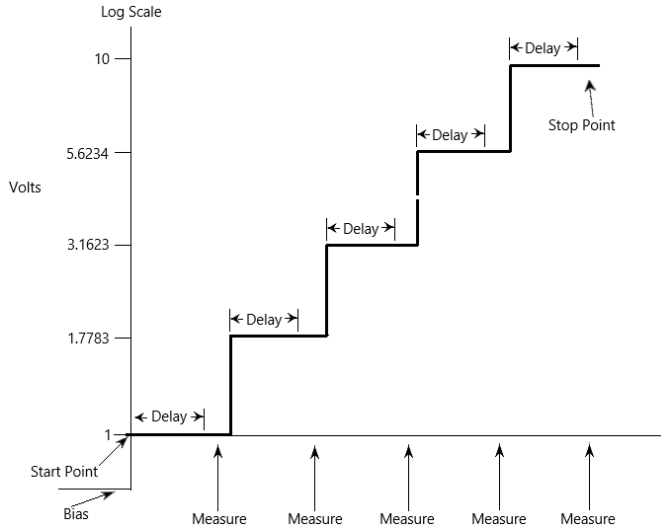

When starting sequence, the output will go from the bias level to the Start piont, and run to the Stop point in equal logarithmic steps. When the trigger delay time is set to 0, the time of each step is determined by the source delay time and the time it takes to perform measurement (NPLC setting).

### **NOTE: The value of logarithmic sequence mode cannot be set as 0.**

Custom Custom sequence type. It is necessary to set the number of points and the source value of each sequence point.

> When starting sequence, the output will go from the bias level to the Start piont, and run to the Stop point in turn. When the trigger delay time is set to 0, the time of each step is determined by the source delay time and the time it takes to perform measurement (NPLC setting). The delay is the same for all the sequence points.

## **GWINSTEK**

SRC-MEM Source memory sequence type. For this sequence type,

setup configurations of 100 points can be stored in the memory.

> When starting sequence, the setup at each memory point can be recalled, allowing multiple functions and math expressions to be used in a sequence. For example, the first point in the source memory sequence is a voltage source to measure current, the next point may be a current source to measure voltage, the third point may be a voltage source to measure voltage, and the last point may operate math expression.

This sequence type provides a way to customize specific setup of each sequence point.

When the parameters of sequence point in the memory are programmed and stored, these settings will be recalled very quickly once the sequence is executed.

<span id="page-127-0"></span>Sequence branching

When the the SRC-MEM sequence is performed with limit tests measure the sequence result, the order of the sequence points can be changed. Used to build a different set of tests on the basis of an initial test.

The SRC-MEM sequence can branch to a specified memory location or proceed to the next memory location in the sequence list. When a location is specified, under the PASS condition of limit tests, the sequence will jump to that specified position, and under the FAIL condition of limit tests, the sequence will jump to the next position in the list. When NEXT is selected in Source memory location, regardless of the limit test PASS or FAIL, the sequence will proceed to the next position in the list.

The figure below shows a seven-point sequence branching. Indicating how the unit is programmed to branch to

location 8 when a PASS condition occurs at location 3.

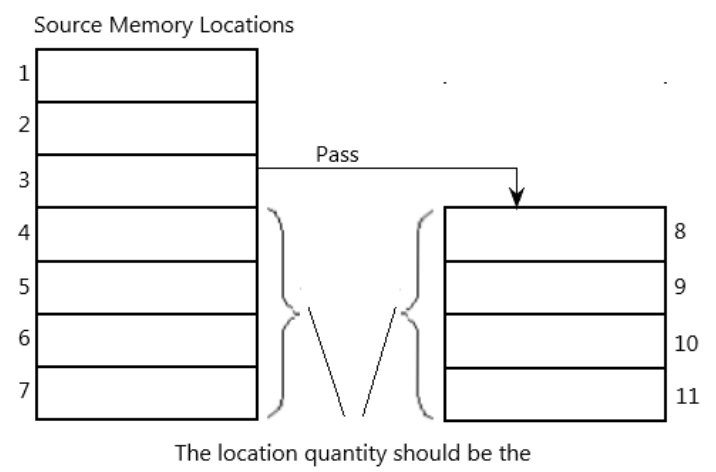

same to maintain triggering sequence

Be careful when branching, because you may unintentionally create an infinite memory loop. No matter how many branchs are performed, the point number of the SRC-MEM sequence is the setting value of TRIG count.

The SRC-MEM sequence branching can be set in the Source memory location and Location options in the PASS section of the Limit chapter.

**NOTE: When the limit tests is FAIL, only the instruction: CALCulate2:CLIMits:FAIL:SMLocation <NRf> | NEXT can be used to set the branch location.**

### Parameter Description And Operation

### Description There are 2 ways to enter the parameter setting interface of Sequence:

- a Long press the F4 (Sequence) key.
- b When Output is turned off, press the F4 key to enter the Sequence data browsing interface, and then press the F1 (Setting) key to enter.

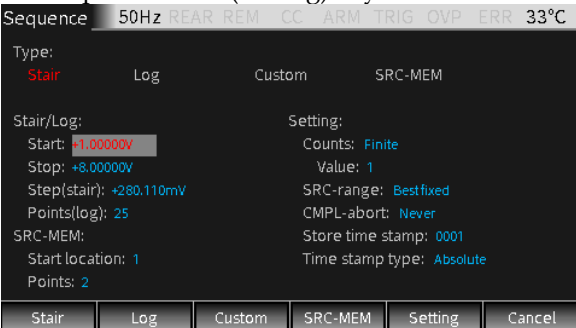

Waveform selection Click the F1-F4 keys to select the desired waveform (the corresponding Type name changes from white to red).

### Stair/Log waveform parameters

Start Set the start point of the Stair/Log output waveform, Vsrc or Isrc depends on the source type of main interface.

> Operation: Use the derection keys to place the cursor on the Start option (the numbers in the edit box turn into red on the gray background), press Enter key to enter the editing state, select the range with the up and down arrow keys, input the required value according to the position with the numeric keys, and then Enter to confirm.

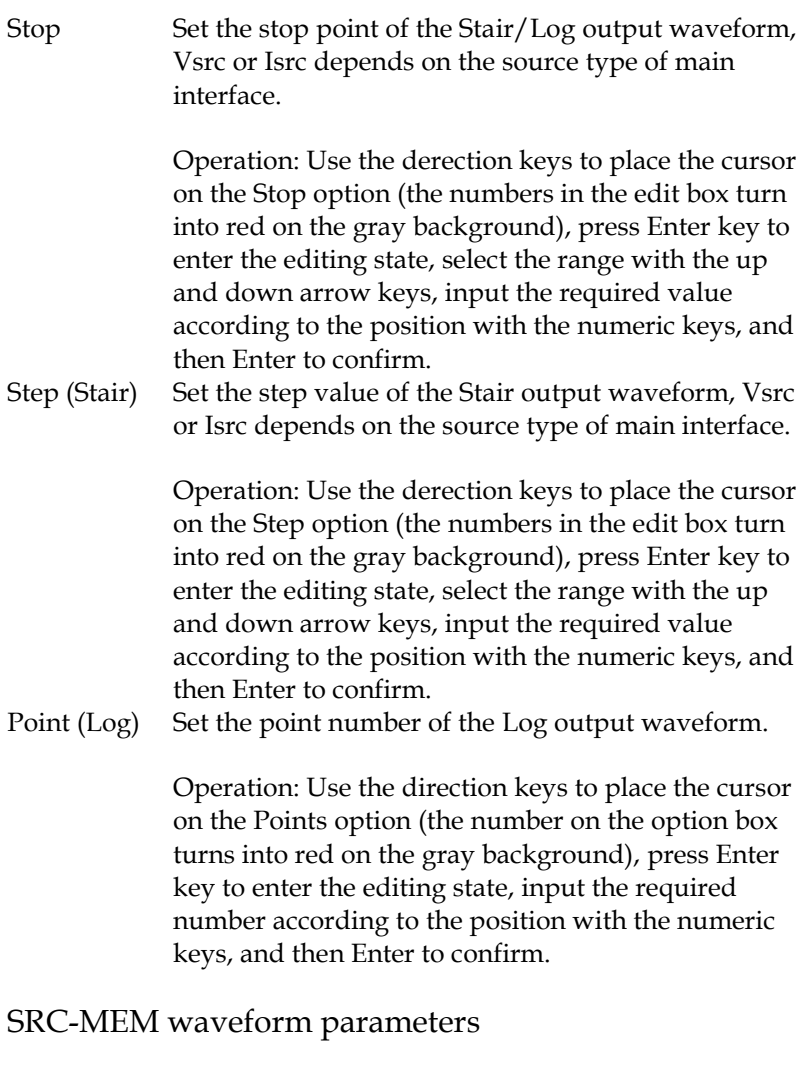

Start location The range of Start location is 1 to 100.

Memory save operation:

a Press the F6 (System) key on the main interface, and then press the F2 (Control) key to enter the following interface:

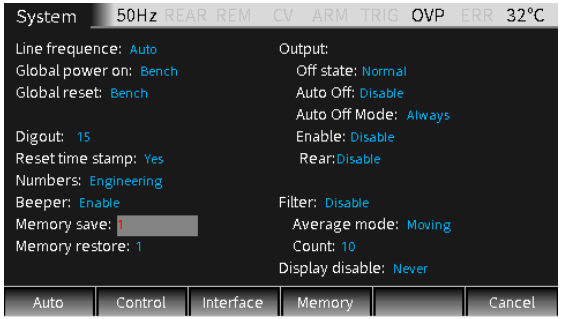

b Move the cursor to the Memory save option box, press Enter, enter a number between 1-100, and **press Enter, the following dialog box appears:**<br>System 50Hz REAR REM CV ARM TRIG OVP ERR 32°C

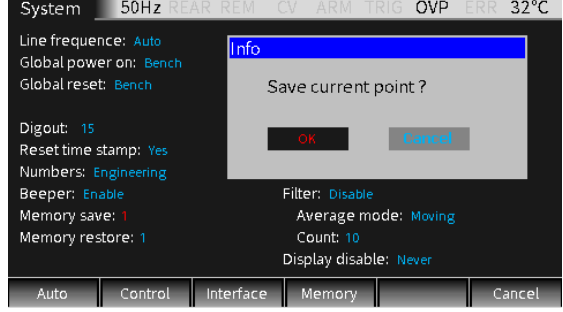

- c Move the cursor to OK key and press Enter to store the settings of the present Source interface in the memory location indicated by the number in the Memory save box.
- d If you need to view the parameter settings of the point in a sequence which stored in the specified location of the memory, move the cursor to the Memory restore option box:

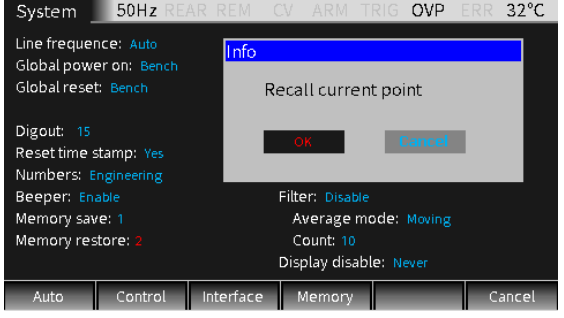

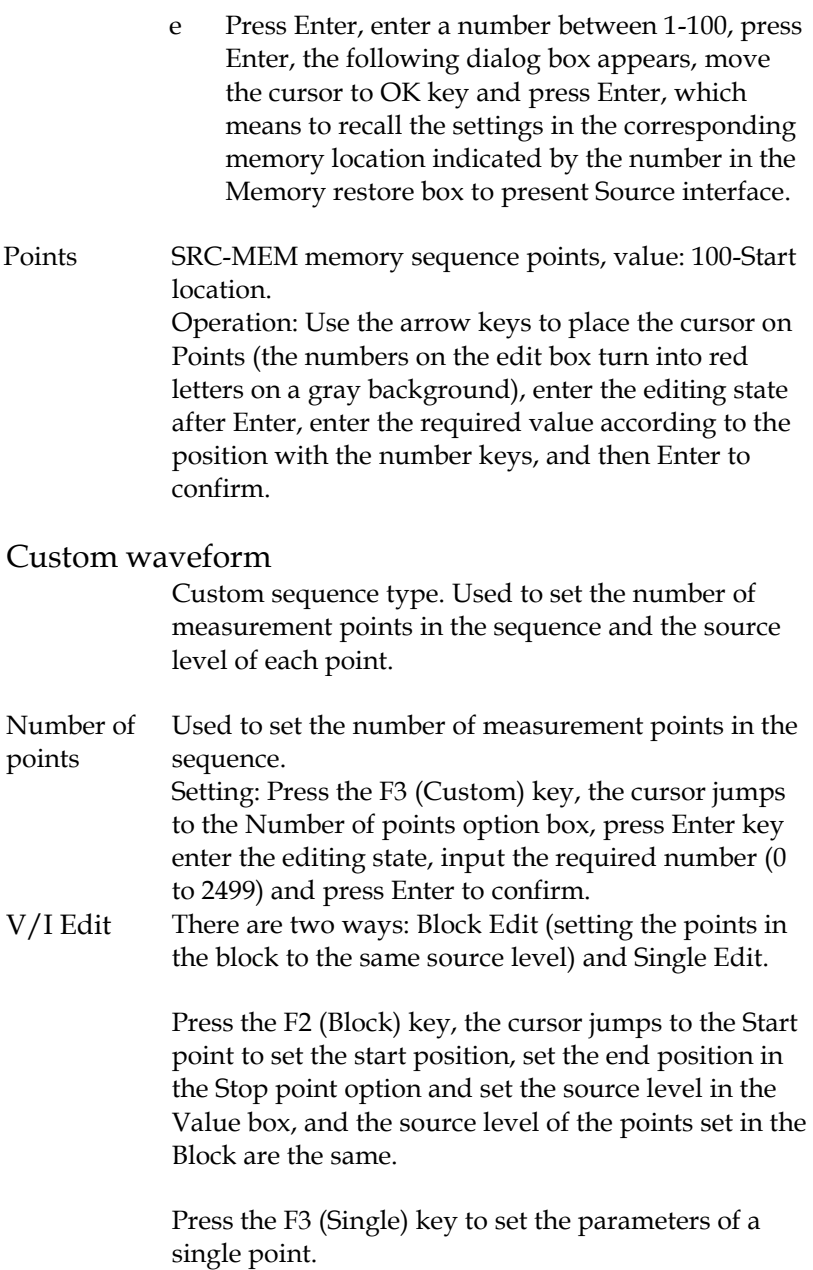

The time parameters are determined by Source delay, trigger delay and Speed which can be set separately. As shown in the figure below, set the Number of points to 10. Press the F2 (Block) key to set the Start point to 0 and set the Stop point to 8, the Value is set to 10V. The source level of points from 0 to 8 in the right digram is 10V; press the F3 (Single) key to set the 10th sequence point to 8V.

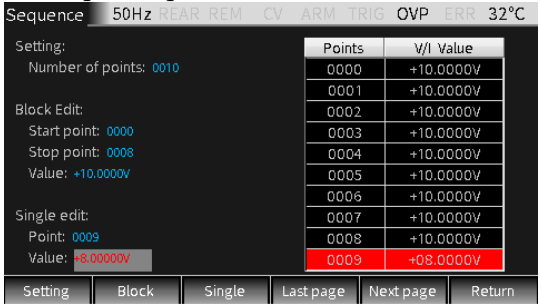

### Other Parameters

Counts Set the sequence times, you can choose Finite or Infinite.

> Finite: Indicates that the number of sequence times is limited. When slecting this option, a value can be set in Value box. The maximum number of Finite sequence times can be performed is determined as follows. Sequence results are stored in the data buffer.<br>maximum Finite sequence times = 2500/Points in sequence

**Infinite:** Indicates that the number of sequence times is unlimited, and the sequence results are not stored in buffer. The value in Value box has no effect.

Setting: Press F5 (Setting) key, cursor jumps to Counts box, press Enter key and derection keys to select Finite or Infinite and confirm; if it is Finite, move the cursor to Value box, press Enter to input the desired value and confirm.

## **GWINSTEK CSM-20H10 User Manual**

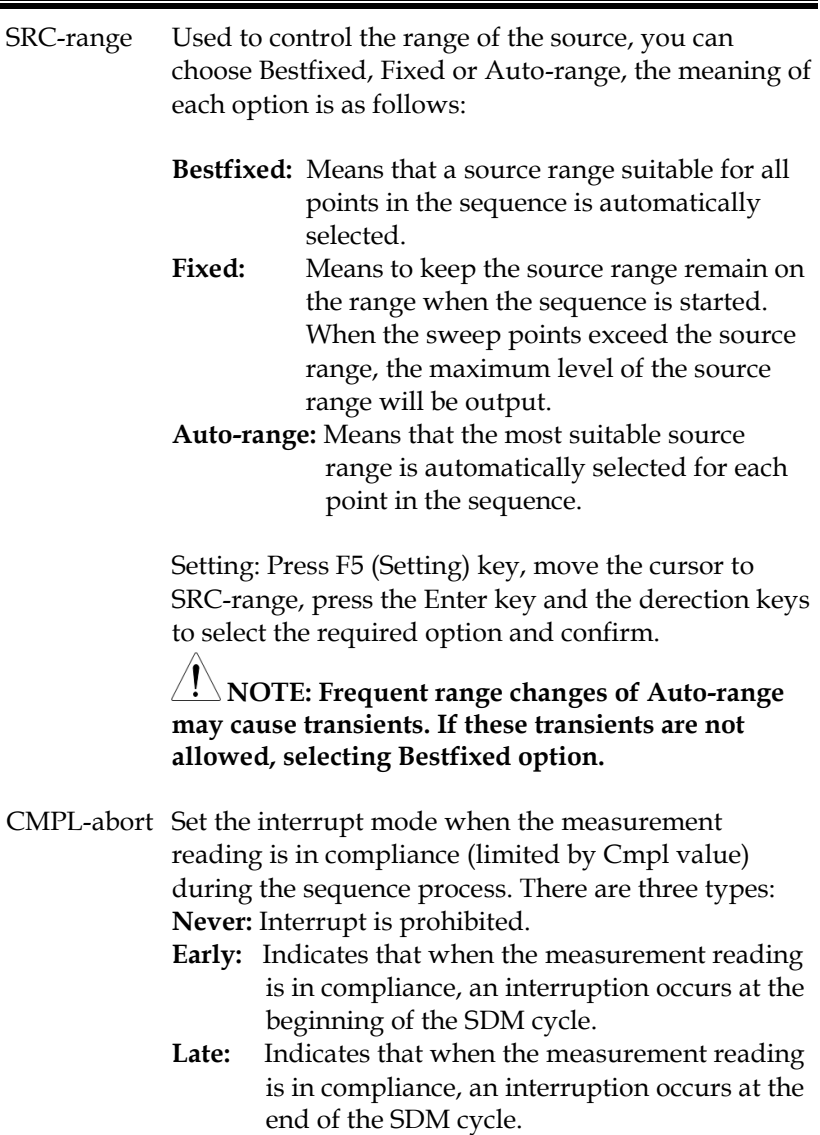

Setting: Press F5 (Setting) key, move the cursor to CMPL-abort option, press the Enter key and derection keys to select the required option and confirm.

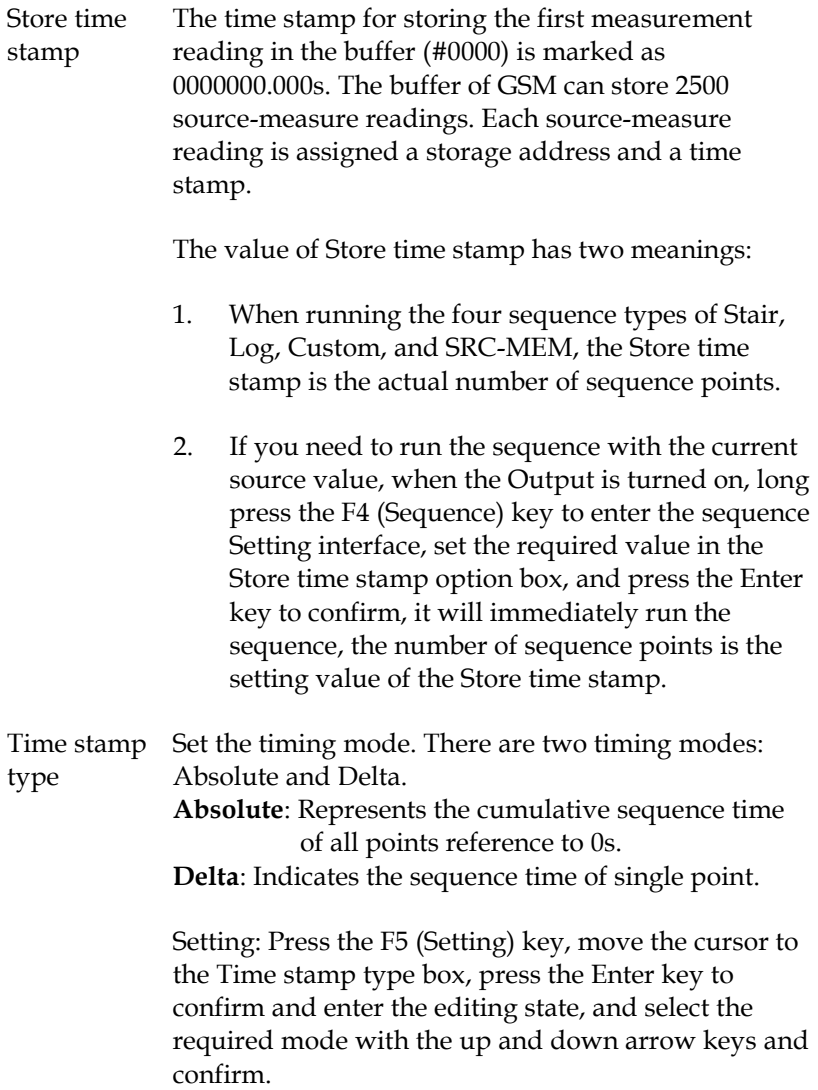

### Generating Waveform And Exporting File

- Description After a Sequence is completed running, turning Output off, click the F4 (Sequence) key to enter the review interface, and you can look back the running result in time. There are 3 ways:
	- 1. By changing the size of Location, you can review the measurement information of each source point one by one: V/I measurement reading, Absolute and Delta interval time, and the address stored in

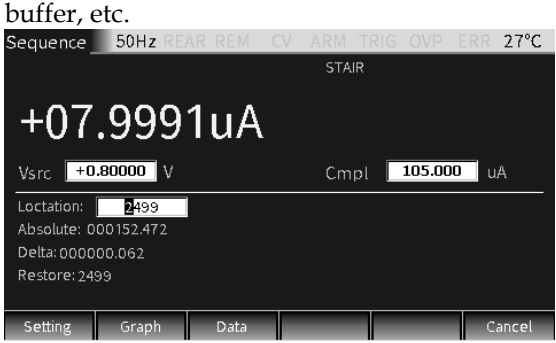

2. Click the F2 (Graph) key in the figure above to look back graphically。

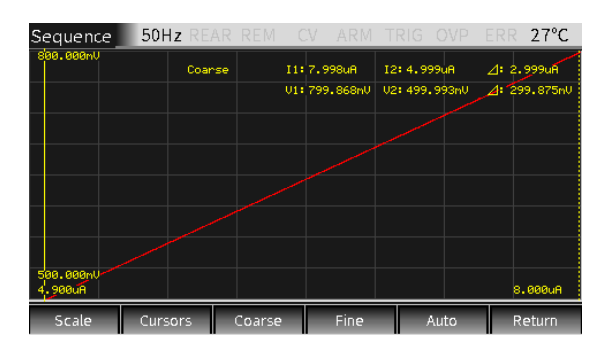

Parameter description:

a **Scale**: Set the type of horizontal and vertical coordinates and the scale, as shown in the dialog window:

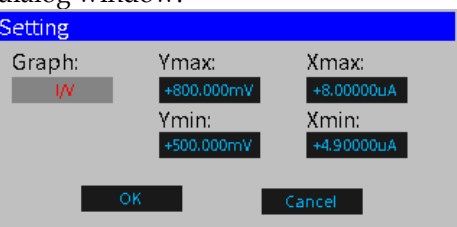

There are 4 choices of Graph: I/V, V/I, V/t, I/t; Xmax, Xmin, Ymax, Ymin are the maximum or minimum coordinates value of the X and Y axes. (NOTE: It is better to set the coordinates of data graphics with the full screen display)

b **Cursors**: Click to select cursors 1 and 2 as well **as display related parameters.**<br>**Sequence** 50Hz REAR REM CV ARM

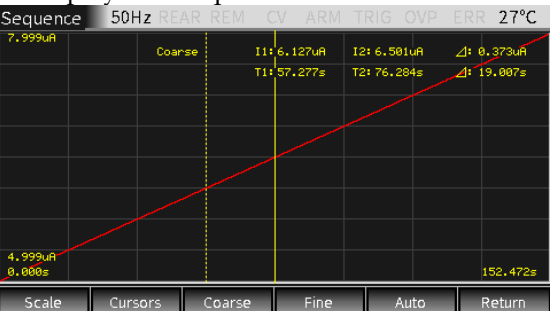

Cursors key has loop function, followed by "cursor and parameters display, cursor  $1'' \rightarrow$  "cursor  $2'' \rightarrow$  "cursors" and parameters disappear"... (NOTE: the dotted line cursor is in the selected state)

- c **Coarse**: Roughly adjust the position of the selected cursor. After selection, it will be displayed in the parameter area. At this time, the bounce speed of the tick mark (operaing the left and right derection keys) is 5 times that of Fine mode.
- d **Fine**: Fine-tune the position of selected cursor, and it will be displayed in the parameter area after selection.
- e **Auto**: Automatically generate curve for

source-measurement readings (sequence

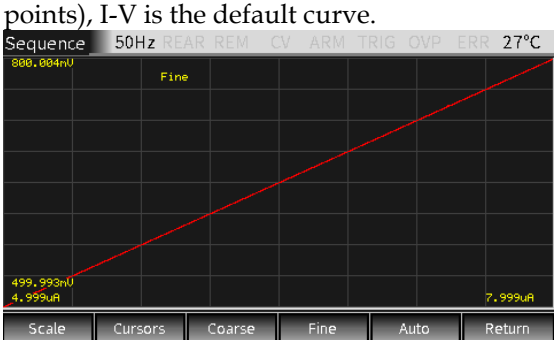

3. If you click the F3 (Data) key in the sequence output review interface, you can view the specific output value and export the waveform file (.CSV format, easy to browse on PC).

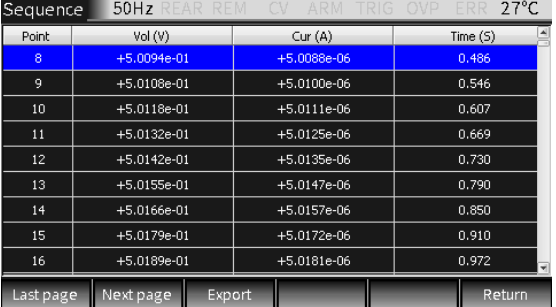

Parameter description:

**Last page, Next page**: you can turn the page to view; **Export**: you can export the output data to a .CSV file to a mobile disk.

### Sequence Output

Operation Generally there are the following steps:

- a Connect the external connection (front panel or rear panel) according to the requirement of the test.
- b For rear panel output, set it by System->Control- >Rear.
- c Set Vsrc or Isrc and Cmpl on the front panel.
- d Set other parameters in the parameter area (Sequence interface).
- e Select the desired waveform.
- f Press the Output key and the F4 (Sequence) key to start outputting the waveform until the last point, and then press the Output key to turn off the output.

# TRIG Fuction

### Programming Interface

### Description Long press the F5 (TRIG) key on the main interface to enter the TRIG function setting interface:

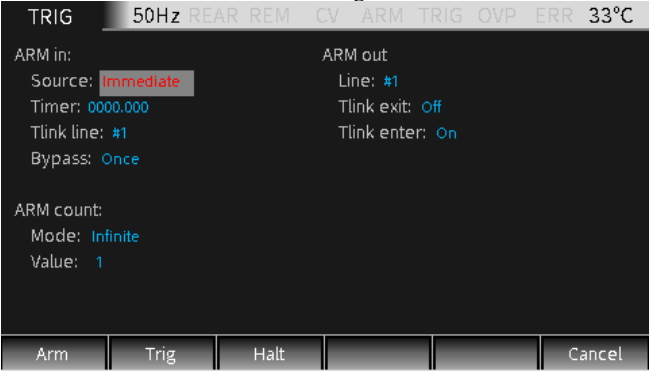

### Trigger Process

The trigger mode is composed of the ARM layer and TRIG layer. The process is shown in the figure below:

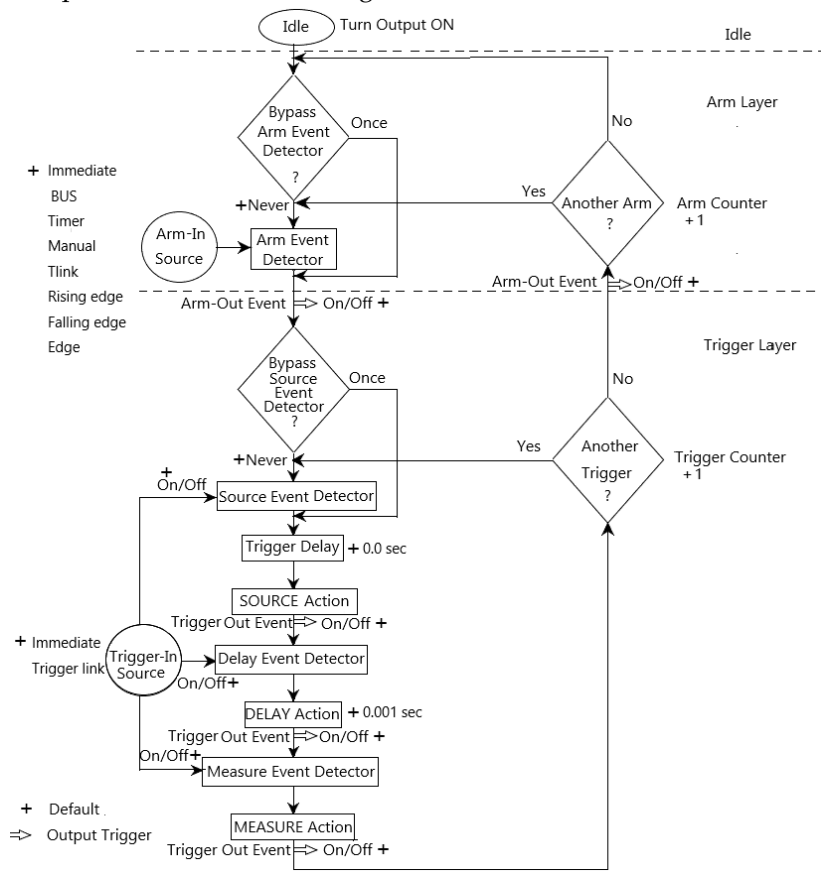

### Parameter Description And Operation

### **ARM Layer**Press the F1(Arm) key, setting the Arm layer of the TRIG mode, and set the options in the ARM in, ARM count and ARM out.

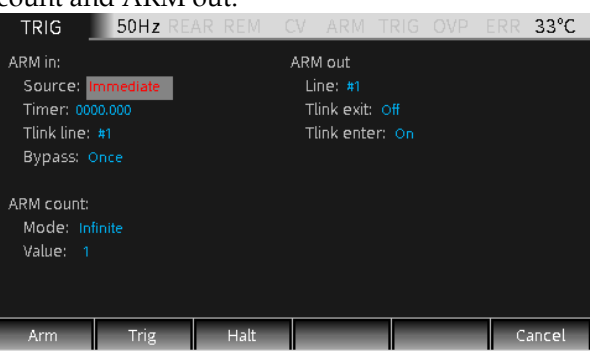

# ARM in

Source Used to select the trigger source of the Arm layer. It can be set as Immidiate, GPIB, Timer, Manual, Tlink, Rising edge, Falling edge, Edge, the specific description is as follows:

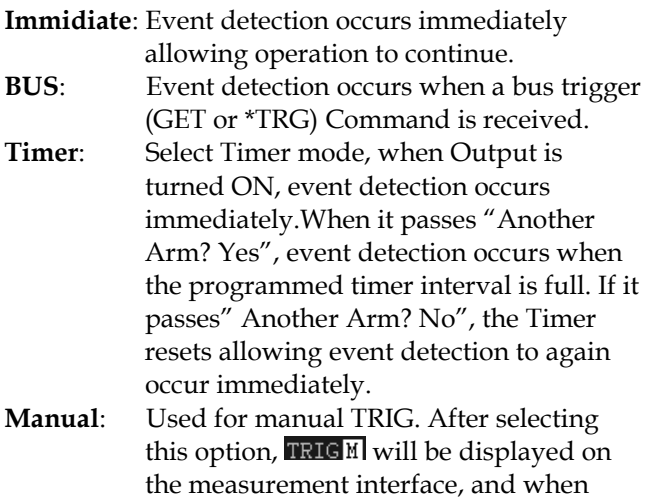

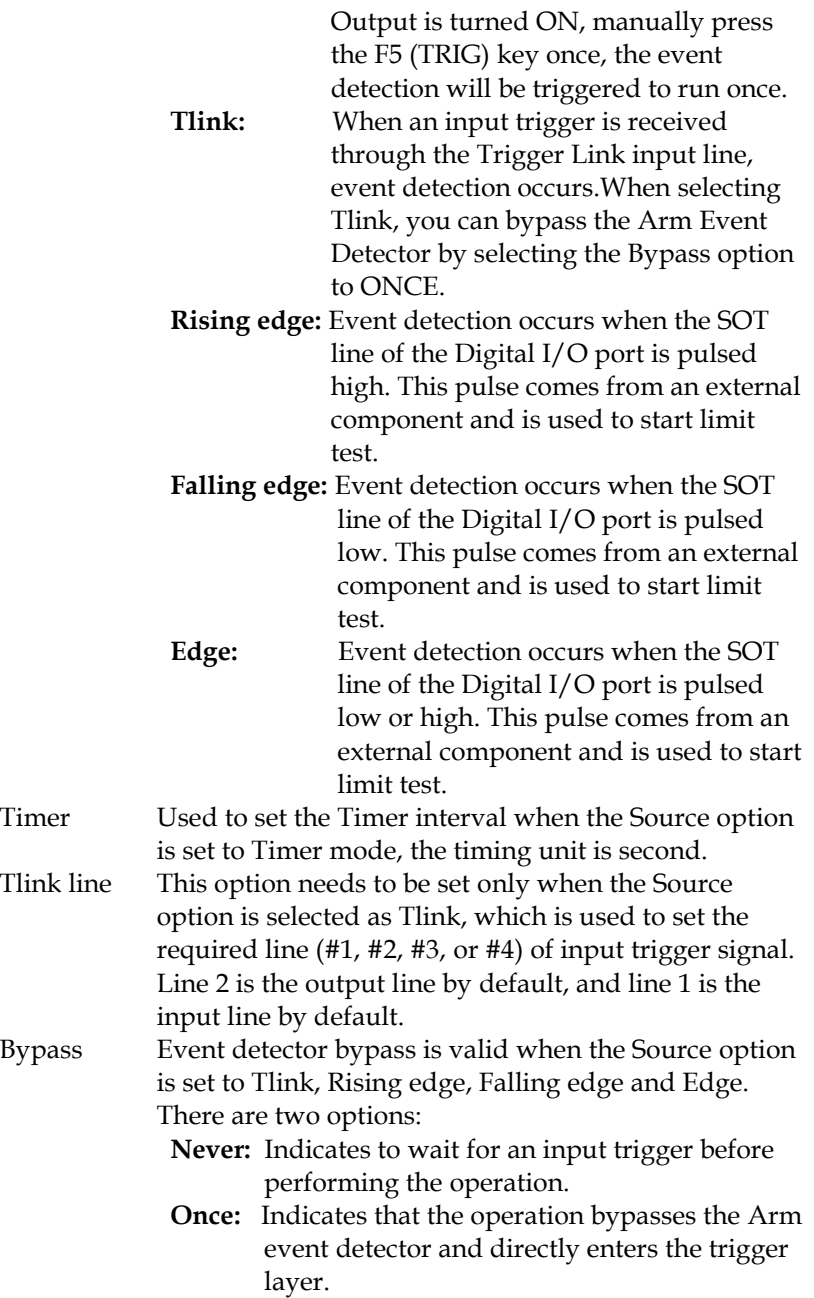
**NOTE:** The F5 (TRIG) key in the main interface has the **highest priority. An event will be triggered as long as you press this key.**

#### ARM count

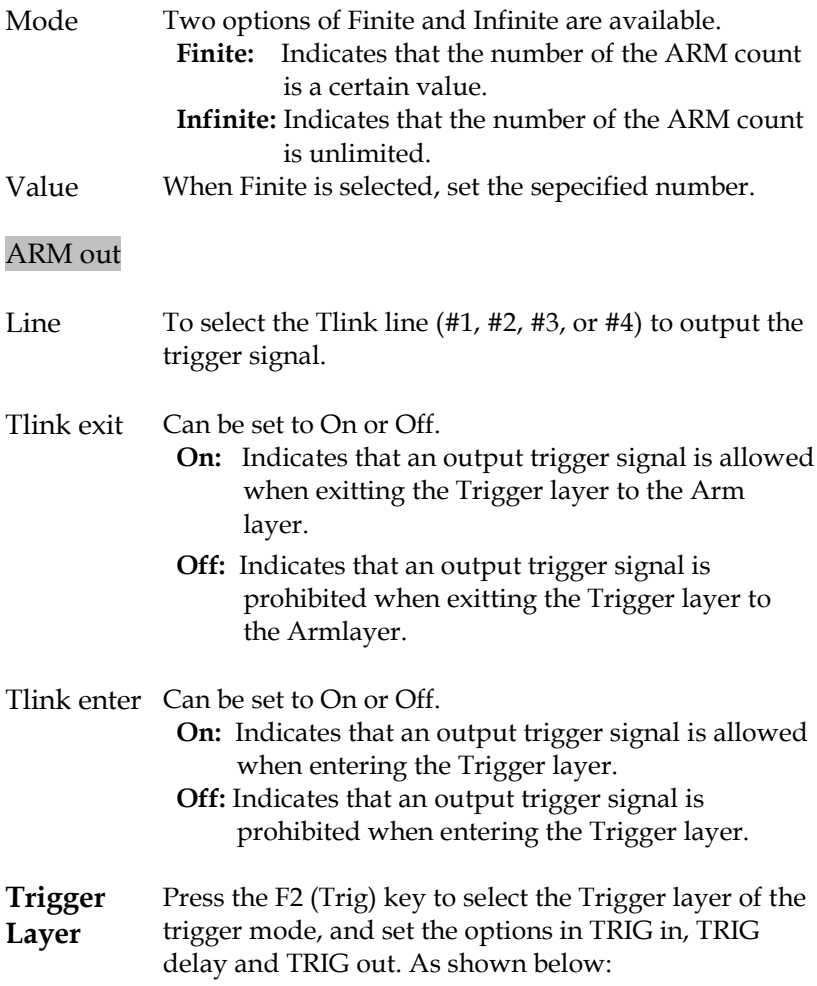

# **GWINSTEK**

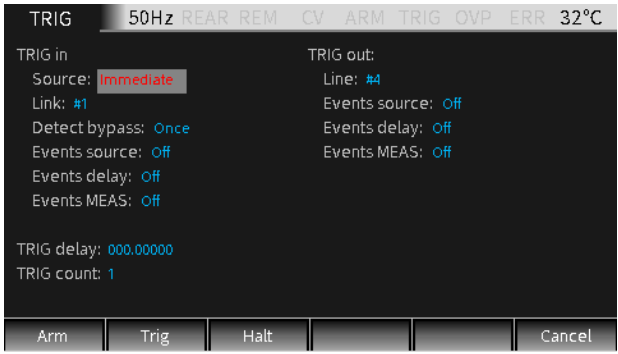

#### TRIG in

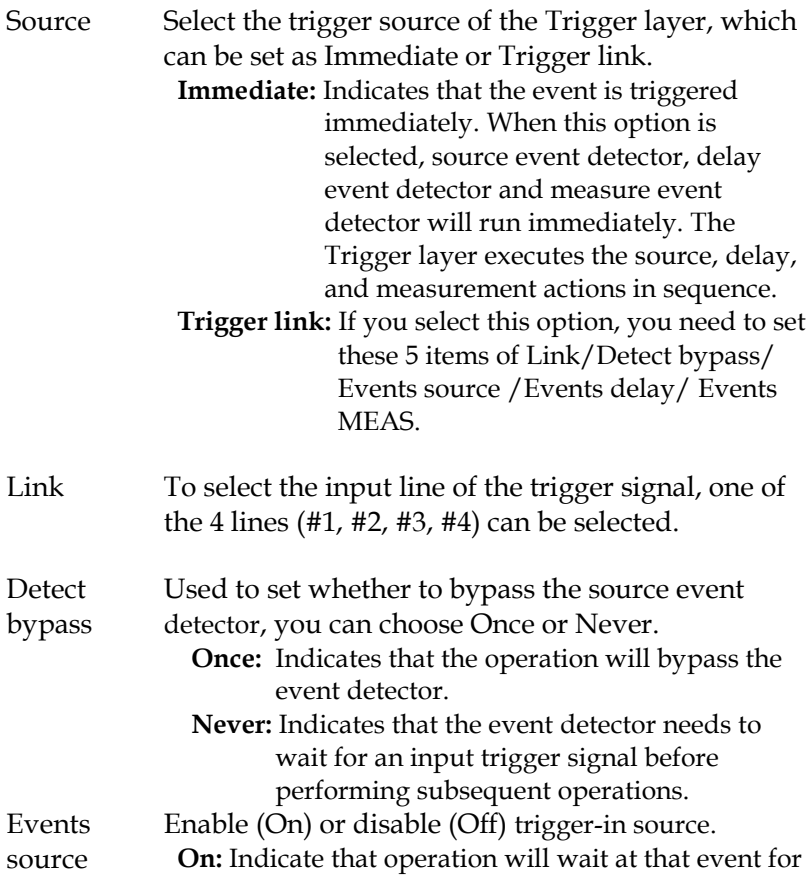

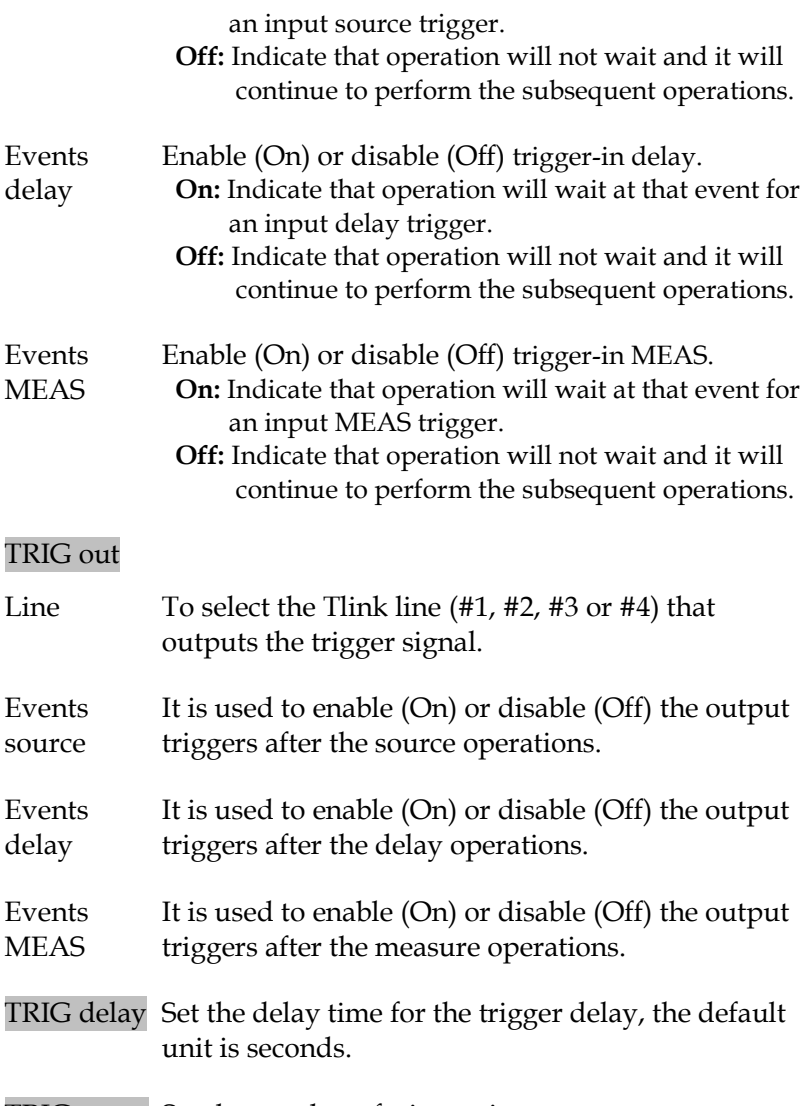

TRIG count Set the number of trigger times.

**NOTE: TRIG count and the number of sequence points should be the same, or TRIG count should be multiples of the number of sequence points. For example, when sequence points is set to 5, and the TRIG count is set to 10, the sequence will run twice.**

#### **HALT**

Description Press F3 (HALT) key to return the GSM to idle state, it does not turn off Output, and the programmed source will still be output. The following three operations can make the GSM out of the idle state.

- ˙ Turn off Output first, then turn on Output.
- Reselect the Arm in event or Trigger in event.
- ˙ Return from the TRIG setting menu, and then long press the F5 (TRIG) key to enter the TRIG setting menu.

#### Interface Requirements

Pin definition When the TRIG function is enabled, it is associated with the corresponding I/O ports, described as below.

> line1 - line4: As the input trigger signal and output trigger signal line of the Arm layer and the Trigger layer. line5: +3.3V line6: Idle line line7: GND

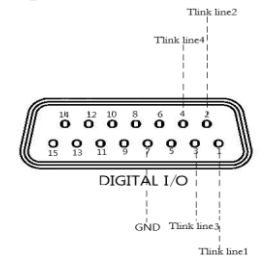

**NOTE: The factory default line1 is the input trigger signal line, and line2 is the output trigger signal line. These input and output lines can be** 

#### **changed in the Arm and Trig setting interface.**

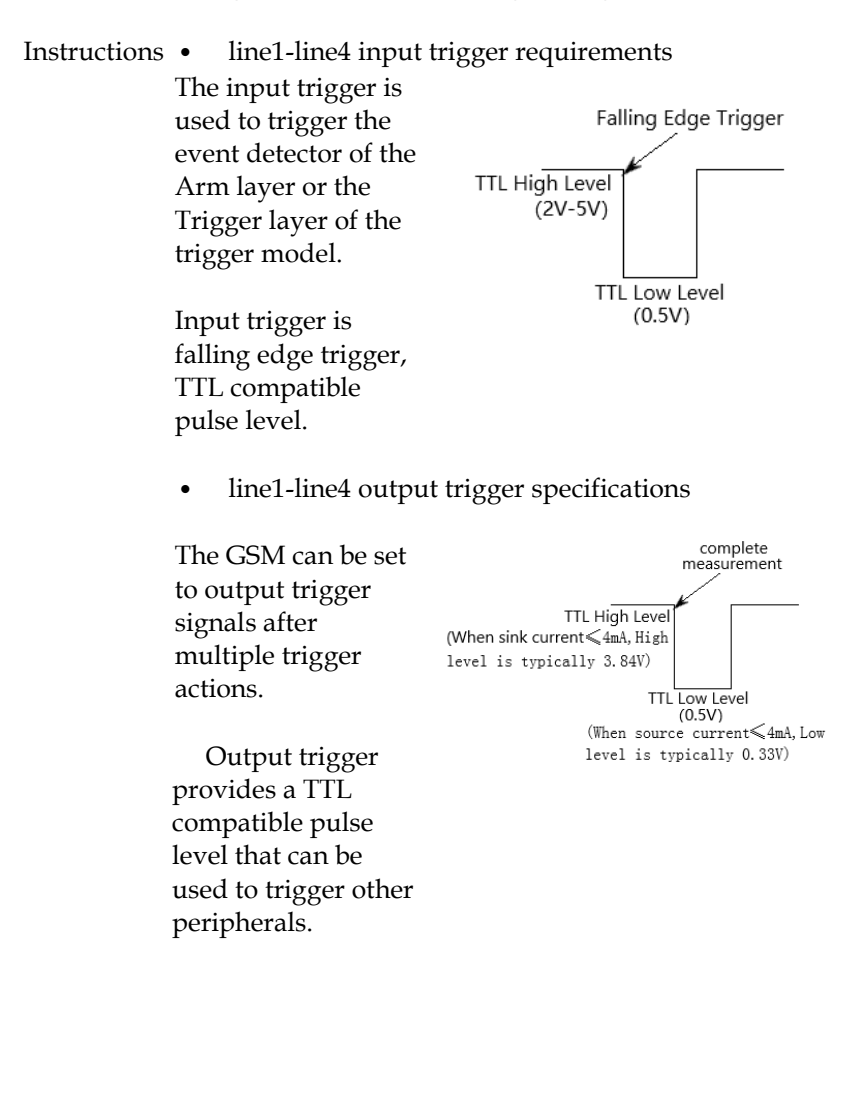

# SYSTEM SETTINGS

This chapter mainly includes system parameter settings and software upgrading, such as power-on status/IO port/output status/remote interface/system time and other settings.

# Range Limitation

Click F6 (System) key on the main interface to enter the System setting interface. It has four submenus: Auto, Control, Interface, and Memory.

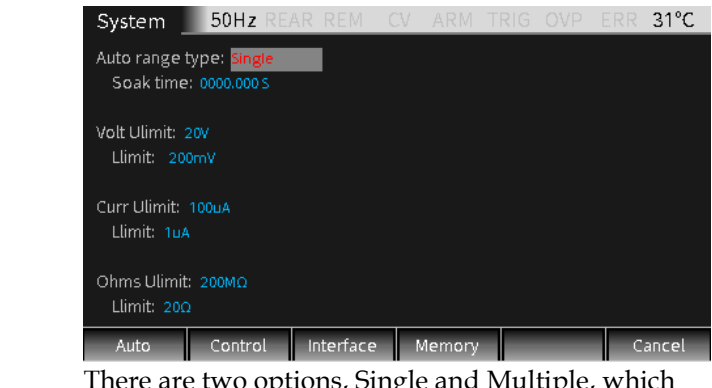

Auto

range type determine the way the GSM automatically obtains the There are two options, Single and Multiple, which range.

- **Single:** Indicates that the GSM will auto acquire the range only after reading a value for the first time.
- **Multiple:** Indicates that the GSM will auto range up on the Cmpl value during the Delay phase of the SDM cycle to minimize the

#### **Auto**

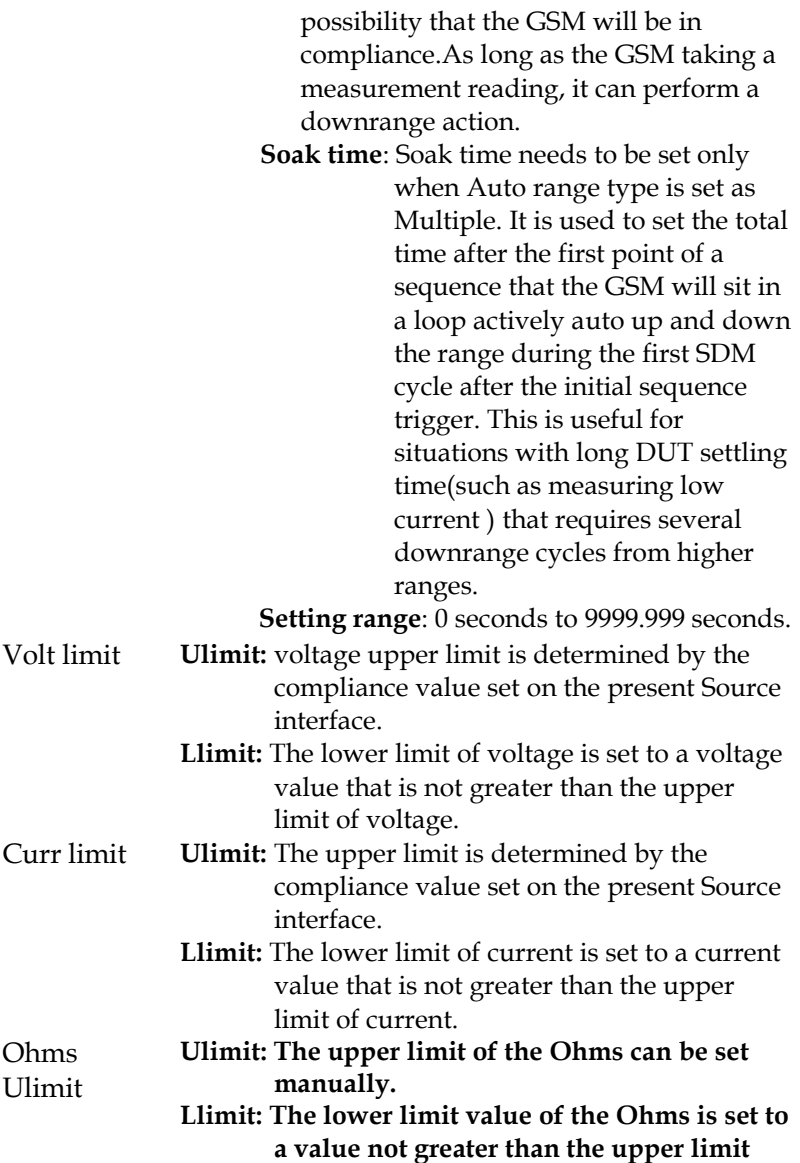

**value.**

**NOTE:**

- **1. For the three measurement functions of V, I and Ohms, if the programmed Llimit and Ulimit are equal, the Auto range function will be disabled accordingly and you can manually change to a range lower than Llimit(V, I or Ohms) or a range higher than Ulimit (Ohms only).**
- **2. Only in Auto range mode, Ulimit and Llimit will be evaluated. If the GSM is already on a range higher than the Ulimit or lower than the Llimit, the range will no change. The Ulimit will be evaluated only when the GSM has to uprange. If it has already on a range higher than the present Ulimit, it will auto downrange and can still take a measurement reading on a range higher than the Ulimit. If it has already on a range lower than the present Llimit, it will auto uprange and can take a measurement reading on a range lower than the Ulimit. The Ulimit and Llimit are effect only when Autoranging is turned on, but the limit will not be evaluated unless the GSM has to take Autorange actions.**

# System Parameters

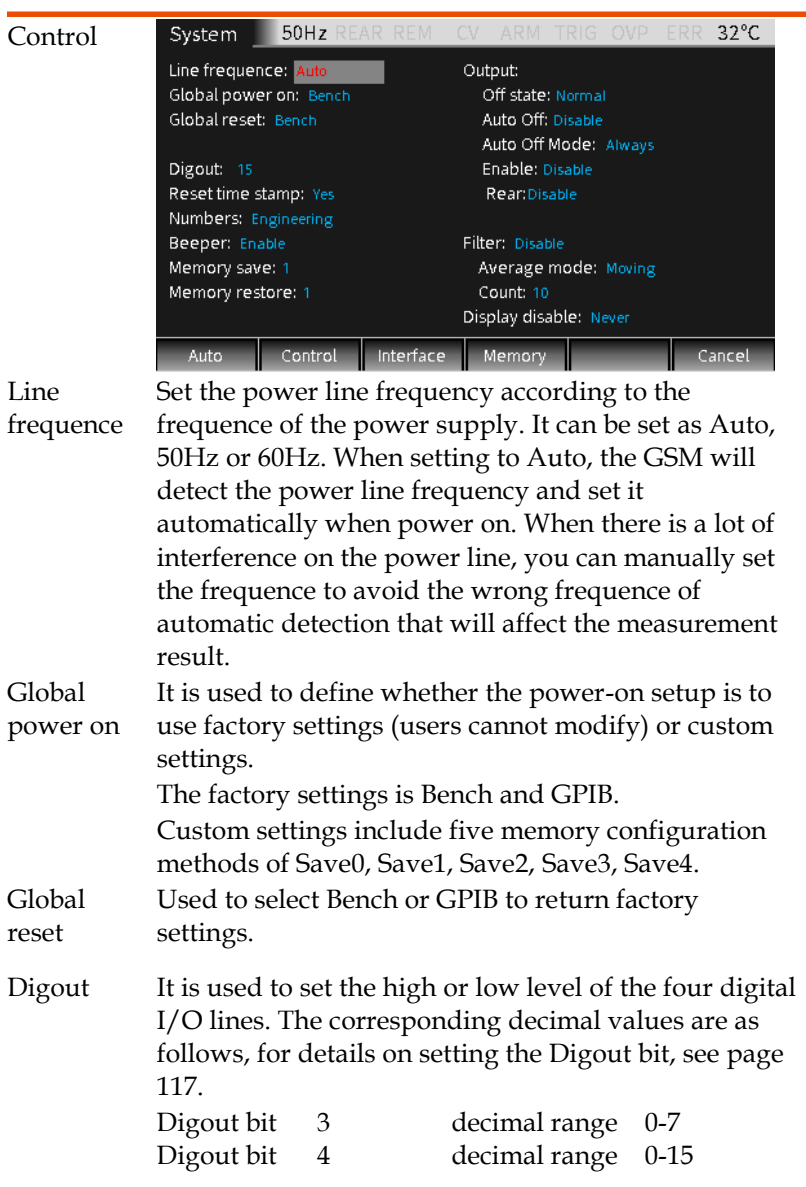

# **GWINSTEK**

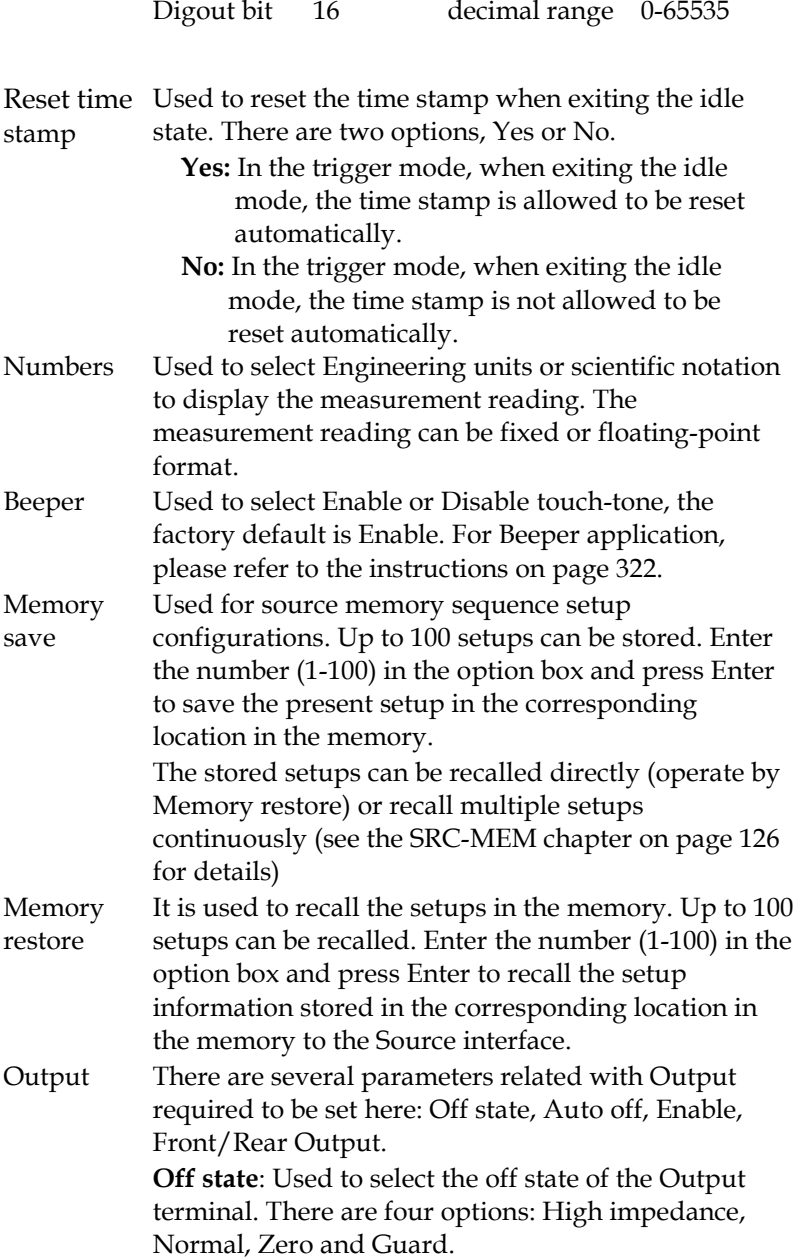

**High impedance:** In this Output-off state, when the Output is turned off, the output relay will open, disconnecting the Input/Output terminal from the external circuit. In order to prevent excessive loss of output relay, this output-ff state is not used for tests that require output off and on frequently.

**NOTE: The High impedance Output-off function can only be executed when the Autooff function is enabled.**

**Normal:** When in the relatively high impedance Output-off state, the V-Source is selected and set to 0V, and the current compliance value is set to 0.5% full scale of the present measure curr-range. Theoretically, when the V-Source is set to 0V, the GSM does not output voltage. In fact, the voltage value is not an accurate zero value. Therefore, the GSM can still output a tiny voltage. In most cases, the voltage is very small.

**Zero:** When in this Output-off state, ZER will be displayed (instead of OFF), and the GSM will be set according to the following steps. When selected as V-Source:

- · The programmed V-Source value remains displayed.
- · Internally, the V-Source is set to 0V.
- · The current compliance value setting remains the same as the output-on value, and the Real and range compliance detection functions remain valid.
- · Measurements are still performed and displayed.

## GWINSTEK

When selected as I-Source:

- · The programmed I-Source value remains displayed.
- · Internally, select as V-Source and set the voltage to 0V.
- · The current compliance is set to the larger value between the programmed I-Source value and 0.5% full scale of the present measure curr-range.
- · Measurements are still performed and displayed.

When the GSM is in the Zero Output-off state, it can be used as an amperemeter.

The Zero Output-off state can also be used to make the V-Source and the Output Auto-off function together generating quick pulsed voltage waveforms. For example, when the Output Auto off option is enabled, pulses from 0 to +5V can be generated. When in the relatively low-impedance output-off state, the GSM can quickly sink current generated by high input capacitance (such as cable capacitance) or an external source. This results in fast settling time. If instead using Normal Output-off state in this situation, GSM will sink current very slowly (slow settling time) which results in distorted pulses.

**WARNING: When selecting Zero and Auto off option to generate quick pulsed waveforms, dangerous voltage (>30V rms) can appear on the Input/Output LO terminal. To eliminate the risk of electric shock, connect the LO terminal to the earth ground. When using the front panel, connect the LO terminal of the front panel to the ground.** 

**When using the rear panel, connect the LO of the rear panel to the ground. The ground can be selected from the ground screw on the rear panel or other safety ground.**

**Guard**: In the Guard Output-off state, I-Source is selected and set the output current to 0A. The voltage compliance value is set to 0.5% full scale of the present measure volt-range. When making 6-wire guard ohms measurement or for other loads that use power, you should select the GUARD Output-off state.

**NOTE:**

- **1. When using Off state option to change the output-off state, it will immediately change to the selected state.**
- **2. When power on, the GSM will instantly enter the HIGH IMPEDANCE output-off state, and then enter the default Normal Off state.**
- 3. **If an overheating condition or interference on the OE line occurs, the GSM will enter the HIGH IMPEDANCE output-off state.**

Output off state and inductive load: The type of output-off state selected when the inductive load is loaded depends on the power of the inductive load itself. NORMAL output-off state reduces the compliance value setting and is not suitable for inductive loads. ZERO or GUARD is more suitable. The ZERO outputoff state does not change the compliance value setting. The GUARD output-off state changes the voltage source to a current source and sets the voltage compliance value at the same time. GUARD output-off state is mainly used for guarded ohms measurement. In order to prevent the GSM from being damaged by the

inductive load, this application needs to connect a spark discharge tube between INPUT HI and LO.

**Auto off:** Used to Enable or Disable "output automatic off" function.

> Enable: Output will be turned off after the end of the measurement phase of each SDM cycle. Output will be turned on again at the beginning of the next SDM cycle.

Disable: Output remains on as long as the GSM operates in the trigger mode (the ARM symbol is displayed).

 **NOTE: In the case of Enable, pressing the Output key will turn off the Auto off function (it becomes the Disable state).**

**Enable:** Enable or Disable the output enable function (/OE line). Enable or Disable Output when the GSM is connected to the DUT or test fixture equipped with a switch controlled by lid. For details, see External I/O port operation on page [117](#page-118-0) of the Limit chapter. Enable: Turn on the output enable function. The output of the GSM is controlled by the input signal of /OE line. Disable: Turn off the output enable function. **Rear:** Used to select the rear-panel output. Enable: Input/Output is performed from the rear panel. Disable: Input/Output is performed from the front panel. Filter Used to turn on (Enable) or turn off (Disable) the output filter. **Average mode:** When Filter is set as Enable, you need to set this option. It is used to select the method how the filter handles the

 measurement readings with interference. There are two Average methods: Moving and Repeat: Moving: Use the first-in first-out method. When the stack is full, take the average of the measured value, which is the measurement reading in the display area. For each subsequent measured value put into the stack, taking the new average value as the measurement reading. Repeat: When this option is selected, you need to wait until the stack is full, then average the measured value in the stack before clear these value, then take the average value after the stack is full next time, and repeat this process.

Count: Used to set the amount of stack value involved in the average calculation, from 1 to 100 data amounts can be set.

**NOTE:** 

- **1. The default filter mode is Repeat on power up.**
- **2. The filtering method and the amount of stack value will affect the accuracy of the measurement reading. The Moving method is much faster than the Repeat method, because the Moving method does not need to take the measurement reading once to clear the stack and repeat this process. In addition, the readback rate decreases as the amount of stack values increases.**
- **3. When the Filter is enabled for the first time, the stack is empty, and the average operation is performed when the stack is full. If the Moving method is selected, when the first measured value is put into the stack, the value will be copied to fill up the stack and then take the**

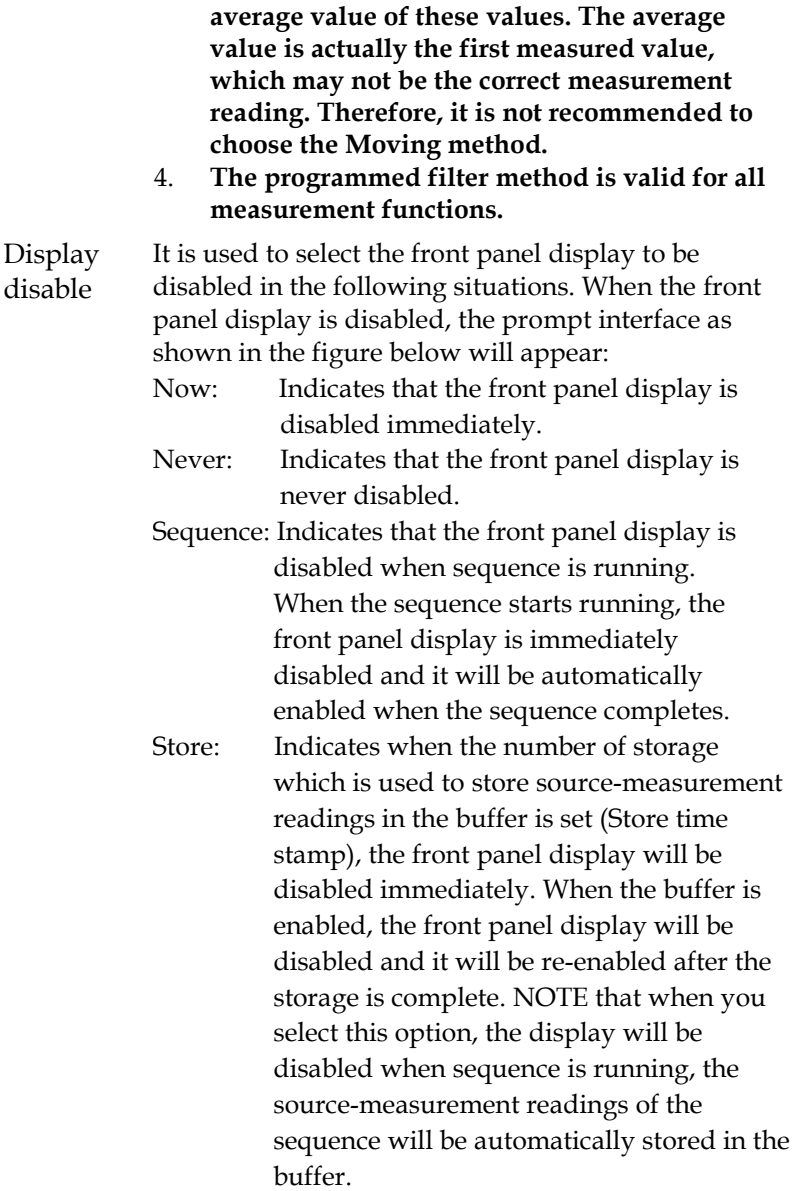

# Save/Recall

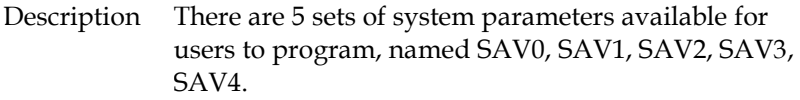

The system has 7 groups of setups that can be recalled which are Bench, GPIB, SAV0, SAV1, SAV2, SAV3, SAV4 reapectively.

Parameter The setups of each group have the following contents (taking the setups of Bench for example):

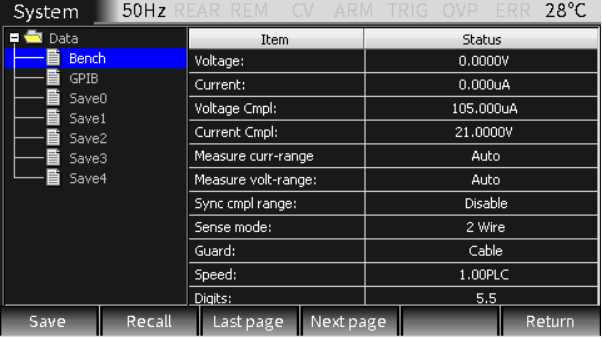

- Operation Press F6 (System) -> F4 (Memory) in turn to enter the memory setting interface shown in the figure above.
	- Save Use the derection keys to move the cursor to SAV0, SAV1, SAV2, SAV3 or SAV4. Click the Save key and a save prompt box will appear, just select "OK", if you don't want to save, select "Cancel" to exit.
	- Recall Use the derection keys to move the cursor to Bench, GPIB, SAV0, SAV1, SAV2, SAV3 or SAV4. Click the Recall key and a reminder box for recall will appear. Just select "OK". If you don't want to recall, select "Cancel" to exit.

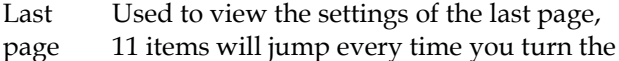

page.

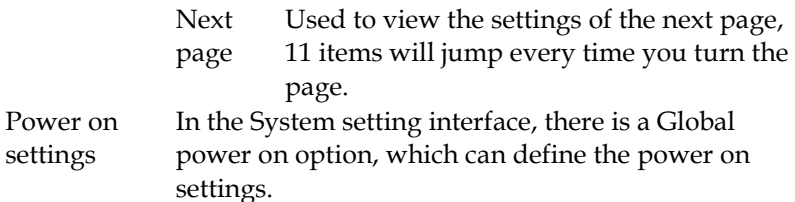

# Factory Settings

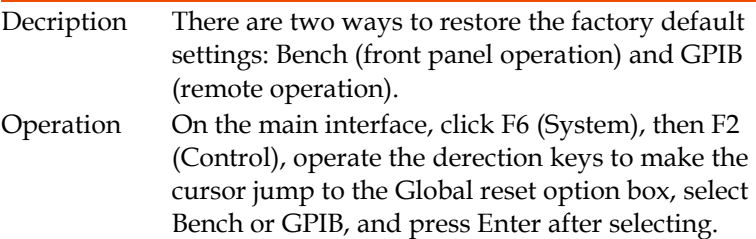

Bench factory default settings

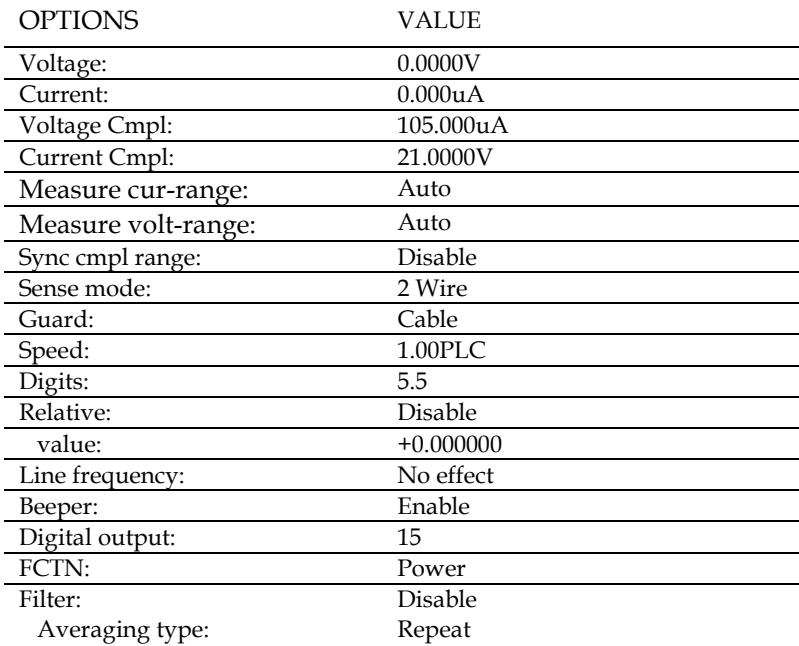

## **GWINSTEK GSM-20H10 User Manual**

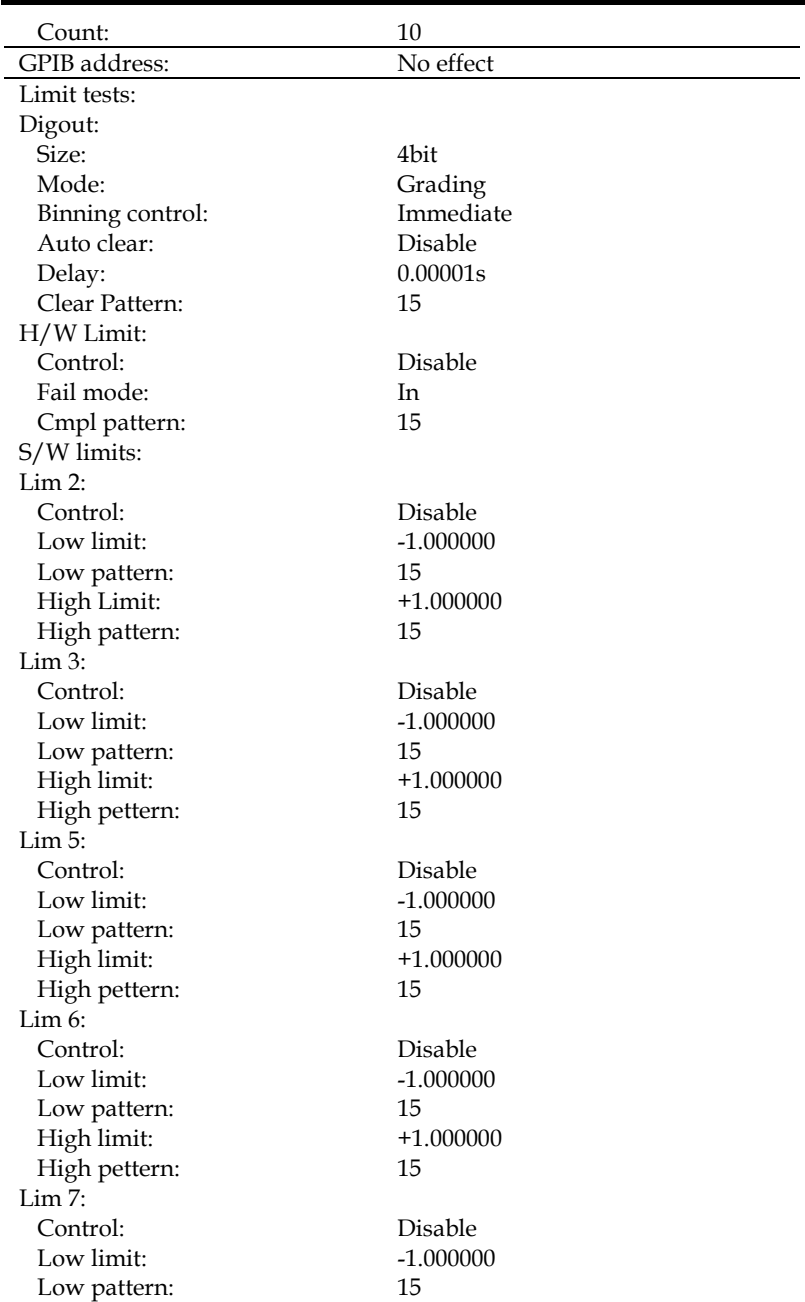

## **GWINSTEK**

#### **SYSTEM SETTINGS**

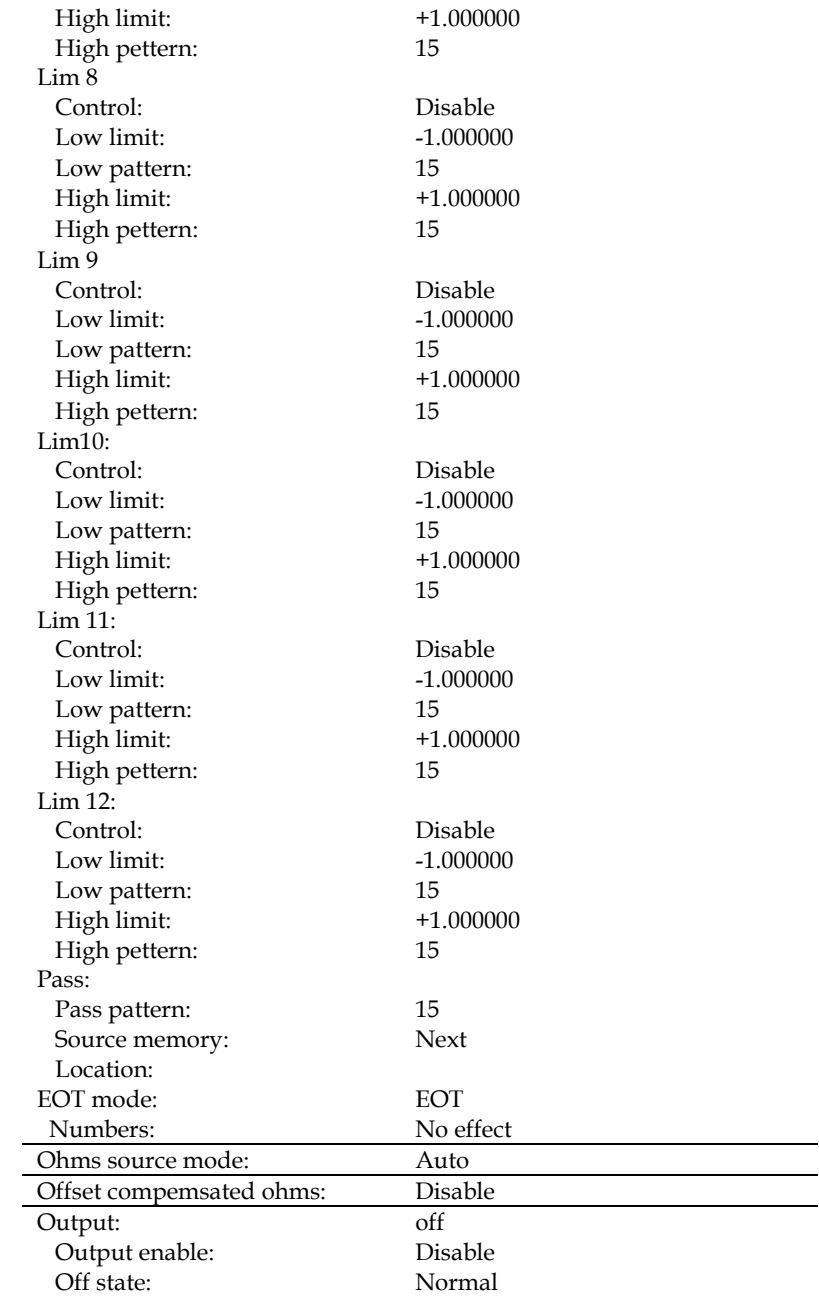

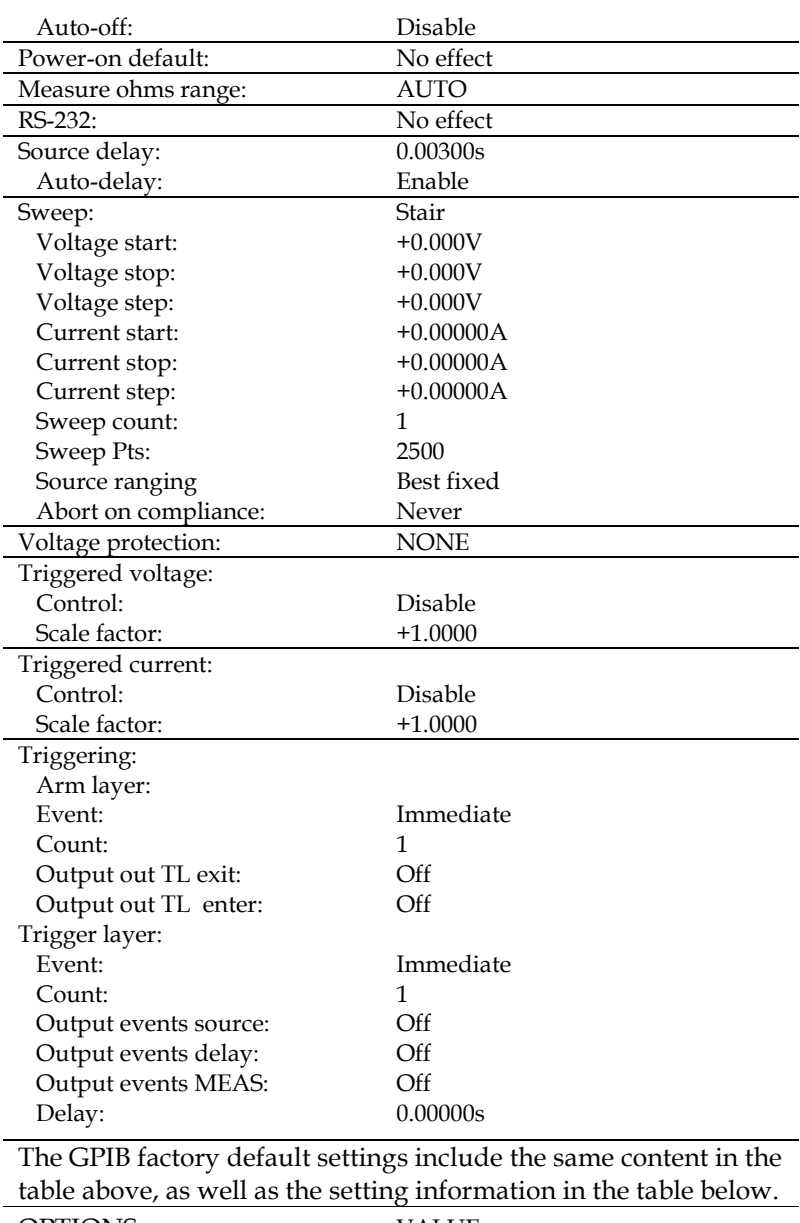

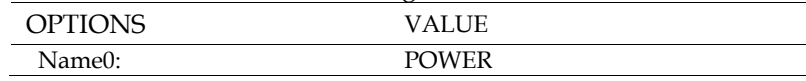

### **GWINSTEK**

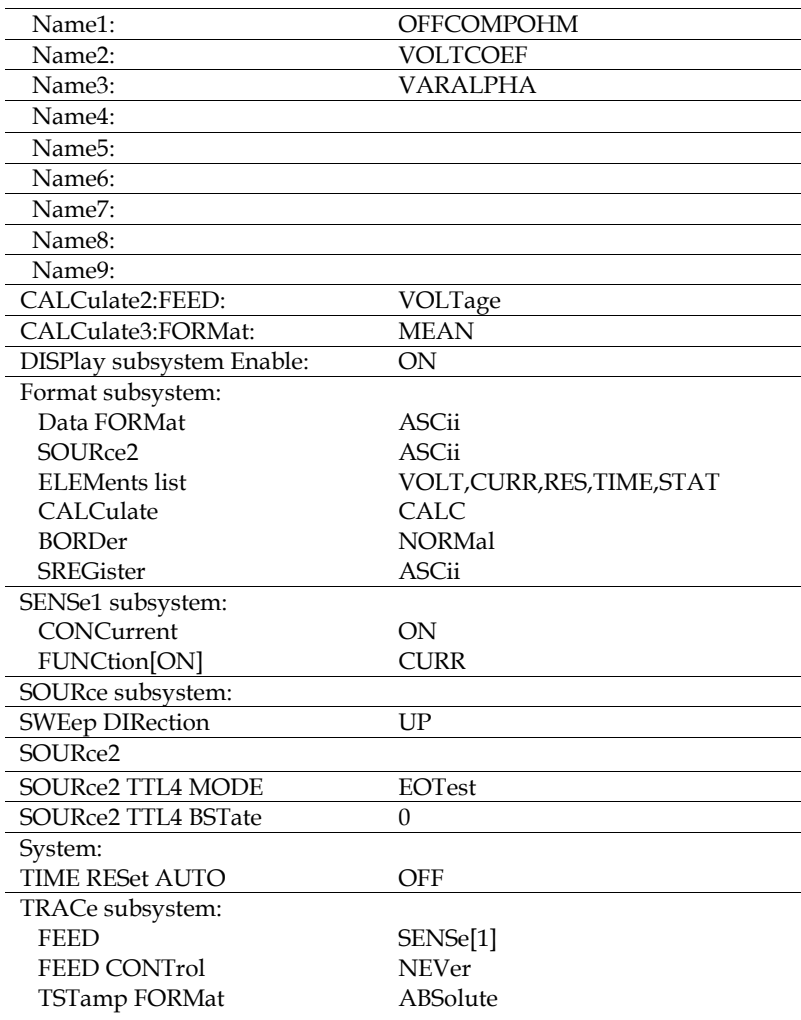

# <span id="page-166-0"></span>Software Upgrade

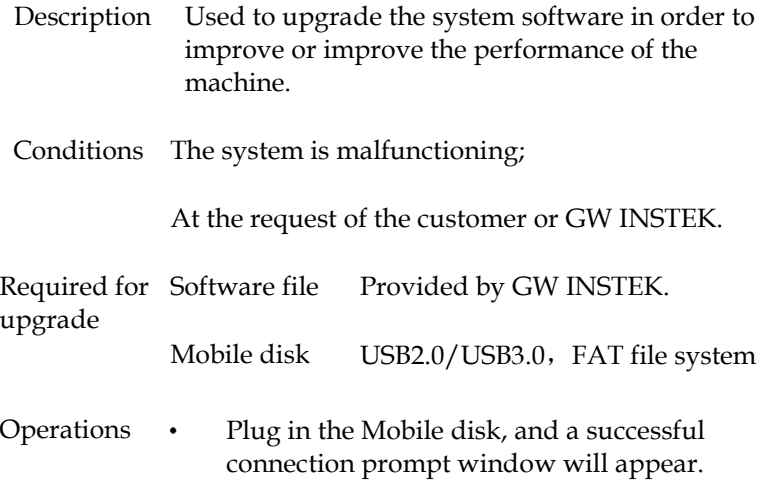

• Long press F6 (System) on the main interface to enter the Upgrade setting interface, press F3 (Upgrade), the Mobile disk will automatically open.

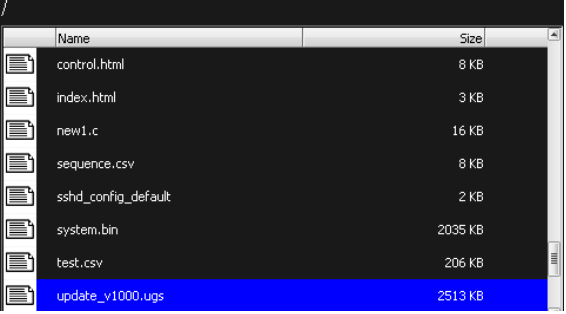

Press the up and down derection keys to select the upgrade file update\_v1000.ugs, press Enter, and the upgrade progress bar appears.

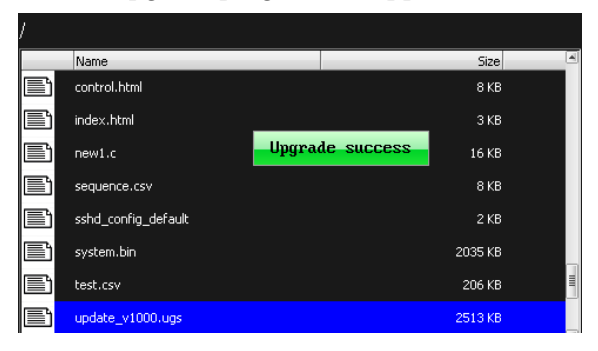

After the upgrading is complete, the following dialog box will pop up, select whether to restart GSM immediately. If you select OK, you will restart to update the software immediately. If you select Cancel, it means you will not update the software temporarily, and the software will be updated automatically the next time you turn the unit on.

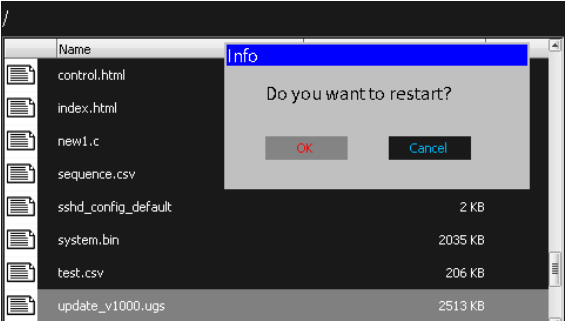

After power on, press and hold F6 (System) again to view the Version information and confirm whether the upgrading is successful.

## **GWINSTEK CSM-20H10 User Manual**

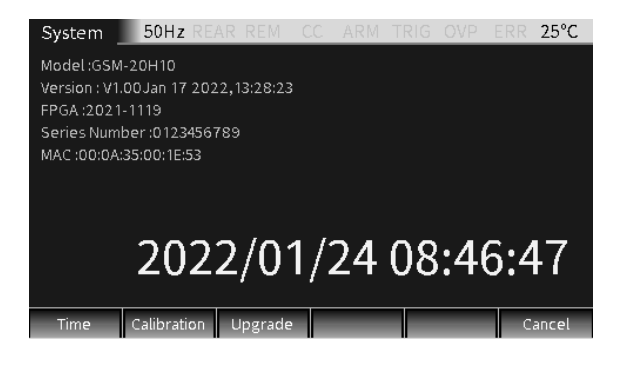

# System Clock

Description Real-time clock setting for display

Operation Long press F6 (System) on the main interface to enter the System setting interface, press F1 (Time) and the clock setting window appears.

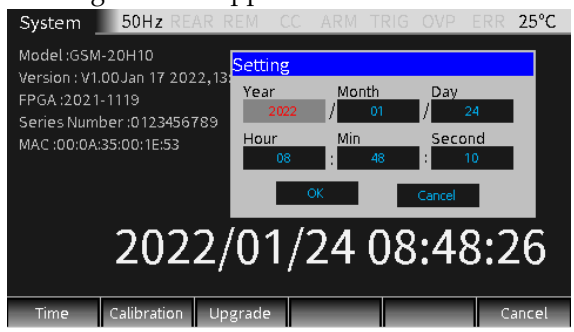

#### Settings Press the derection keys to select the parameters such as year, month, day, hour, minute and second to set;

After setting all the time parameters, move the cursor to the OK box and press Enter to end the setting; at this time, the programmed date and time will be displayed on the LCD.

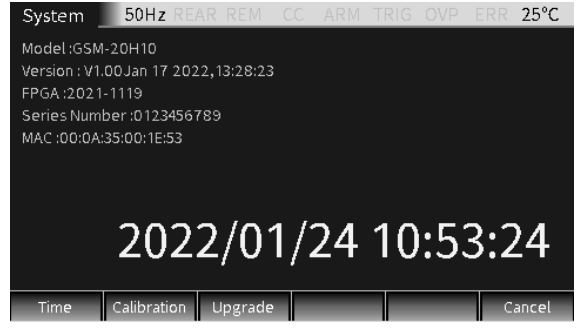

Press F6 (Cancel) to return to the main interface.

Mobile Disk Usage

Description Mainly used for software upgrade and file export.

For software upgrade details, see Software Upgrade on pag[e 165;](#page-166-0)

File export is mainly used for screenshots and copy of .CSV file of the sequence.

Operation Insert the mobile disk into the USB Host interface on the front panel.

Screenshot After inserting the mobile disk, operate the interface to

operation which you want to export, long press the  $C/Pict$  key. If the mobile disk is recognized, a screenshot success prompt window will pop up:

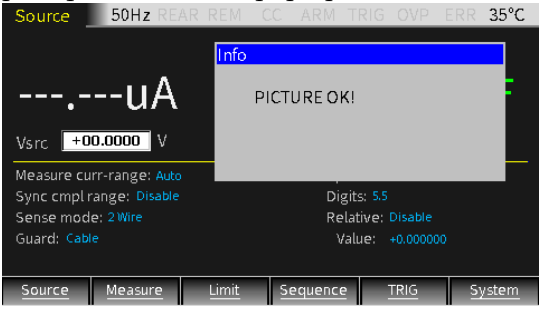

If the mobile disk is not recognized, a "NO USB Find" prompt window will pop up:

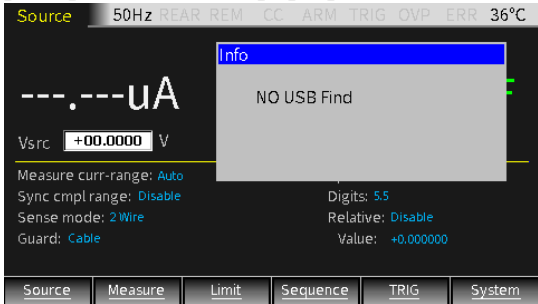

The default location of the screenshot pictures are in the image folder of the mobile disk.

# REMOTE CONTROL

# Setting Interface

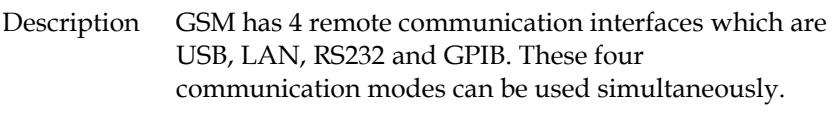

Interface Click F6 (System) to enter the System setting interface, and press F3 (Interface) to set the remote communication mode.

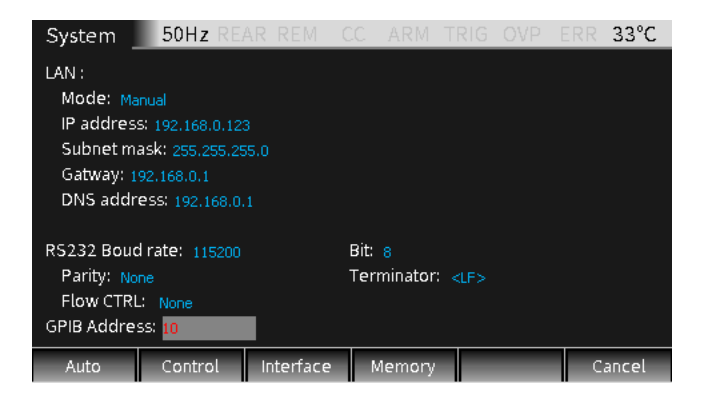

#### USB

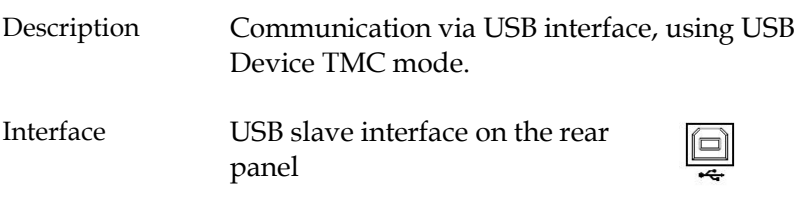

Connection and operation

To use USB communication, you need to use the "NI Visa" software of NI (National Instruments Corporation);<br>Na GSM-20H10 "USB0-0x2184-0x007D::GEV858002:INSTR" - Measurement & Automation Explor

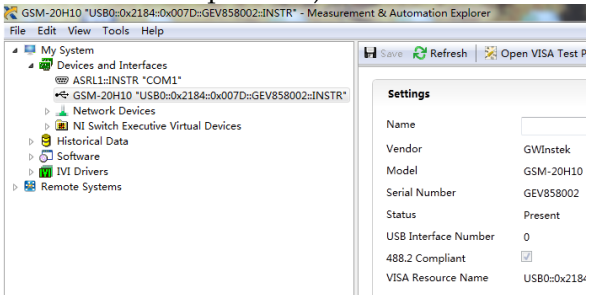

After connecting to the host computer through the USB slave interface on the rear panel, open the "NI Visa" software, as shown in the figure above, select View -> Refresh in the menu bar of Measurement & Automation Explorer, when the connection is successful, click on the drop-down arrow of "Devices and Interfaces" in "My System" menu , the serial number of GSM and the USB Interface number will be displayed on the right side of the page, the status bar will display REM with the front panel operation locked automatically.

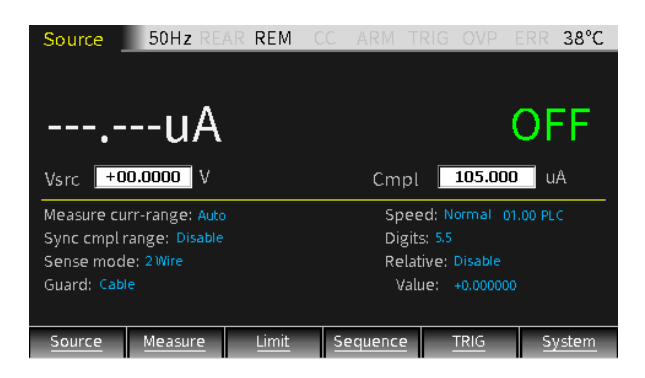

Function Measurement Click the "Open VISA Test Panel" key on the page to pop up the VISA Test Panel, click the Input/Output key in the VISA Test Panel, in the Select or Enter Command box, you can execute all statements including query, setting, measurement, reading and etc. When requiring to query, enter the corresponding query Command and then click the "Query" key to run the Command. Enter the corresponding Command when requiring to operate setting and measurement action and then click the "Write" key. Enter the corresponding Command when requiring to operate reading action and then click the "Read" key. Refer to page [188](#page-189-0) for Command List.

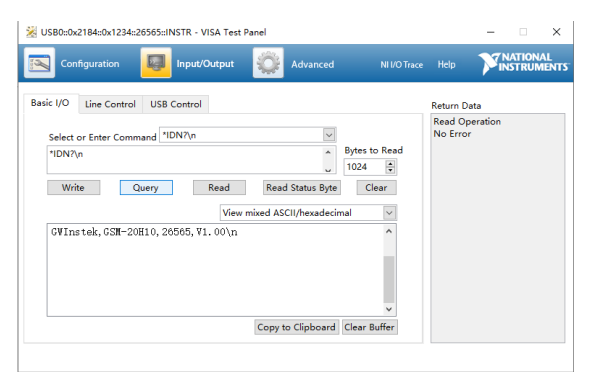

Enter the query Command "\*IDN?" as shown above, and the instrument identification information such as manufacturer, model, serial number and software version will be returned. The message "Read Operation No Error" is displayed in the Return Data window.

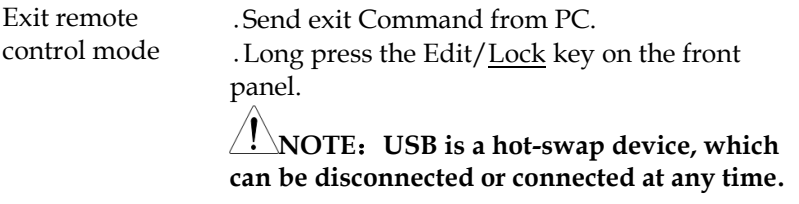

RS-232

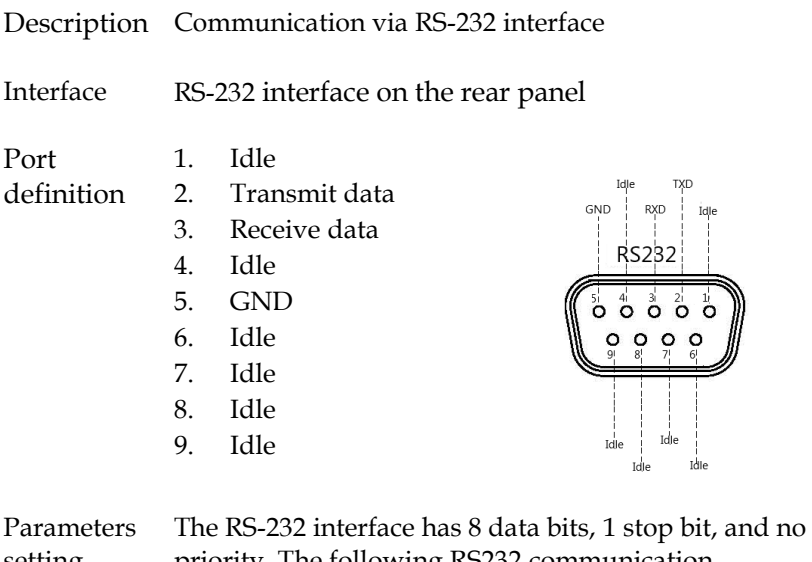

setting

priority. The following RS232 communication parameters need to be set.

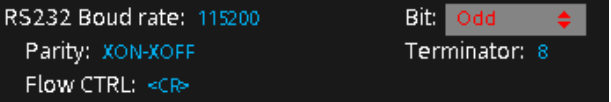

**NOTE: The RS-232 interface of the GSM is connected to the serial port of PC using a straightthrough RS-232 cable terminated with DB-9 connectors. Do not use a null modem cable.**

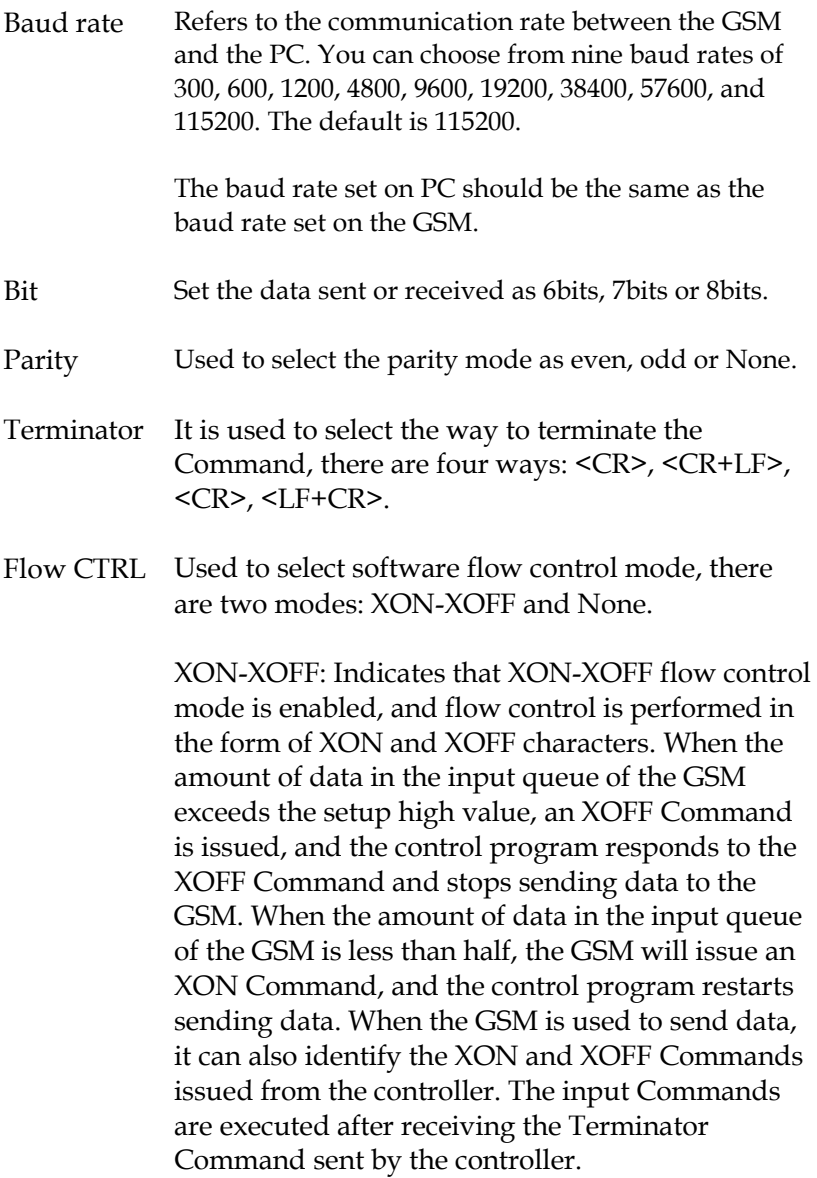

Connection To use RS-232 communication mode, you need to use the "NI Visa" software of NI (National Instruments Corporation);

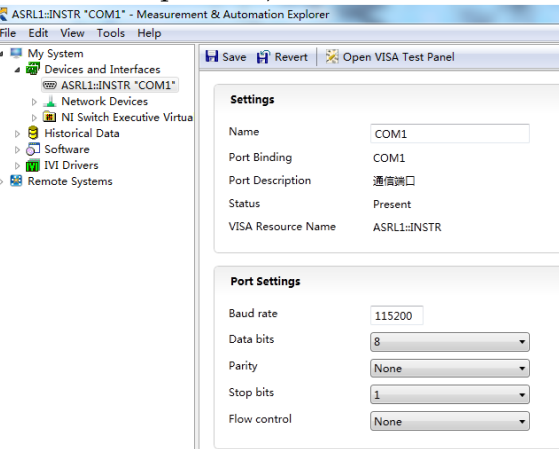

After connecting to the host PC through the RS-232 interface on the rear panel, open the "NI Visa" software, as shown in the figure above, select View -> Refresh in the menu bar of Measurement & Automation Explorer, when the connection is successful, click on the drop-down arrow of "Devices and Interfaces" in "My System" menu will display the connected COM port, The right side of the page is divided into two parts: "Settings" and "Port Settings". The Settings part displays the connected COM port, the Port Settings part displays the RS232 setting information of the GSM. The status bar will display REM with the front panel operation locked automatically.

Click the "Open VISA Test Panel" key to pop up the VISA Test Panel, fill in the baud rate consistent with the Baud Rate of GSM, and finally click Apply Changes, and the Return Data box on the right will display the information that the baud rate setting is sucessful.

# GWINSTEK

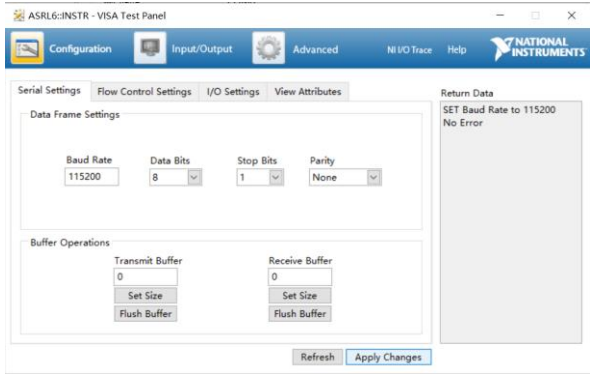

#### Command input

Click the Input/Output key in the VISA Test Panel, in the Select or Enter Command box, you can execute all statements including query, setting, measurement, reading and etc. When requiring to query, enter the corresponding query Command and then click the "Query" key to run the Command. Enter the corresponding Command when requiring to operate setting and measurement action and then click the "Write" key. Enter the corresponding Command when requiring to operate reading action and then click the "Read" key. Refer to page [188](#page-189-0) for Command List.

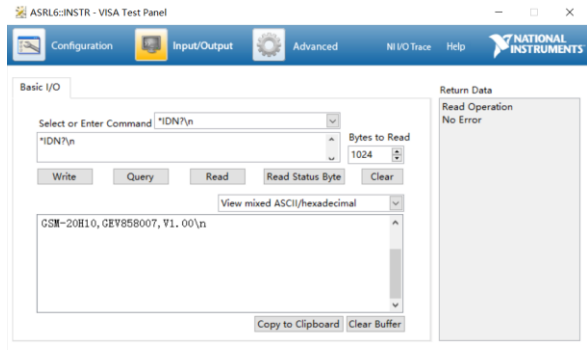

Enter the query Command "\*IDN?" as shown above, and the instrument identification information such as

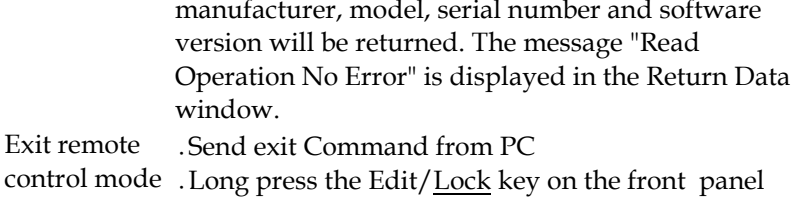

#### **WARNING: RS-232 is a non Hot Swap device, please disconnect and exit after power off.**

#### GPIB

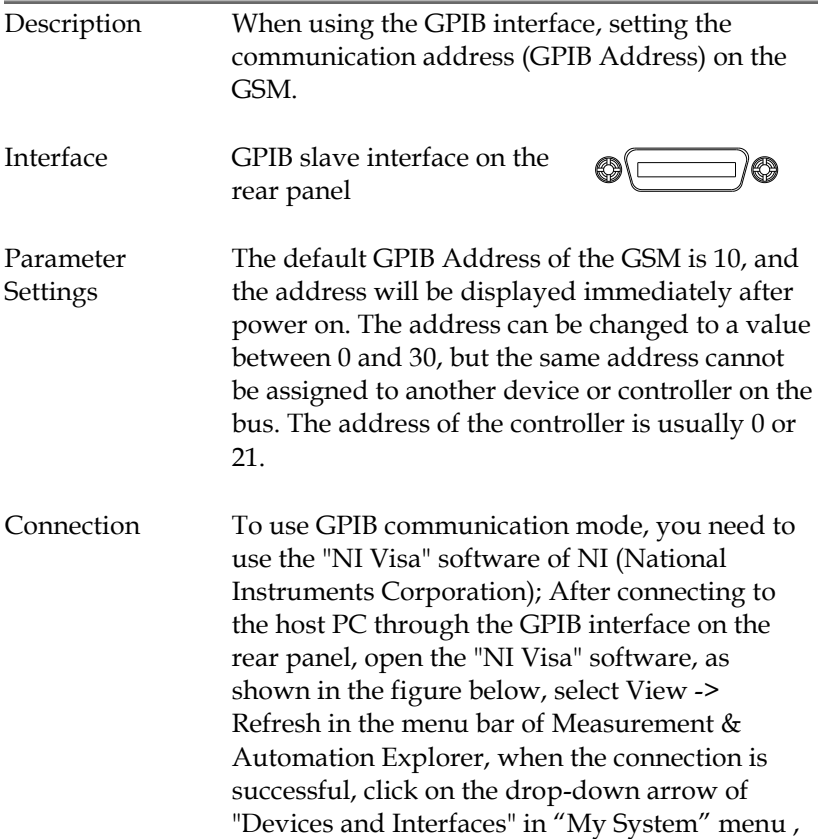

the GPIB setup informations will be displayed on the right side of the page.

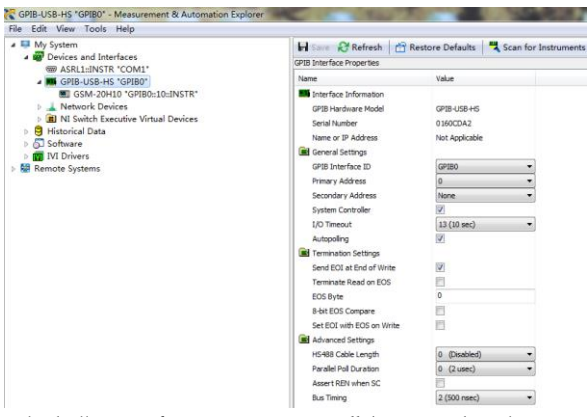

Click "Scan for Instruments" key to display the connected instrument information.

The status bar will display REM with the front panel operation locked automatically.

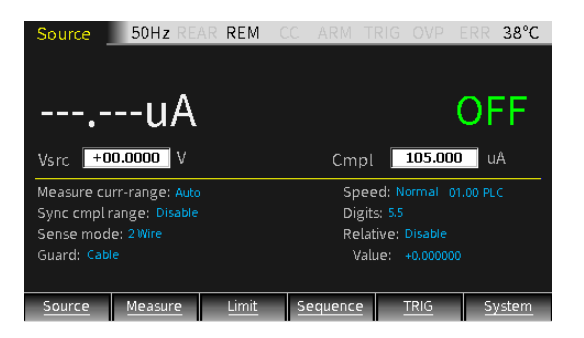

Click the submenu "Instrument 0" of GPIB0 (GPIB-USB-HS), and then click "Communicate with Instrument", the VISA Test Panel will be

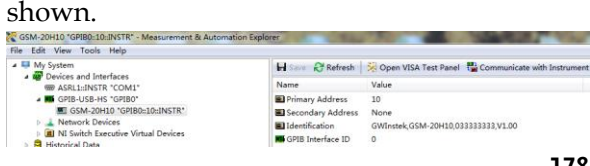
Command input VISA Test Panel can execute all statements including query, setting, measurement, reading and etc. When requiring to query, enter the corresponding query Command and then click the "Query" key to run the Command. Enter the corresponding Command when requiring to operate setting and measurement action and then click the "Write" key. Enter the corresponding Command when requiring to operate reading action and then click the "Read" key. Refer to page [188](#page-189-0) for Command List.

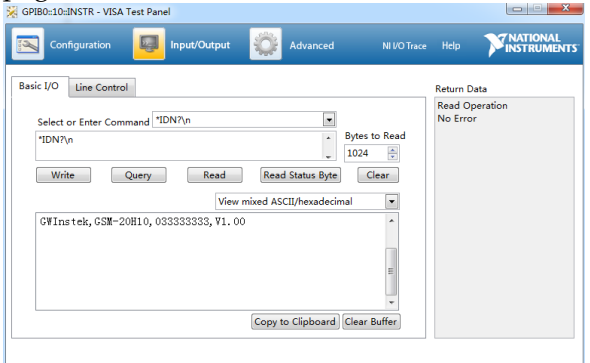

Enter the query Command "\*IDN?" as shown above, and the instrument identification information such as manufacturer, model, serial number and software version will be returned.

․ Send exit Command from PC

․ Long press the Edit/Lock key on the front panel

**WARNING**:**GPIB is a hot-swap device, which can be disconnected or connected at any time.**

Exit remote control mode

#### LAN

J.

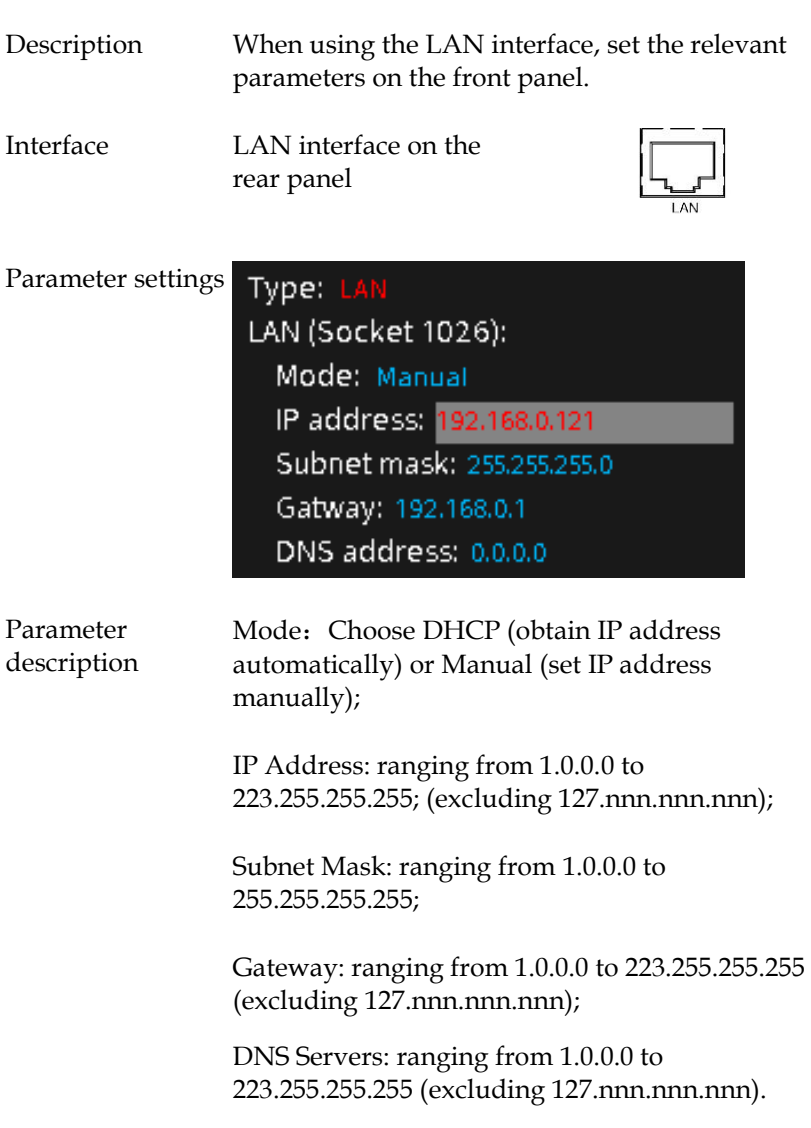

PC operation After obtaining the IP address of the GSM, enter the address in the IE browser to enter the gateway interface shown in the figure below, which displays the relevant information and settings of the instrument, including three interfaces of HOME (homepage), WEB CONTROL (network control) and WEB CONFIG ( Network settings).

HOME WEB CONTROL WEB CONFIG

1, Click the "HOME" key to display the instrument Model name, Manufacturer, Serial number, IP address, Software version and other information.

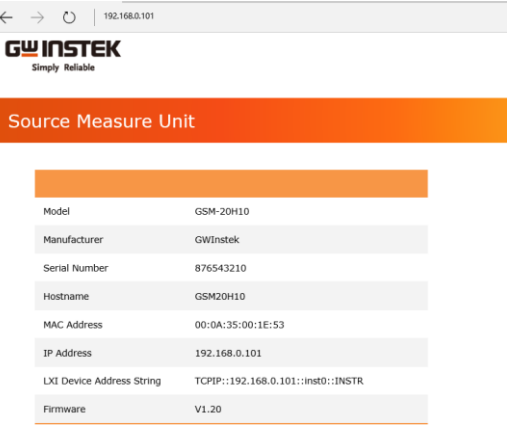

2、Click the "WEB CONTROL" to enter the network control interface, as shown in the figure below. Through the SCPI Command box, you can execute all Commands such as querying, setting information, measurment, and reading information. For example, input the "\*IDN?" query Command in the SCPI Command box,

and then click the submit key, the instrument identification information: model, serial number and software version will be returned in the SCPI Response box. At this time, the status bar will display REM with the front panel operation locked automatically.

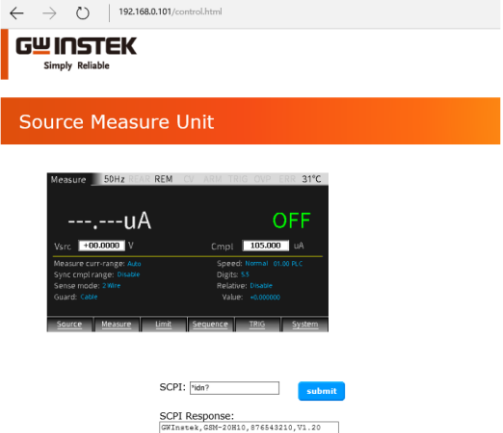

3、Click the "WEB CONFIG" to enter the web page setting interface, as shown in the figure below. You can set the LAN port configuration information, click the submit key after setting.

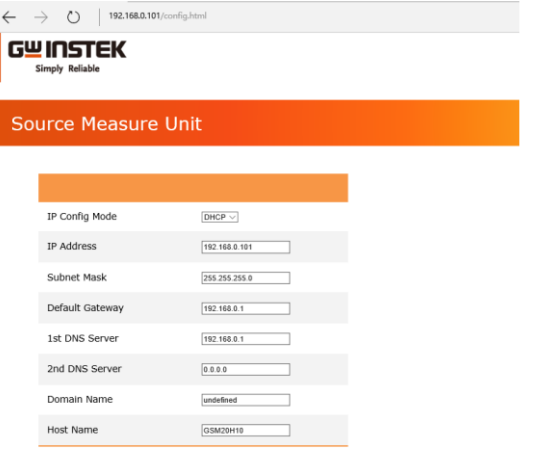

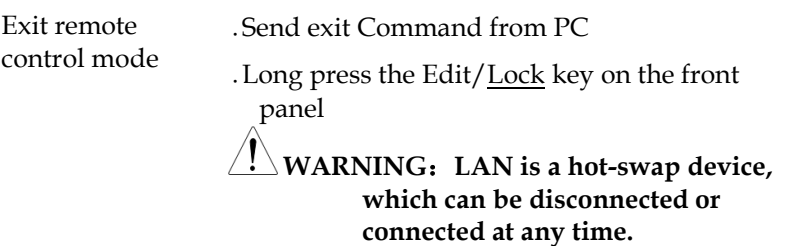

# COMMAND SYNTAX

The Commands that are used with the GSM-20H10 meet IEEE488.2 and SCPI standards.

## SCPI Commands Overview

#### Command Format

SCPI is an ASCII based Command language designed for test and measurement instruments. SCPI Commands uses a hierarchical structure (tree system), and is divided into different subsystems. Each subsystem is defined by a different root keyword. Each Command consists of a root keyword and one or more hierarchical key words separated by a colon ":" and followed by a parameter. There is always a space between the keywords and the parameters. Any Commands followed by a question mark (?) are queries.

For Example: :SYSTem:BEEPer:STATe {0|1|OFF|ON} :SYSTem:BEEPer:STATe?

SYSTem is the root level keyword and BEEPer and STATe are the secondary and tertiary level keywords. All levels have a ":" separating each keyword. Parameters are enclosed in "{ }". The Commands SYSTem:BEEPer:STATe has {0|1|OFF|ON } as parameters. The parameters are separated with a space. SYSTem:BEEPer:STATe? indicates that the Command is a query. In addition some Commands have multiple parameters that are usually separated by a comma ",". For example: :STATus:QUEue:ENABle (-110:-222, -220).

#### Symbol Description

SCPI Commands have the following conventional symbols. These symbols are not Commands but are used to describe the Command parameters.

1. Curly Brackets { }

Curly Bracket enclose Command string parameters, for example: {OFF|ON}

2. Vertical Bars |

Vertical bars are used to separate one or more optional parameters. Only one Command can be selected. With the following two parameters, {ON|OFF} only ON or OFF can be selected.

3. Square Brackets [ ]

The contents inside square brackets represent keywords or parameters that can be omitted. These keywords or parameters will be executed whether or not omitted. For example: For the Commands :OUTPut[:STATe] {ON|OFF}, [STATe] can be omitted.

4. Angle Brackets < >

The parameters in angle brackets must be substituted with a valid parameter. For example: For the Command :DISPlay: CONTrast <brightness>, <brightness> must be use a numerical value instead such as, :DISPlay:CONTrast 1

#### Parameter Types

The Commands have a number of different parameter categories. How the parameters are set depend on the parameter categories.

1. Boolean

Commands parameter that have to states "OFF" and "ON", for example, :DISPlay:FOCUs {ON|OFF}. "ON" will turn on the focus display function, while "OFF" will turn it off.

2. Consecutive Integers

Parameters that use consecutive integers, for example: For the Command :DISPlay:CONTrast <br/> <br/>brightness>, <br/> <br/>shipshess> is an integer value with a range of 1~3.

3. Continuous Real Number

Parameter that must be a continuous real number can have any value within the effective range and accuracy. For example: The Command CURRent {<current>|MINimum|MAXimum}, is used to set the current value for the current operating channel. <current> can be any value within the setting range of the current channel.

4. Discrete

For discrete parameters, only those values that are listed can be used. For example: The \*RCL {0|1|2|3|4|5} Command can only use 0, 1, 2, 3, 4, 5.

5. ASCII Strings

ASCII string parameters must use a combination of ASCII characters in a string. For example: For the Command: MODE <name>, <name> must be an ASCII string.

#### Command Abbreviations

The syntax for SCPI Commands contains a combination of upper and lower case letters. The upper case letters in a Command represent the short form of that Command.

Commands are not case sensitive and can used in both upper and lower case. NOTE, however, to use the short form of the Command, only the capital letter part of the Command can be used (no other abbreviation can be used). For example:

:MEASure:CURRent? Can be abbreviated to: :MEAS:CURR?

Command Terminators

When sending a Command to the function generator, the Command must be terminated with a <new line> character. The IEEE-488 EOI can also be used as a <new line> character. A Command can also be terminated using a carriage return + <new line> character. The Command path will always be reset back to the root level after a Command has been terminated.

Return values are terminated with 0x0A.

# <span id="page-189-0"></span>Command List

#### Calculate Instructions

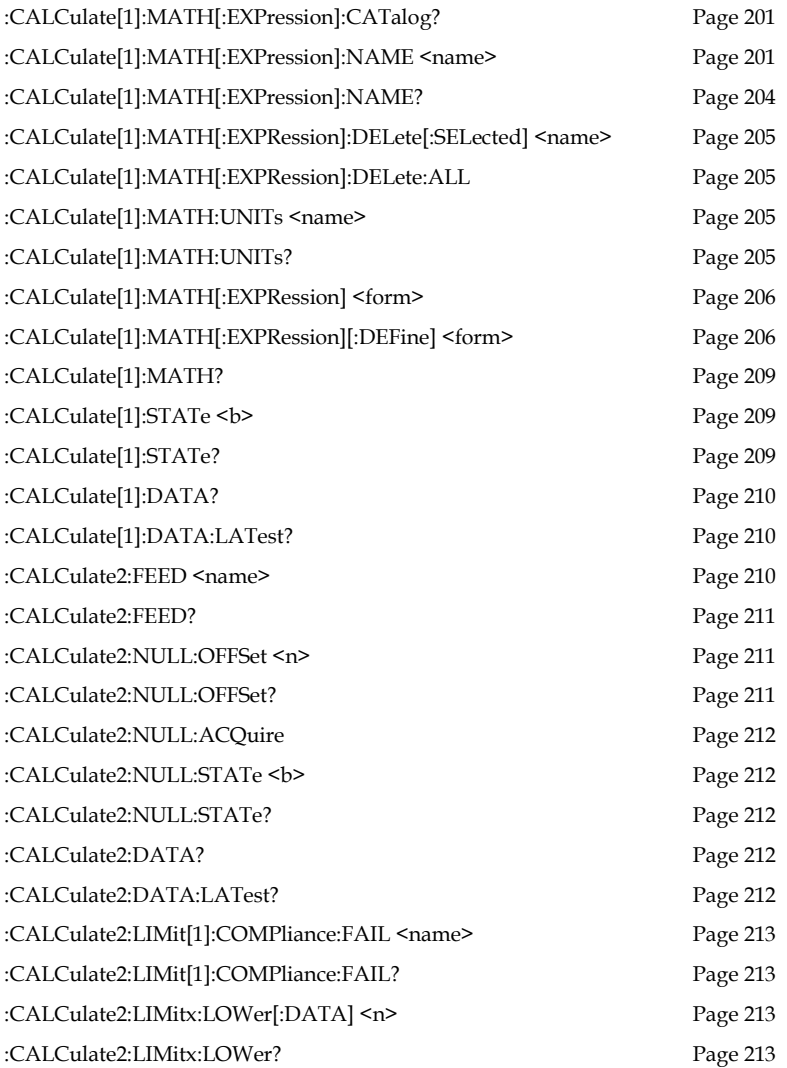

# **GWINSTEK GSM-20H10 User Manual**

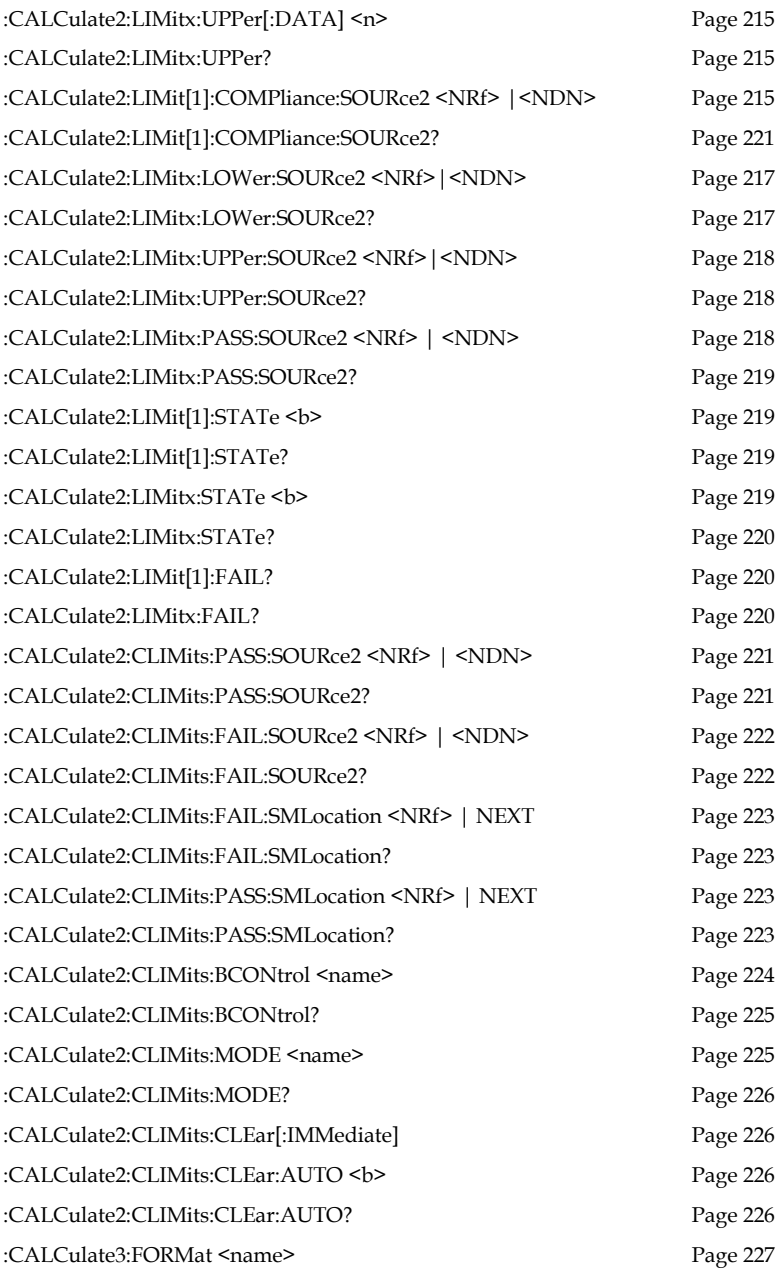

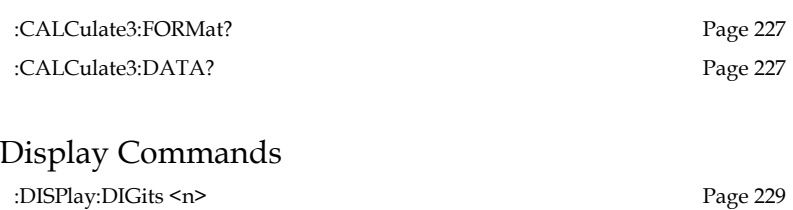

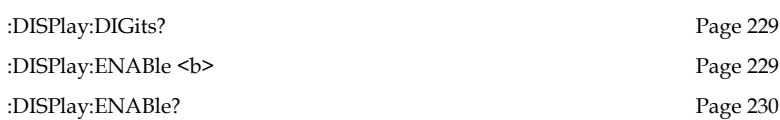

#### Data Format Commands

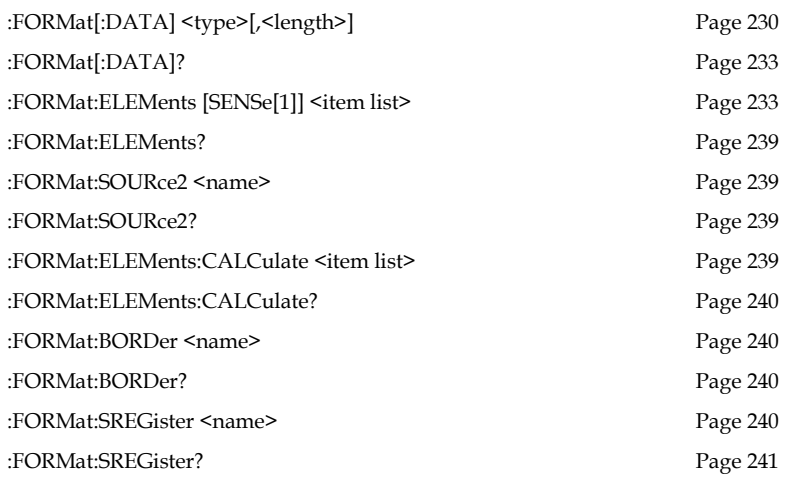

## Output Commands

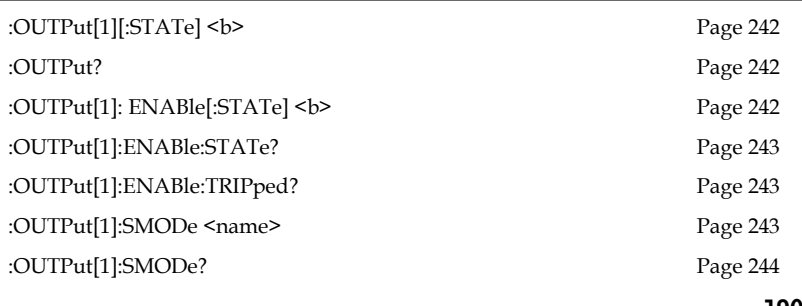

## **GWINSTEK GSM-20H10 User Manual**

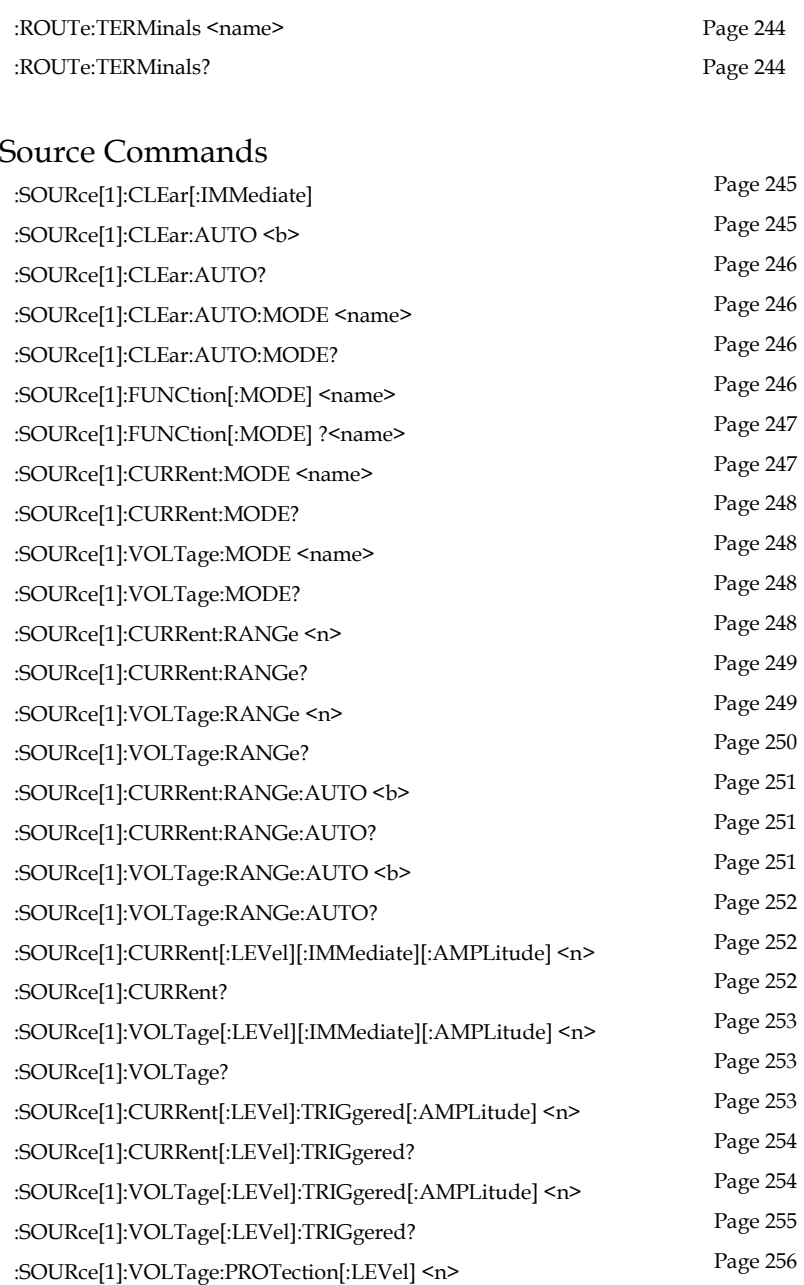

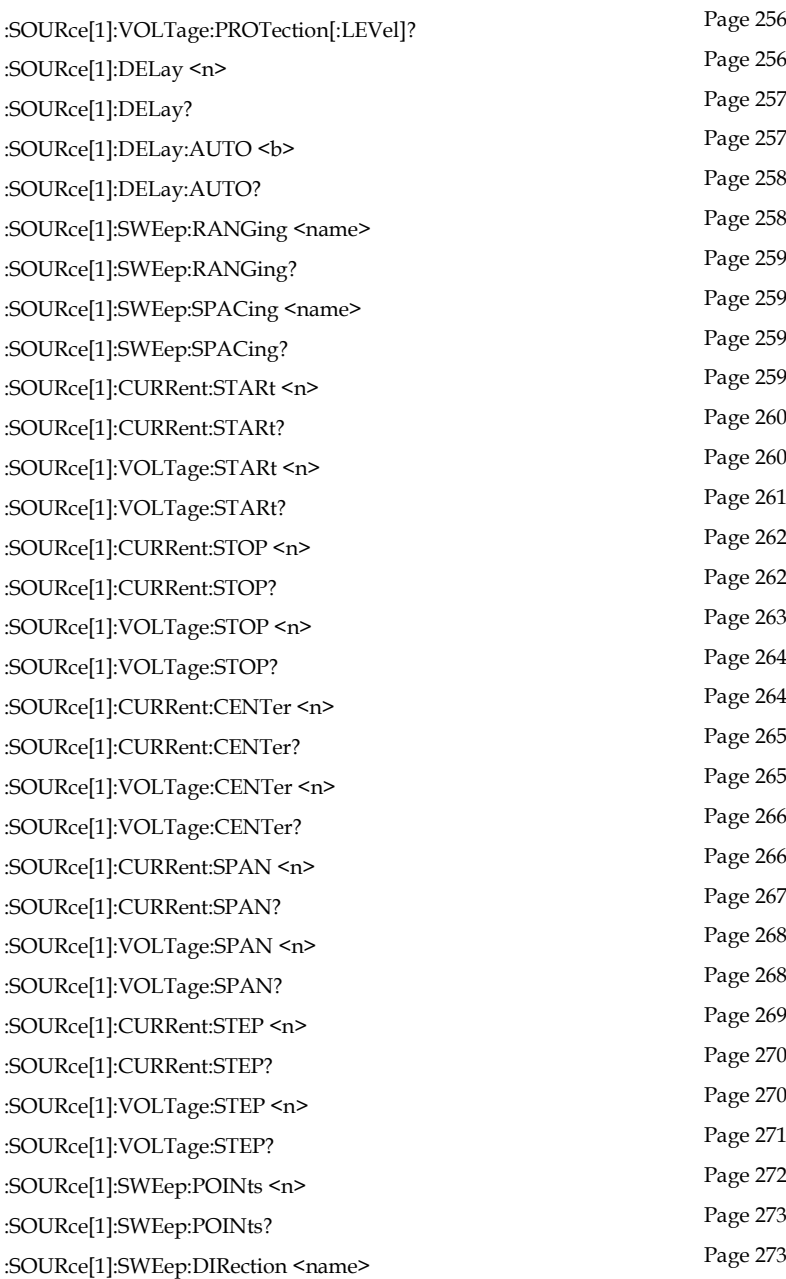

## **GWINSTEK GSM-20H10 User Manual**

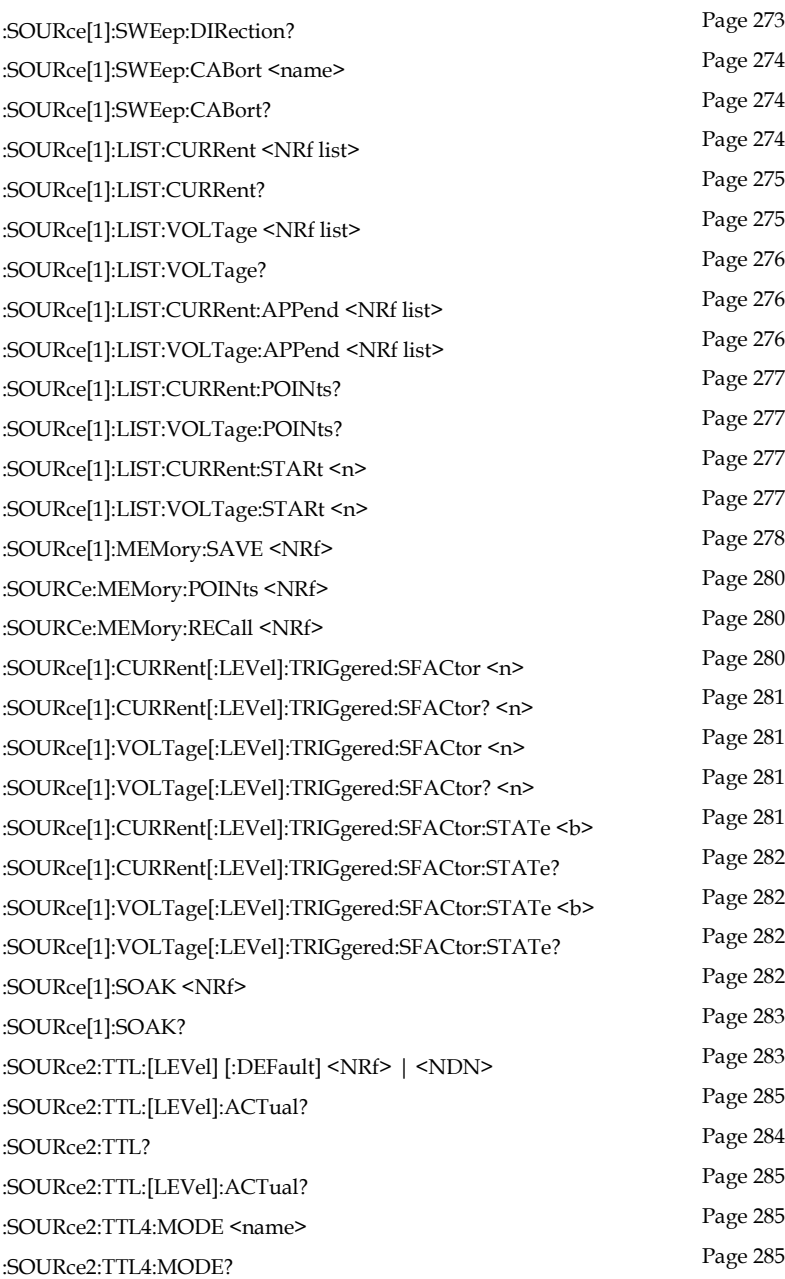

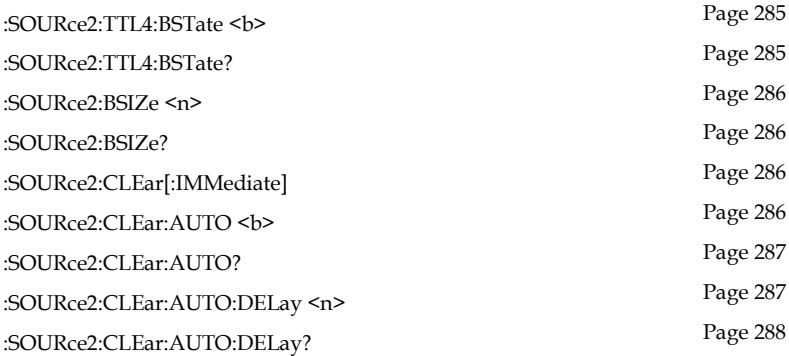

#### Measurement Commands

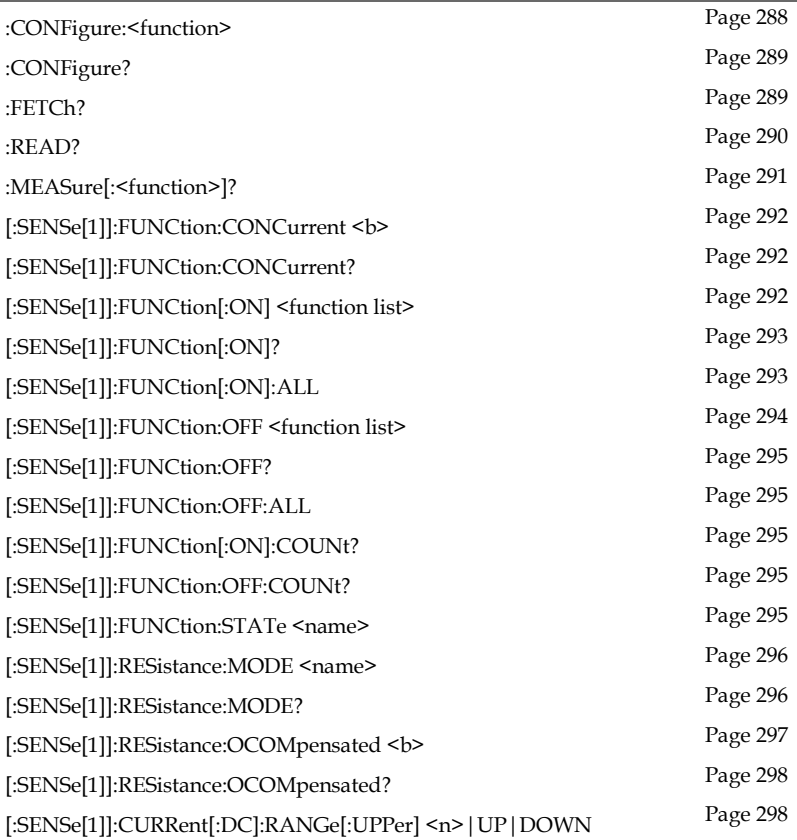

## **GWINSTEK GSM-20H10 User Manual**

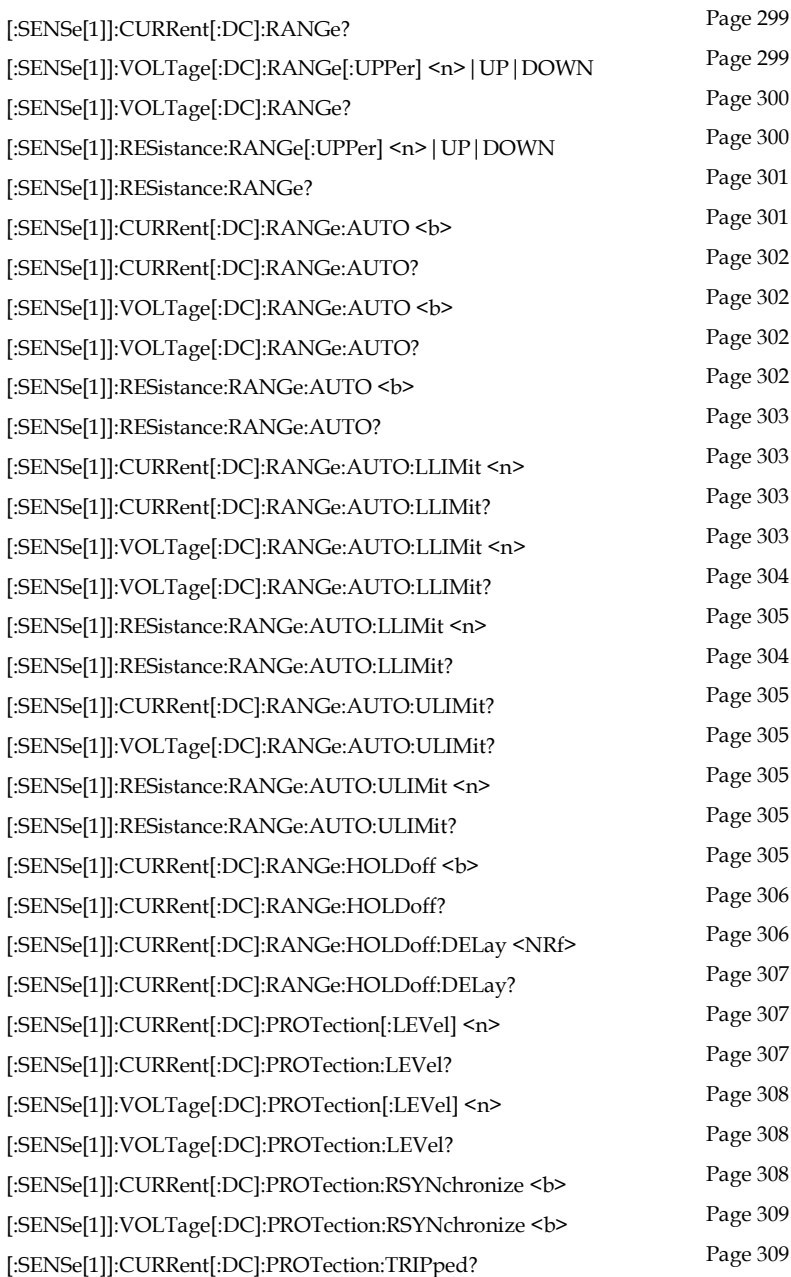

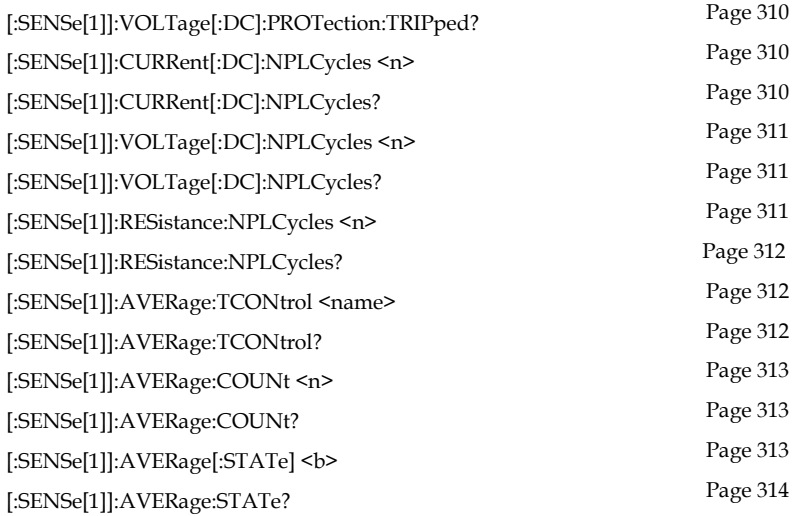

#### Status Commands

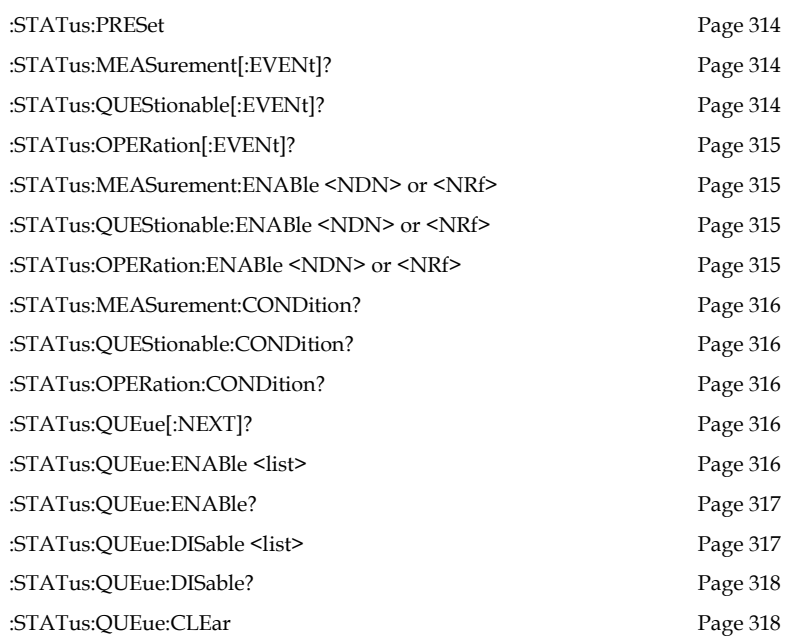

# System Commands

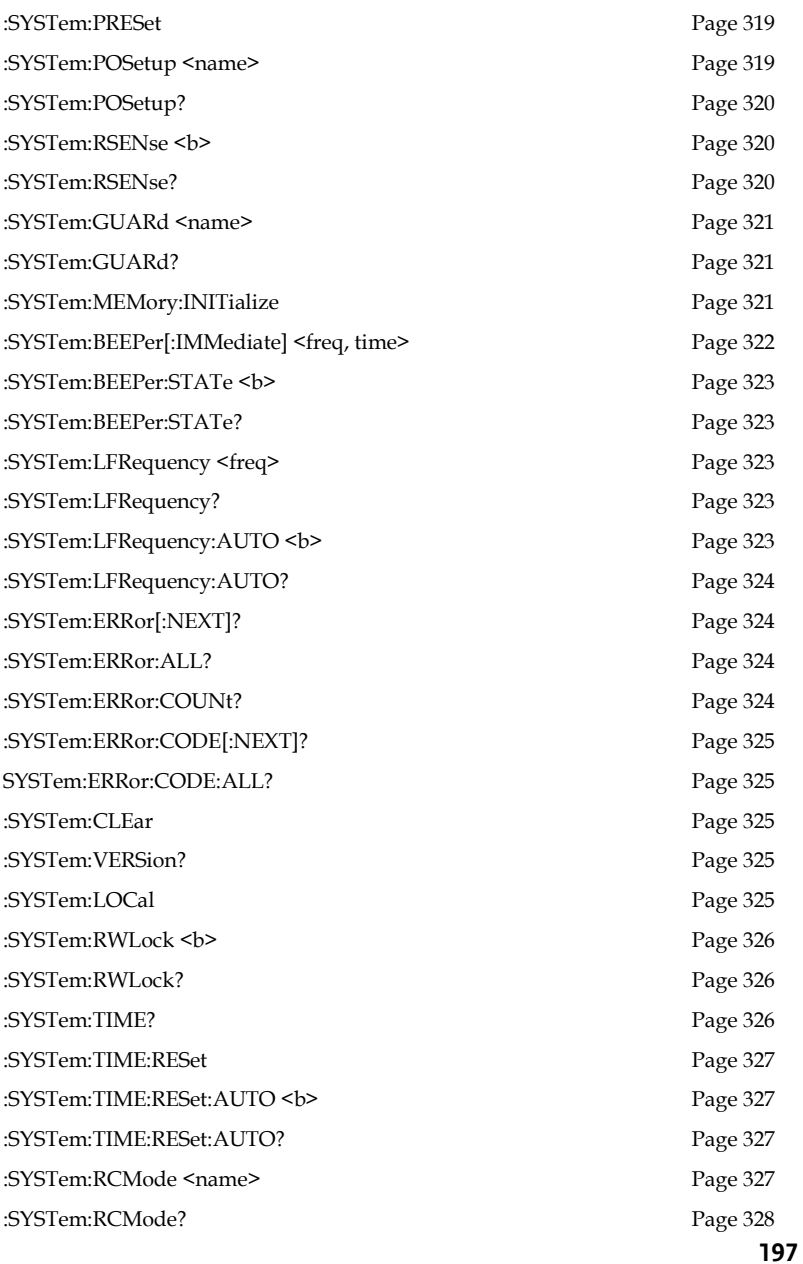

# Trigger Commands

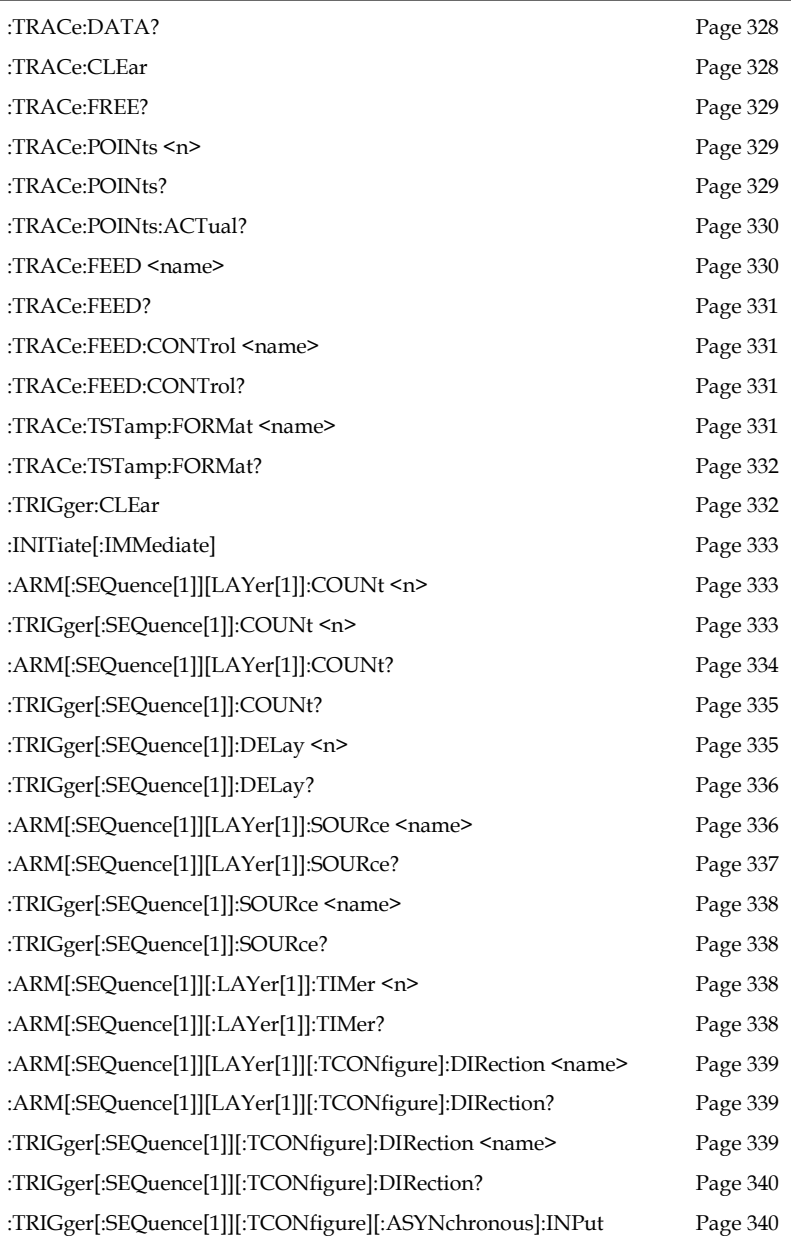

<event list>

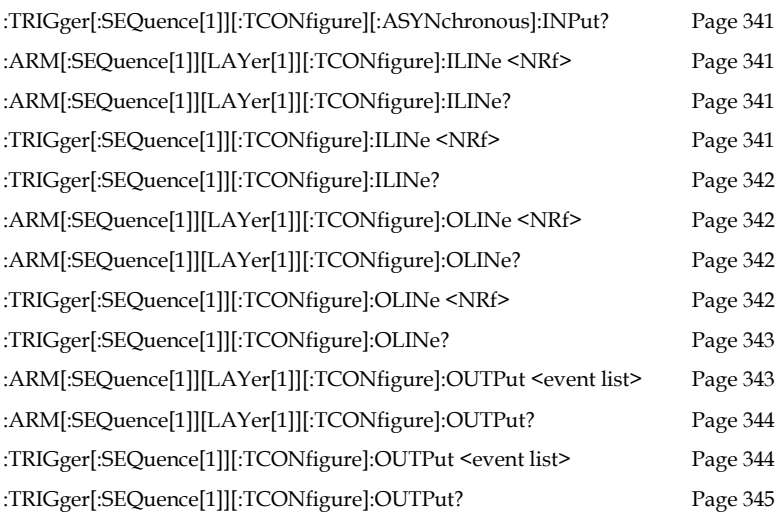

#### IEEE488.2 Common Commands

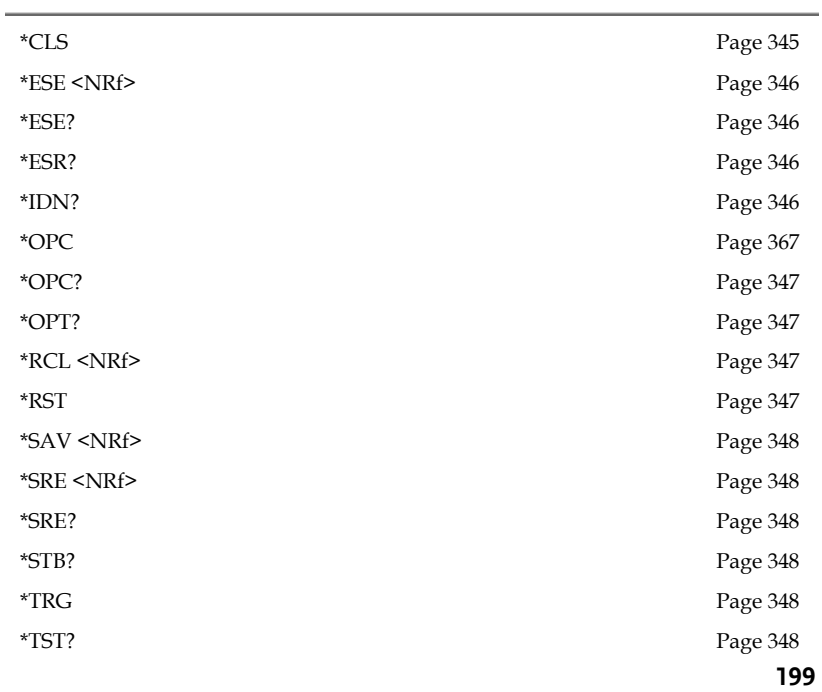

#### **COMMAND SYNTAX**

\*WAI Pag[e 349](#page-350-0)

# Command Details

#### Calculate Commands

<span id="page-202-1"></span><span id="page-202-0"></span>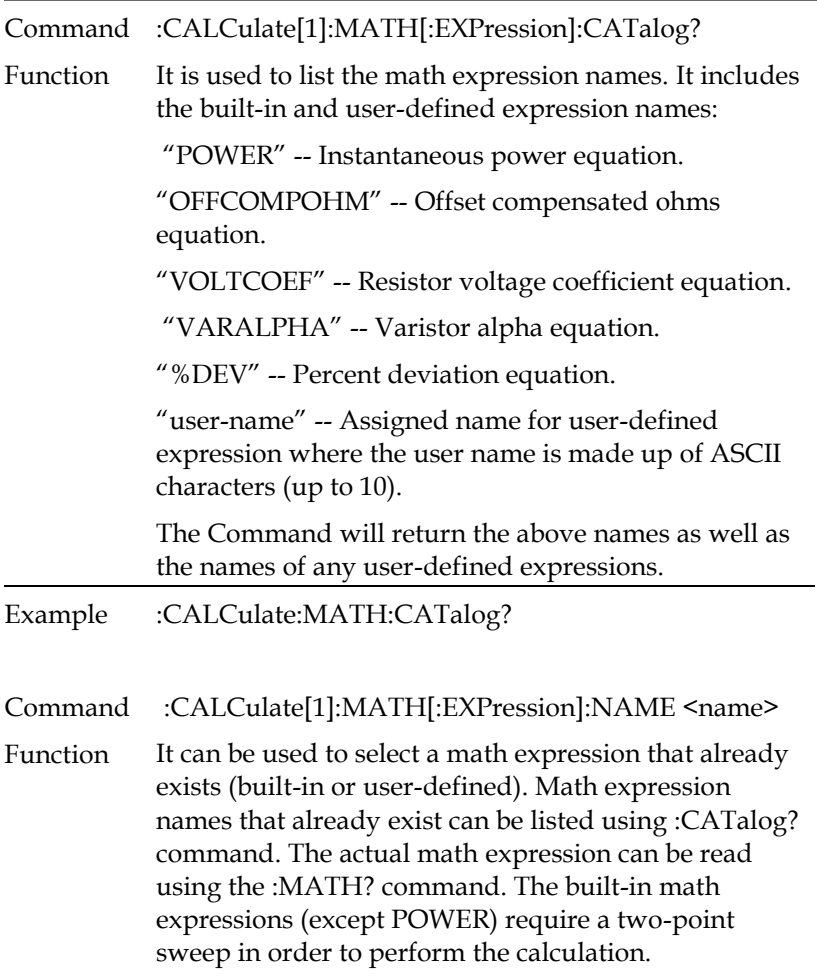

<name>= "POWER"

"OFFCOMPOHM"

#### "VOLTCOEF"

"VARALPHA"

"user-name"

When you want to create a new user-defined math expression, perform the following steps in order:

- 1. Assign units to the calculation result, It is stored for the calculation.
- 2. Assign a name to the expression (using up to 10 ASCII characters) using this command.
- 3. Define the expression using the :DEFine or EXPRession Command.

Math expression errors:

- +801 "Insufficient vector data" Returned to idle before acquiring enough data to fully populate the vector. A CALC1 result is not built.
- +804 "Expression list full" Attempted to create a new expression name when the list (catalog) is full. The maximum number of user-defined expression names is five.
- +805 "Undefined expression exists" Attempted to create a new expression name while a previous expression name remains undefined. Remember, after creating a name, you have to define the expression.
- +806 "Expression not found" Attempted to delete a named math expression that cannot be found.
- +807 "Definition not allowed" Attempted to define an expression that has not been previously named.
- +808 "Expression cannot be deleted" Attempted to delete one of the built-in math expressions.

### **GWINSTEK GSM-20H10 User Manual**

- +809 "Source memory location revised" Occurs when a :SOURce:MEMory sweep location references an expression that no longer exists.
- +811 "Not an operator or number" Defined a null math expression by not using a valid operator or number.
- +812 "Mismatched parenthesis" Number of open parentheses must be the same as the number of closed parentheses. For example, CALC1:MATH:EXPR (2\*sin(VOLT) generates this error.
- +813 "Not a number of data handle" An invalid floating point number or symbol other than VOLT, CURR, RES, or TIME appears in the math expression.
- +814 "Mismatched brackets" Improper use of brackets for vectored math expression indices. For example, CALC1:MATH:EXPR (VOLT[0\*CURR[0]) generates this error.
- +815 "Too many parenthesis" Too many closed parentheses were detected. For example, CALC1:MATH:EXPR (In(VOLT)) generates this error.
- +816 "Entire expression not parsed" Occurs when the input expression does not produce a function for the GSM to calculate.
- +817 "Unknown token" Attempted to define an expression using an invalid function name.
- +818 "Error parsing mantissa" Occurs when a floating point number has an invalid mantissa.
- +819 "Error parsing exponent" Occurs when a floating point number has an invalid exponent.
- +820 "Error parsing value" Occurs when an invalid floating point number is entered.

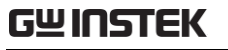

<span id="page-205-0"></span>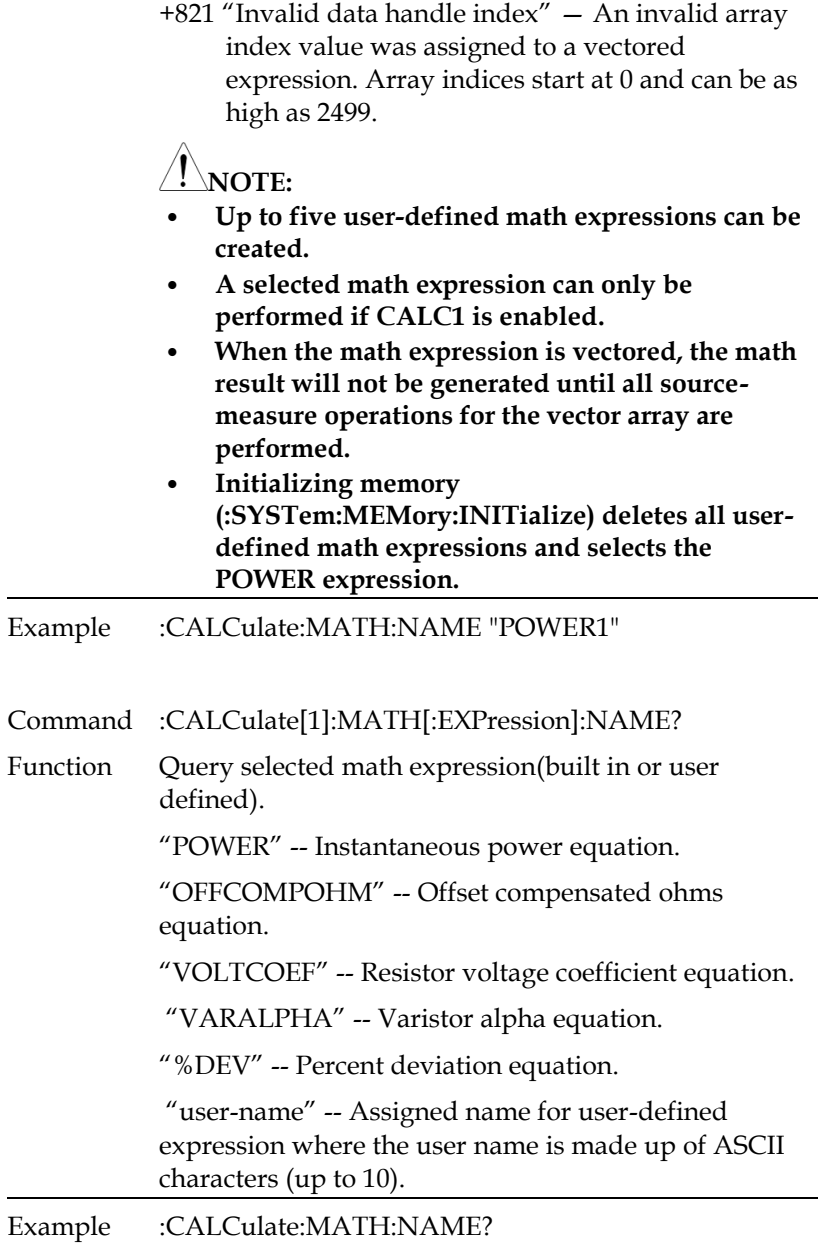

<span id="page-206-3"></span><span id="page-206-2"></span><span id="page-206-1"></span><span id="page-206-0"></span>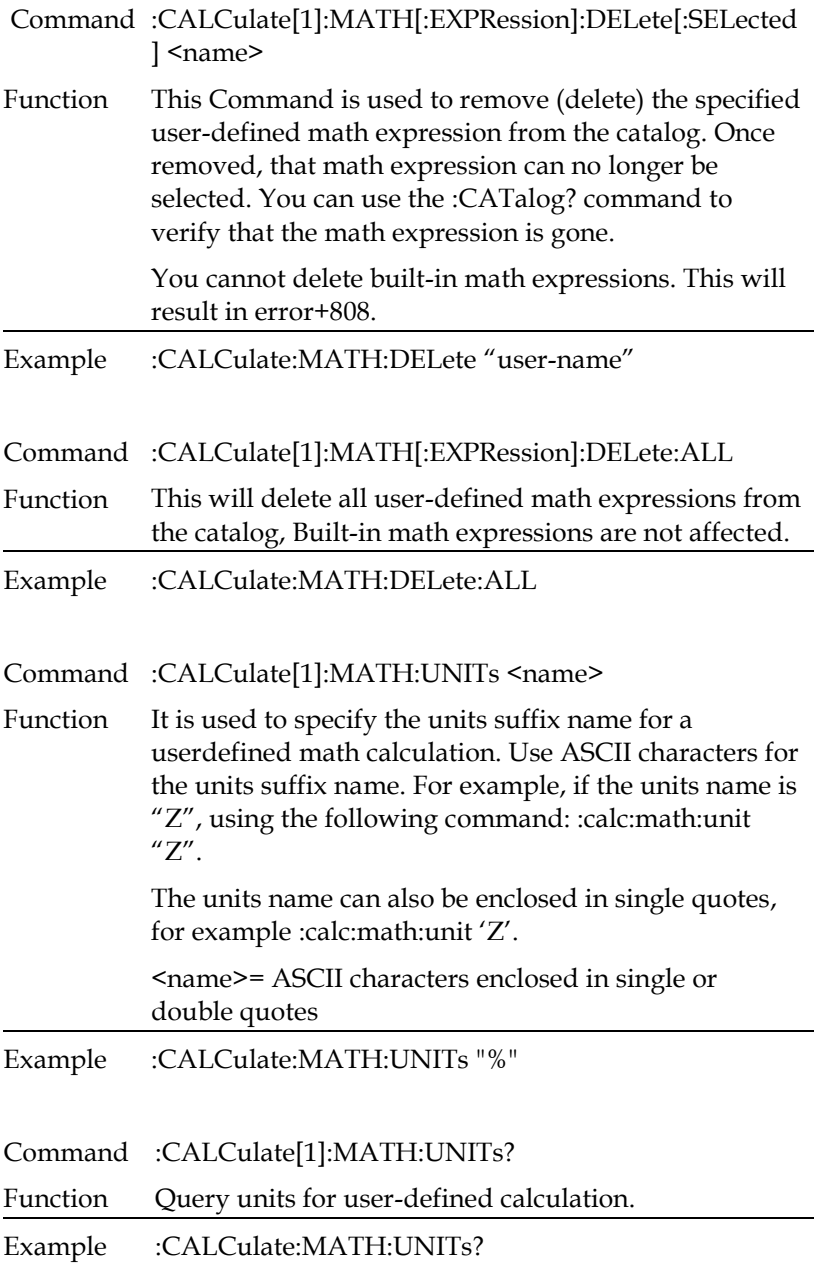

<span id="page-207-0"></span>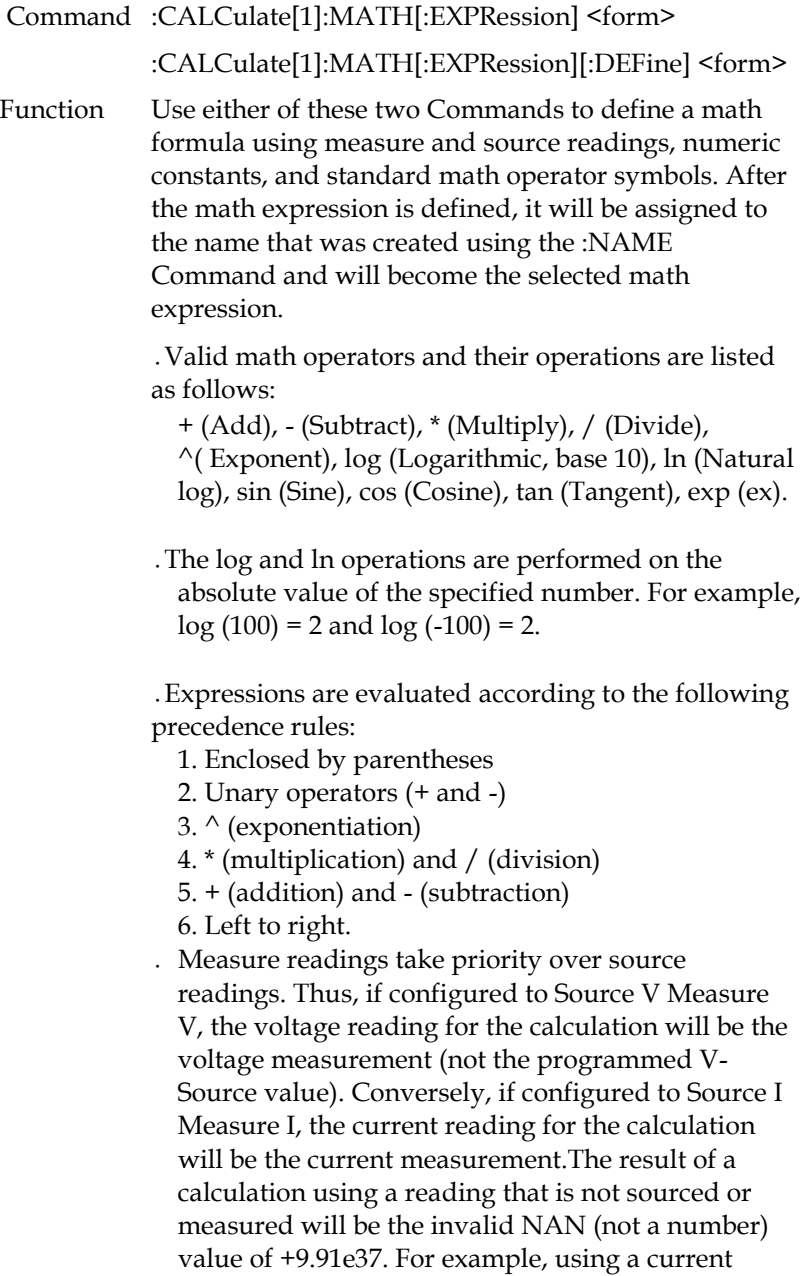

 reading in a calculation for Source V Measure V will cause a NAN result. Example using Source I Measure V configuration: :calc:math (volt \* curr) Calculate power using voltage measurement and I-Source value. After a calculation is configured and enabled, the results are displayed when sourcemeasure operations are performed. Use the :data? Command to send the results to the computer.

#### ․Vectored math

By incorporating vectors, you select which readings to use for the math calculation. After all programmed source-measure operations are completed, the math calculation(s) are performed using readings indicated by the specified vectors.Vector numbers are enclosed in brackets ([]), and start at 0. Thus, vector 0 is the first reading in the array, vector 1 is the second reading in the array, and so on. The largest vector number in the expression defines the vector array size.For example, assume the GSM is programmed to perform 10 source-measure operations, and the following vectored math calculation is used:(volt[3] volt[9]), The above expression defines a vector array that is made up of 10 readings. Since the GSM is programmed to perform 10 source-measure operations, the calculation will yield one result every 10 SDM cycles. The 4th voltage reading (vector 3) and the 10th voltage reading (vector 9) are used for the calculation.

Now assume that the GSM is configured to perform 20 source-measure operations. Since the vector size is still 10, two 10-reading arrays will be created. The calculation will now yield two results, one for each array.

The first result, as before, is based on the fourth and 10th readings of the first array. The second result is based on the 14th and 20th readings. These are the fourth (vector 3) and 10th (vector 9) readings of the second array.

NOTE that you need complete vector arrays to acquire valid calculation results. If, in the preceding example, the GSM is changed to perform 25 sourcemeasure operations, then the third array will be incomplete (first array is 10 readings, second array is 10 readings, third array is only 5 readings). After the GSM goes back into idle, the "Insufficient vector data" error message will be displayed, and the third result will be NAN (+9.91e37).

To avoid incomplete vector arrays, make sure the programmed number of source-measure operations (arm count × trigger count) is a multiple of the vector array size. In the preceding example, vector array size is 10. Thus, in order to avoid "Insufficient vector data" errors, the programmed number of sourcemeasure operations has to be a multiple of 10 (10, 20, 30, 40, and so on).

The following vector math expression to calculate offset compensated ohms demonstrates proper syntax:

:calc:math ((volt[1] - volt[0]) / (curr[1] - curr[0]))

#### **NOTE:**

- **1. Use nested parentheses to force math operations that are imbedded in the calculation.**
- **2. A calculation expression can be up to 256 characters in length, including parentheses and white spaces.**
- **3. When using the filter, the measured readings used in the calculation are filtered - NOT the result of the calculation.**
- **4. For vector math, it is recommended that only the REPEAT filter be used. For the repeat filter, the calculations use only the filtered readings of the vector points. If you instead use the MOVING filter, each vector point will reflect the filtered average of all the previous readings in the vector array.**

<span id="page-210-2"></span><span id="page-210-1"></span><span id="page-210-0"></span>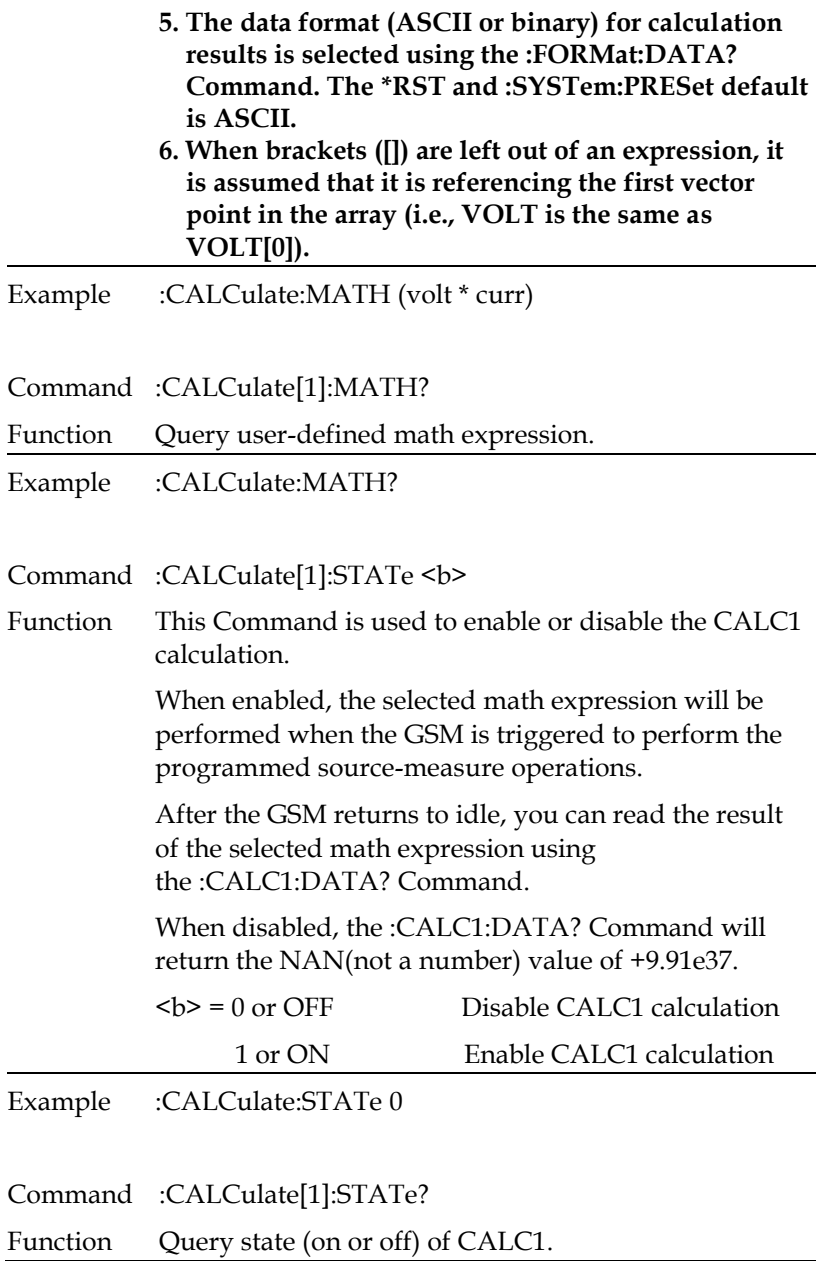

<span id="page-211-2"></span><span id="page-211-1"></span><span id="page-211-0"></span>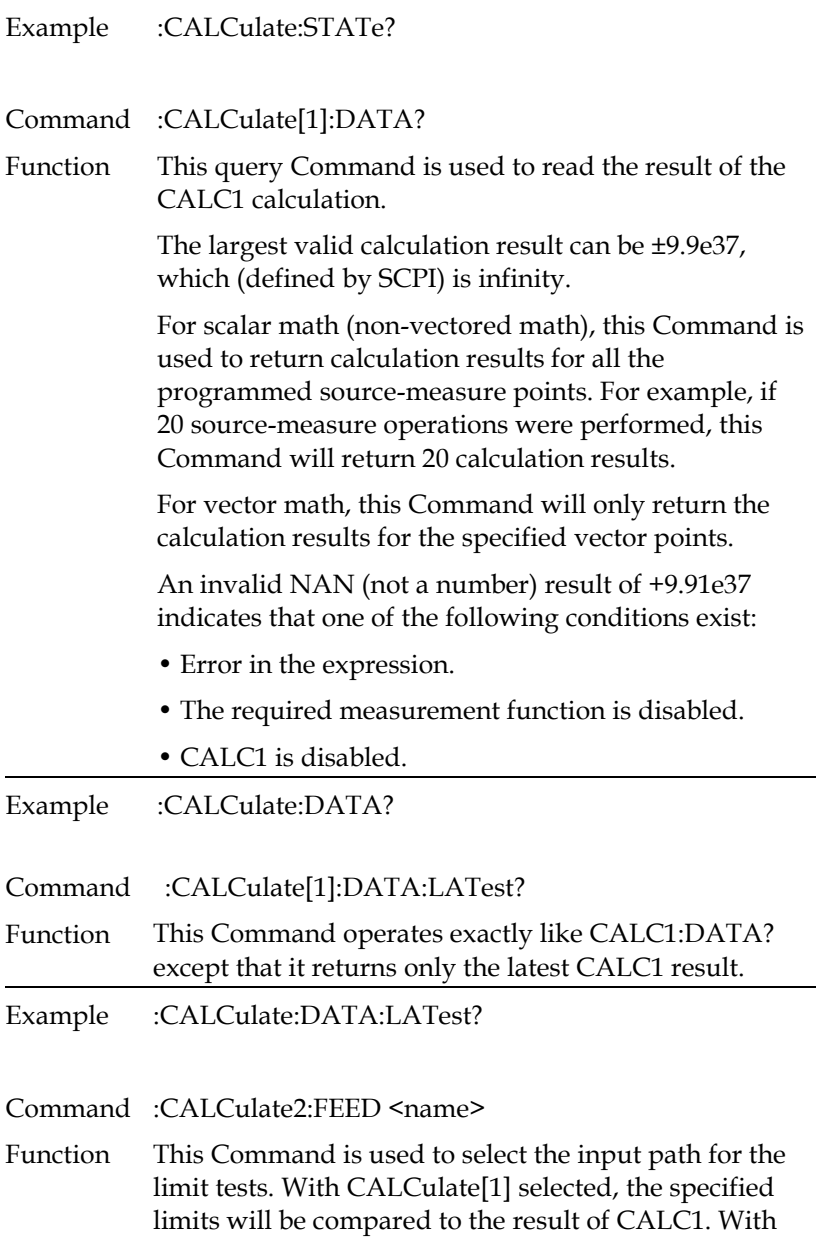

VOLTage selected, limits will be compared to the voltage measurement. With CURRent or Resistance selected, limits will be compared with the respective current or resistance measurement.

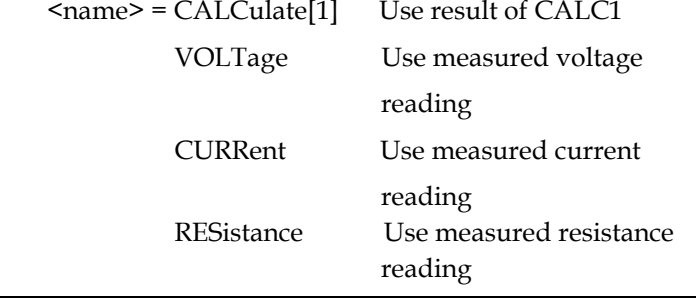

Example :CALCulate2:FEED VOLTage

- <span id="page-212-0"></span>Command :CALCulate2:FEED?
- Function Query input path for limit tests.
- Example :CALCulate2:FEED?
- <span id="page-212-1"></span>Command :CALCulate2:NULL:OFFSet <n>
- Function This Command lets you establish a null offset (REL) for the selected feed. When Null Offset is enabled the result is the algebraic difference between the feed reading and the offset value:

CALC2 reading = feed reading - null offset.

<n> = -9.999999e20 to 9.999999e20 Specify null offset value

Example :CALCulate2:NULL:OFFSet -9.999999e20

<span id="page-212-2"></span>Command :CALCulate2:NULL:OFFSet?

Function Query null offset value.

<span id="page-213-1"></span><span id="page-213-0"></span>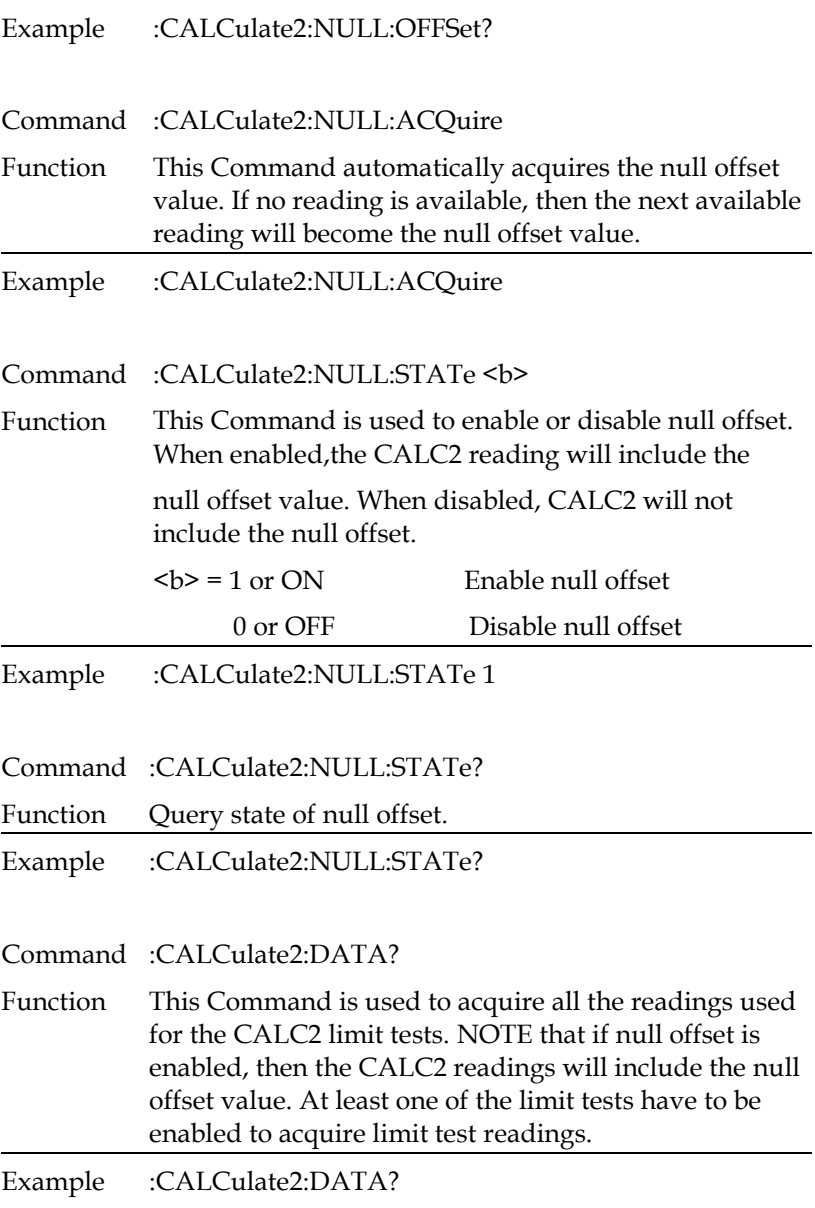

<span id="page-213-4"></span><span id="page-213-3"></span><span id="page-213-2"></span>Command :CALCulate2:DATA:LATest?

<span id="page-214-2"></span><span id="page-214-1"></span><span id="page-214-0"></span>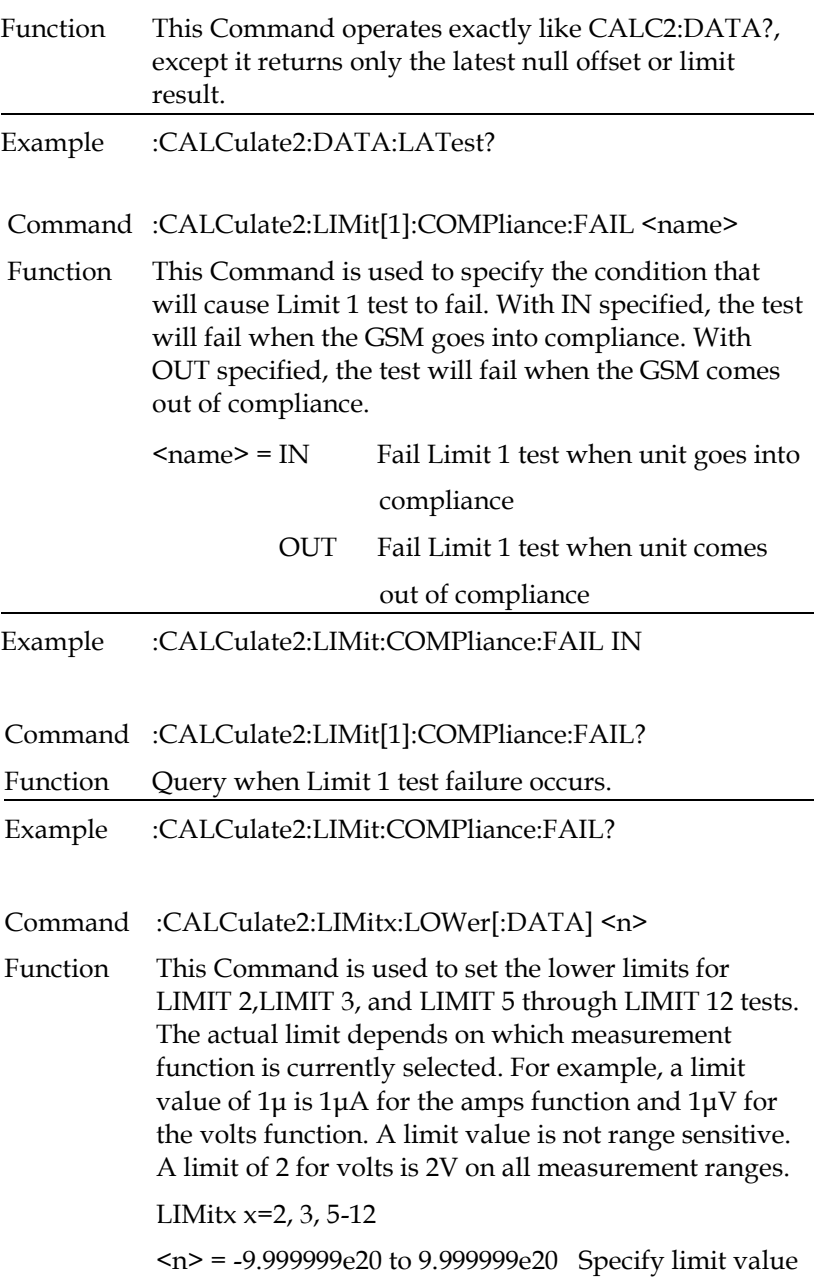

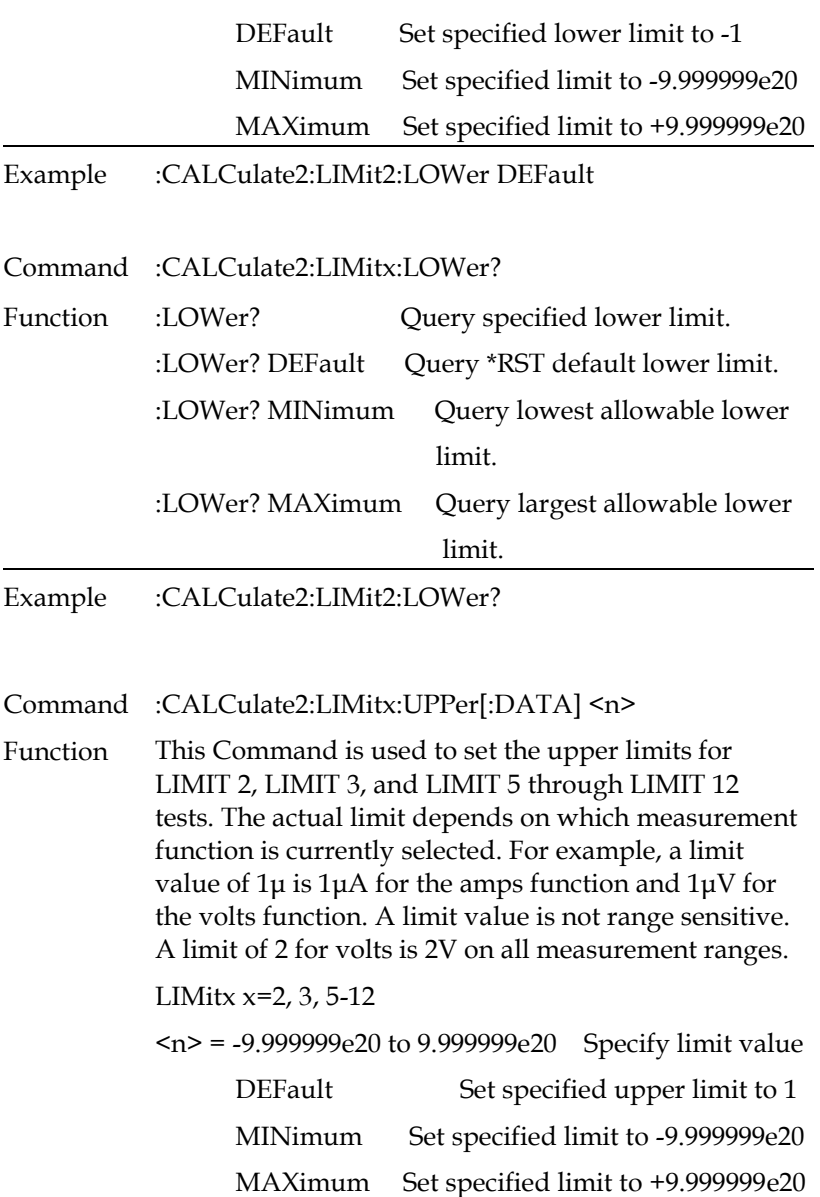

Example :CALCulate2:LIMit2:UPPer DEFault
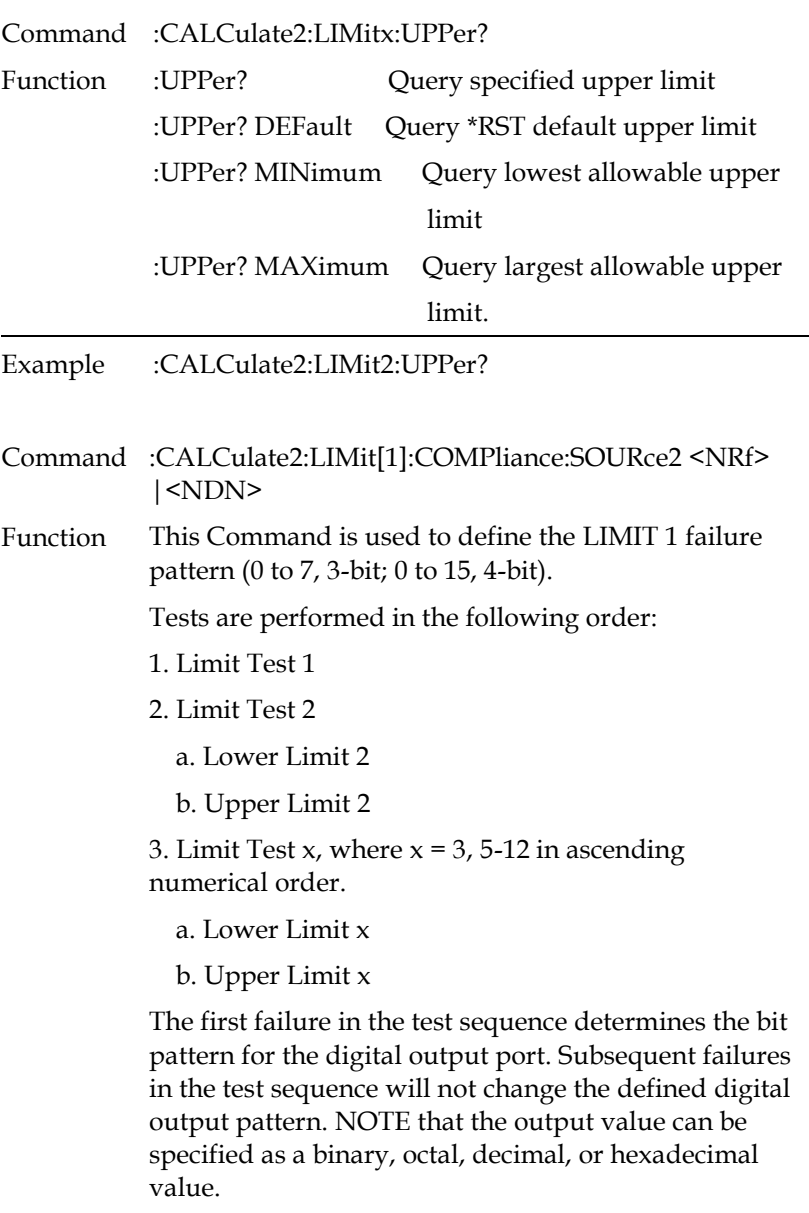

Use the following table to determine the parameter value for the desired decimal digital output pattern.

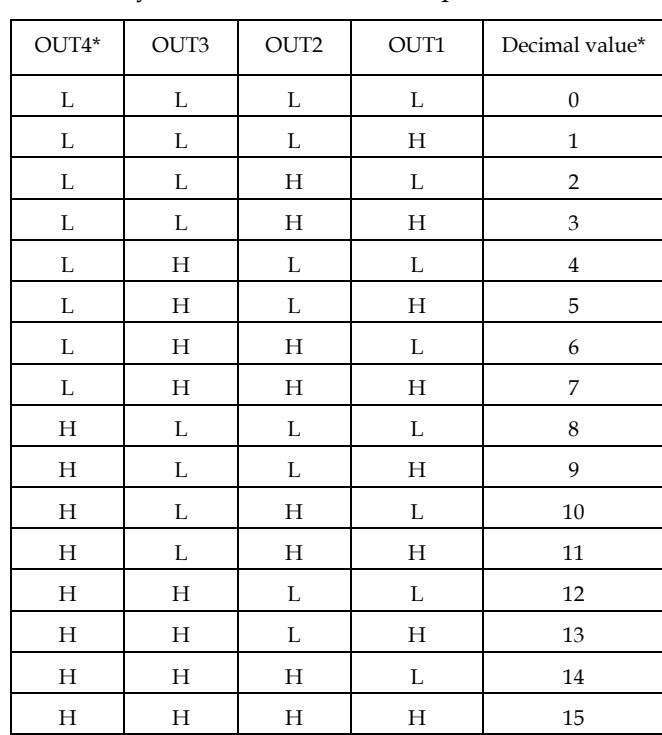

For non-decimal parameters, convert the decimal value to its binary, octal, or hexadecimal equivalent.

 $L = Low (Gnd)$ 

 $H = High \, (>+3V)$ 

 $*$  OUT 4 not used in 3-bit mode (values = 0 to 7)

The GSM can be configured to place the defined fail bit pattern on the digital output immediately when a fail condition occurs, or it can wait until all testing on a device package is completed (operation leaves trigger layer).

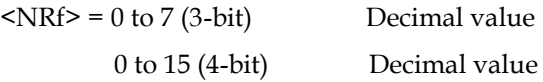

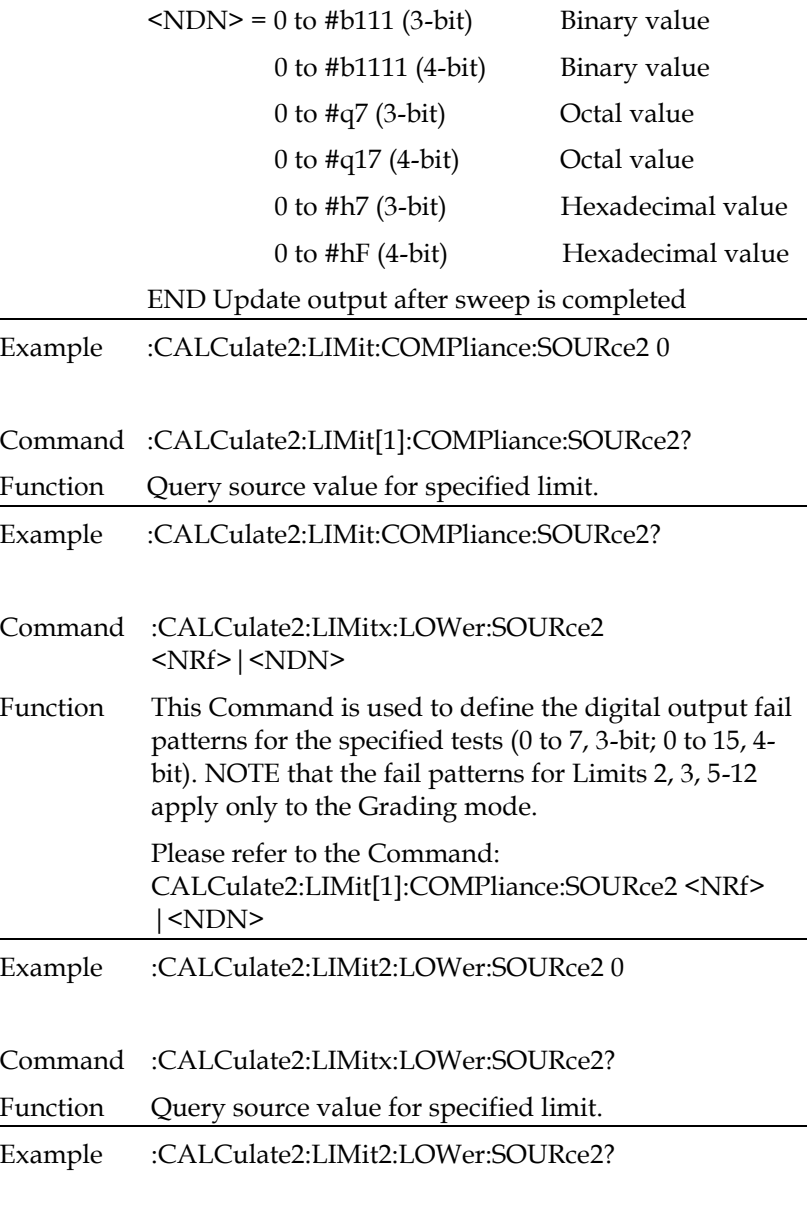

Command :CALCulate2:LIMitx:UPPer:SOURce2 <NRf>|<NDN>

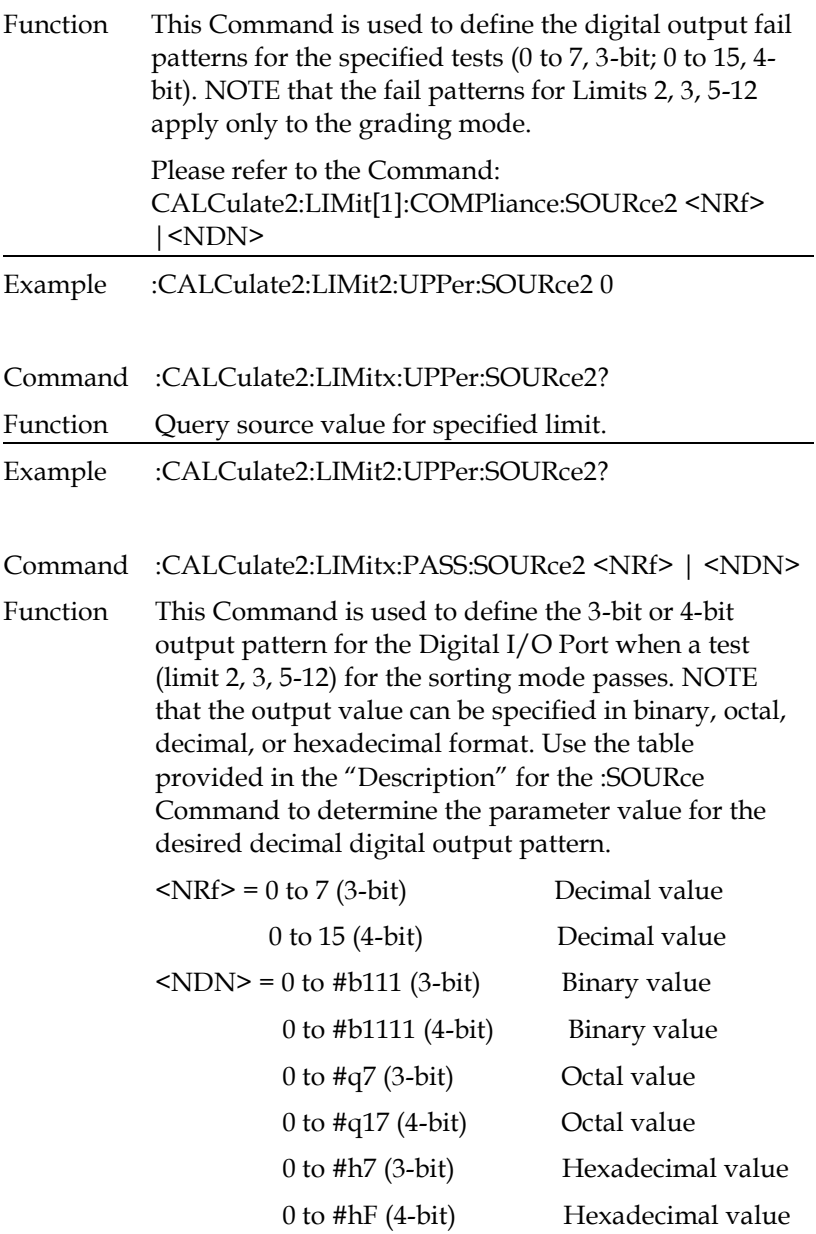

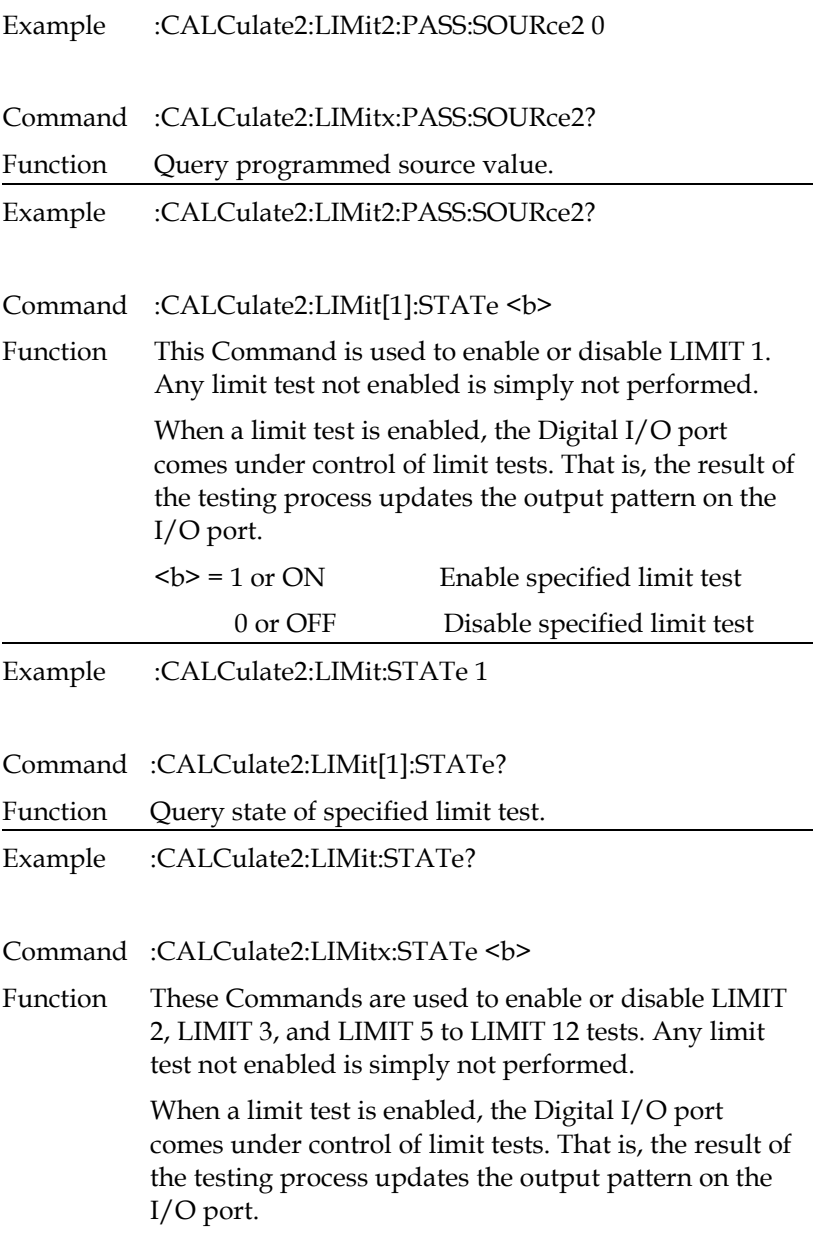

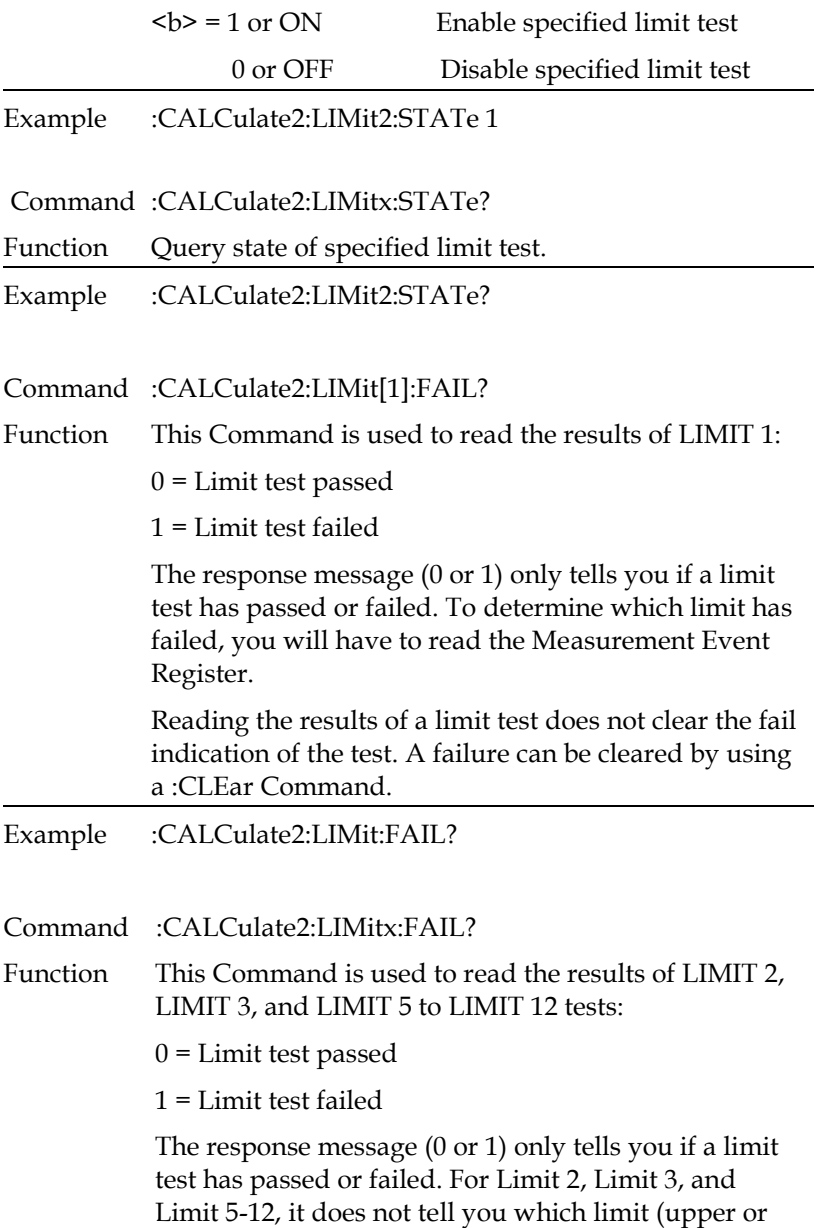

lower) has failed. To determine which limit has failed, you will have to read the Measurement Event Register.

Reading the results of a limit test does not clear the fail indication of the test. A failure can be cleared by using a :CLEar Command.

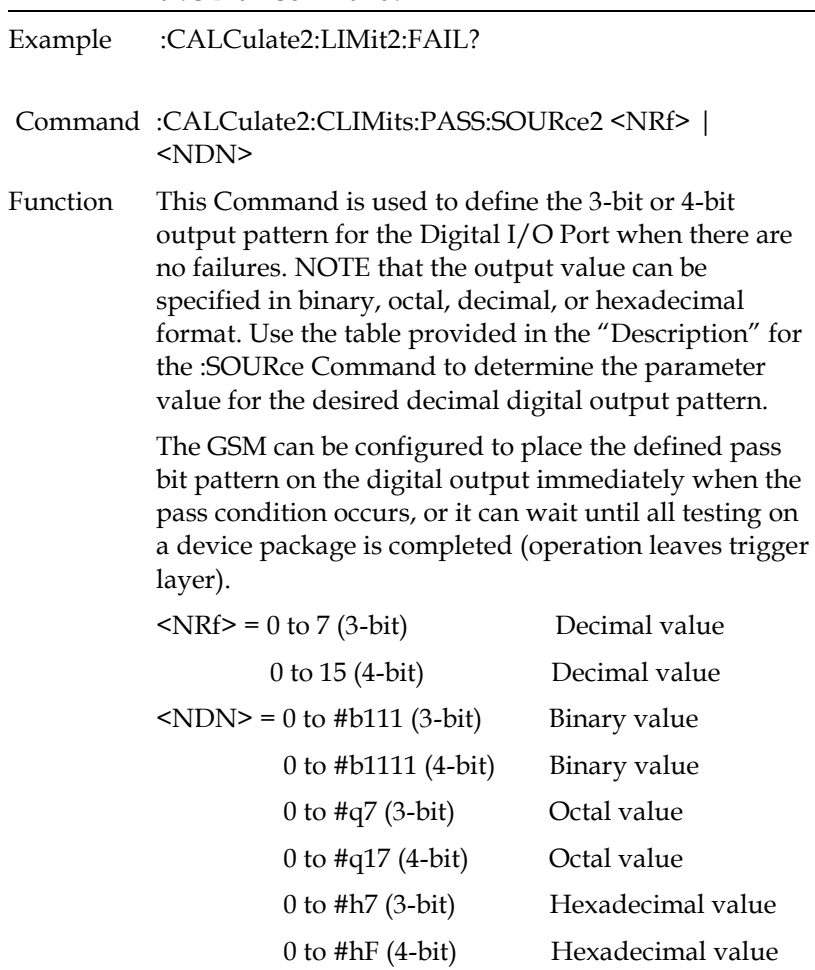

Example :CALCulate2:CLIMits:PASS:SOURce2 0

Command :CALCulate2:CLIMits:PASS:SOURce2?

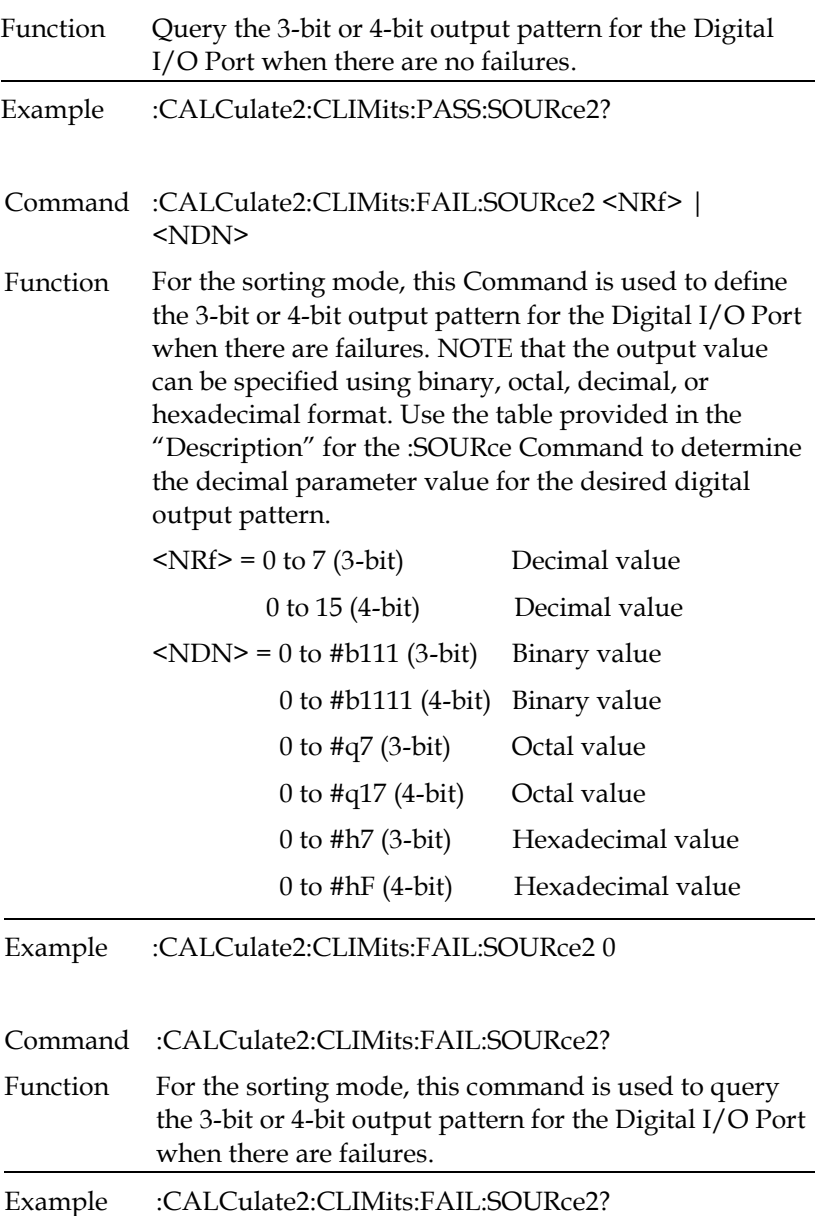

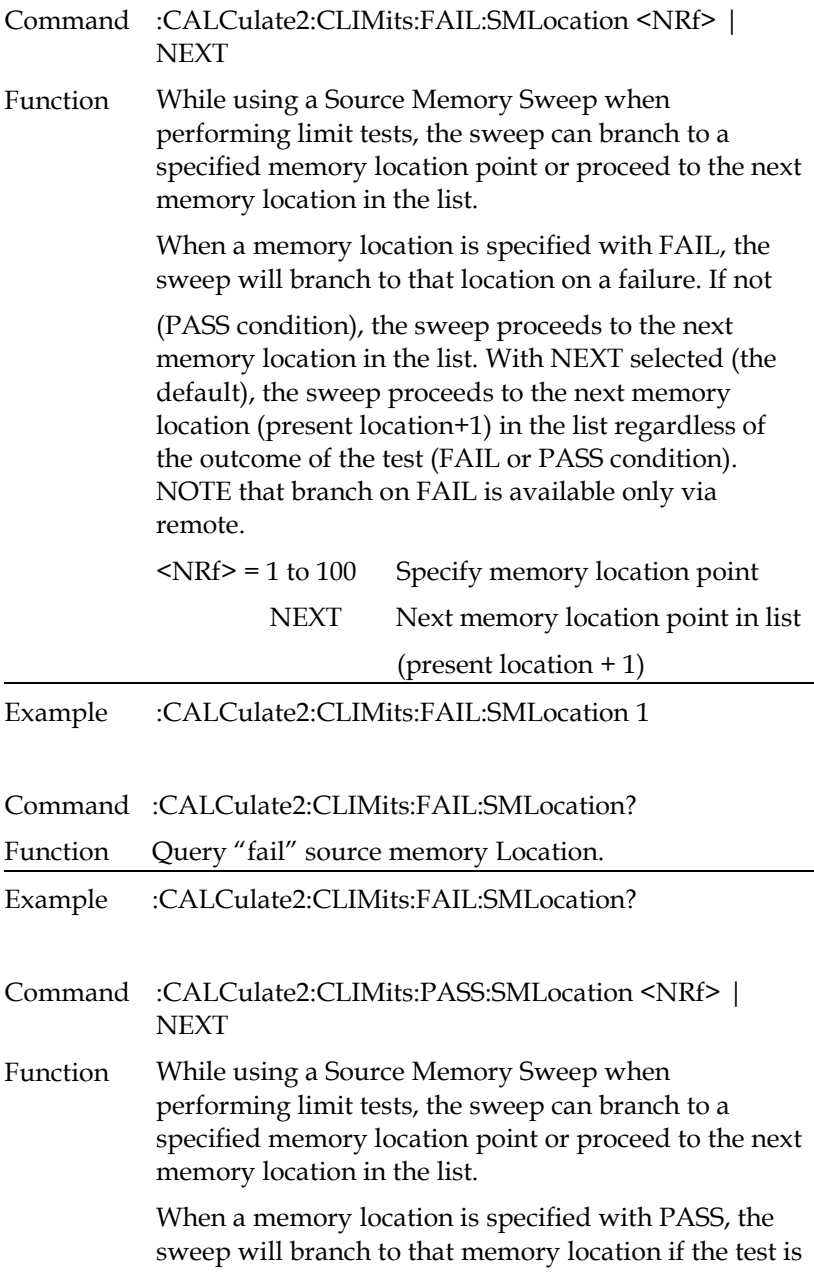

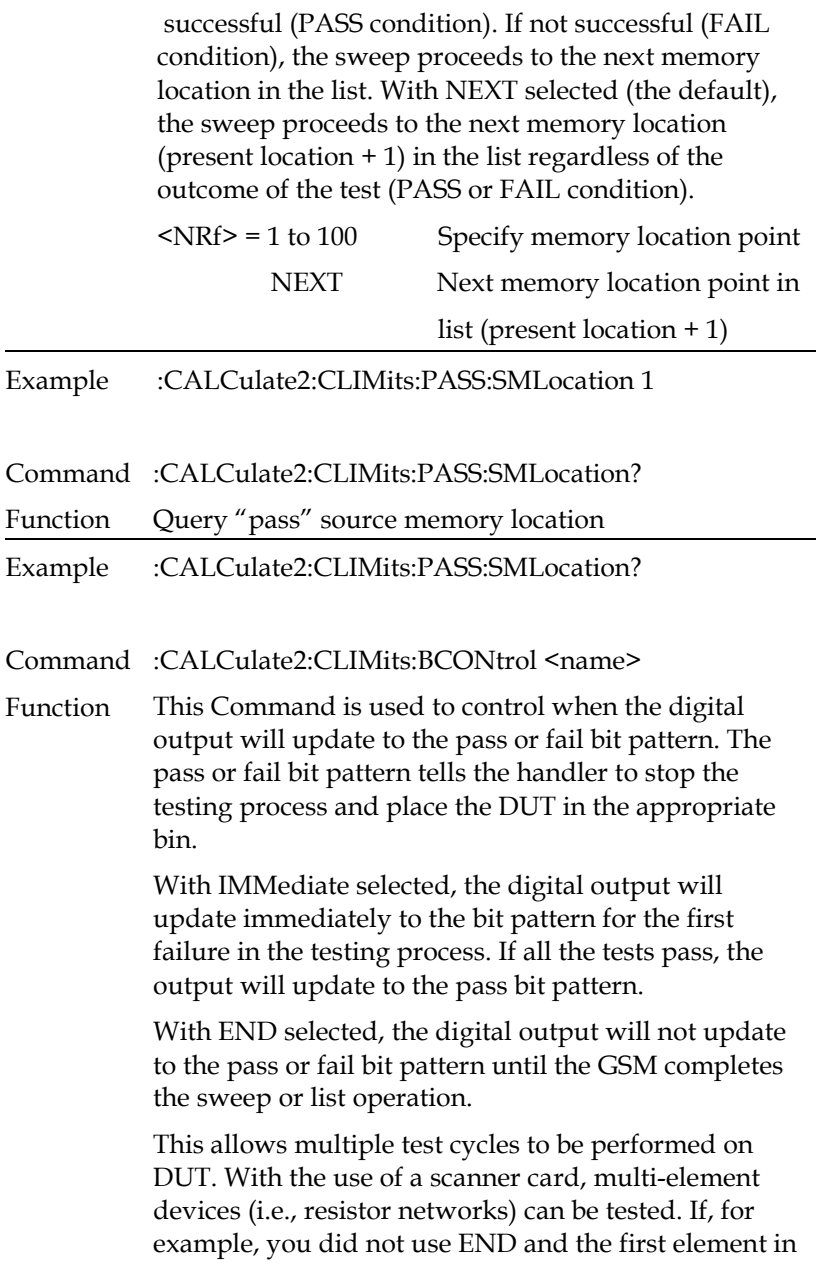

the device package passed, the pass bit pattern will be output. The testing process will stop and the DUT will be binned. As a consequence, the other elements in the device package are not tested.

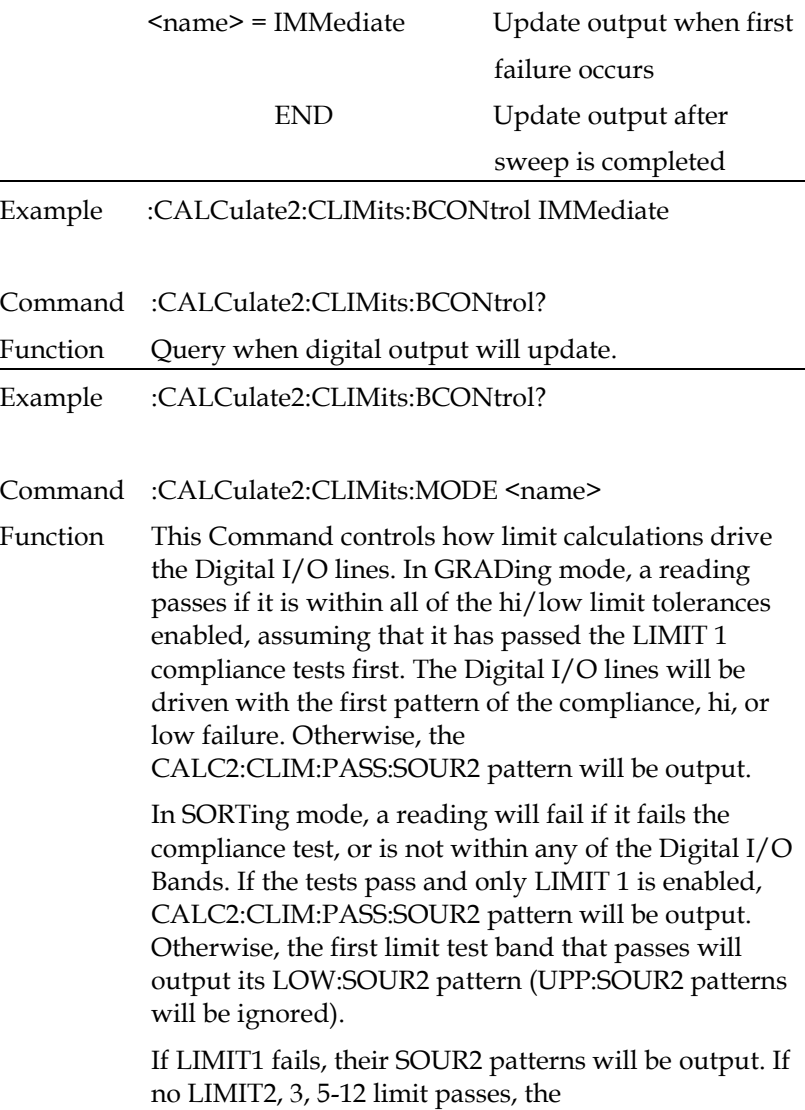

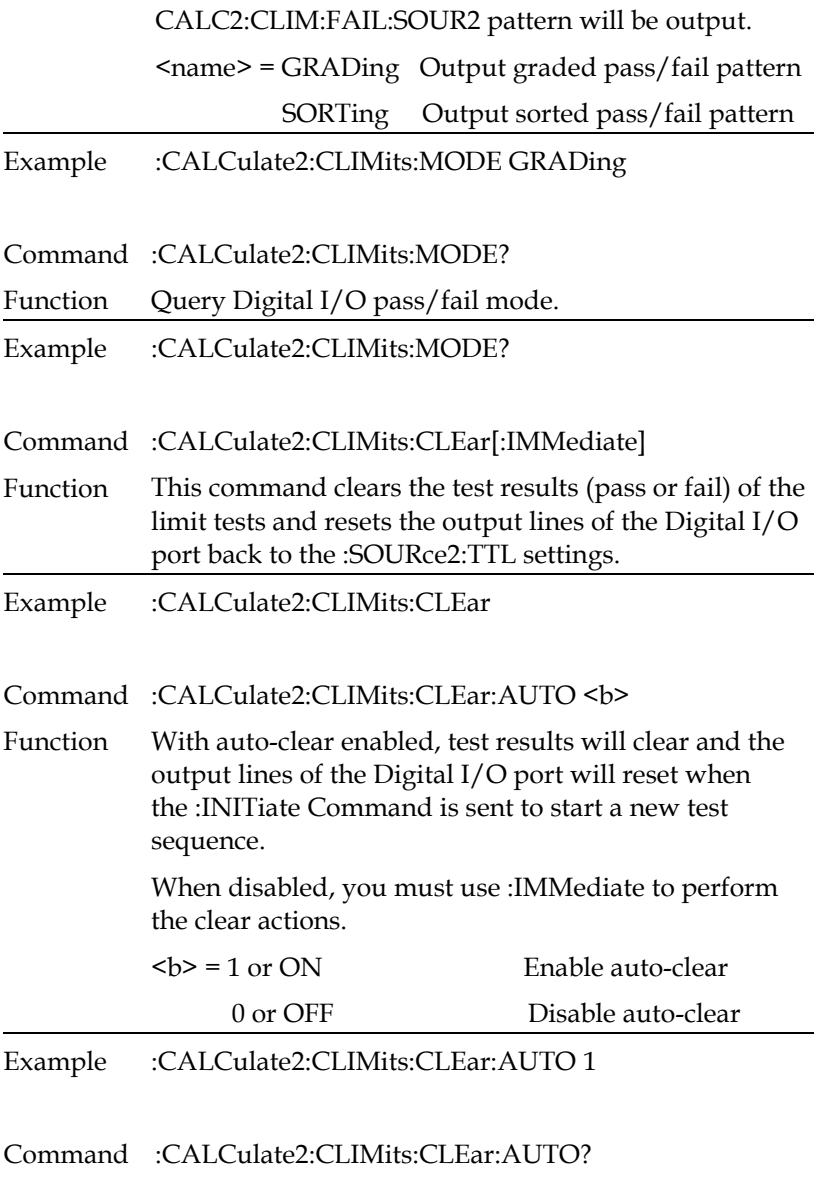

- Function Query state of auto-clear.
- Example :CALCulate2:CLIMits:CLEar:AUTO?

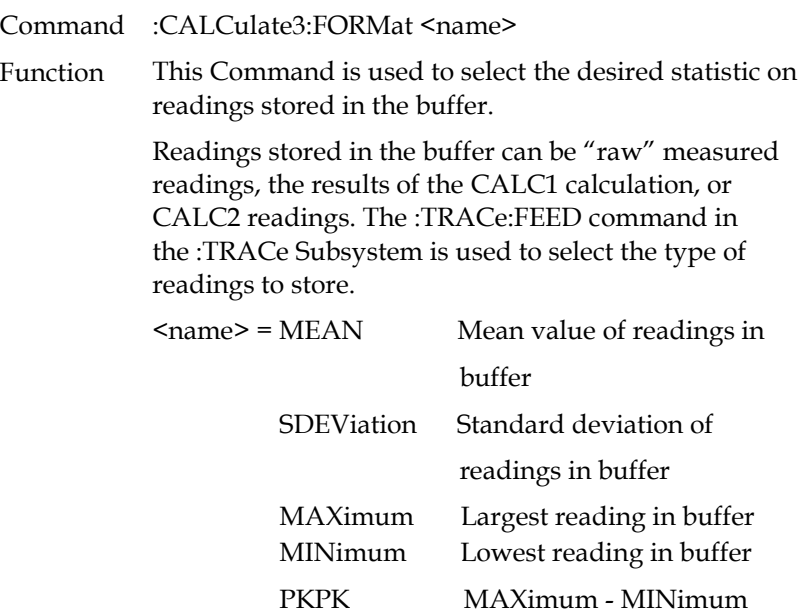

Example :CALCulate3:FORMat MAXimum

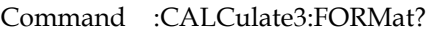

Function Query programmed math format.

Example :CALCulate3:FORMat?

Command :CALCulate3:DATA?

Function This query command is used to perform the selected statistic operation and read the result(s). The result(s) is always returned in ASCII format.

> If the buffer is configured to store raw measured readings (:TRACe:FEED SENSe1) and multiple functions were measured, the selected statistic operation will be performed on all the measured readings.

For example, if voltage and current measurements were stored in the buffer, then the selected statistic operation will be performed on both readings. Statistics for multiple measurement functions are returned in the following order:

voltage statistic, current statistic, resistance statistic.

Statistic operations are not performed on TIME and STATus data elements that are stored in the buffer.

If the buffer is configured to store the result of CALC1 or CALC2 (:TRACe:FEED CALC1 or CALC2), only one result will be returned by this query Command.

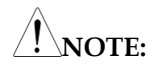

**1. If there is no data in the buffer, error -230, "Data corrupt or stale," will be generated.**

**2. If there are a lot of readings stored in the buffer, some statistic operations may take too long and cause a bus time-out error. To avoid this, send the :CALA3:DATA? command and then wait for the MAV (message available) bit in the Status Byte Register to set before addressing the GSM to talk.** 

Example :CALCulate3:DATA?

### Display Commands

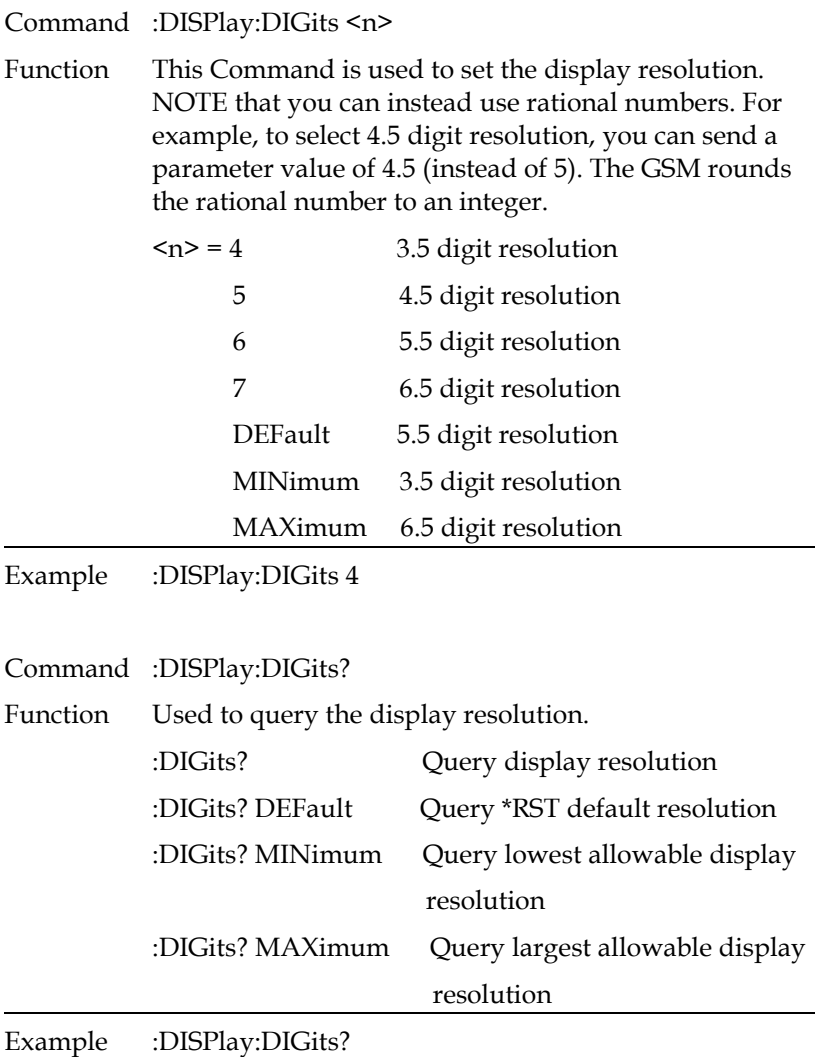

Command :DISPlay:ENABle <br/> <br/>b>

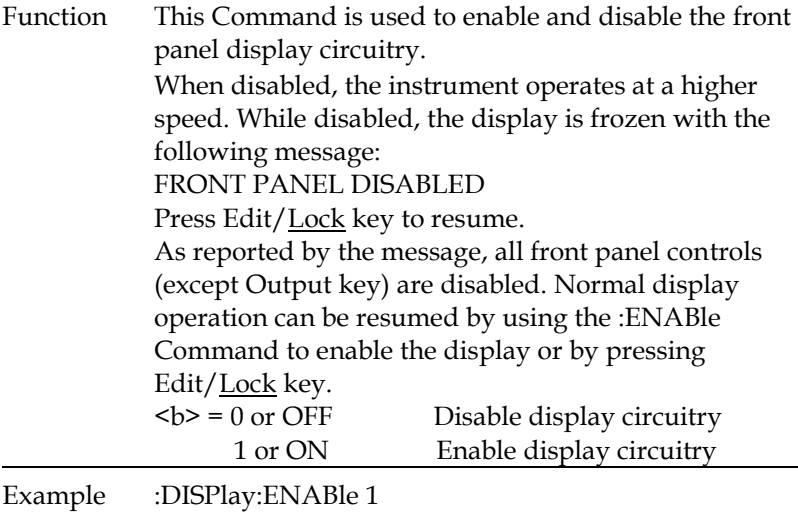

Command :DISPlay:ENABle?

Function Query state of display.

Example :DISPlay:ENABle?

### Data Format Commands

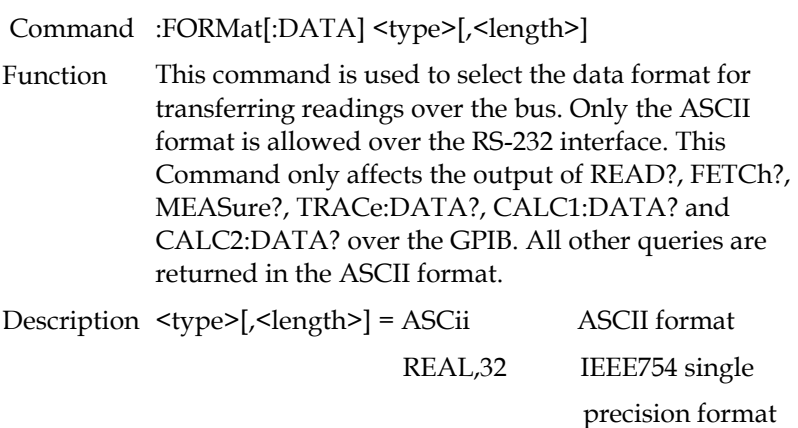

SREal IEEE754 single precision format

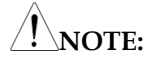

**<length> is not used for the ASCii or SREal parameters. It is optional for the REAL parameter. If you do not use <length> with the REAL parameter, the <length> defaults to 32 (single precision format).**

Regardless of which data format for output strings is selected, the GSM will only respond to input Commands using the ASCII format.

The ASCII data format is in a direct readable form for the operator. Most BASIC languages easily convert ASCII mantissa and exponent to other formats.

However, some speed is compromised to accommodate the conversion. Figure below shows an example ASCII string that includes all the data elements (also shows the byte order of the data string).

ASCII data format

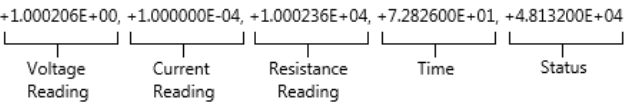

Data elements not specified by the :FORMat:ELEMents [SENSe[1]] <item list> Command are simply not included in the string. Keep in mind that the byte order can only be reversed for the binary format. (Please refer to :FORMat:BORDer <name>).

Byte 2 Byte 3 Header Byte 1 Byte 4 'n s=sign bit (0=positive, 1=negative)  $e =$ exponent bits  $(8)$ f=fraction bits (23) Normal byte order shown. For swapped byte order, bytes sent in reverse order: Header, Byte 4, Byte 3, Byte 2, Byte1 The header and terminator are sent only once for each READ?

During binary transfers, Do not release the communication from the GSM until the data is input to the computer. Also, to avoid erratic operation, the readings of the data string (and terminator) should be acquired in one segment. The header (#0) can be read separately before the rest of the string.

The number of bytes to be transferred can be calculated as follows:

Byte= $2+(Rdgs\times4)+1$ 

where 2 is the number of bytes in the header (#0).

 Rdgs is the product of the number of selected data elements, arm count, and trigger count.

4 is the number of bytes read each time.

1 is the byte of the terminator.

IEEE-754 single precision data format (32 data bits)

For example, suppose the GSM is configured to perform 10 source-measure operations and send 10 current measurement readings to the computer in binary format.

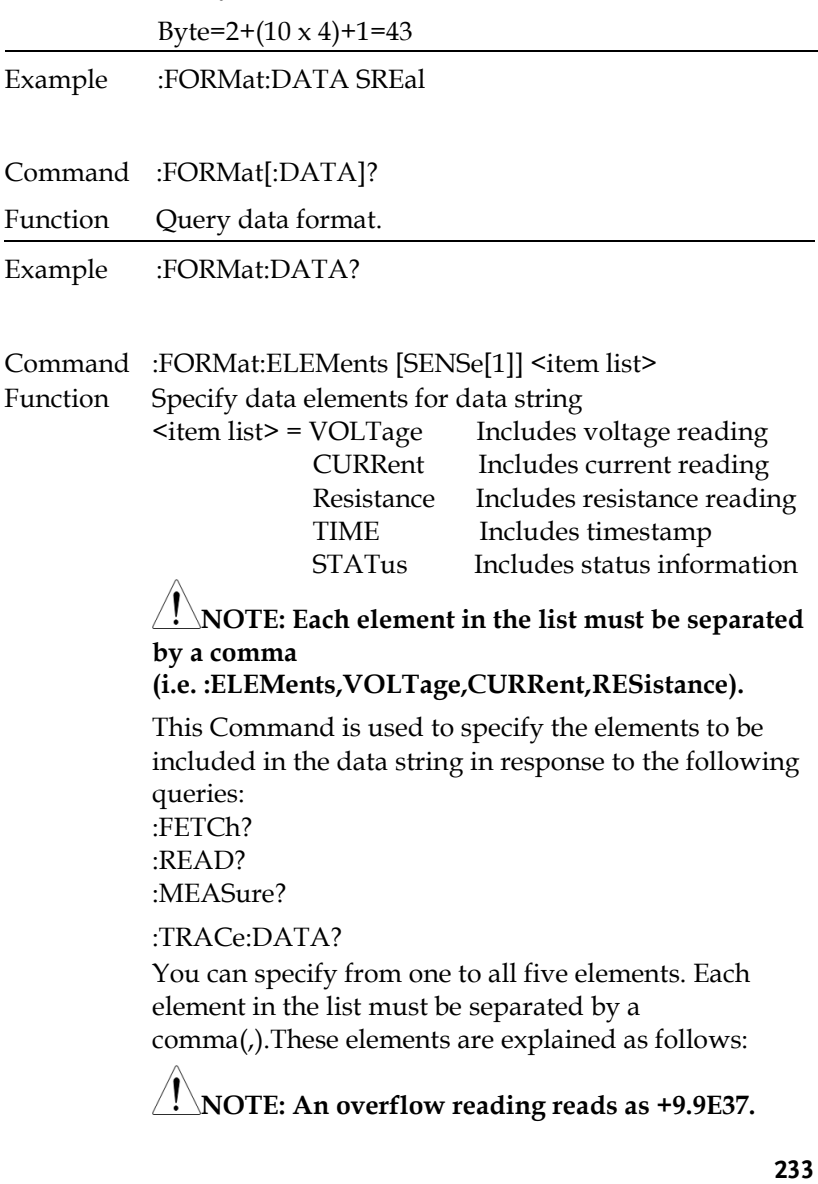

**VOLTage** — This element provides the voltage measurement or the programmed voltage source reading. If sourcing voltage and measuring voltage, this element will provide the voltage measurement (measure reading takes priority over source reading). If voltage is not sourced or measured, the NAN (not a number) value of +9.91e37 is used. **CURRent** — This element provides the current measurement or the programmed current source reading. If sourcing current and measuring current, this element will provide the current measurement (measure reading takes priority over source reading). If current is not sourced or measured, the NAN (not a number) value of +9.91e37 is used. **RESistance** — This element provides the resistance measurement. If resistance is not measured, the NAN (not a number) value of +9.91e37 is used. **TIME** — A timestamp is available to reference each group of readings to a point in time. The relative timestamp operates as a timer that starts at zero seconds when the instrument is turned on or when the relative timestamp is reset (:SYSTem:TIME:RESet). The timestamp for each reading sent over the bus is referenced, in seconds, to the start time. After 99999.999 seconds, the timer resets to zero and starts over. Timestamp values are approximate. Timestamp is also available for buffer readings. Timestamp can be referenced to the first reading stored in the buffer (absolute format) which is timestamped at 0 seconds, or can provide the time between each reading (delta format). The :TRACe:TSTamp:FORMat Command is used to select the absolute or delta format.

**STATus** — A status word is available to provide status information concerning GSM operation. The 24-bit status word is sent in a decimal form and has to be converted by the user to the binary equivalent to determine the state of each bit in the word. For example, if the status value is 65, the binary equivalent is 0000000000001000001. Bits 0 and 6 are set. The significance of each status bit is explained as follows: Bit  $0$  (OFLO)  $-$  Set to 1 if measurement was made while in over-range. Bit  $1$  (Filter)  $-$  Set to  $1$  if measurement was made with the filter enabled. Bit 2 (Front/Rear)  $-$  Set to 1 if FRONT terminals are selected. Bit 3 (Compliance) — Set to 1 if in real compliance. Bit  $4$  (OVP)  $-$  Set to 1 if the over voltage protection limit was reached. Bit  $5$  (Math)  $-$  Set to  $1$  if math expression (calc1) is enabled. Bit 6 (Null) — Set to 1 if Null is enabled. Bit 7 (Limits)  $-$  Set to 1 if a limit test (calc2) is enabled. Bits 8 and 9 (Limit Results) — Provides limit test results (see grading and sorting modes below). Bit 10 (Auto-ohms) — Set to 1 if auto-ohms enabled. Bit 11 (V-Meas) — Set to 1 if V-Measure is enabled. Bit 12 (I-Meas) — Set to 1 if I-Measure is enabled. Bit 13 ( $\Omega$ -Meas) – Set to 1 if  $\Omega$ -Measure is enabled. Bit 14 (V-Sour) — Set to 1 if V-Source used. Bit 15 (I-Sour) — Set to 1 if I-Source used. Bit 16 (Range Compliance) — Set to 1 if in range compliance. Bit 17 (Offset Compensation) — Set to 1 if Offset Compensated Ohms is enabled. Bits 19, 20 and 21 (Limit Results) — Provides limit test results (see grading and sorting modes below). Bit 22 (Remote Sense) — Set to 1 if 4-wire remote sense selected.

Limit test bits Bits 8, 9, and 19-21 flag pass/fail conditions for the various limits tests. The bit values for the grading and sorting modes are covered below.

| Result<br>Bit #:                            | 21       | 20       | 19       | 9 | 8        | Measure Event<br>Status |
|---------------------------------------------|----------|----------|----------|---|----------|-------------------------|
| Limit 1 pass and 2, 3<br>and 5-12 disabled  | $\Omega$ | $\theta$ | $\Omega$ | 0 | $\Omega$ | Bit $5$ (LP)            |
| Limit test 1 fail                           | $\Omega$ | $\Omega$ | $\Omega$ | 0 | 1        | Bit 0 (L1)              |
| Limit test 2 pass                           | $\Omega$ | $\Omega$ | $\Omega$ | 1 | $\Omega$ | Bit $5$ (LP)            |
| Limit test 3 pass                           | $\Omega$ | $\Omega$ | $\Omega$ | 1 | 1        | Bit 4 (HL3)             |
| Limit test 5 pass                           | $\Omega$ | $\Omega$ | 1        | 0 | $\Omega$ | Bit $5$ (LP)            |
| Limit test 6 pass                           | $\Omega$ | $\Omega$ | 1        | 1 | $\Omega$ | Bit $5$ (LP)            |
| Limit test 7 pass                           | $\Omega$ | $\Omega$ | 1        | 1 | 1        | Bit $5$ (LP)            |
| Limit test 8 pass                           | $\Omega$ | 1        | $\Omega$ | 0 | $\Omega$ | Bit $5$ (LP)            |
| Limit test 9 pass                           | $\Omega$ | 1        | $\Omega$ | 0 | $\Omega$ | Bit $5$ (LP)            |
| Limit test 10 pass                          | $\Omega$ | 1        | $\theta$ | 1 | $\Omega$ | Bit $5$ (LP)            |
| Limit test 11 pass                          | $\theta$ | 1        | $\theta$ | 1 | 1        | Bit $5$ (LP)            |
| Limit test 12 pass                          | $\Omega$ | 1        | 1        | 0 | $\Omega$ | Bit $5$ (LP)            |
| Limit test 1 pass and<br>2, 3 and 5-12 fail | 1        | 1        | 1        | 1 | 1        |                         |

Sorting mode status bit value:

| Ō                     |                |              |                  |                |              |                                |
|-----------------------|----------------|--------------|------------------|----------------|--------------|--------------------------------|
| Result<br>Bit #:      | 21             | 20           | 19               | 9              | 8            | Measure Event<br><b>Status</b> |
| All limits pass       | 0              | $\Omega$     | $\Omega$         | $\mathbf{0}$   | 0            | Bit $5$ (LP)                   |
| Limit test 1 fail     | $\Omega$       | $\Omega$     | $\Omega$         | 0              | $\mathbf{1}$ | Bit $0(L1)$                    |
| Hi Limit test 2 fail  | 1              | $\theta$     | $\theta$         | 1              | $\Omega$     | Bit $2$ (HL2)                  |
| Lo Limit test 2 fail  | $\Omega$       | $\Omega$     | $\Omega$         | 1              | 0            | Bit $1$ (LL2)                  |
| Hi Limit test 3 fail  | $\mathbf{1}$   | $\mathbf{0}$ | $\boldsymbol{0}$ | 1              | 1            | Bit 4 (HL3)                    |
| Lo Limit test 3 fail  | 0              | $\mathbf{0}$ | $\boldsymbol{0}$ | 1              | 1            | Bit 3 (LL3)                    |
| Hi Limit test 5 fail  | 1              | $\Omega$     | 1                | 0              | $\Omega$     |                                |
| Lo Limit test 5 fail  | 0              | $\Omega$     | $\mathbf{1}$     | 0              | $\Omega$     |                                |
| Hi Limit test 6 fail  | $\mathbf{1}$   | $\Omega$     | $\mathbf{1}$     | 1              | $\mathbf{0}$ |                                |
| Lo Limit test 6 fail  | $\overline{0}$ | $\theta$     | $\mathbf{1}$     | 1              | $\mathbf{0}$ | ÷,                             |
| Hi Limit test 7 fail  | 1              | $\mathbf{0}$ | 1                | 1              | 1            |                                |
| Lo Limit test 7 fail  | $\theta$       | $\Omega$     | 1                | 1              | 1            | $\overline{a}$                 |
| Hi Limit test 8 fail  | 1              | $\mathbf{1}$ | $\boldsymbol{0}$ | $\mathbf{0}$   | $\mathbf{0}$ | $\overline{a}$                 |
| Lo Limit test 8 fail  | 0              | $\mathbf{1}$ | $\boldsymbol{0}$ | 0              | 0            |                                |
| Hi Limit test 9 fail  | $\mathbf{1}$   | $\mathbf{1}$ | $\boldsymbol{0}$ | $\mathbf{0}$   | 1            |                                |
| Lo Limit test 9 fail  | $\theta$       | 1            | $\Omega$         | 0              | 1            |                                |
| Hi Limit test 10 fail | 1              | 1            | $\Omega$         | 1              | $\Omega$     | $\overline{a}$                 |
| Lo Limit test 10 fail | 0              | 1            | $\mathbf{0}$     | 1              | 0            | $\overline{\phantom{0}}$       |
| Hi Limit test 11 fail | 1              | 1            | $\Omega$         | 1              | 1            | $\overline{a}$                 |
| Lo Limit test 11 fail | $\theta$       | 1            | $\Omega$         | 1              | $\mathbf{1}$ | $\overline{a}$                 |
| Hi Limit test 12 fail | 1              | $\mathbf{1}$ | $\mathbf{1}$     | 0              | $\mathbf{0}$ |                                |
| Lo Limit test 12 fail | $\overline{0}$ | $\mathbf{1}$ | $\mathbf{1}$     | $\overline{0}$ | $\mathbf{0}$ | -                              |

Grading mode status bit value:

The used bits of the Measurement Event Register are described as follows:

- Bit B0, Limit 1 Fail  $(L1)$  Set bit indicates that the Limit 1 test has failed.
- Bit B1, Low Limit 2 Fail (LL2) Set bit indicates that the Low Limit 2 test has failed.
- Bit B2, High Limit 2 Fail (HL2) Set bit indicates that the High Limit 2 test has failed.
- Bit B3, Low Limit 3 Fail (LL3) Set bit indicates that the Low Limit 3 test has failed.
- Bit B4, High Limit 3 Fail (HL3) Set bit indicates that the High Limit 3 test has failed.
- Bit B5, Limits Pass (LP) Set bit indicates that all limit tests passed.
- Bit B6, Reading Available (RAV) Set bit indicates that a reading was taken and processed.
- Bit B7, Reading Overflow (ROF) Set bit indicates that the volts or amps reading exceeds the selected measurement range of the Source Measure Unit.
- Bit B8, Buffer Available (BAV) Set bit indicates that there are at least two readings in the buffer.
- Bit B9, Buffer Full (BFL) Set bit indicates that the trace buffer is full.
- Bit B11, Output Enable Asserted (Int) Set bit indicates that the output enable line is at digital low (asserted). The source output can be turned on.
- Bit B12, Over Temperature (OT) Set bit indicates that an over temperature condition exists. The source output cannot be turned on.
- Bit B13, Over Voltage Protection (OVP) Set bit indicates that the source is being limited at the programmed limit level.
- Bit B14, Compliance (Comp) Set bit indicates that the source is in compliance.
- Bit B15 Not used.

# **GWINSTEK CSM-20H10 User Manual**

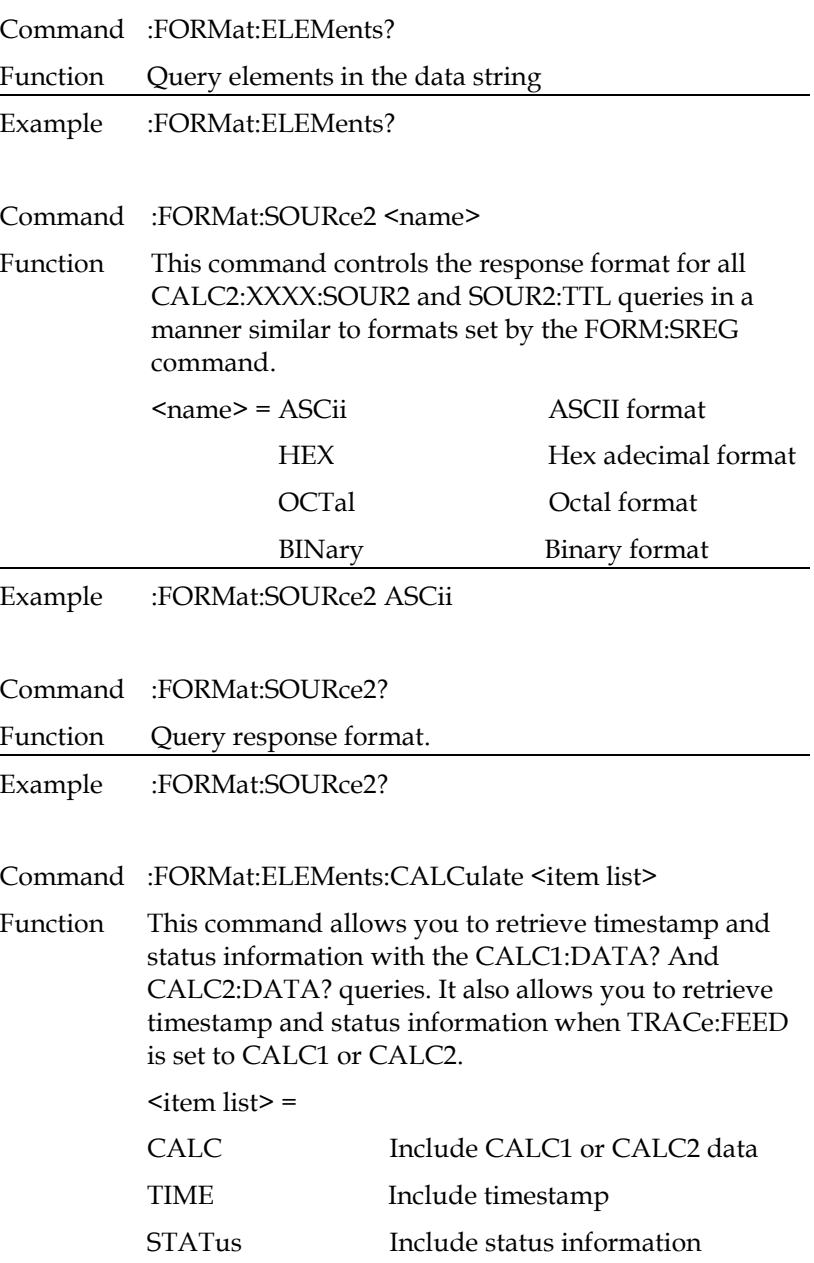

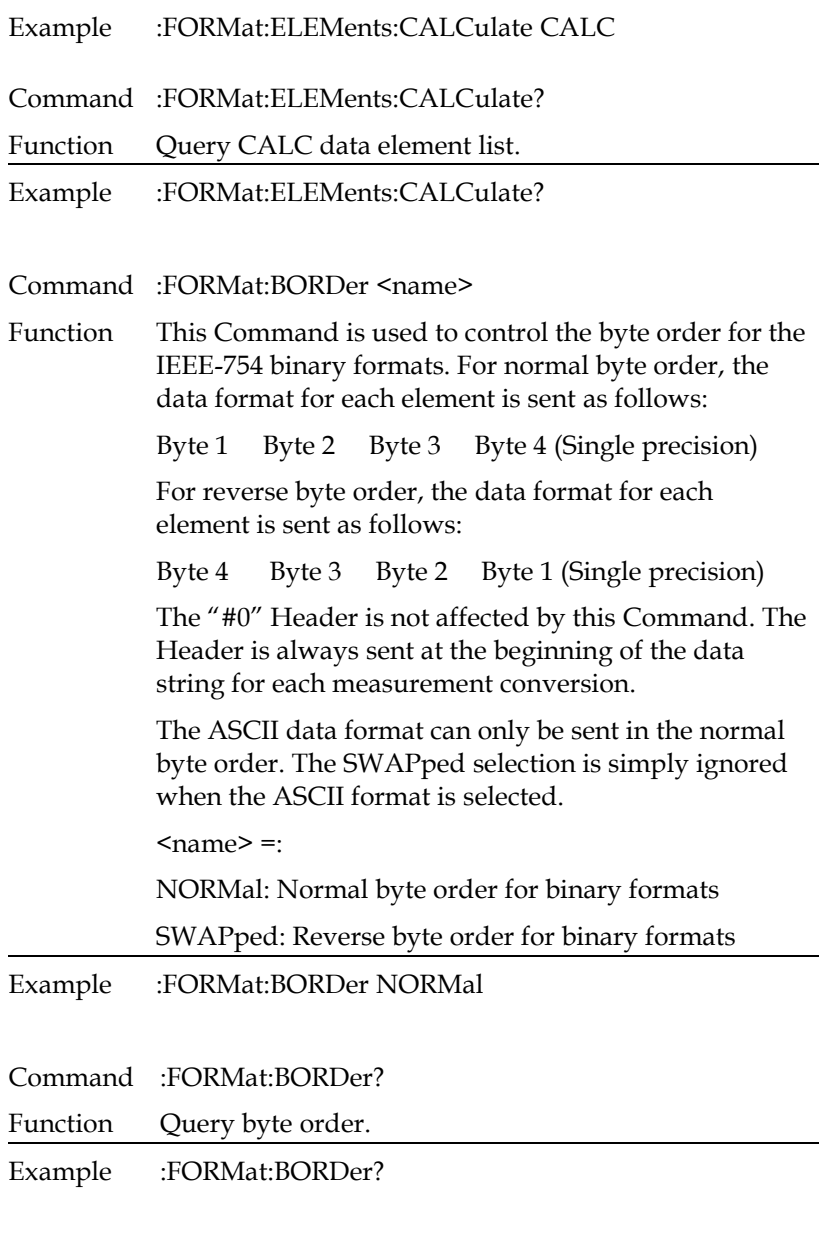

Command :FORMat:SREGister <name>

## **GWINSTEK GSM-20H10 User Manual**

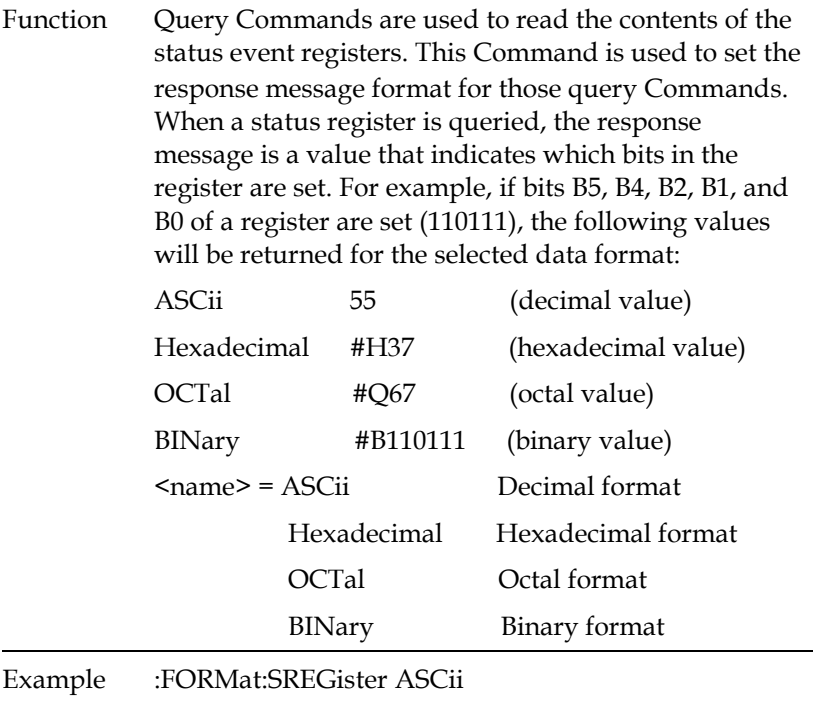

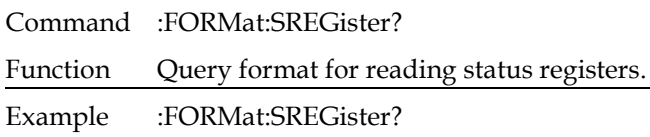

### Output Commands

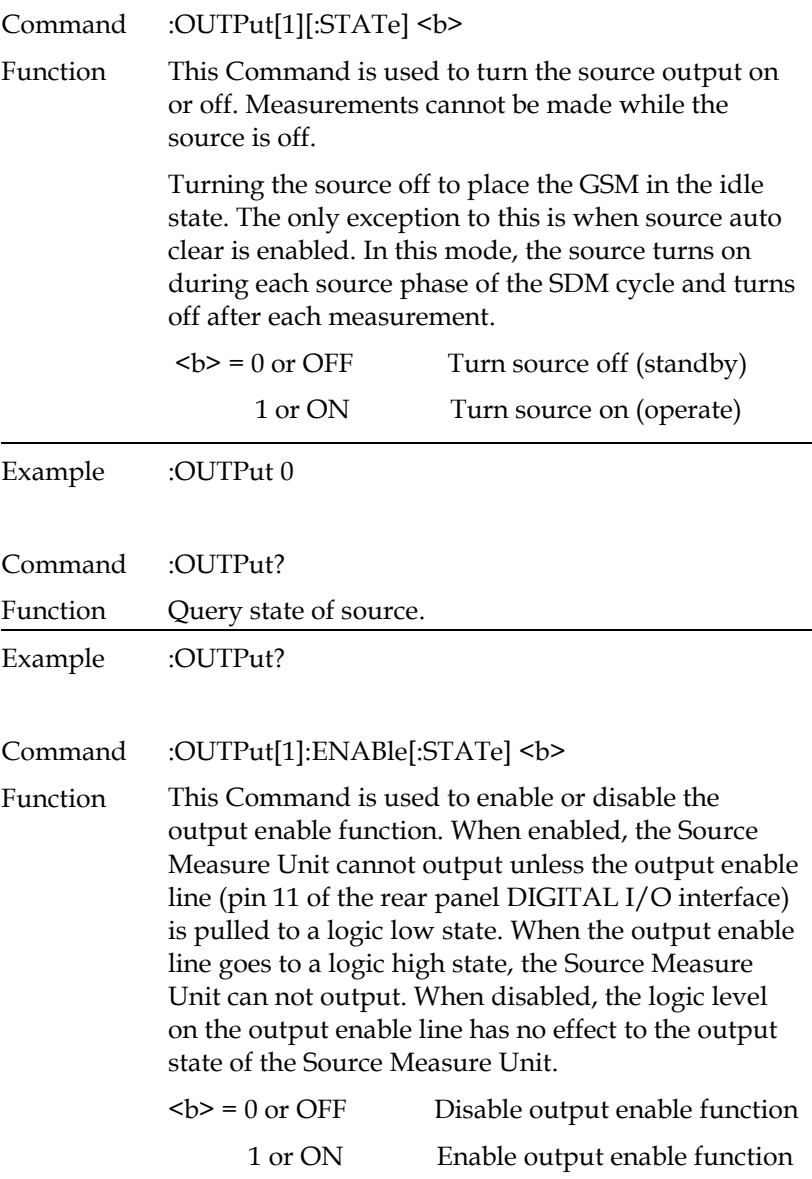

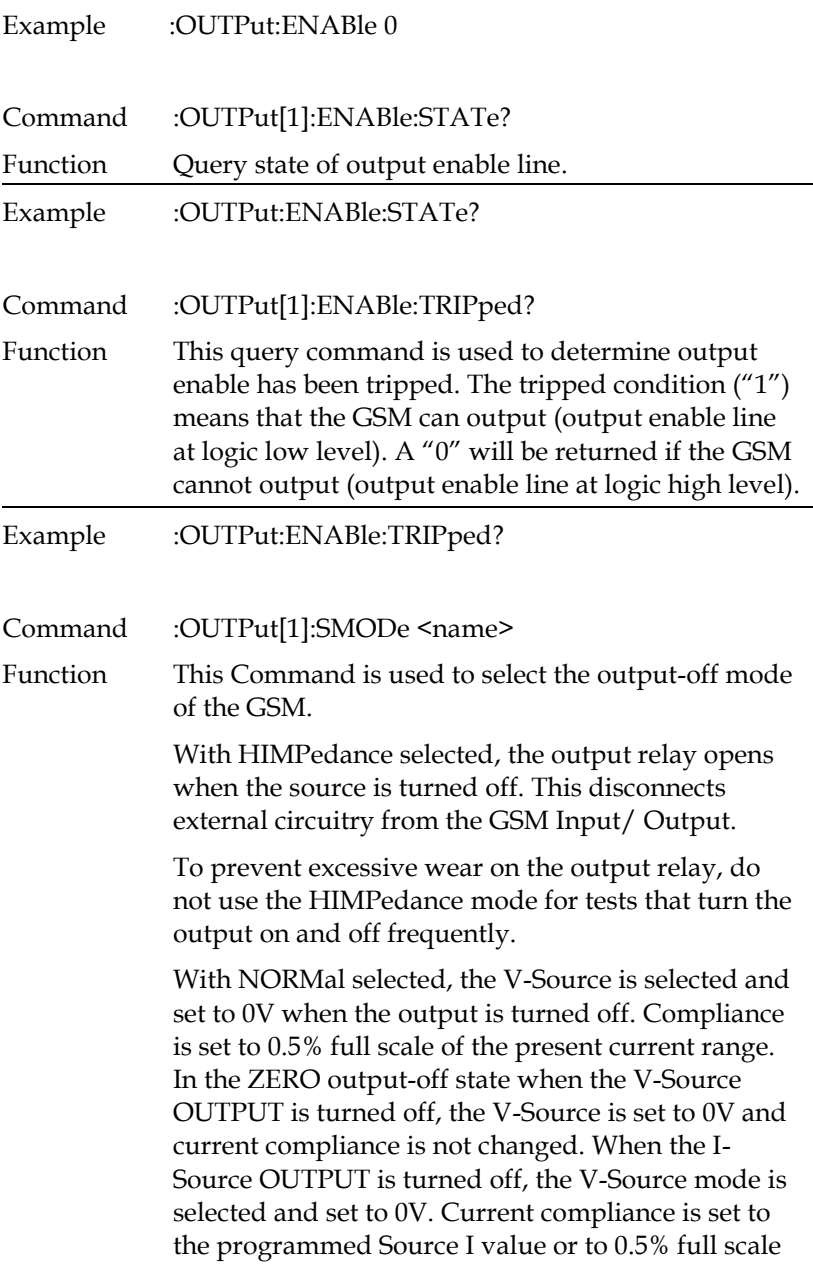

l,

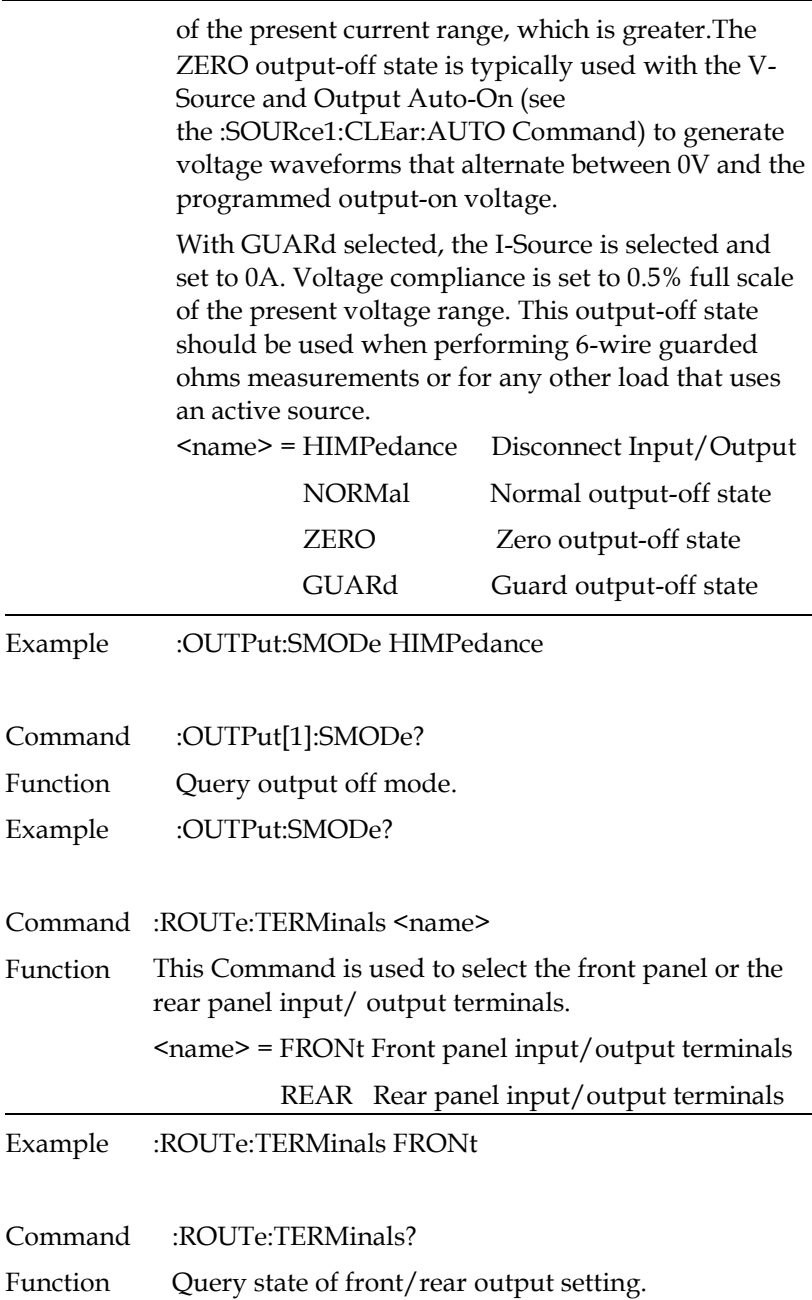

Example :ROUTe:TERMinals?

### Source Commands

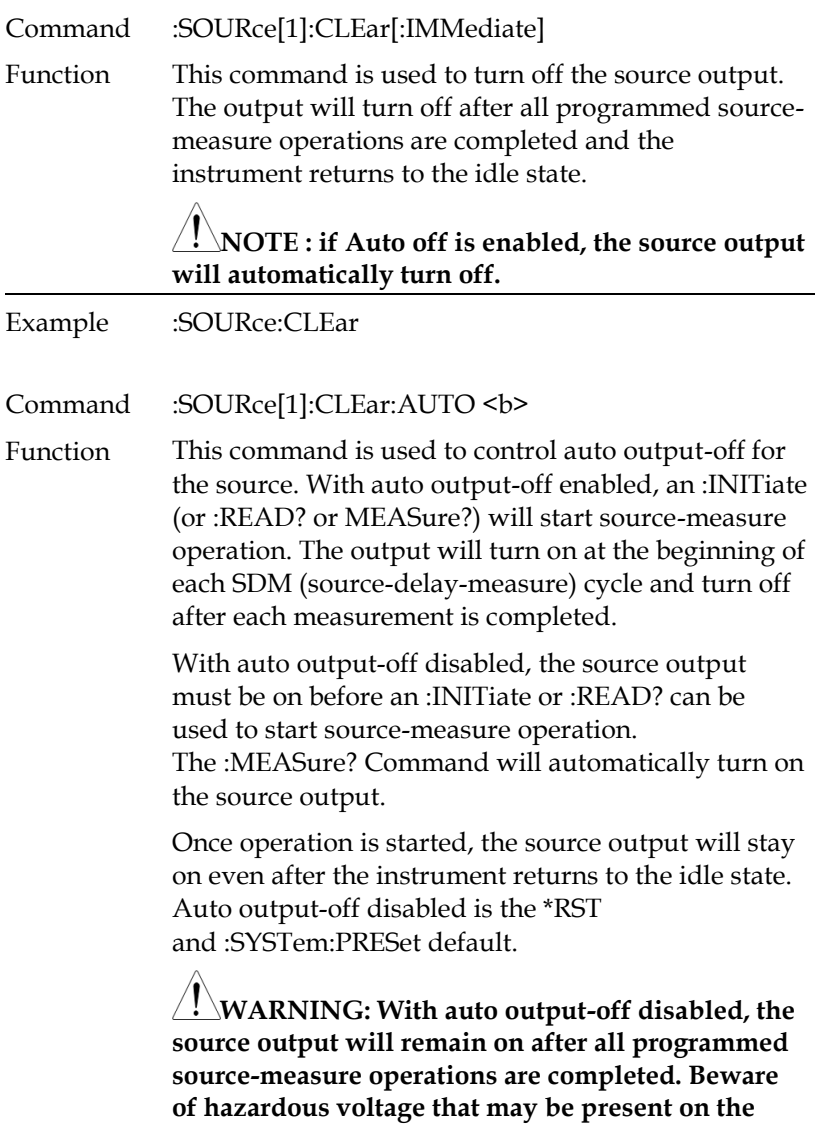

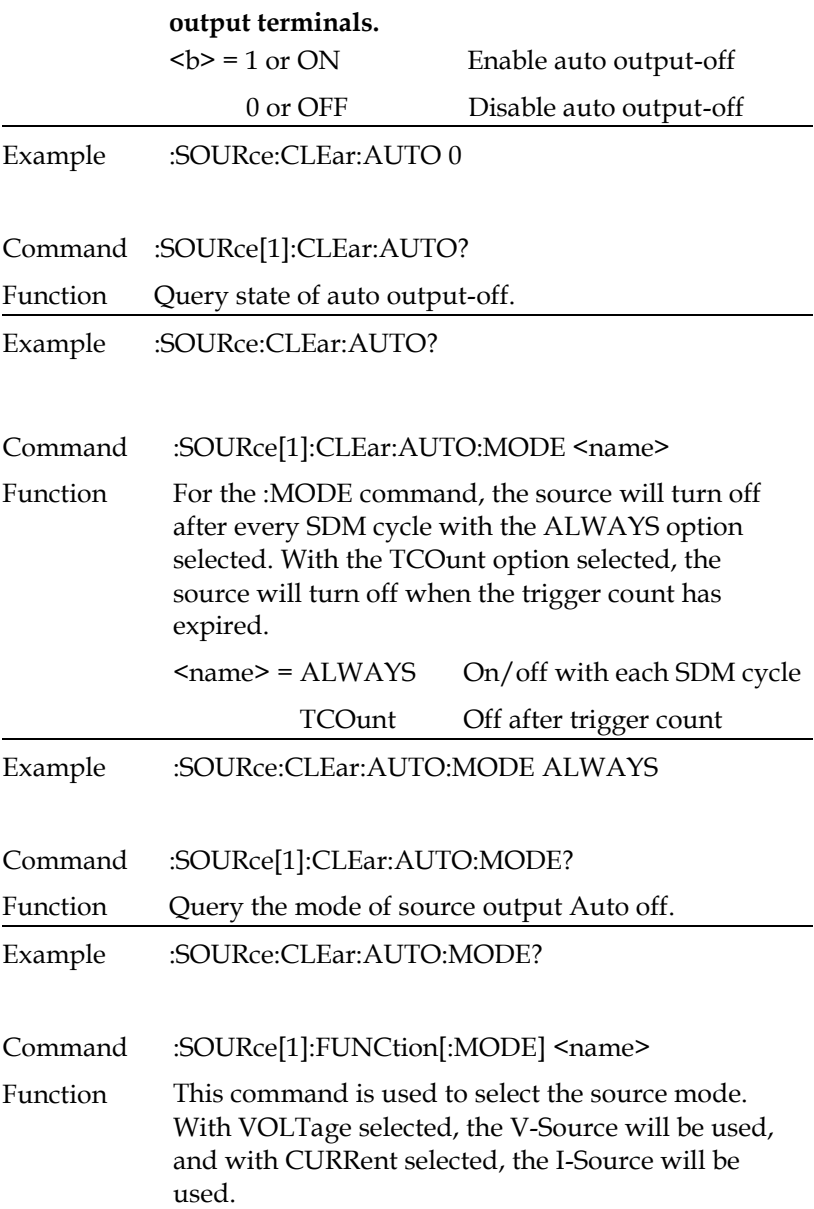

With MEMory selected, a memory sequence can be performed. Operating setups (up to 100) saved in memory can be sequentially recalled. This allows multiple source/measure functions to be used in a sequence.  $\langle$ name $\rangle$  = VOI Tage  $\langle$ Select V-Source mode

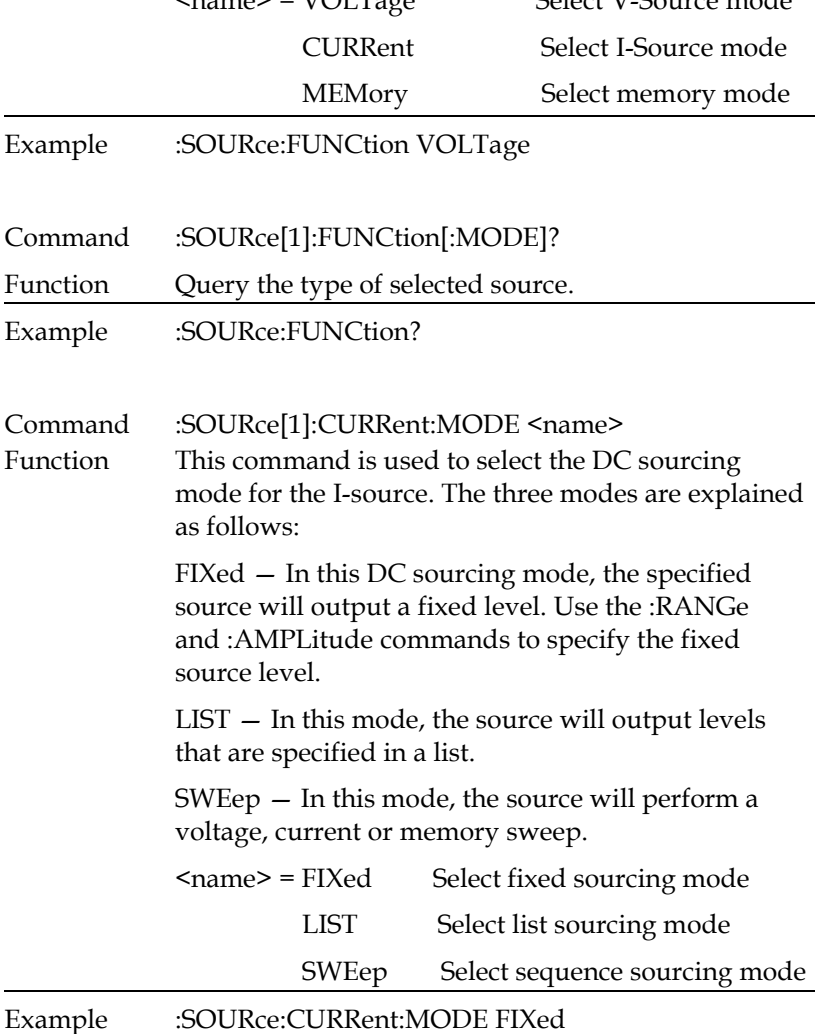

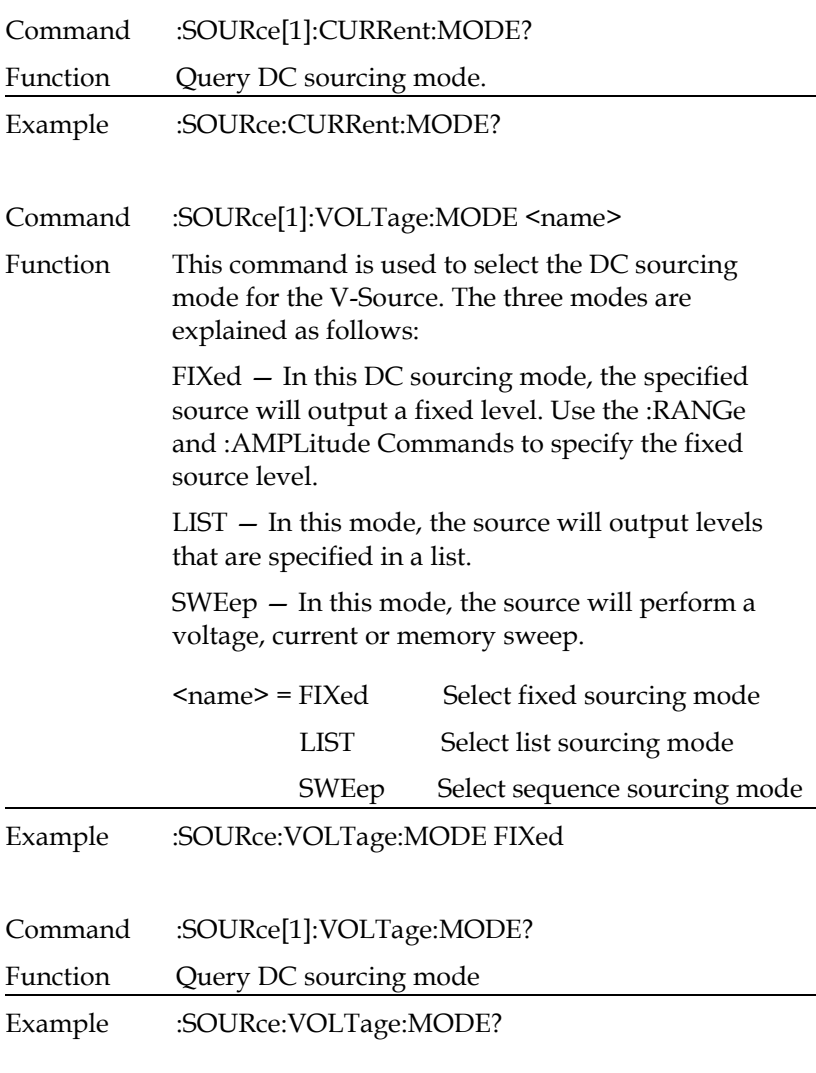

Command :SOURce[1]:CURRent:RANGe <n>

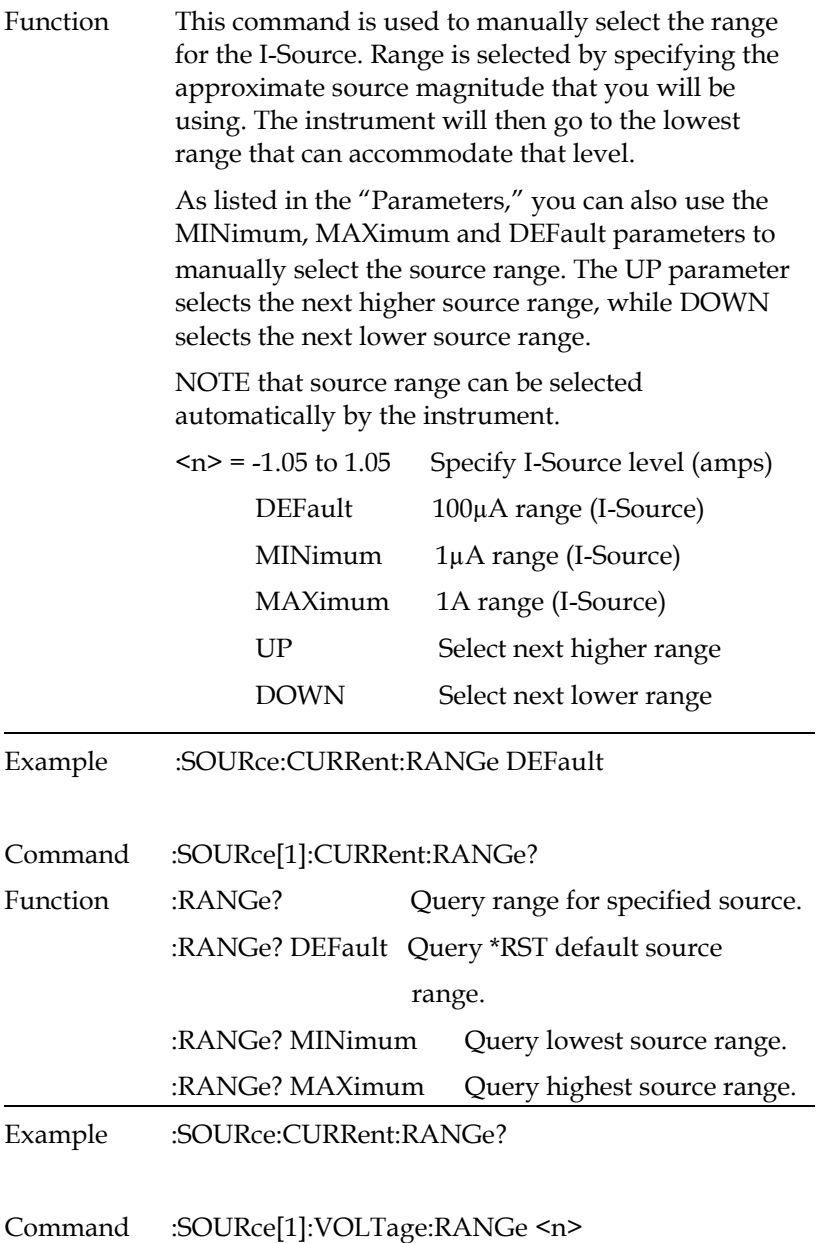

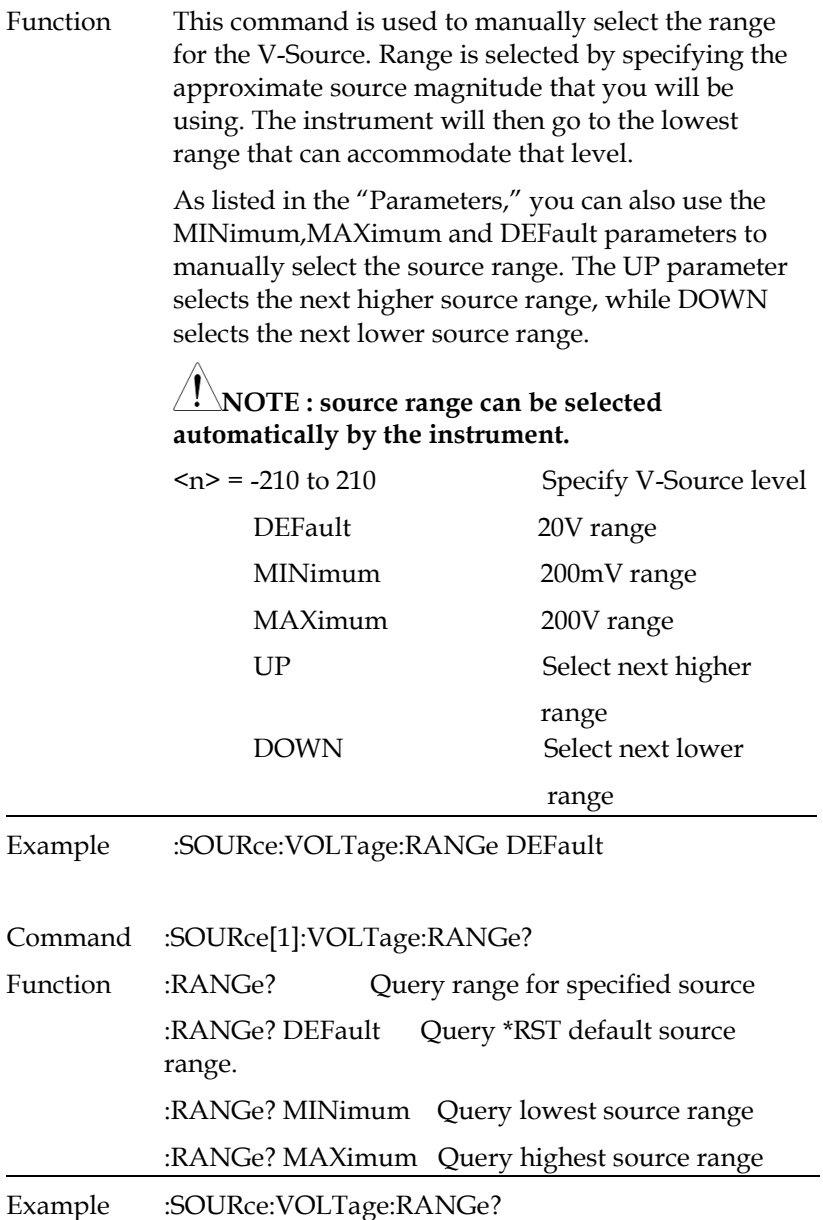
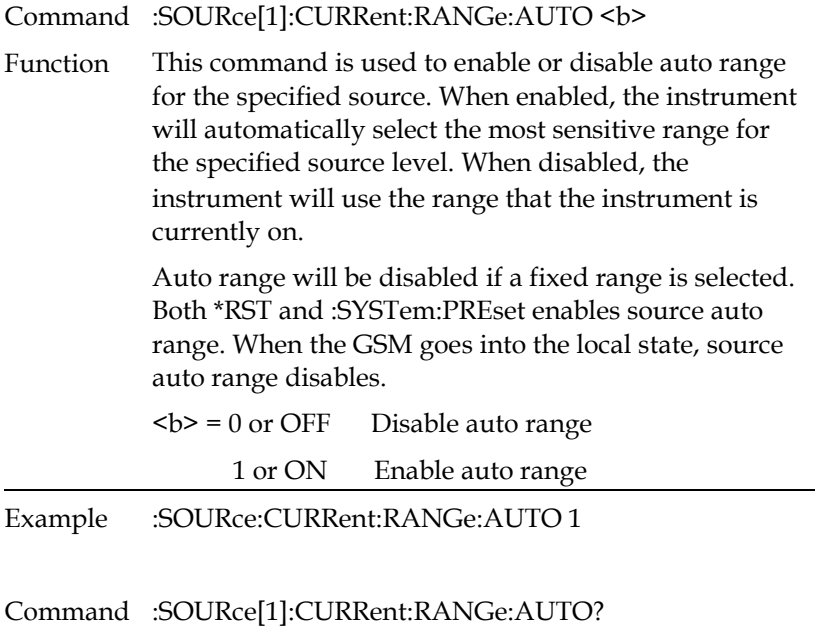

Function Query state of auto range

### Example :SOURce:CURRent:RANGe:AUTO?

Command :SOURce[1]:VOLTage:RANGe:AUTO <b>

Function This command is used to enable or disable auto range for the specified source. When enabled, the instrument will automatically select the most sensitive range for the specified source level. When disabled, the instrument will use the range that the instrument is currently on.

> Auto range will be disabled if a fixed range is selected (see previous Command).

> Both \*RST and :SYSTem:PREset enables source auto range. When the GSM goes into the local state, source auto range disables.

# **GWINSTEK**

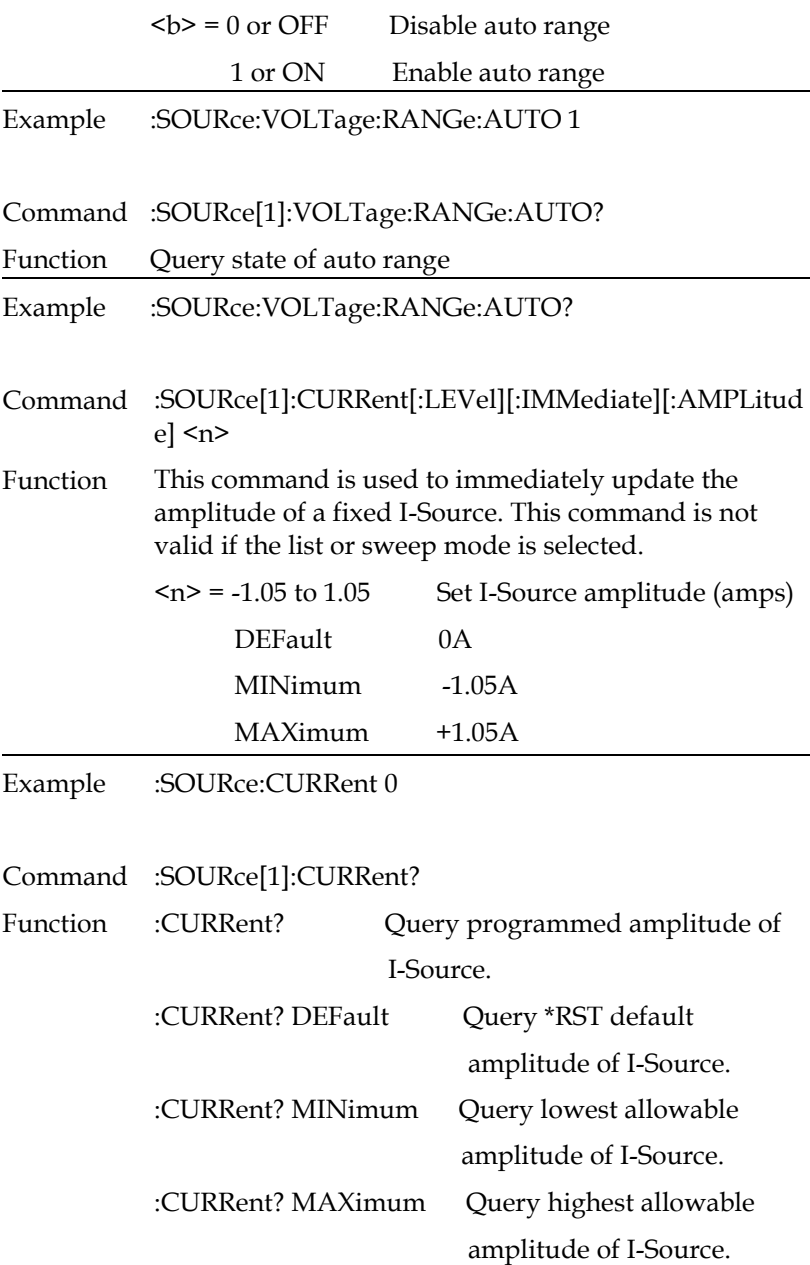

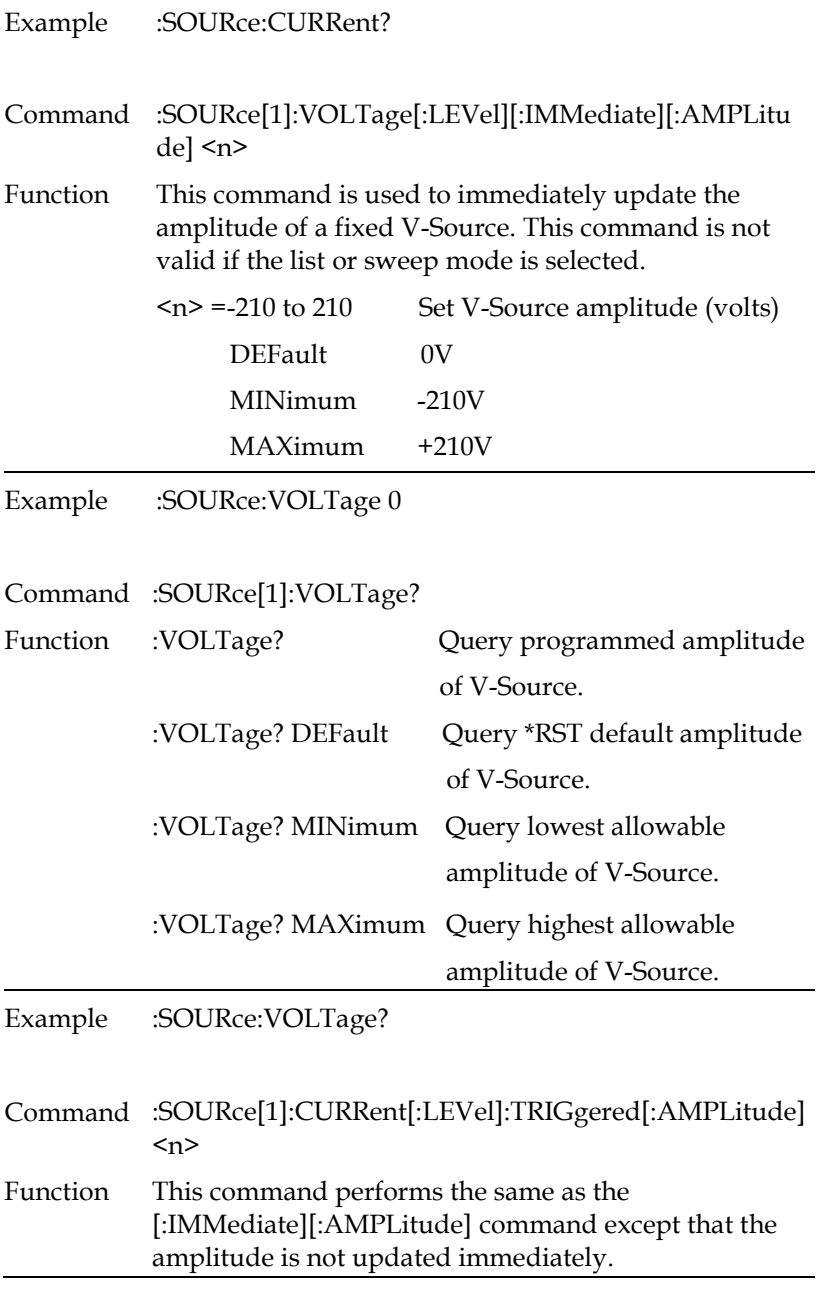

With this command, the amplitude is updated when the GSM is triggered to perform a source-measure operation. For example, if the instrument is waiting in the trigger layer for an external trigger, the amplitude of the source will not update until that external trigger is received by the GSM.

The MINimum and MAXimum parameters are only valid if the highest source range is presently selected. Sending the MINimum or MAXimum parameters on a lower source range will generate error -221 (Setting Conflict).

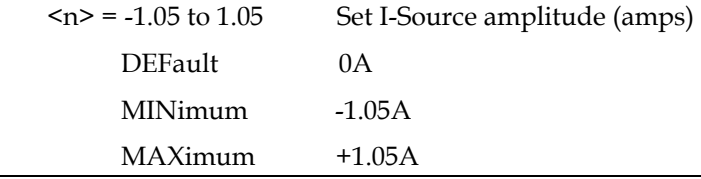

Example :SOURce:CURRent:TRIGgered 0

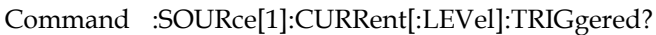

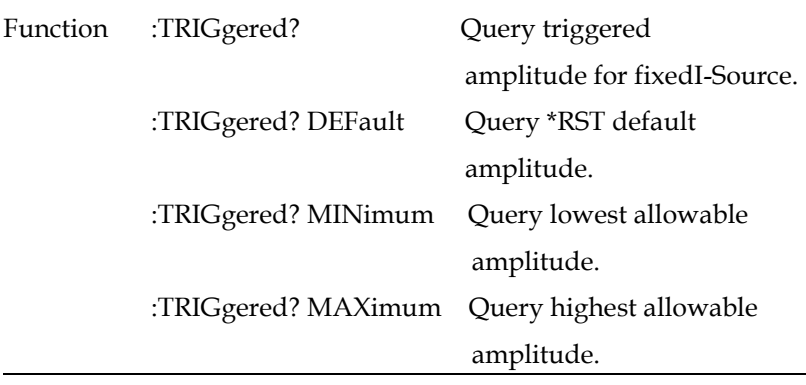

Example :SOURce:CURRent:TRIGgered?

Command :SOURce[1]:VOLTage[:LEVel]:TRIGgered[:AMPLitude  $\leq n$ 

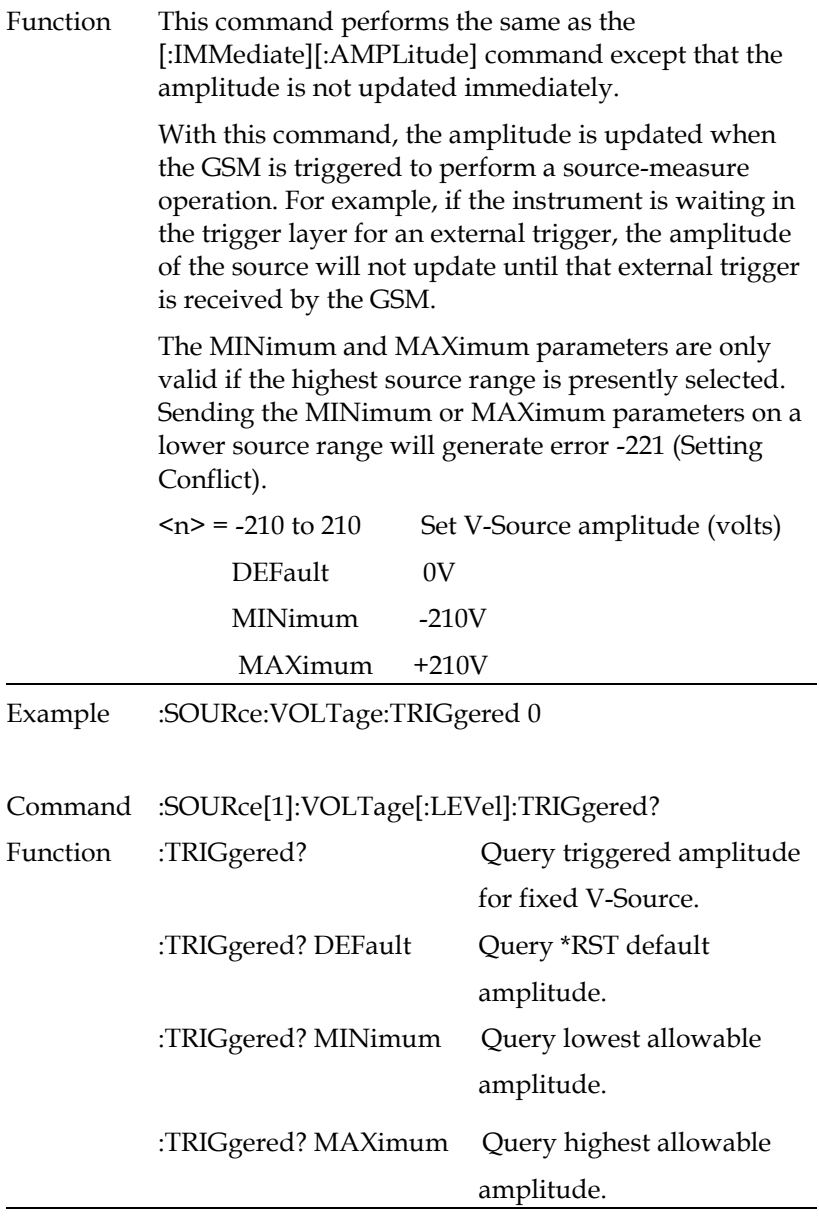

Example :SOURce:VOLTage:TRIGgered?

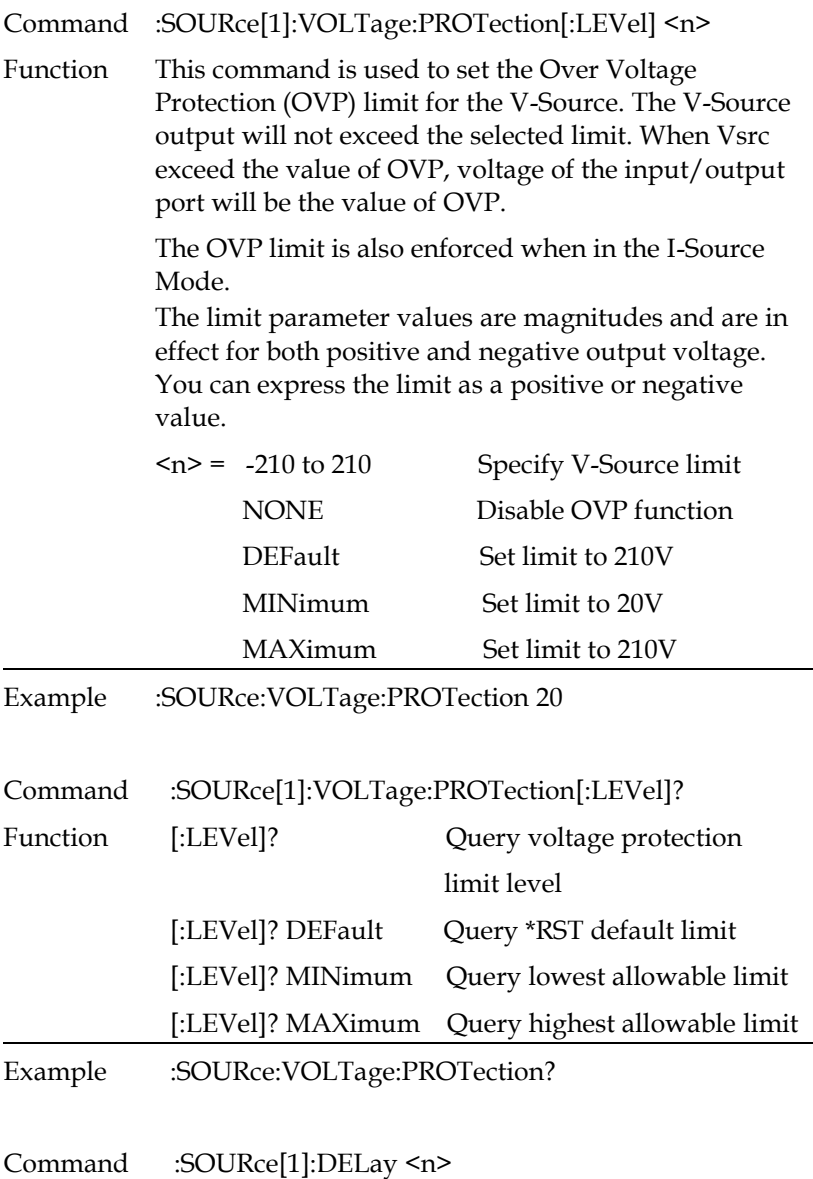

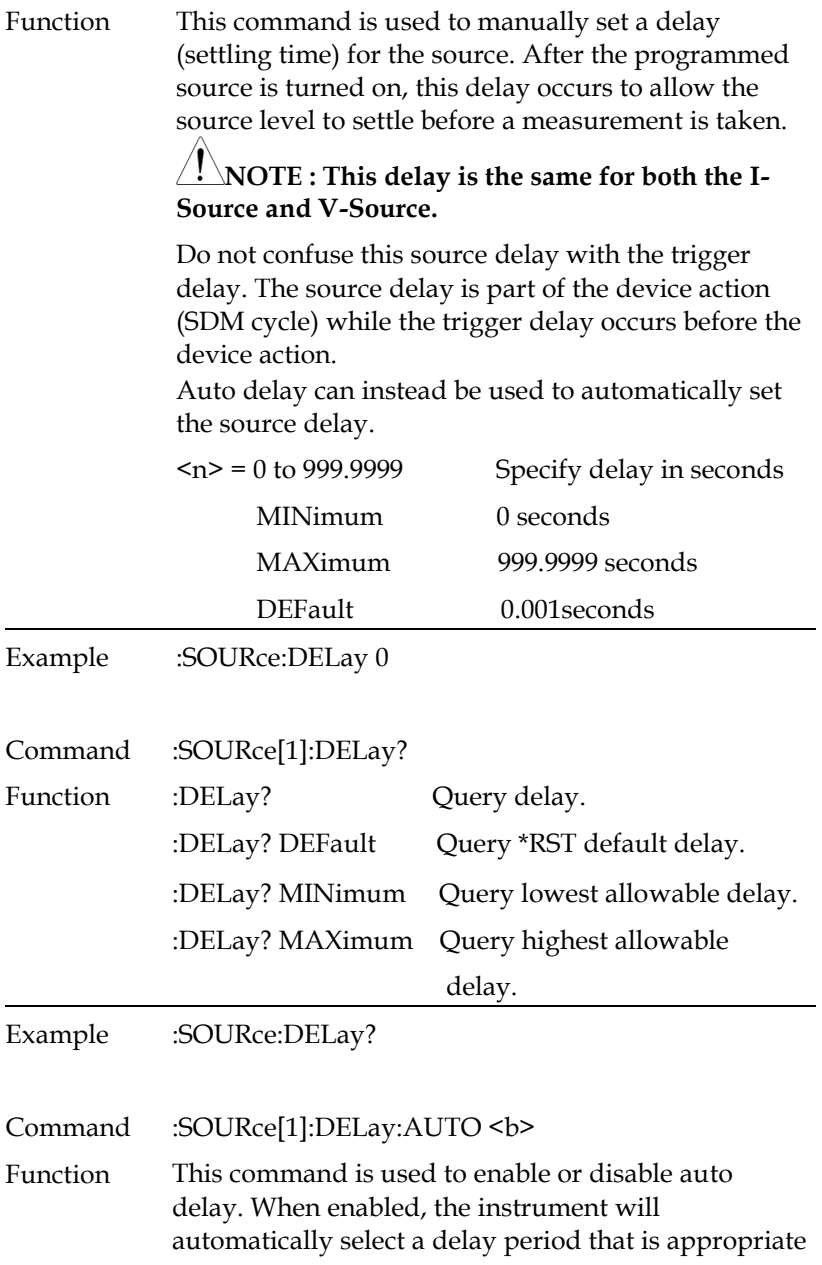

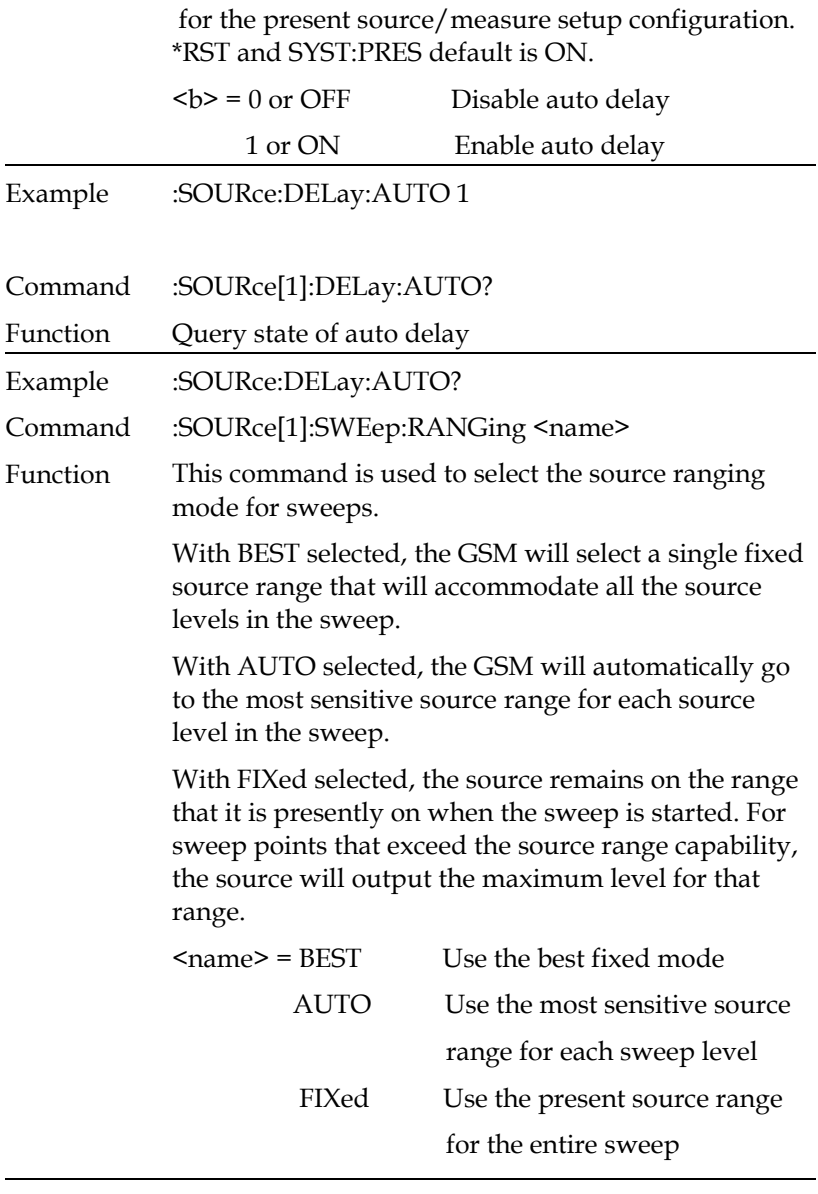

Example :SOURce:SWEep:RANGing BEST

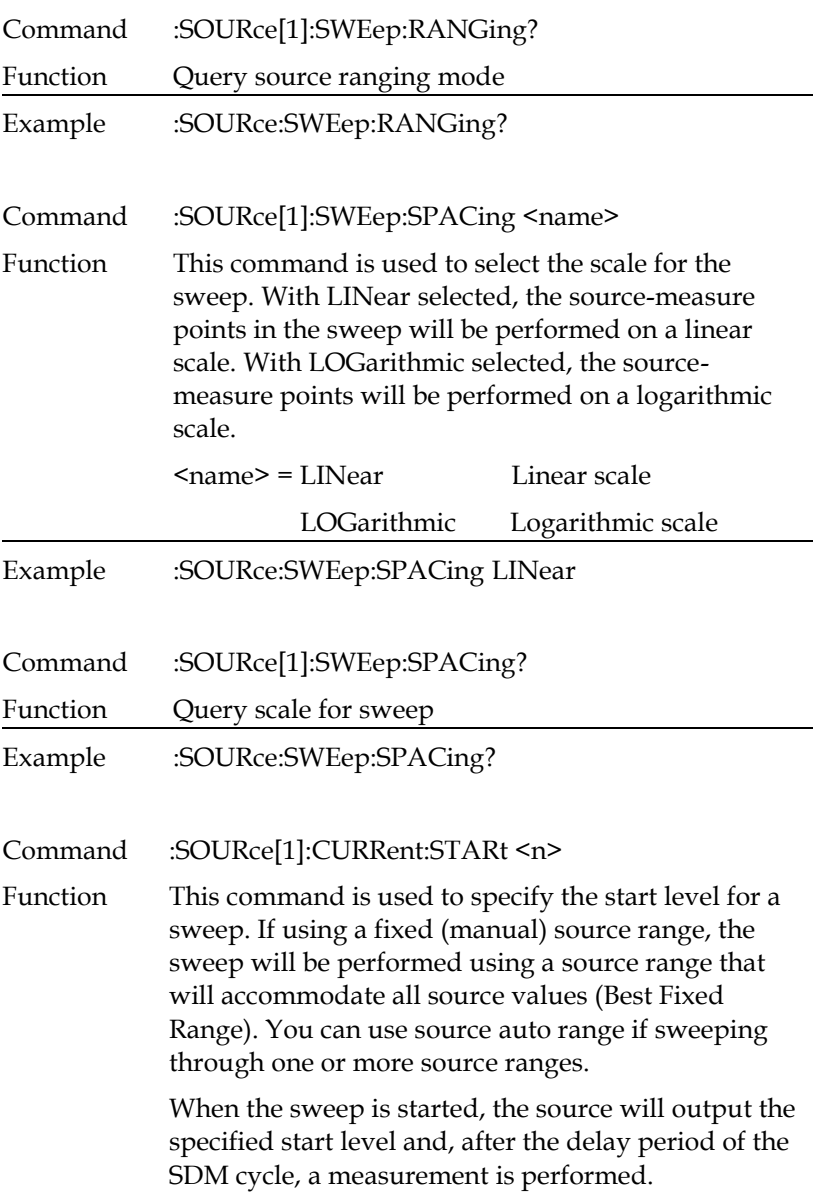

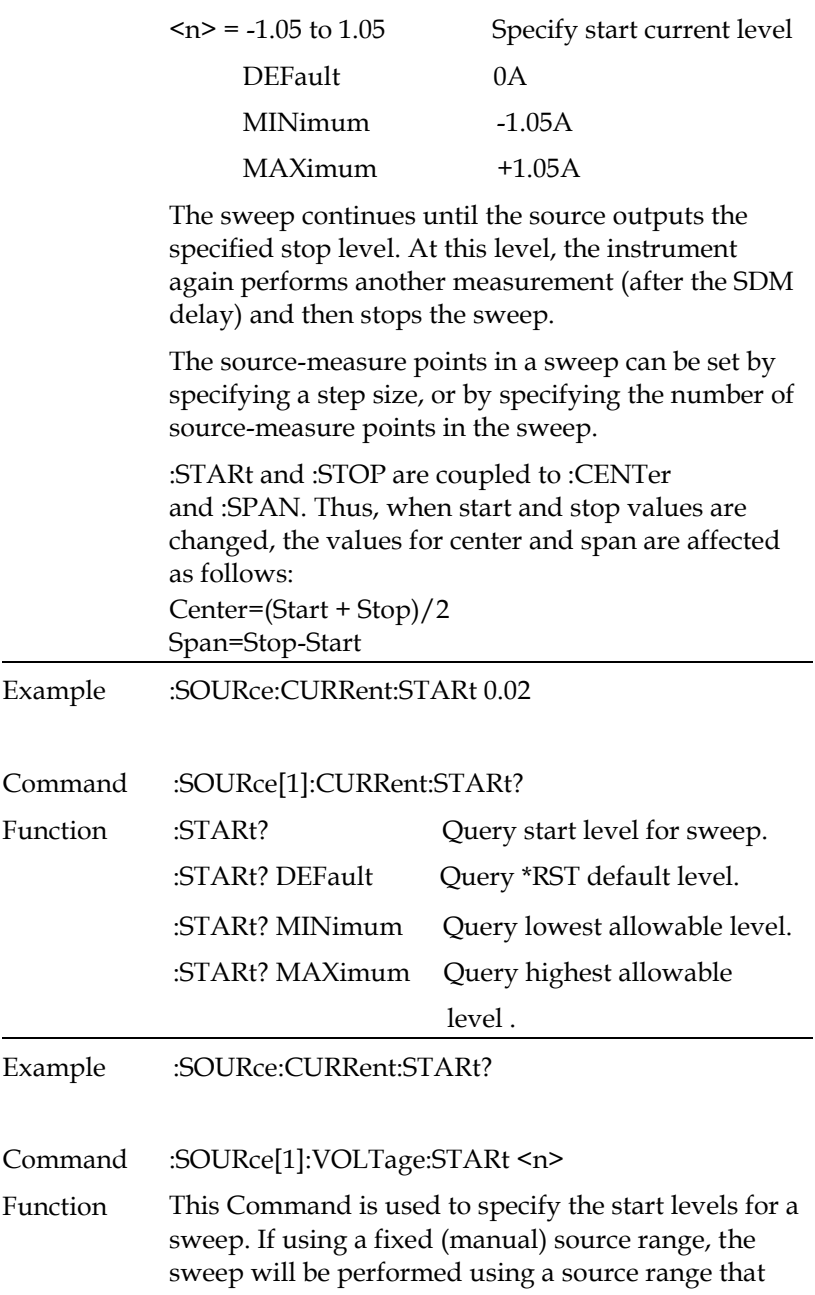

will accommodate all source values (Best Fixed Range). You can use source auto range if sweeping through one or more source ranges.

When the sweep is started, the source will output the specified start level and, after the delay period of the SDM cycle, a measurement is performed.

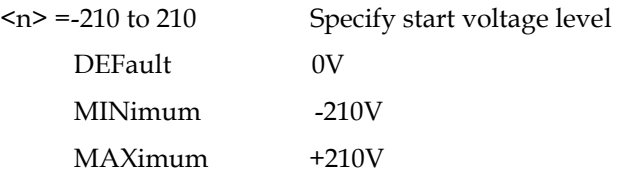

The sweep continues until the source outputs the specified stop level. At this level, the instrument again performs another measurement (after the SDM delay) and then stops the sweep.

The source-measure points in a sweep can be set by specifying a step size, or by specifying the number of source-measure points in the sweep.

:STARt and :STOP are coupled to :CENTer and :SPAN. Thus, when start and stop values are changed, the values for center and span are affected as follows:

Center=(Start + Stop)/2 Span=Stop-Start

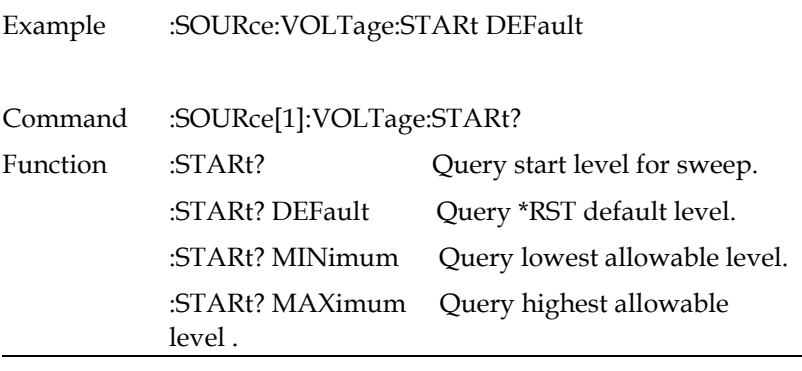

Example :SOURce:VOLTage:STARt?

Command :SOURce[1]:CURRent:STOP <n>

Function This Command is used to specify the stop level for a sweep. If using a fixed (manual) source range, the sweep will be performed using a source range that will accommodate all source values (Best Fixed Range). You can use source auto range if sweeping through one or more source ranges.

> When the sweep is started, the source will output the specified start level and, after the delay period of the SDM cycle, a measurement is performed.

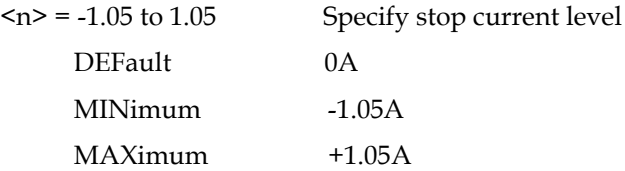

The sweep continues until the source outputs the specified stop level. At this level, the instrument again performs another measurement (after the SDM delay) and then stops the sweep.

The source-measure points in a sweep can be set by specifying a step size, or by specifying the number of source-measure points in the sweep.

:STARt and :STOP are coupled to :CENTer and :SPAN. Thus, when start and stop values are changed, the values for center and span are affected as follows:

```
Center=(Start+Stop)/2
```
Span=Stop-Start

Example :SOURce:CURRent:STOP 0.08

Command :SOURce[1]:CURRent:STOP?

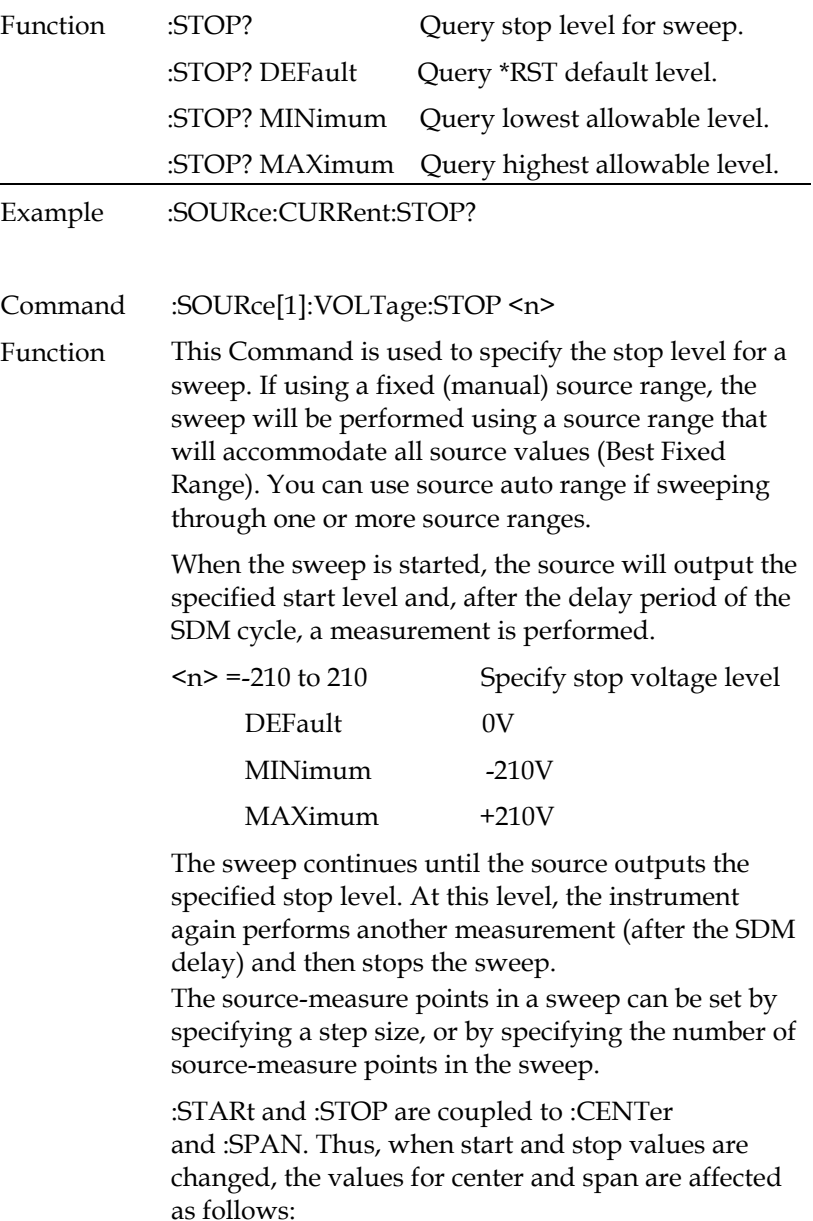

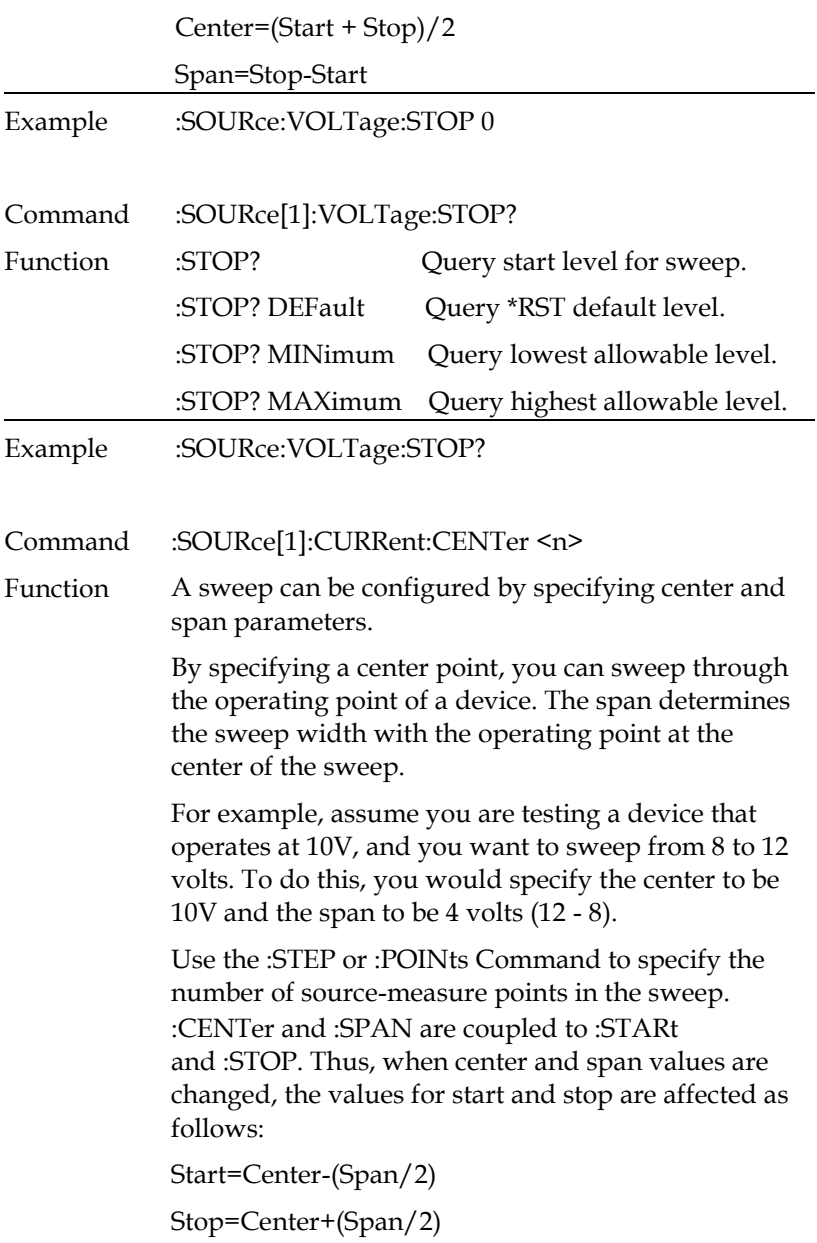

# **GWINSTEK GSM-20H10 User Manual**

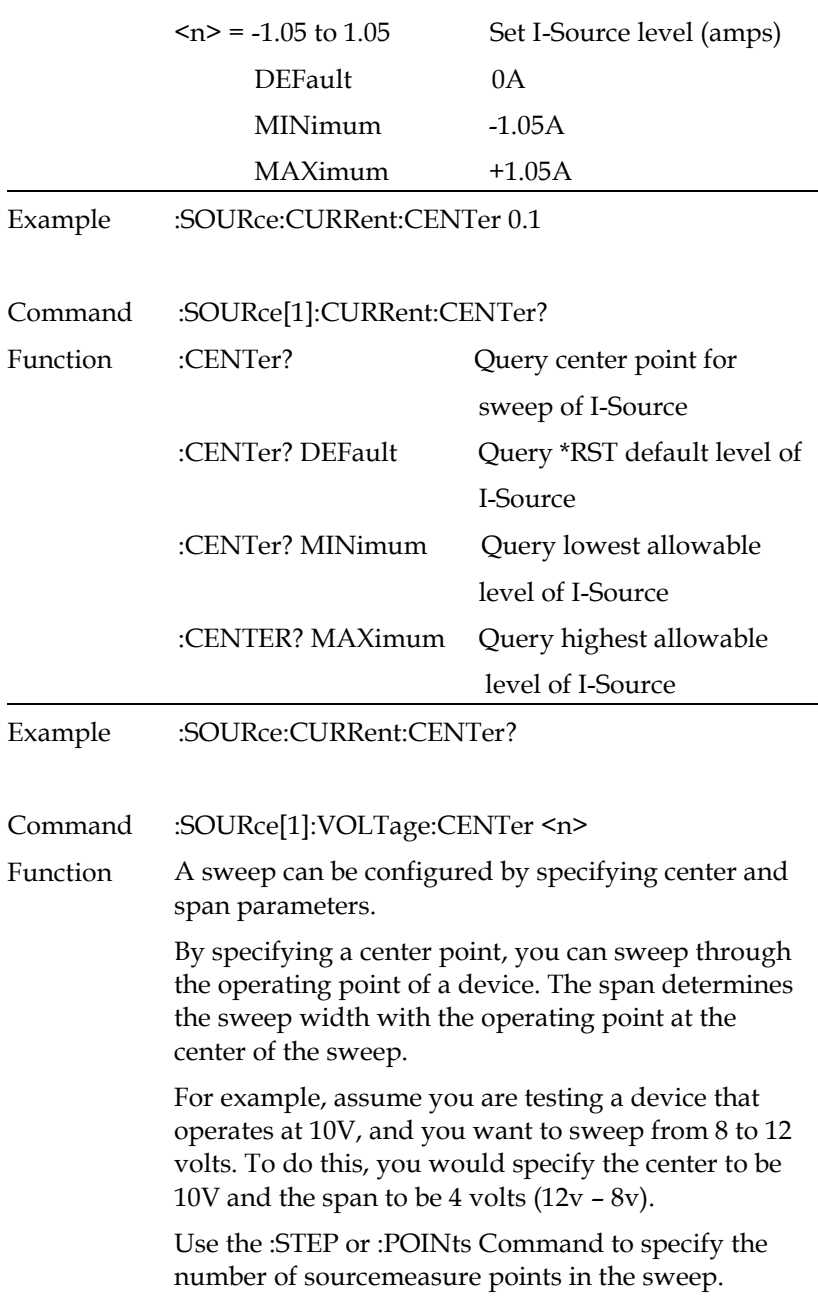

:CENTer and :SPAN are coupled to :STARt and :STOP. Thus, when center and span values are changed, the values for start and stop are affected as follows:

Start=Center-(Span/2)

Stop=Center+(Span/2)

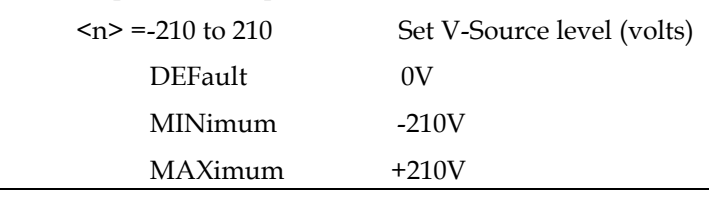

Example :SOURce:VOLTage:CENTer 1

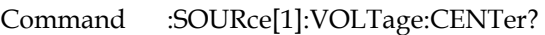

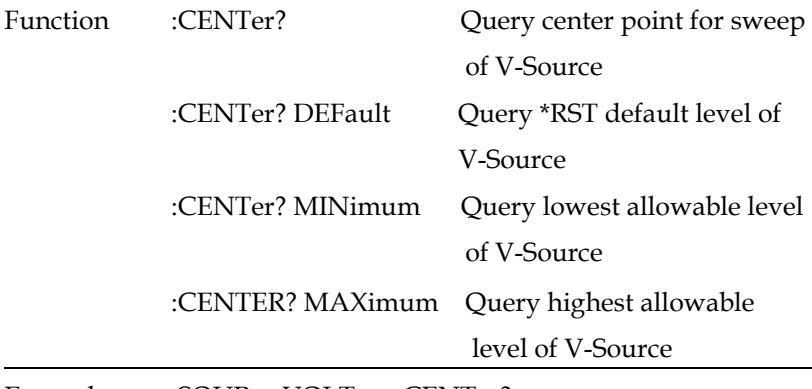

Example :SOURce:VOLTage:CENTer?

Command :SOURce[1]:CURRent:SPAN <n>

Function A sweep can be configured by specifying center and span parameters. By specifying a center point, you can sweep through the operating point of a device. The span determines the sweep width with the operating point at the center of the sweep.

For example, assume you are testing a device that operates at 10V, and you want to sweep from 8 to 12 volts. To do this, you would specify the center to be 10V and the span to be 4 volts  $(12v - 8v)$ .

Use the :STEP or :POINts Command to specify the number of sourcemeasure points in the sweep.

:CENTer and :SPAN are coupled to :STARt and :STOP. Thus, when center and span values are changed, the values for start and stop are affected as follows:

Start=Center-(Span/2)

Stop=Center+(Span/2)

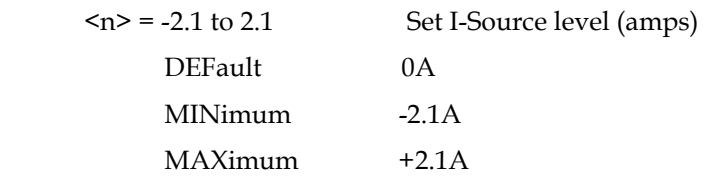

Example :SOURce:CURRent:SPAN 0.05

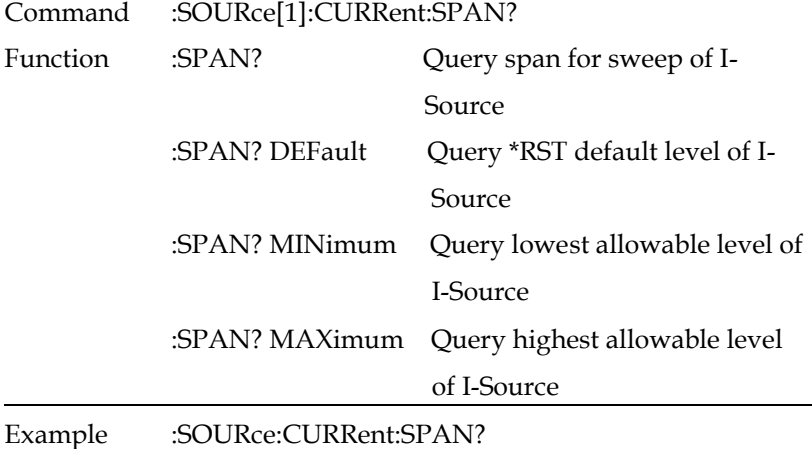

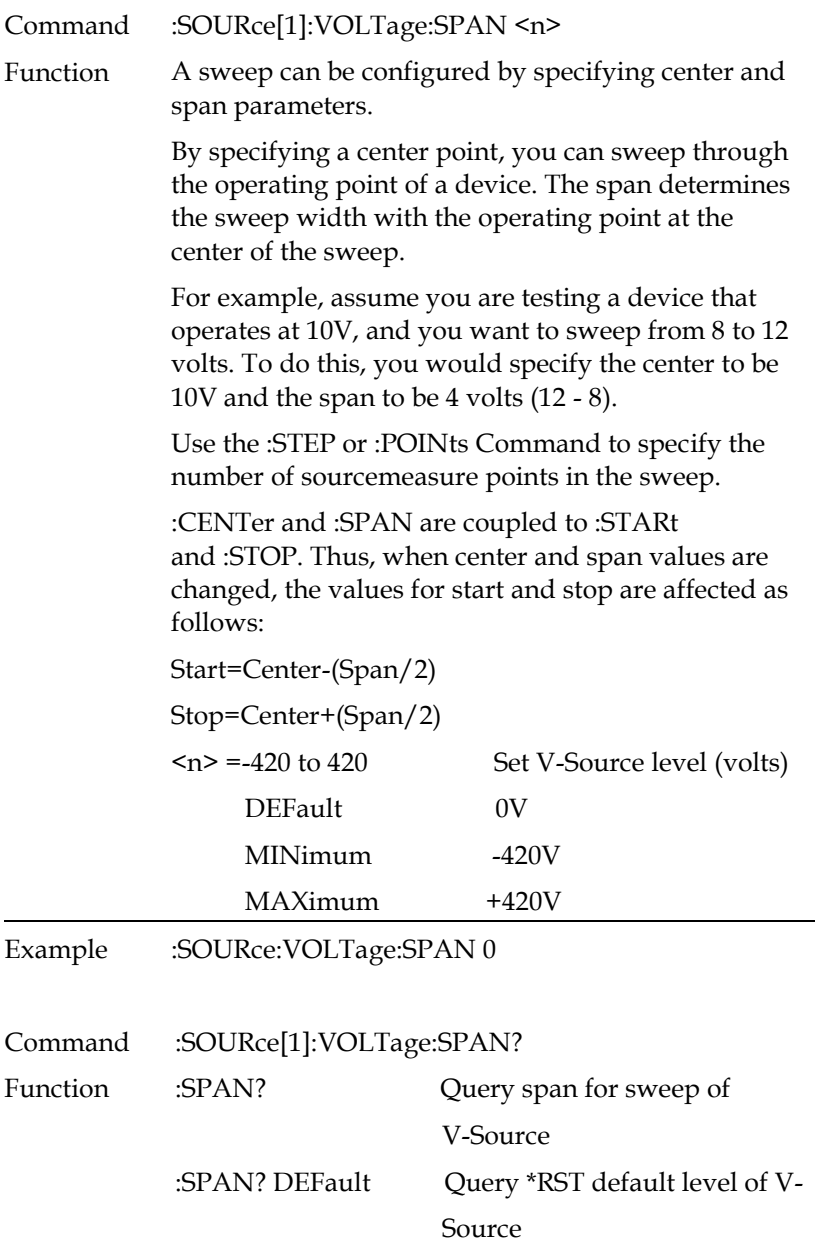

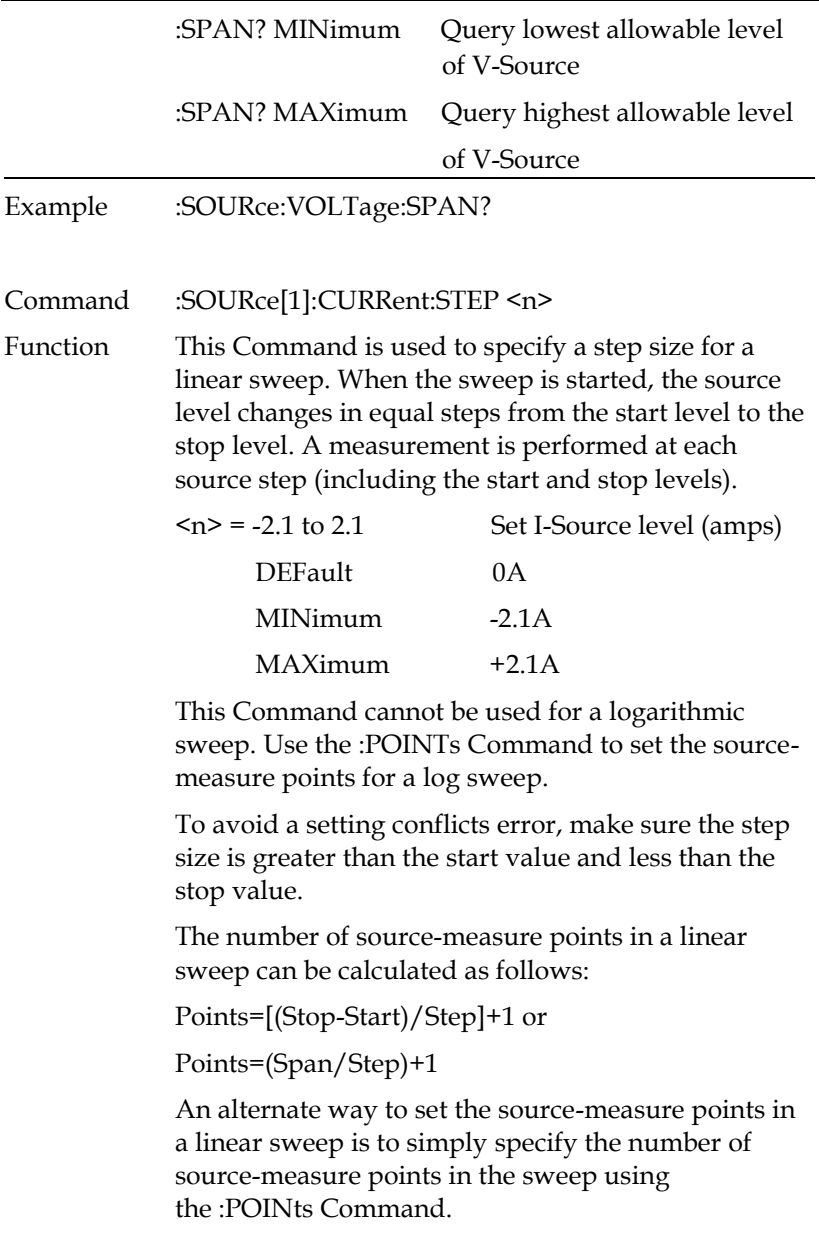

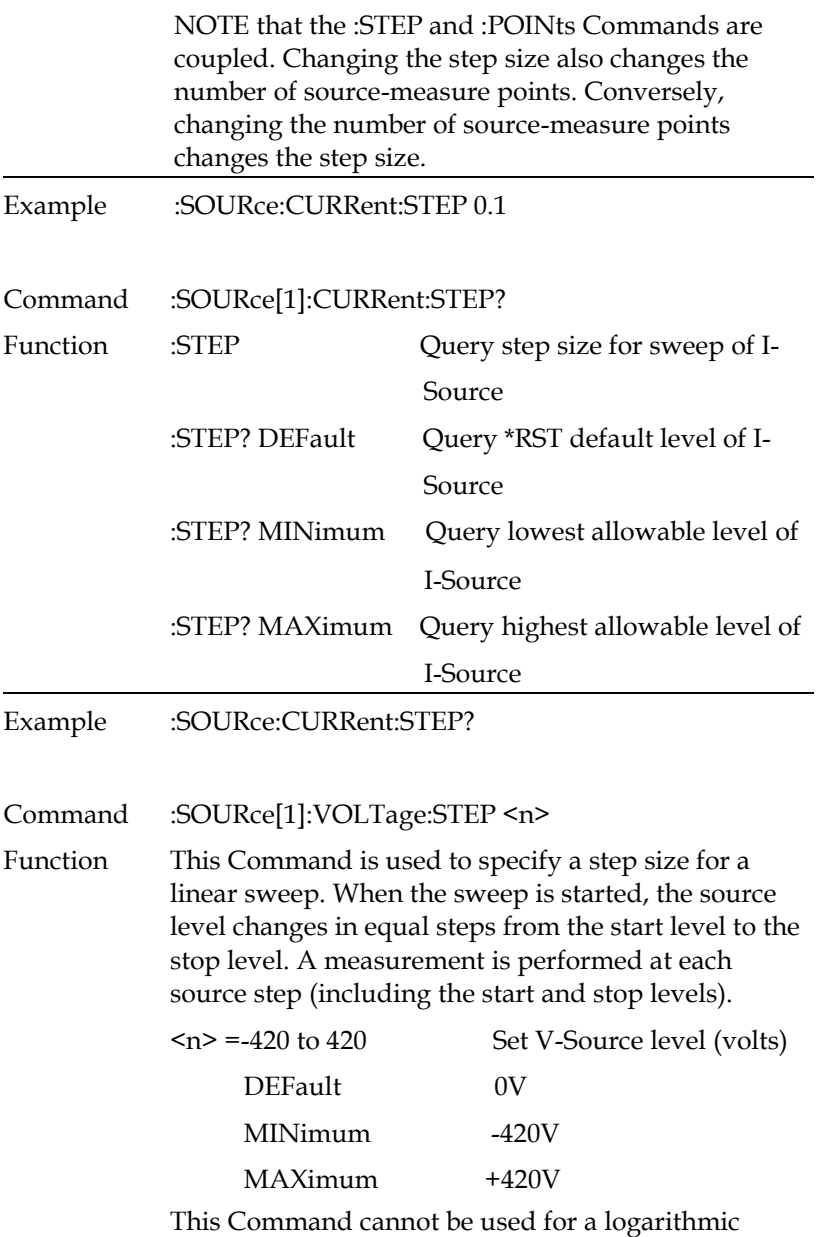

sweep. Use the :POINTs Command to set the source-

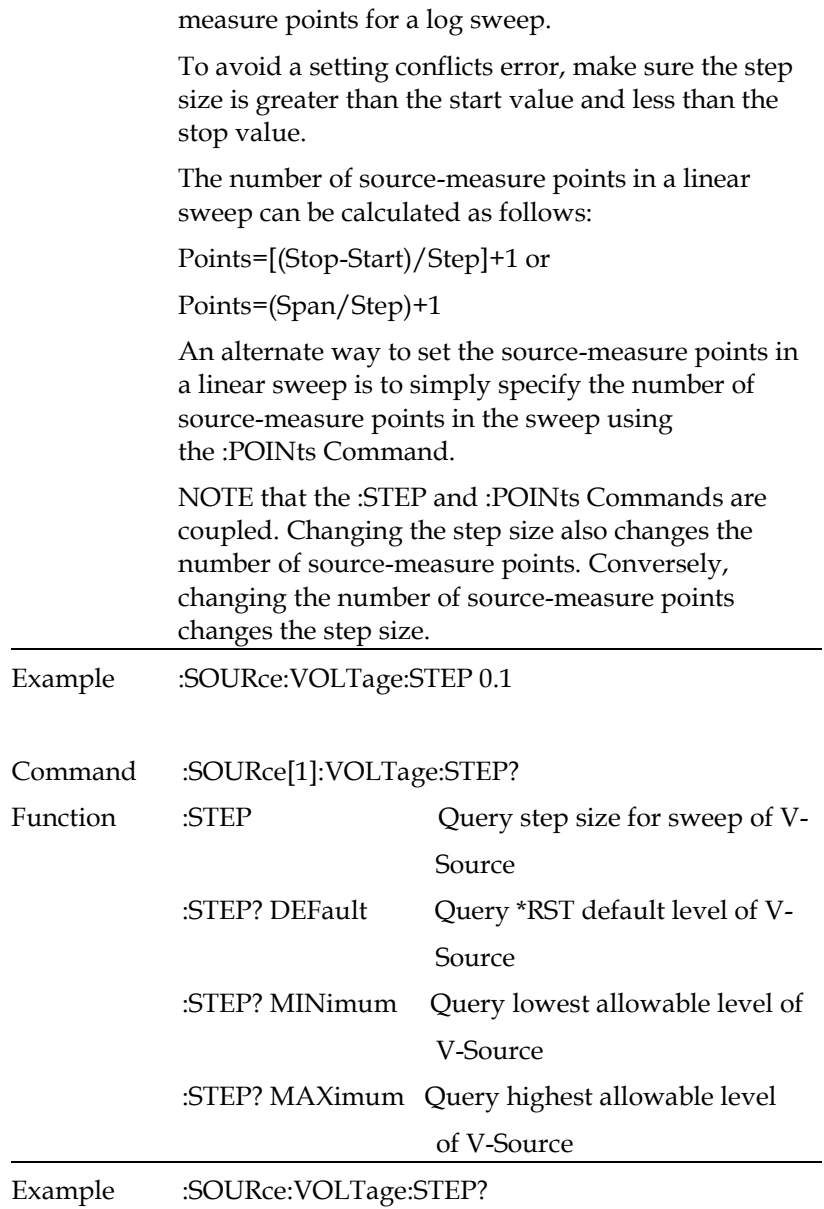

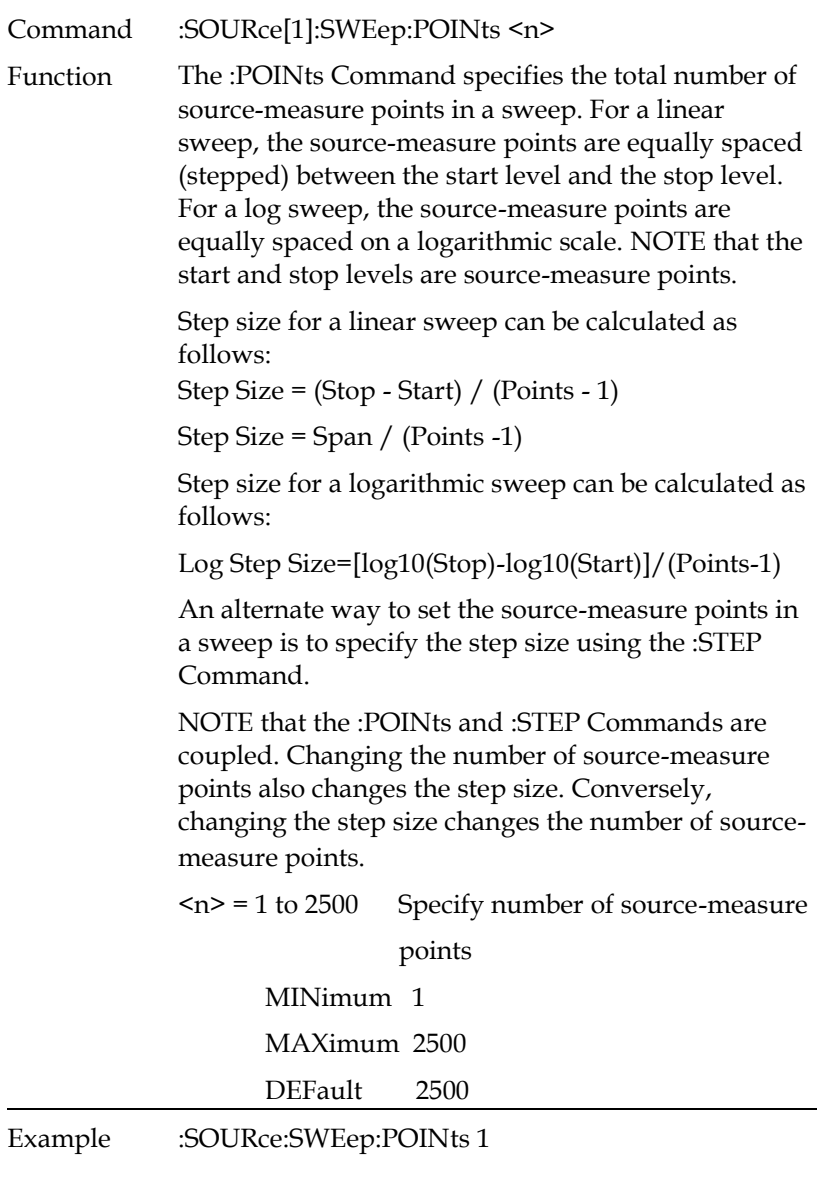

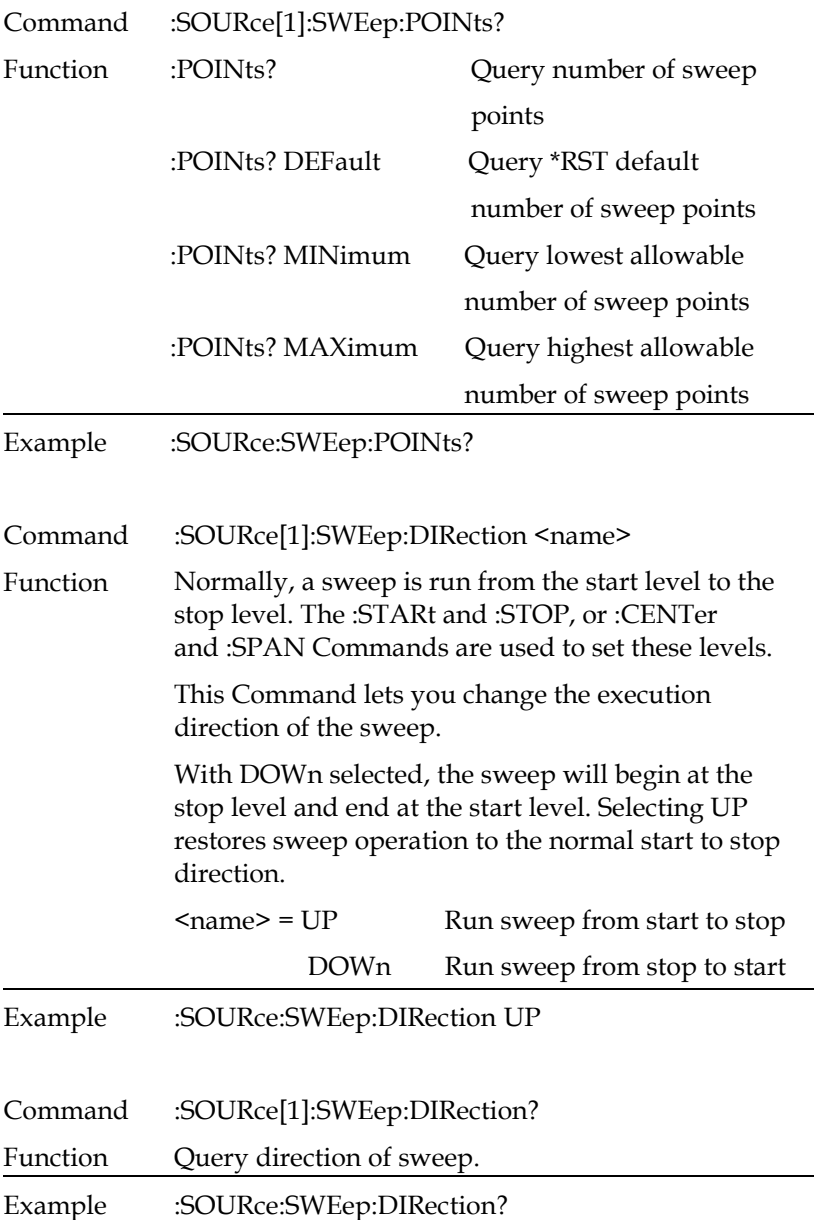

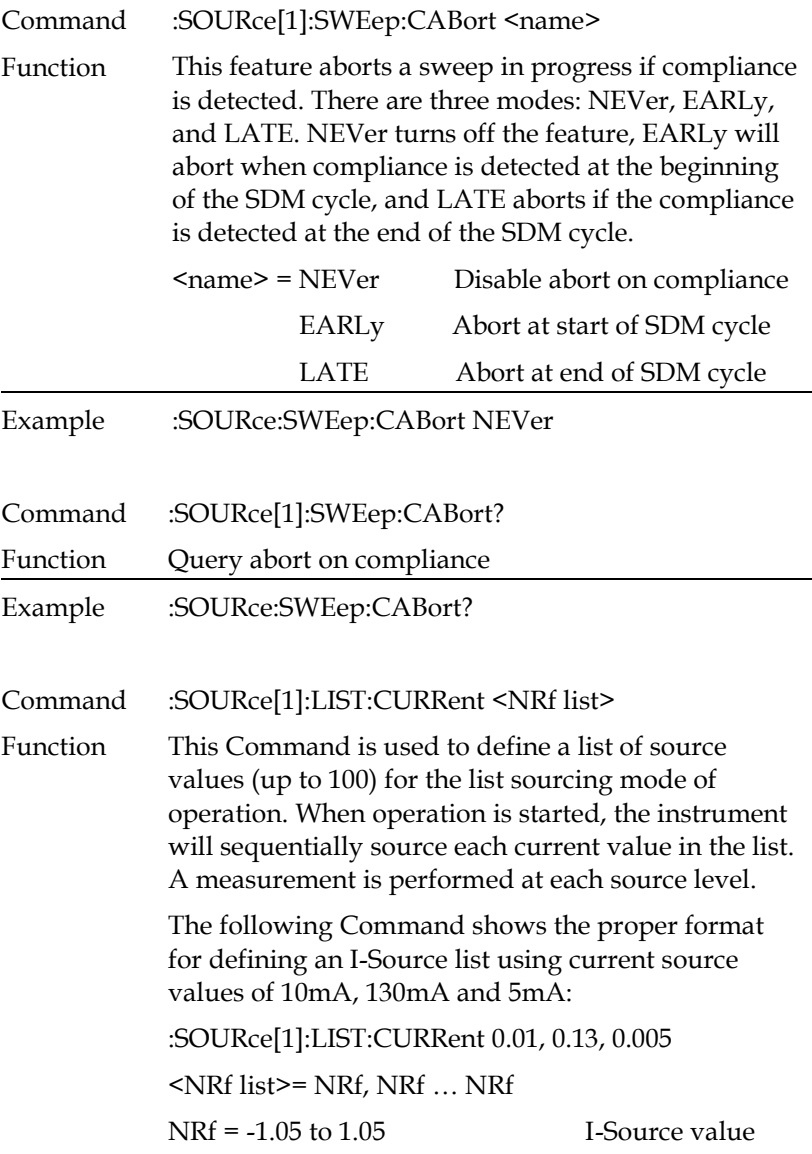

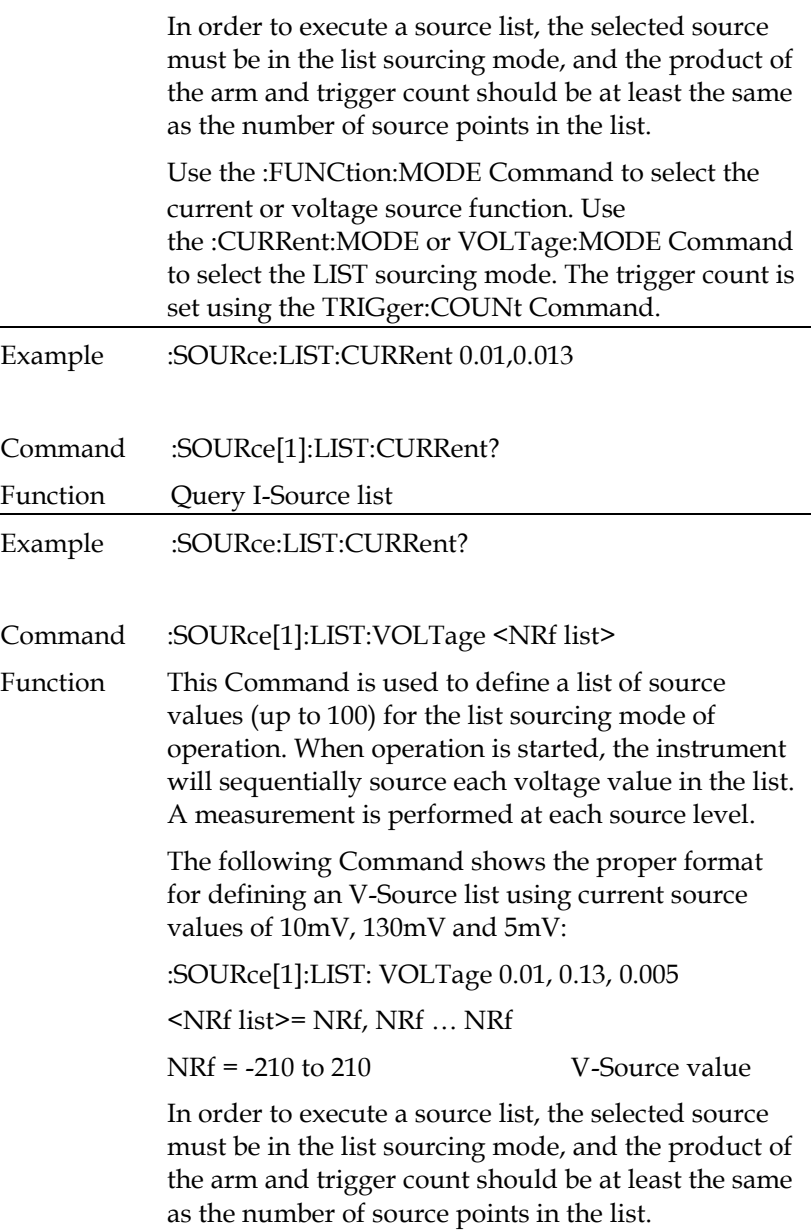

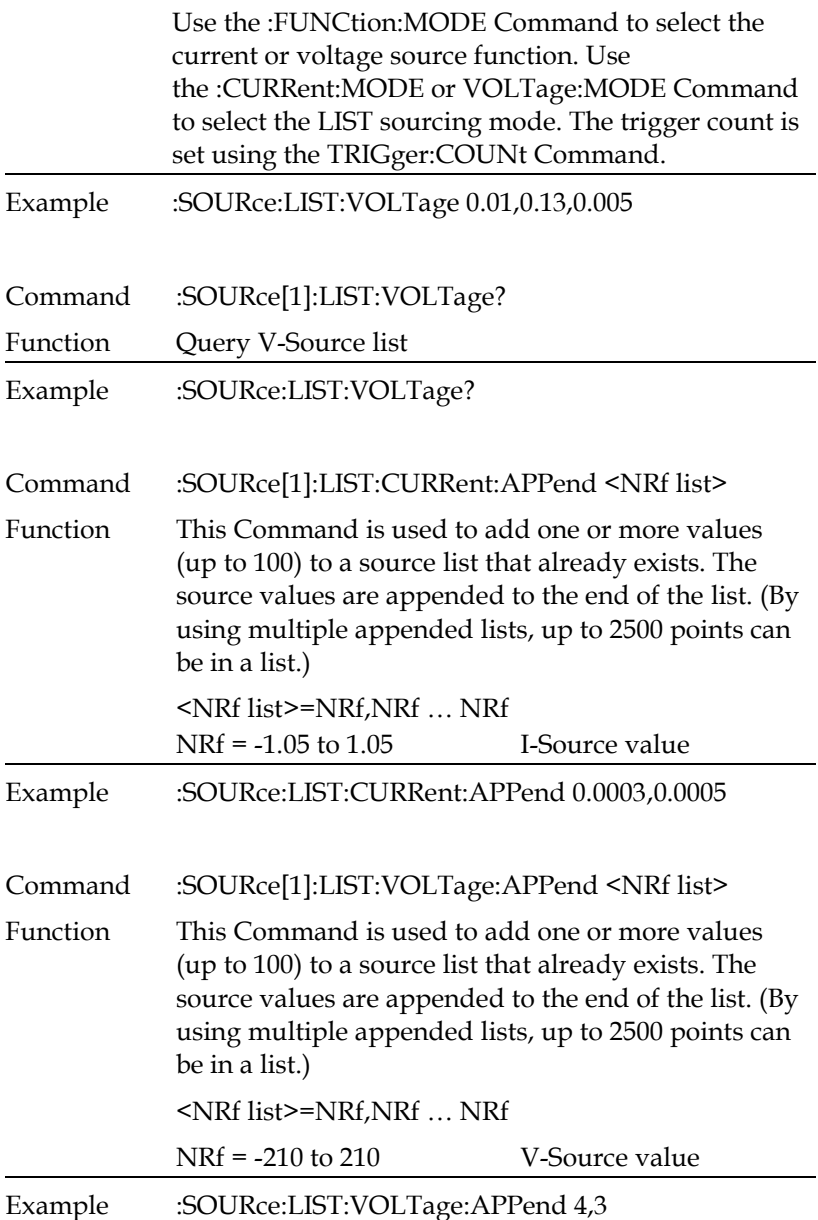

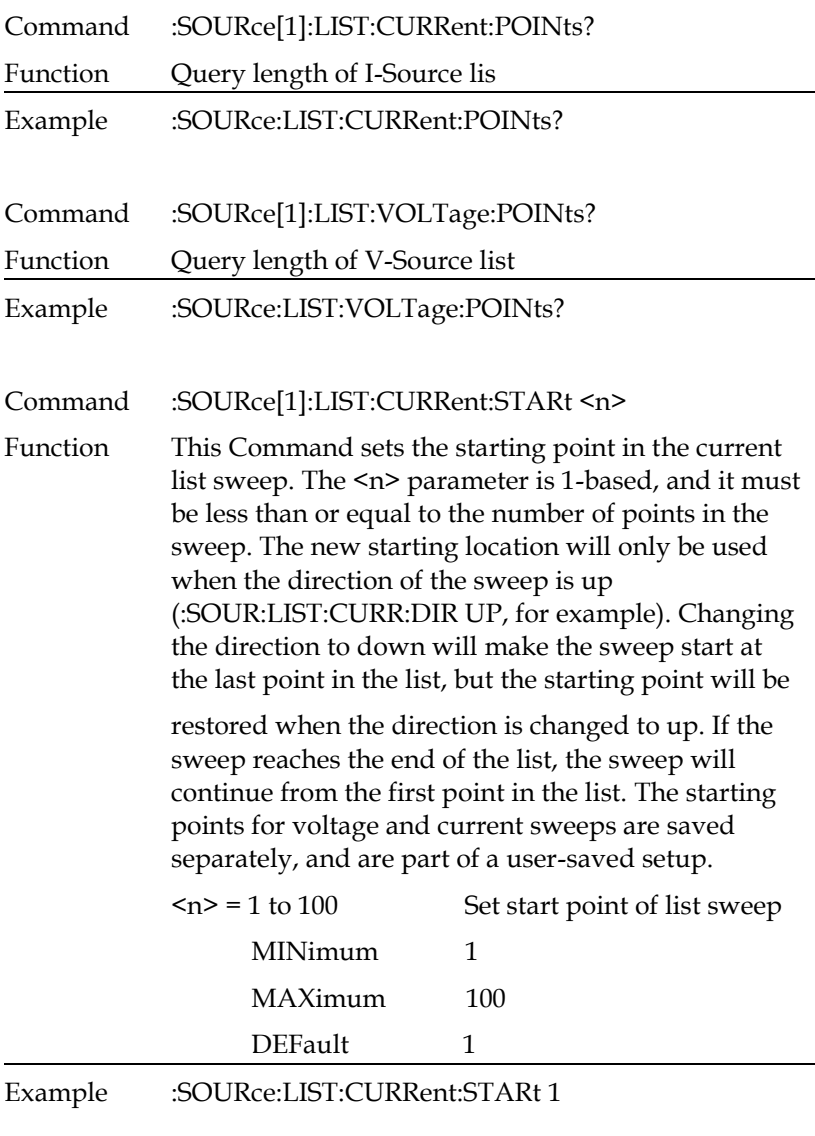

Command :SOURce[1]:LIST:VOLTage:STARt <n>

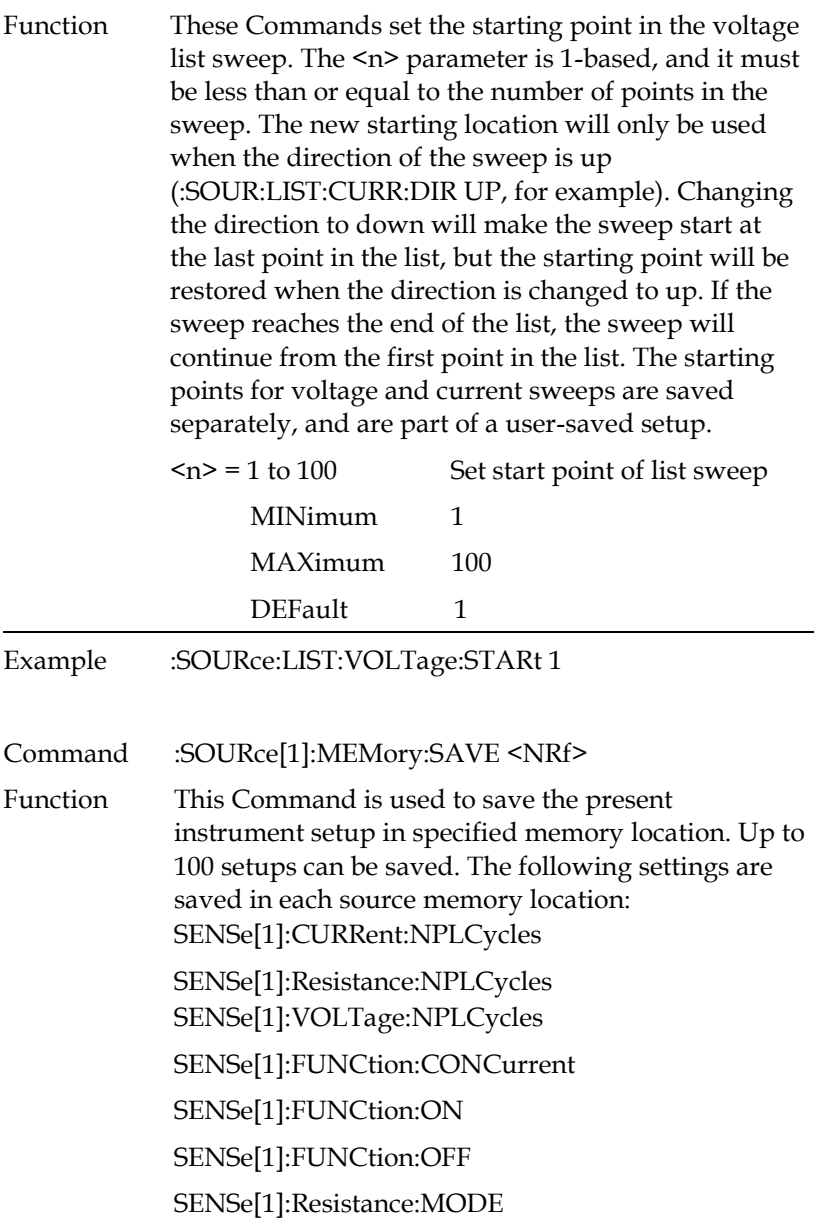

SENSe[1]:Resistance:OCOMpensated SENSe[1]:AVERage:STATe SENSe[1]:AVERage:TCONtrol SENSe[1]:AVERage:COUNt SOURce[1]:FUNCtion:MODE SOURce[1]:DELay SOURce[1]:DELay:AUTO SOURce[1]...X...:TRIGgered:SFACtor SOURce[1]...X...:TRIGgered:SFACtor:STATe where: ...X... = :CURRent or :VOLTage (based on source mode) Source Value, Range, Auto Range Sense Protection, Range, Auto Range SYSTem:GUARd SYSTem:RSENse ROUTe:TERMinals CALCulate1:STATe CALCulate1:MATH[:EXPRession]:NAME CALCulate2:FEED CALCulate2:NULL:OFFSet CALCulate2:NULL:STATe CALCulate2:LIMit[1]:STATe CALCulate2:LIMit[1]:COMPliance:FAIL CALCulate2:LIMit[1]:COMPliance:SOURce2 CALCulate2:LIMitX:STATe CALCulate2:LIMitX:UPPer[:DATA] CALCulate2:LIMitX:UPPer:SOURce2 CALCulate2:LIMitX:LOWer[:DATA]

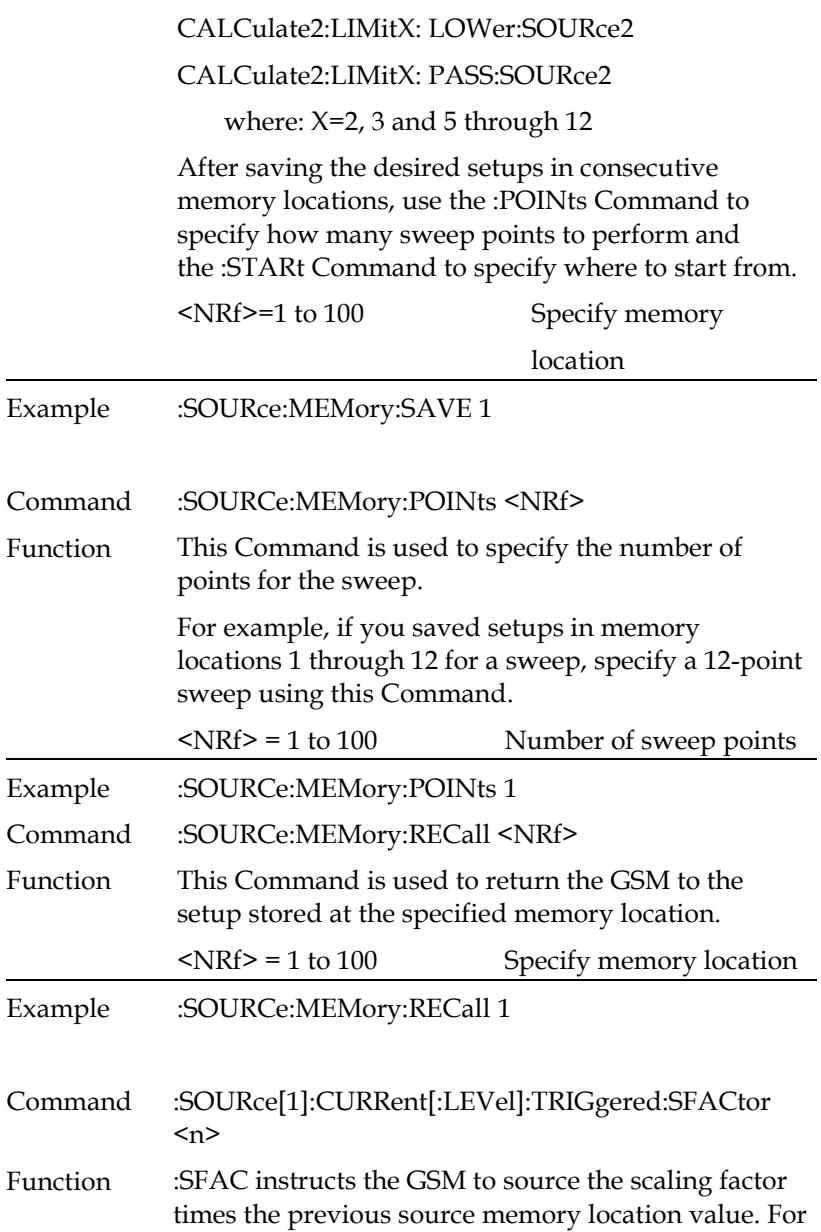

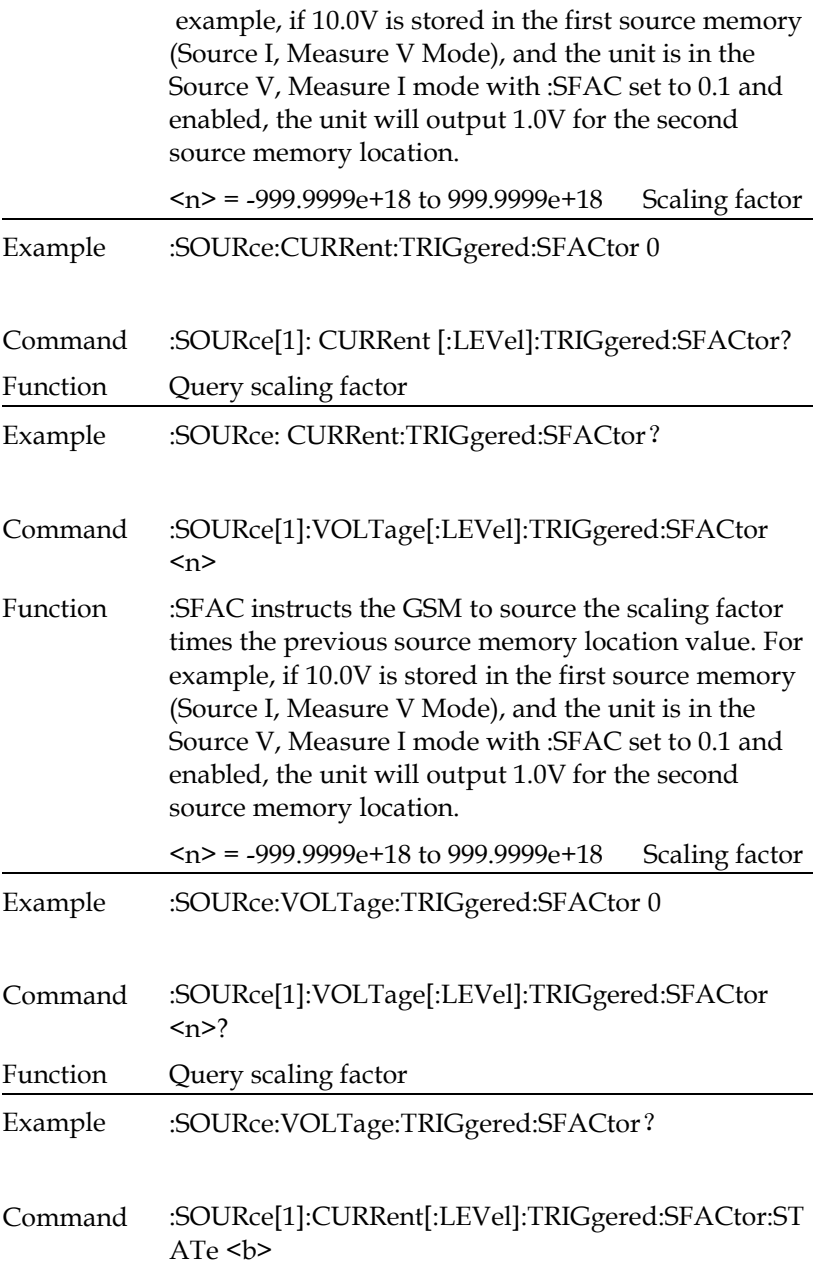

## **GWINSTEK**

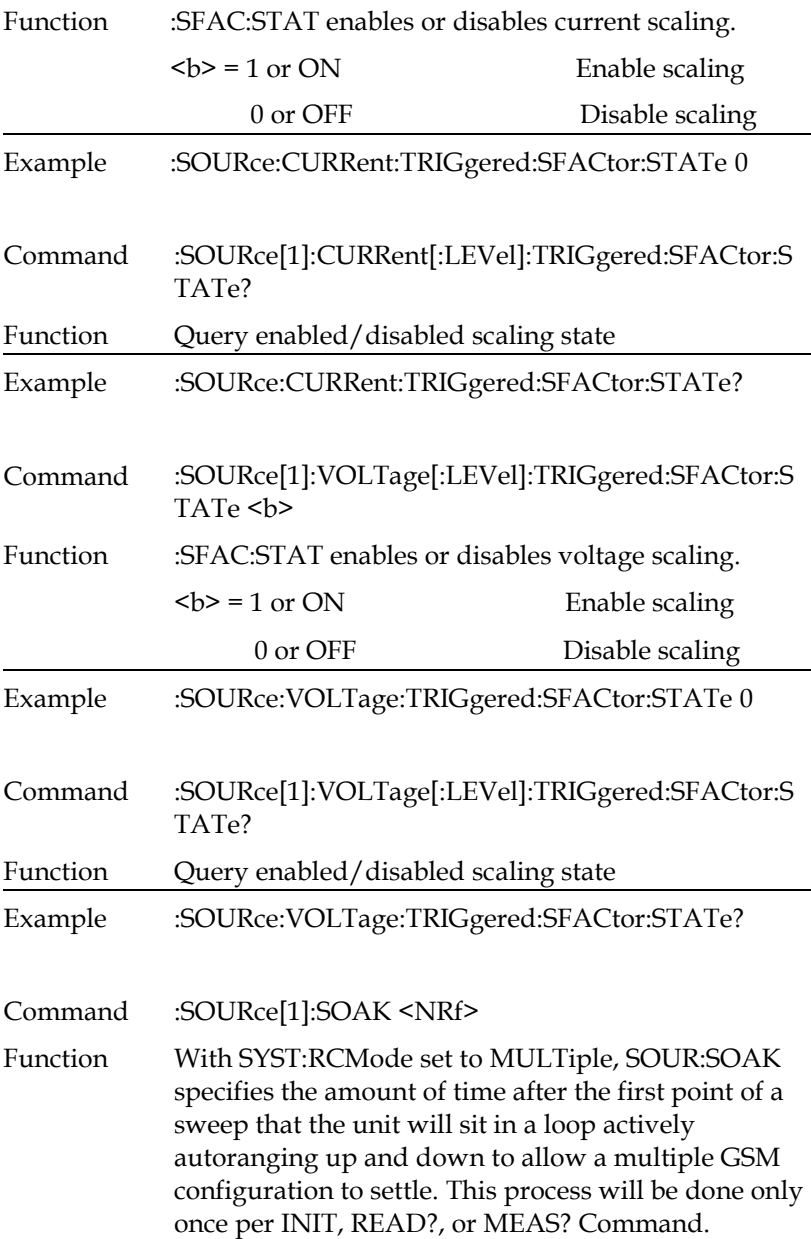

The soak time is especially useful for low current measurements when multiple down-range changes from the higher ranges are required.

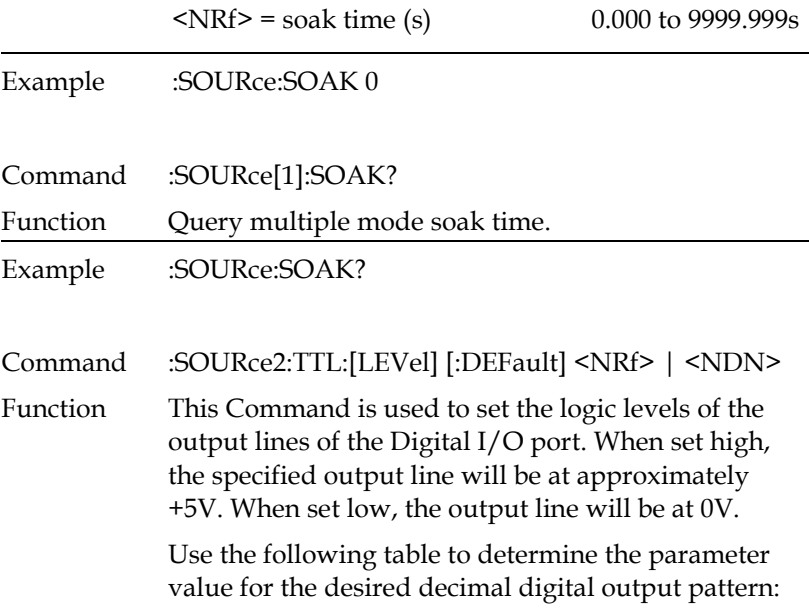

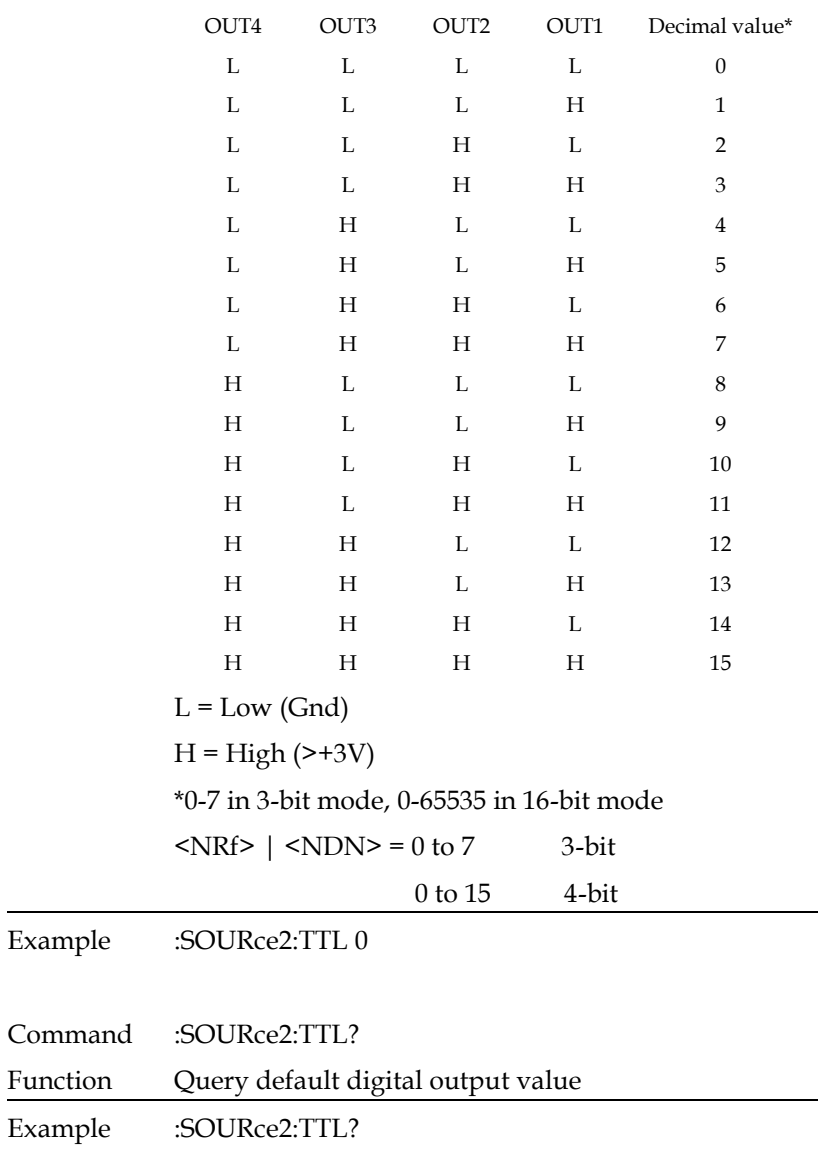

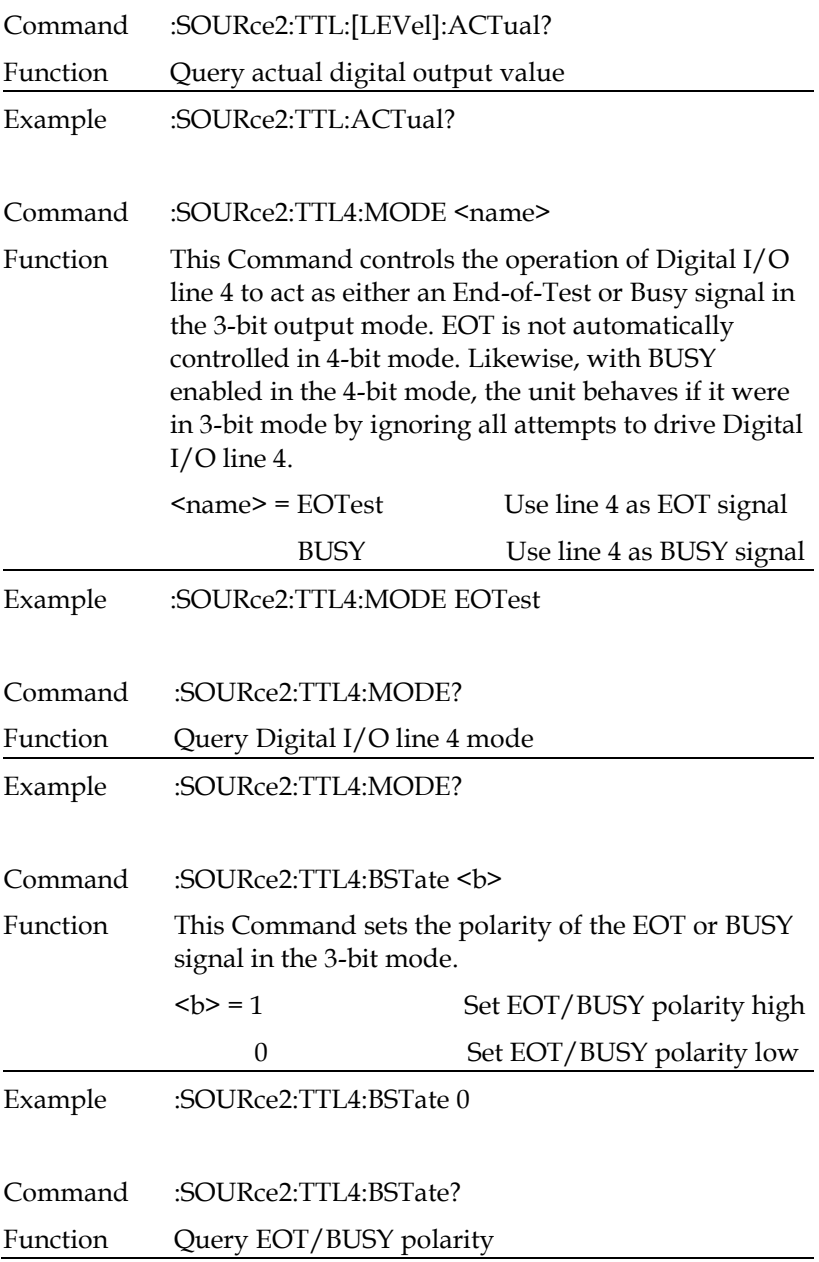

# **GWINSTEK**

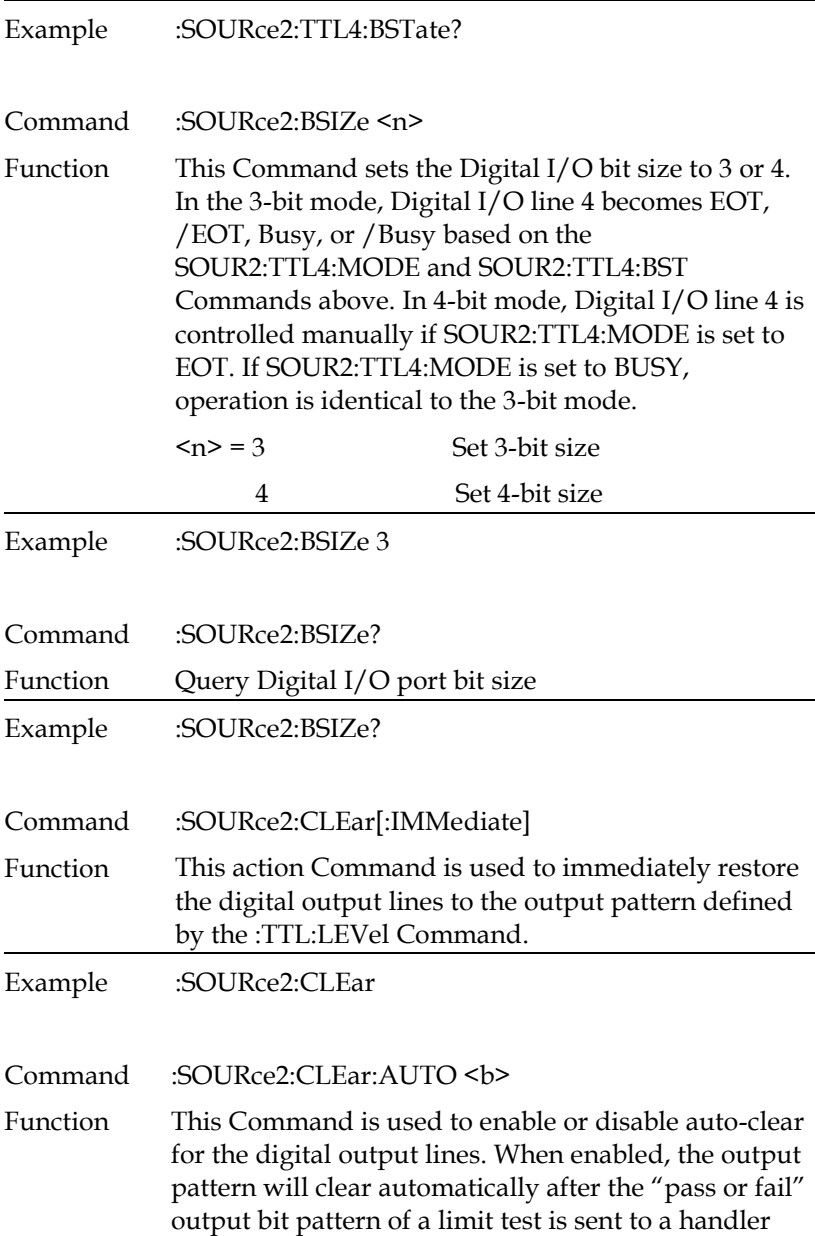
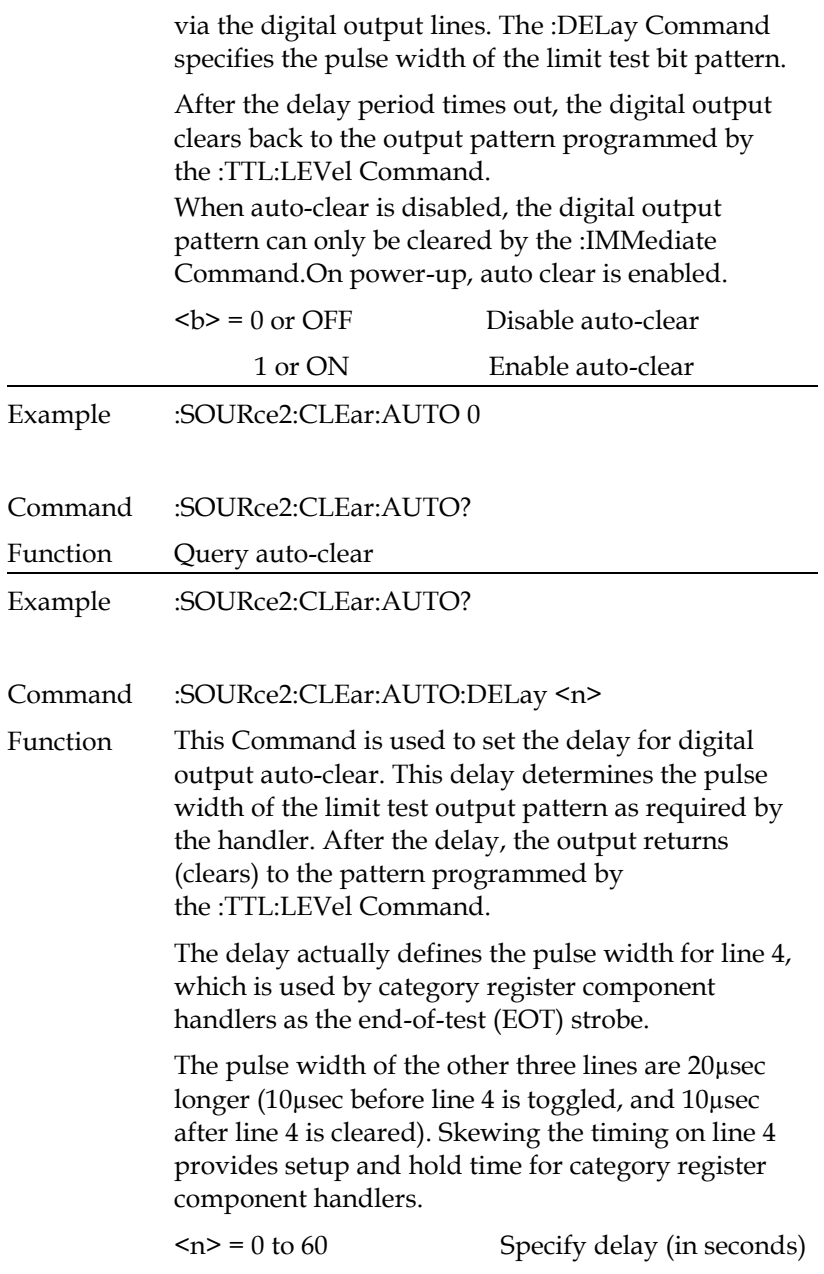

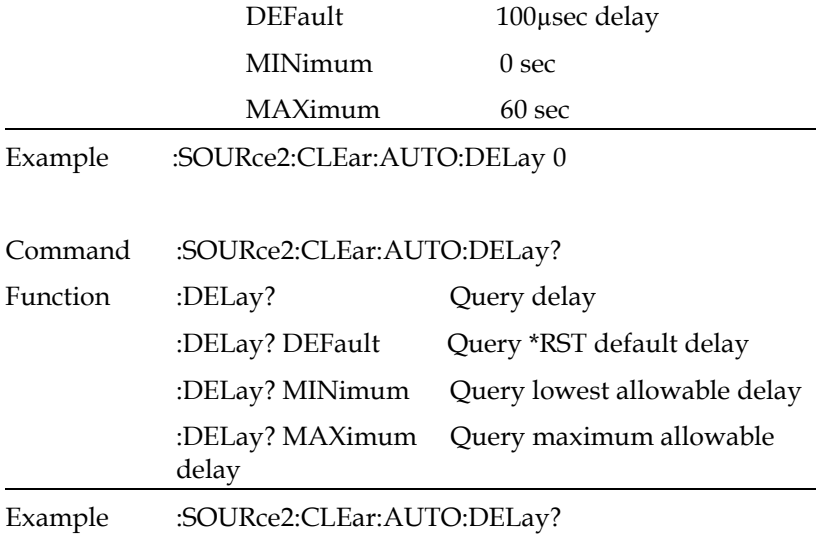

### Measurement Commands

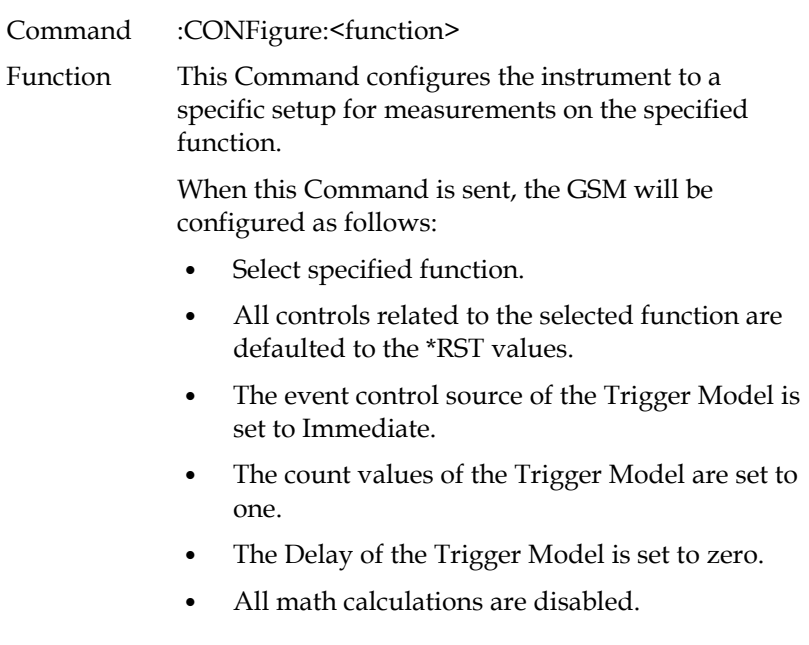

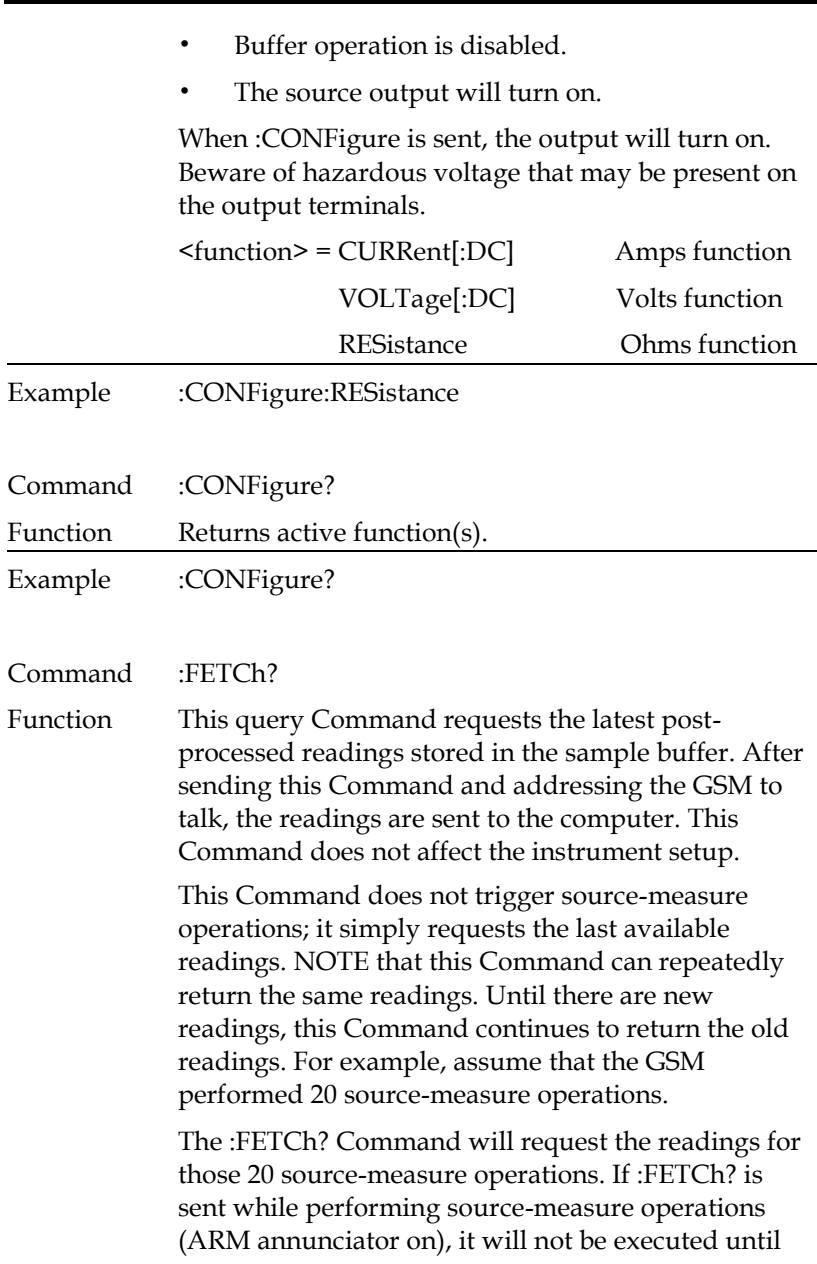

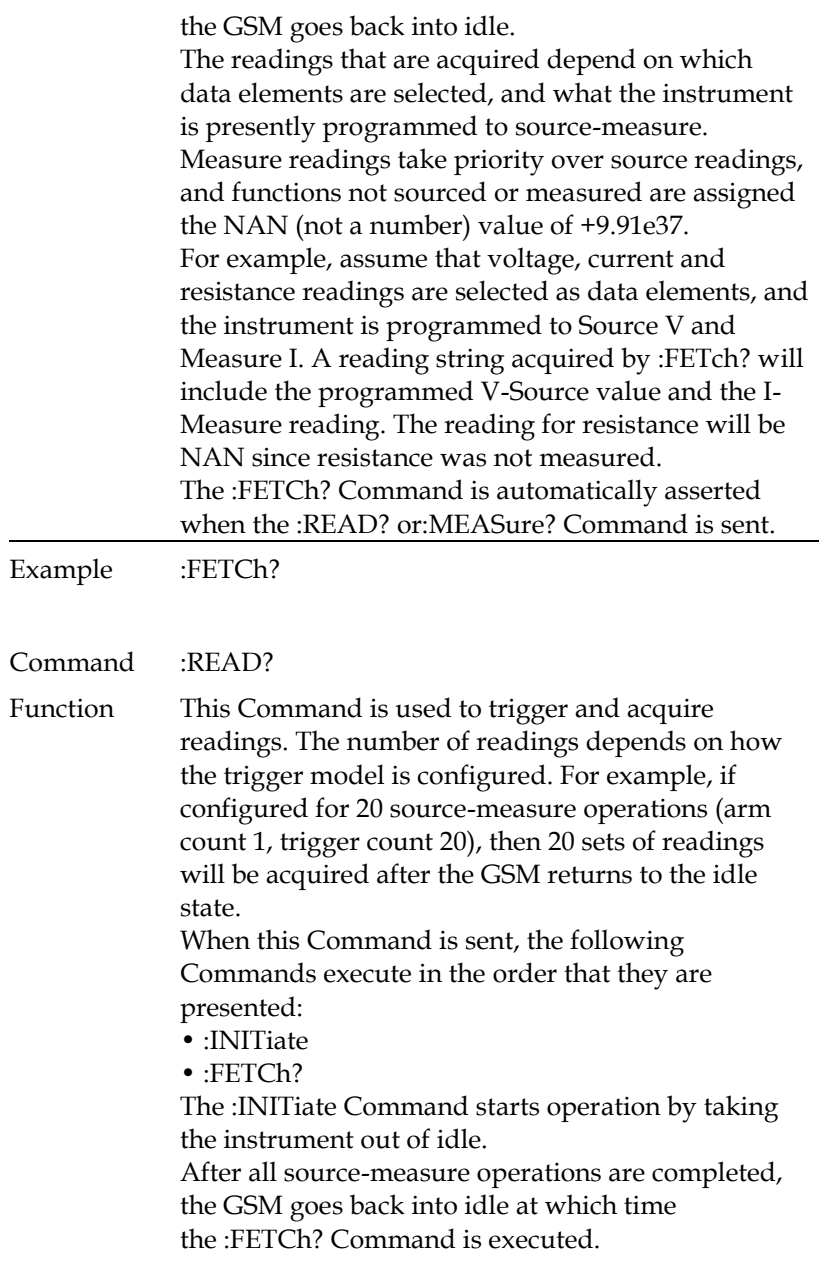

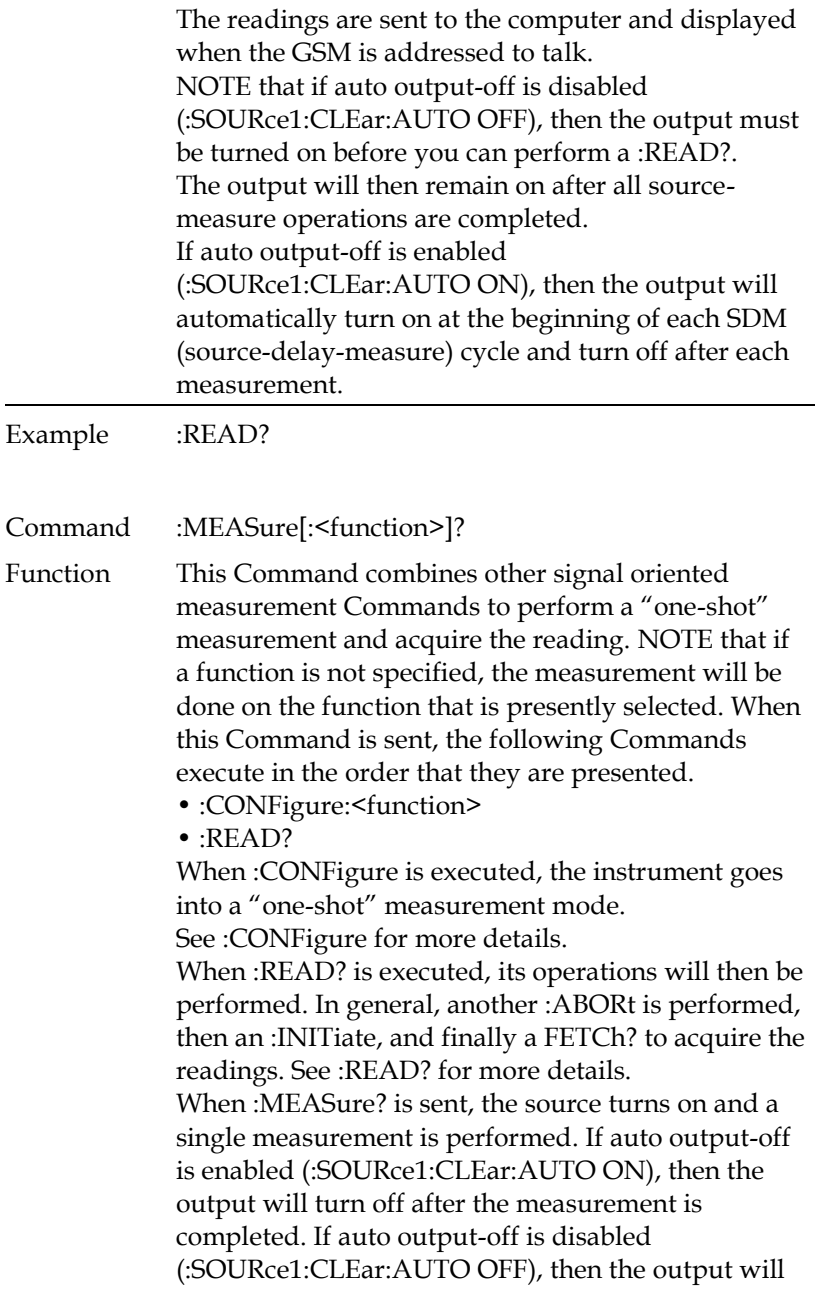

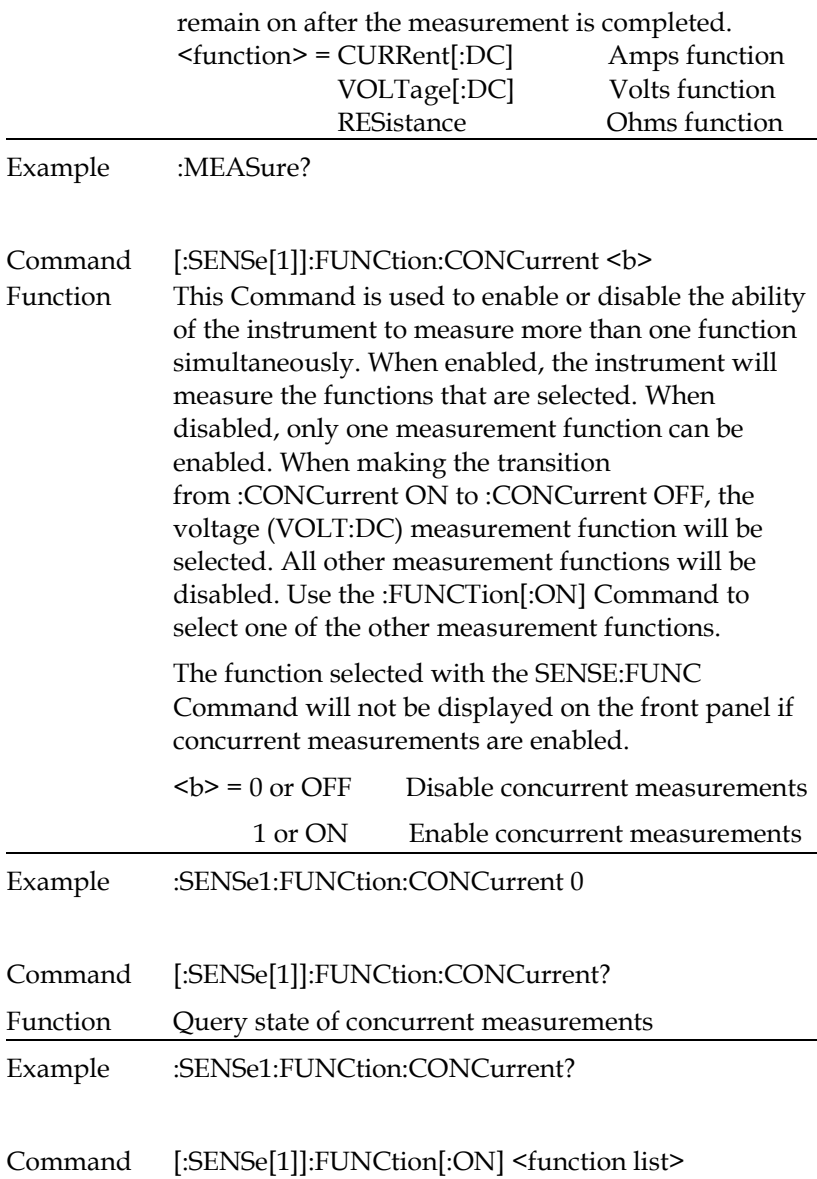

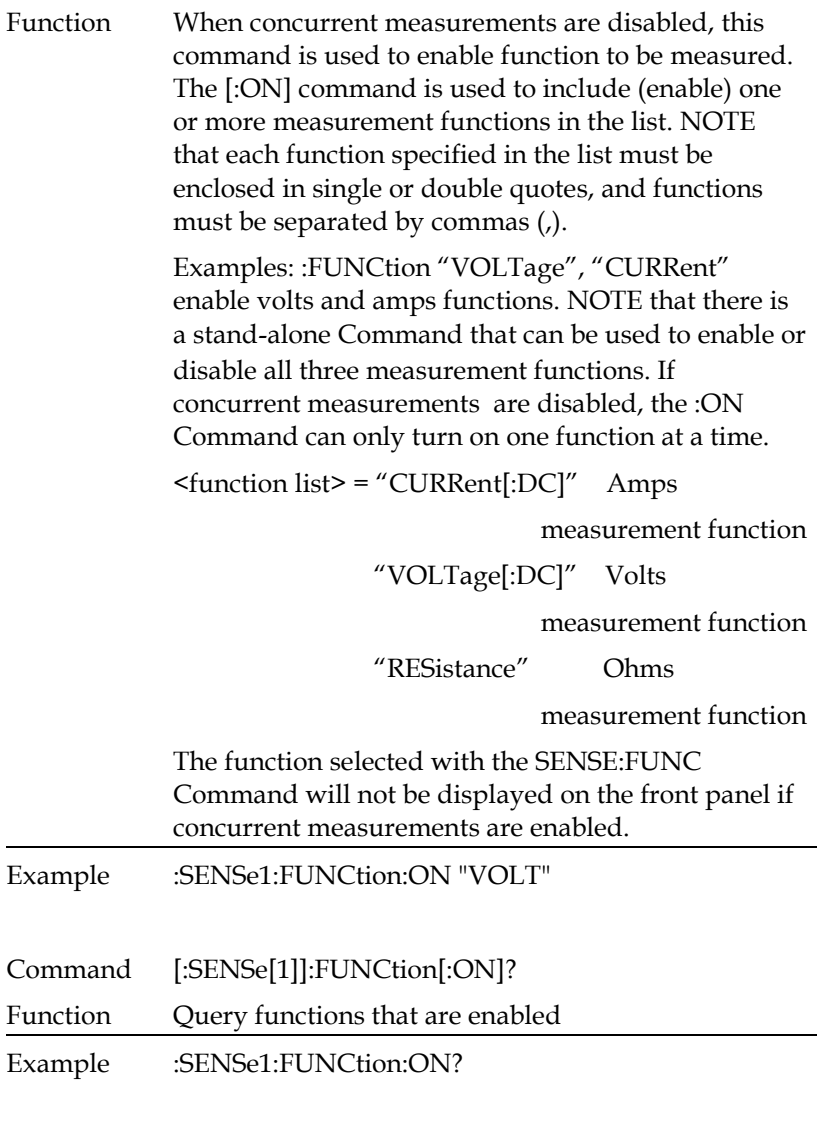

Command [:SENSe[1]]:FUNCtion[:ON]:ALL

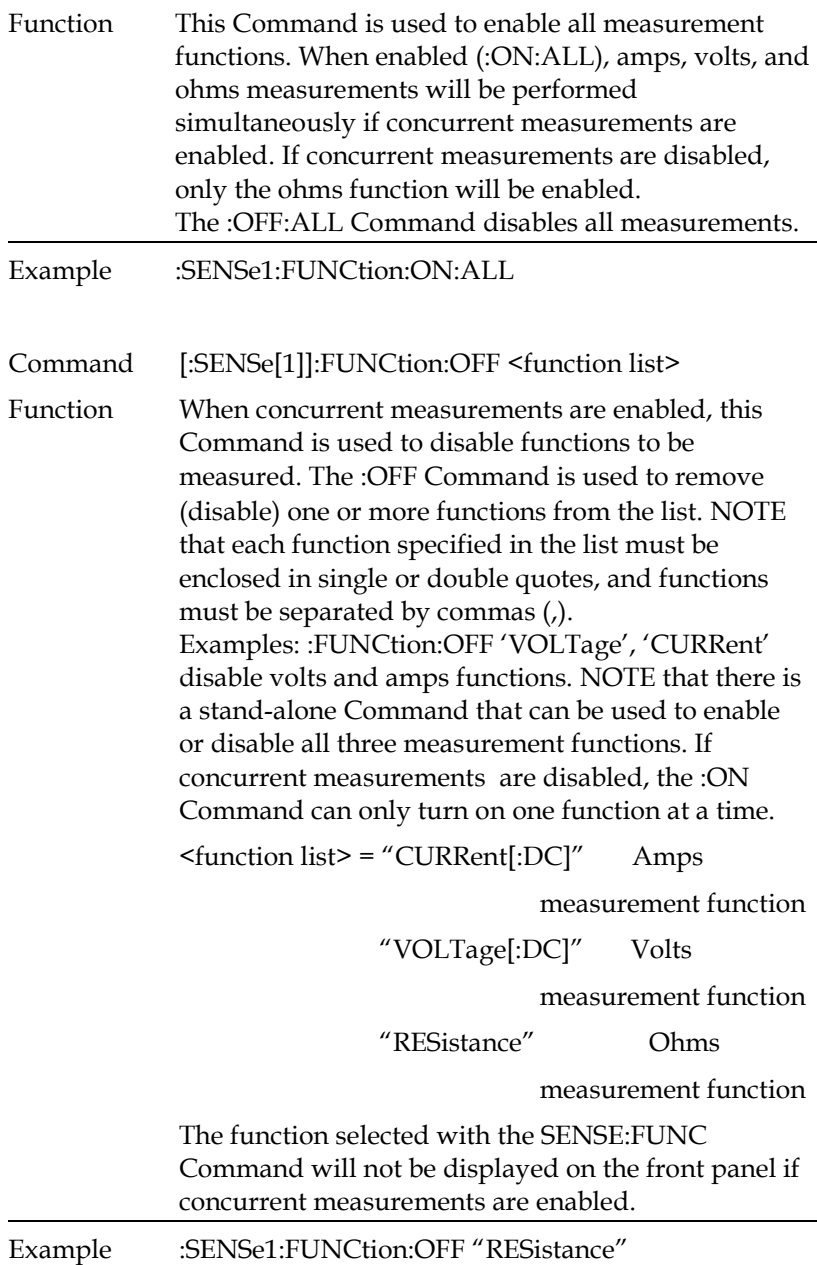

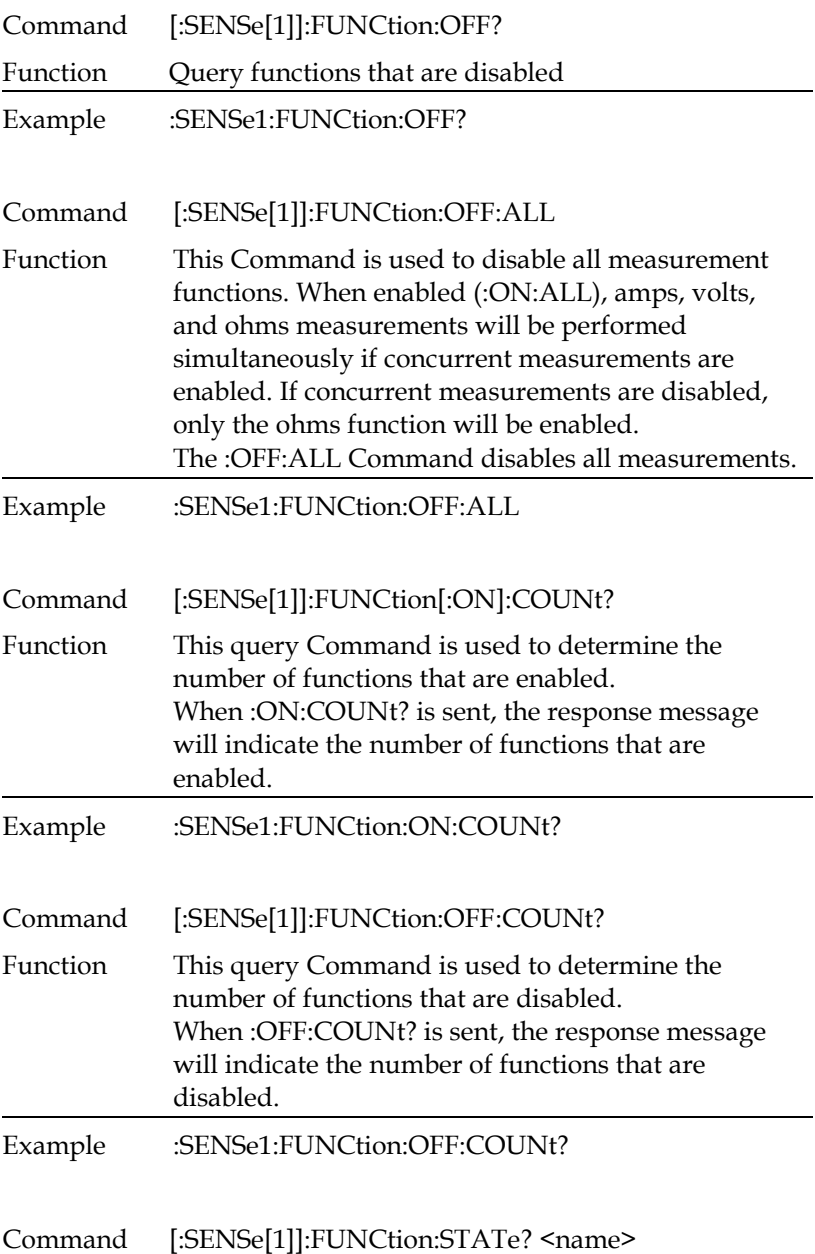

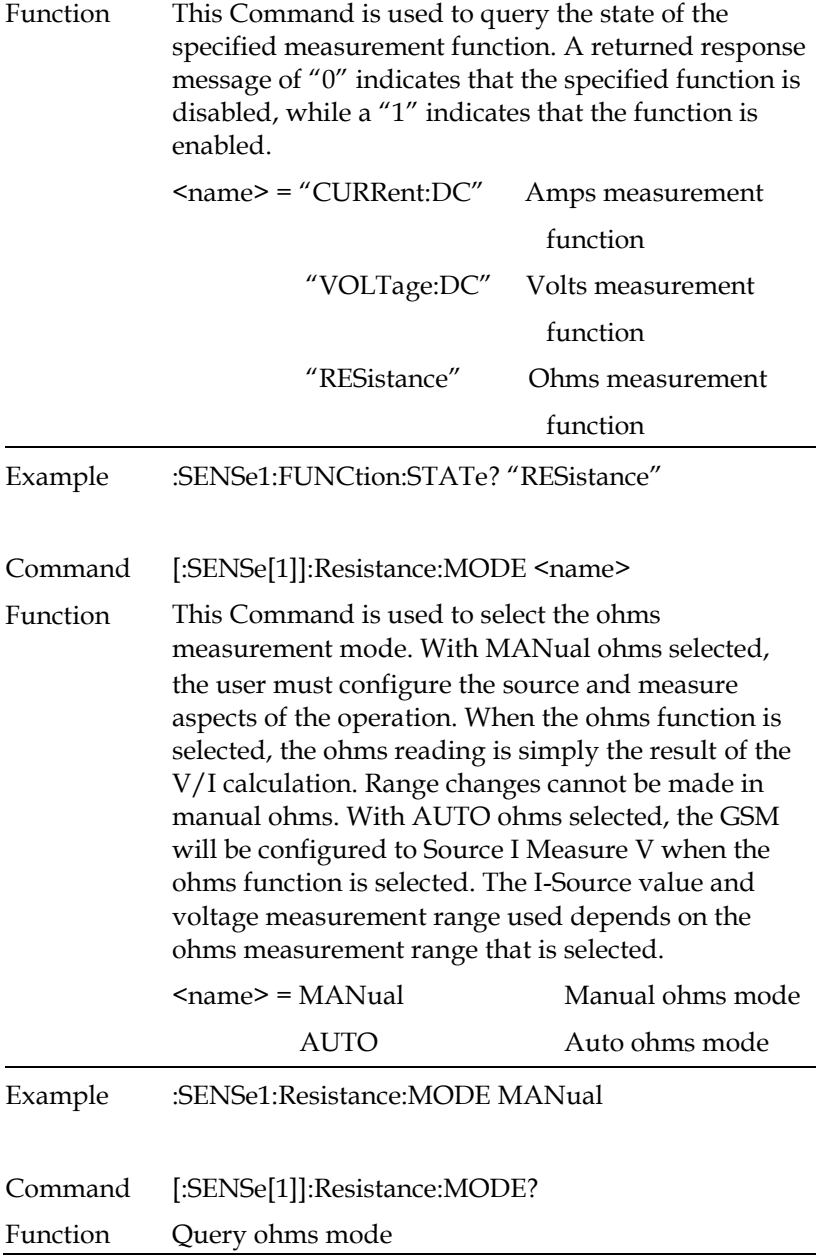

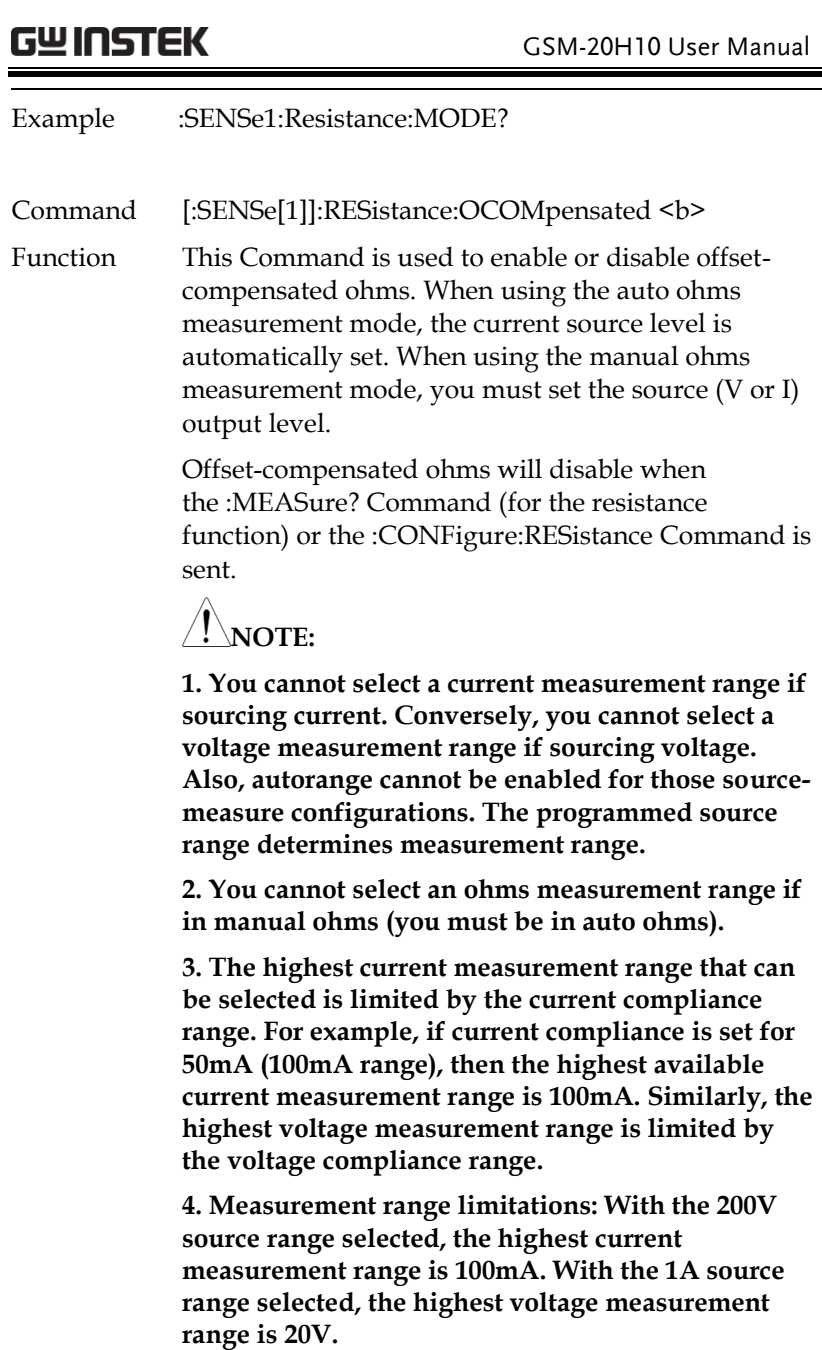

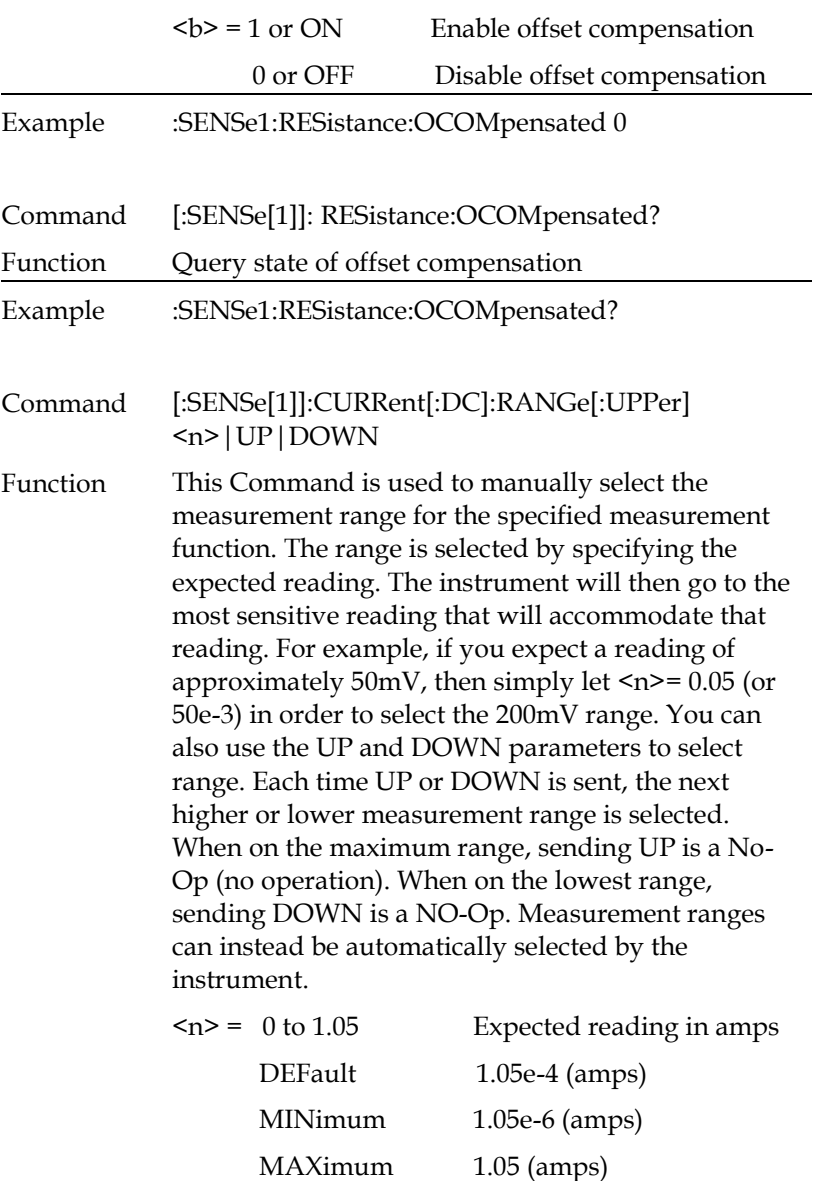

# **GWINSTEK GSM-20H10 User Manual**

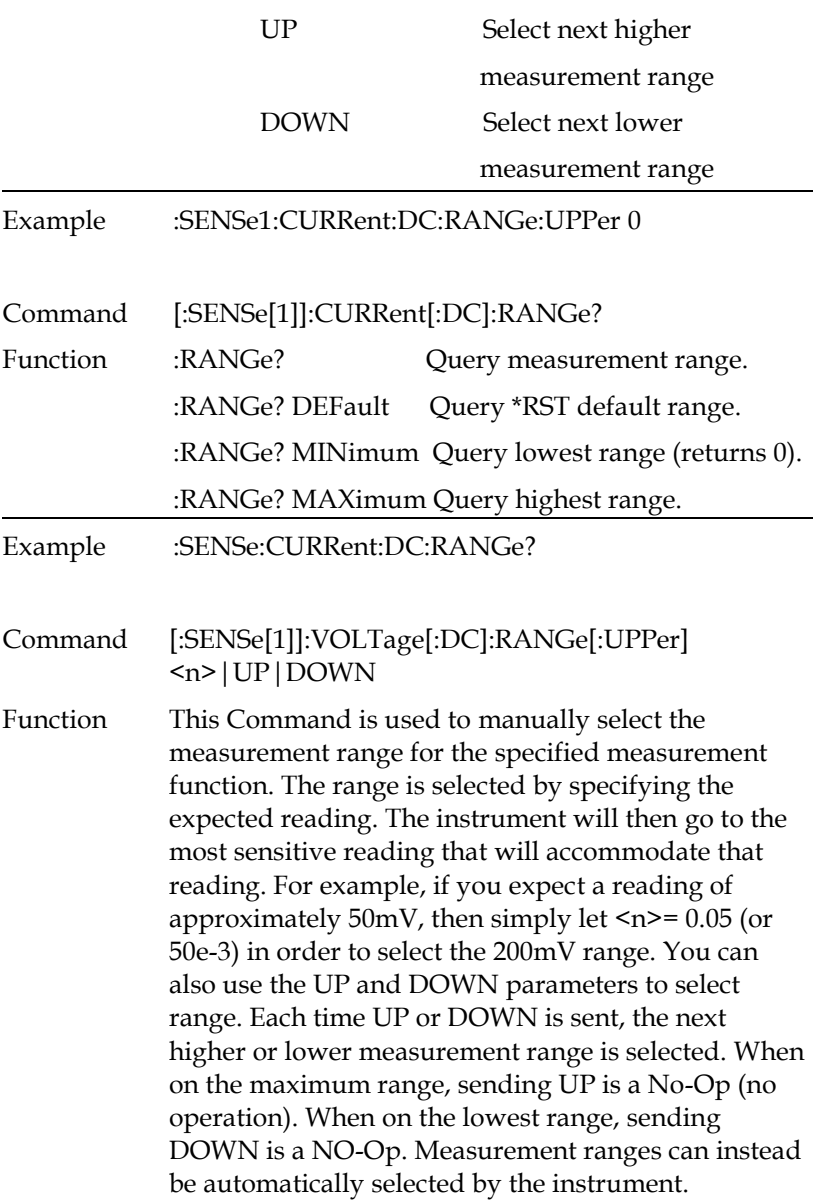

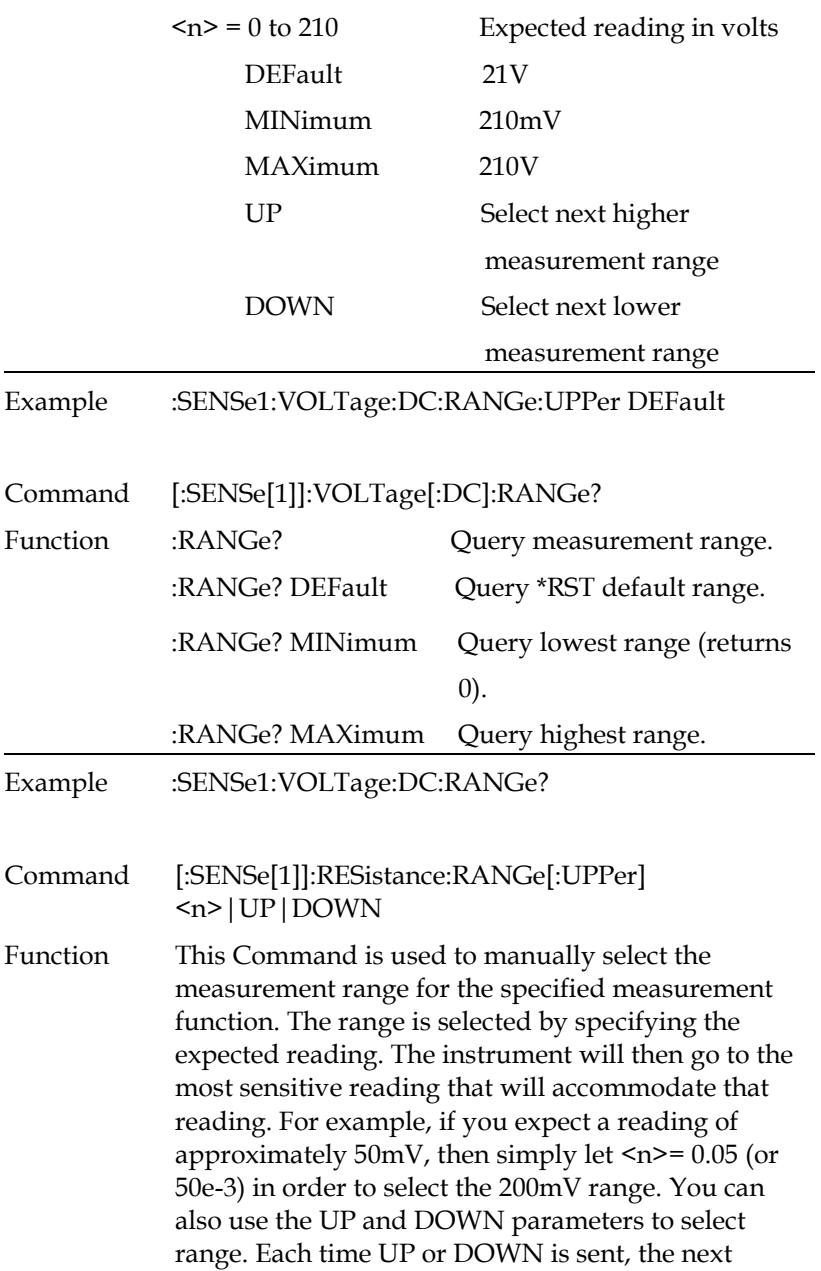

higher or lower measurement range is selected.

When on the maximum range, sending UP is no operation. When on the lowest range, sending DOWN is a NO-Op. Measurement ranges can instead be automatically selected by the instrument.

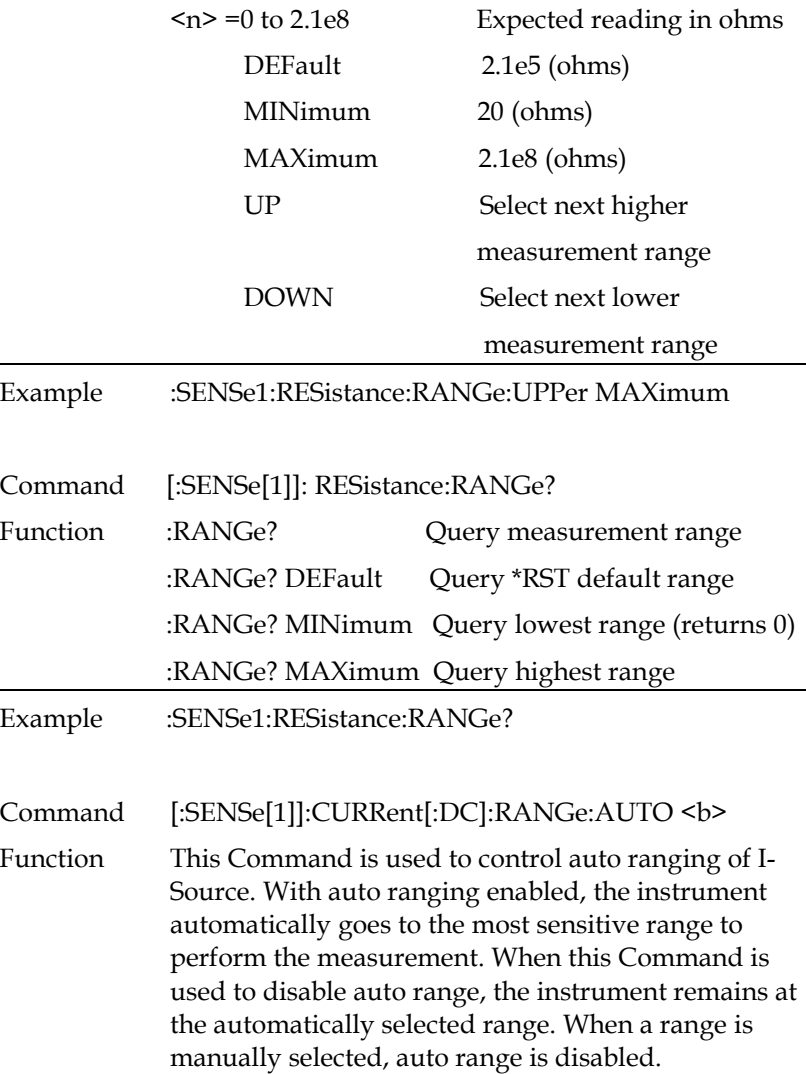

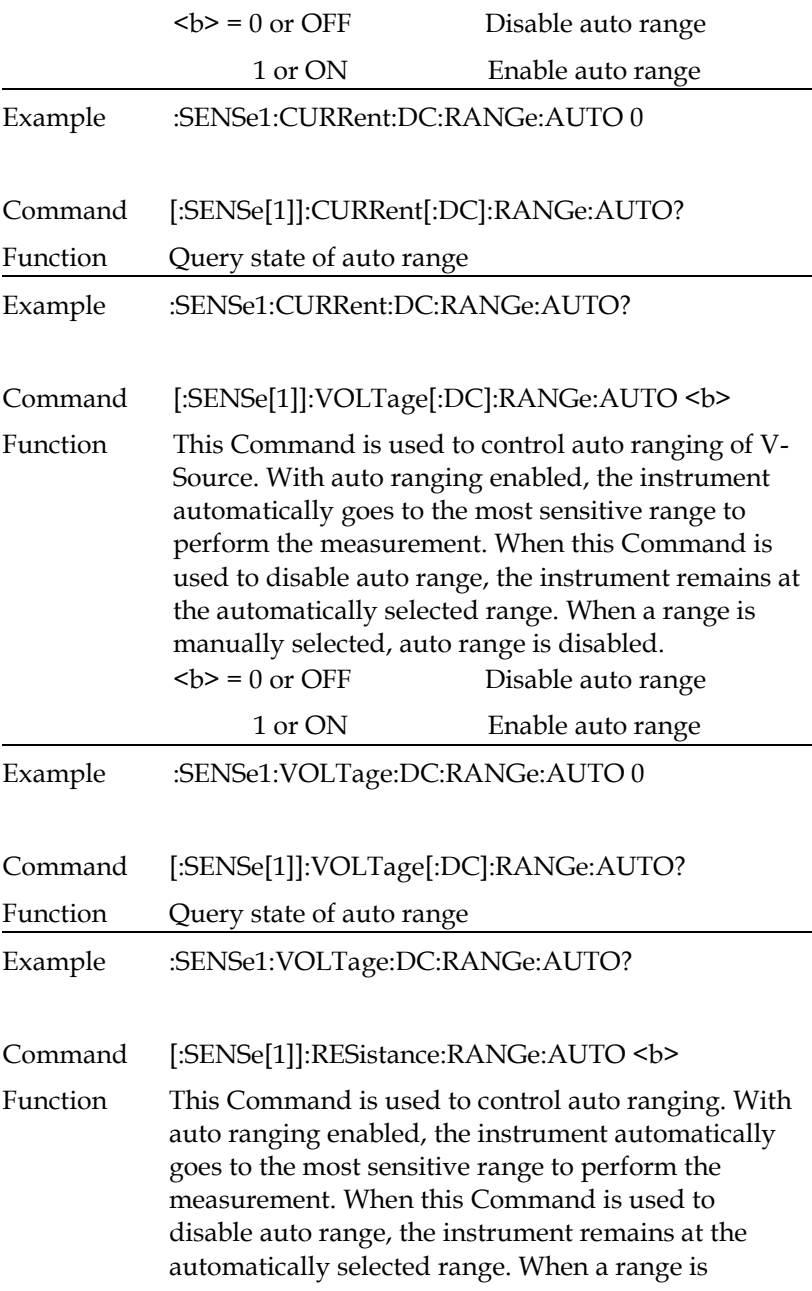

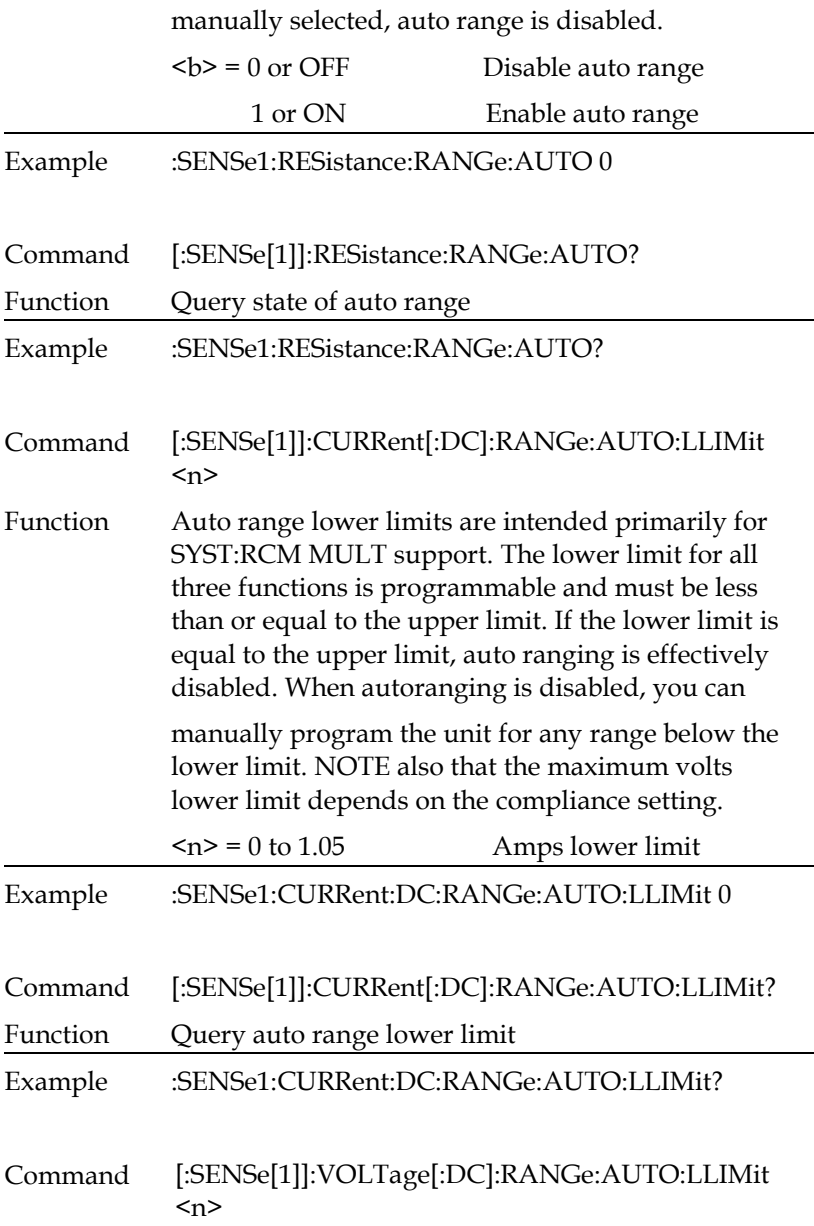

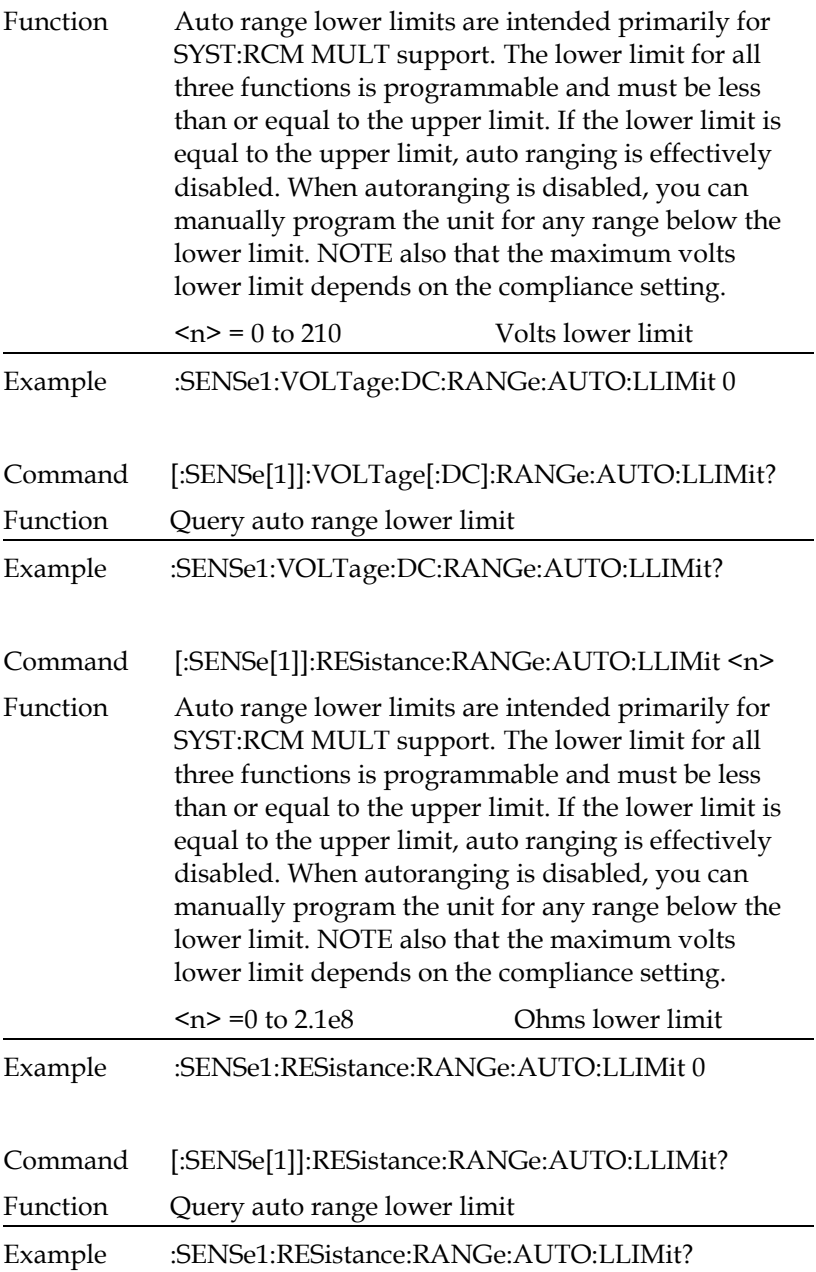

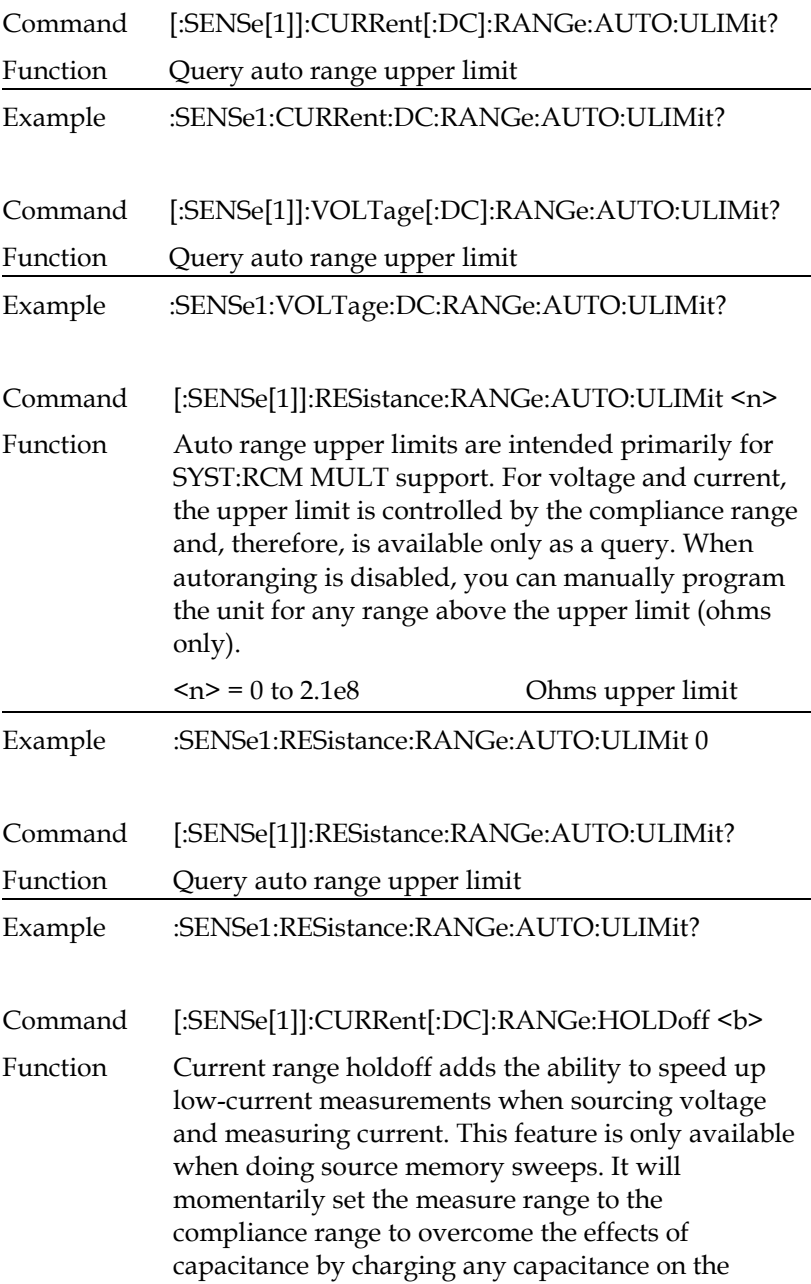

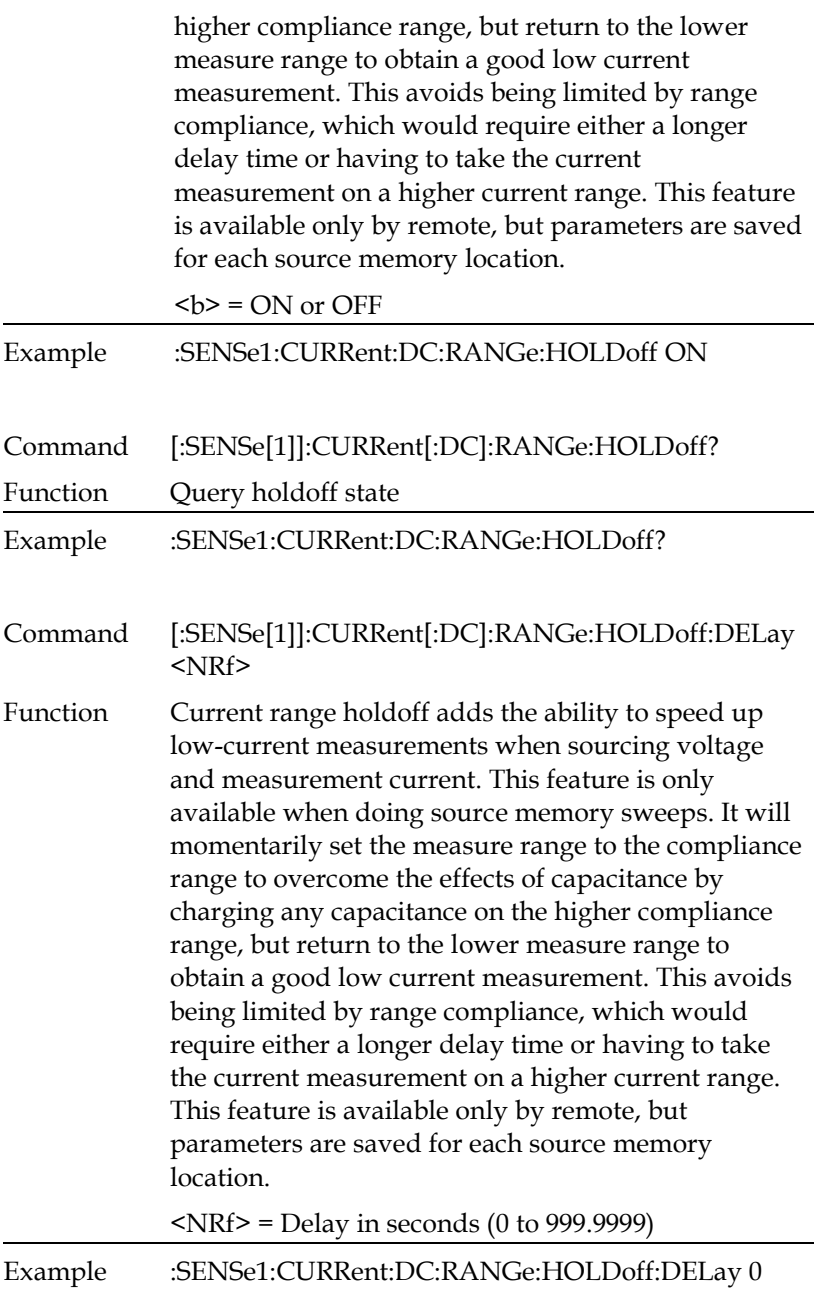

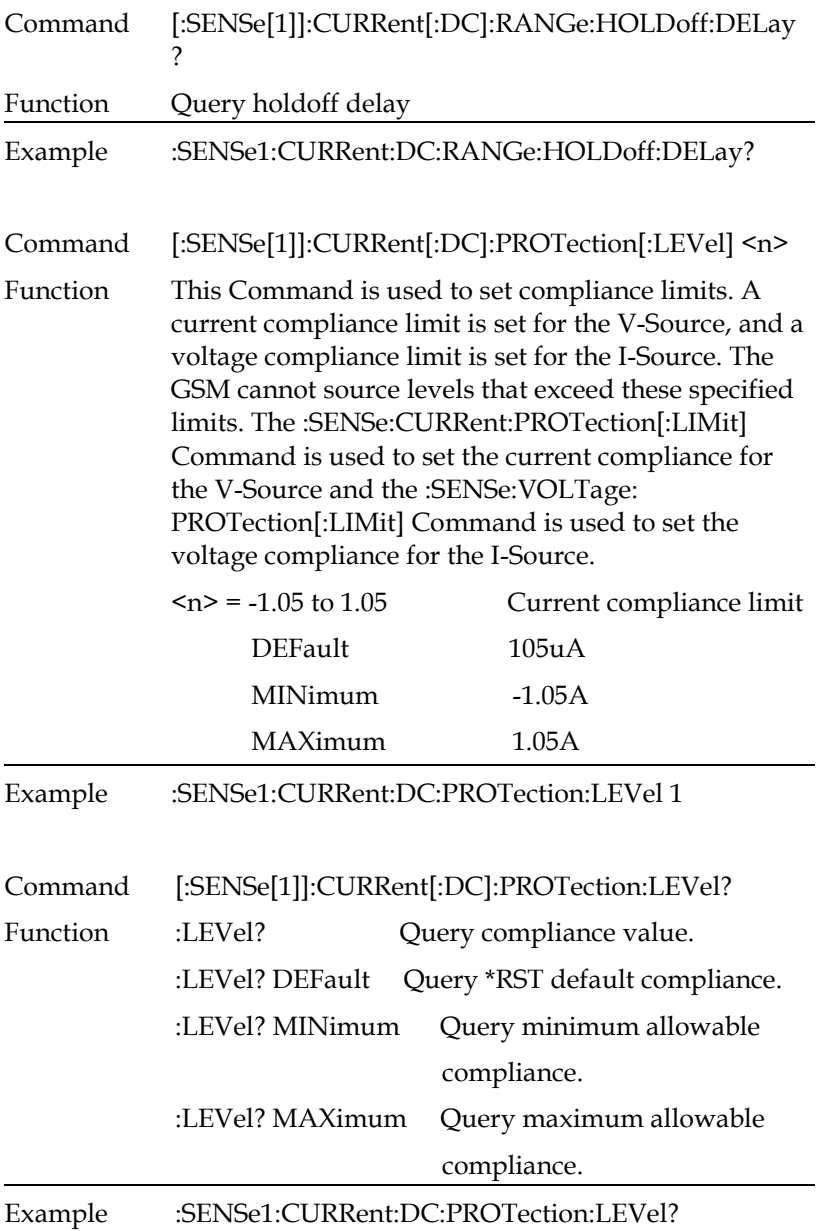

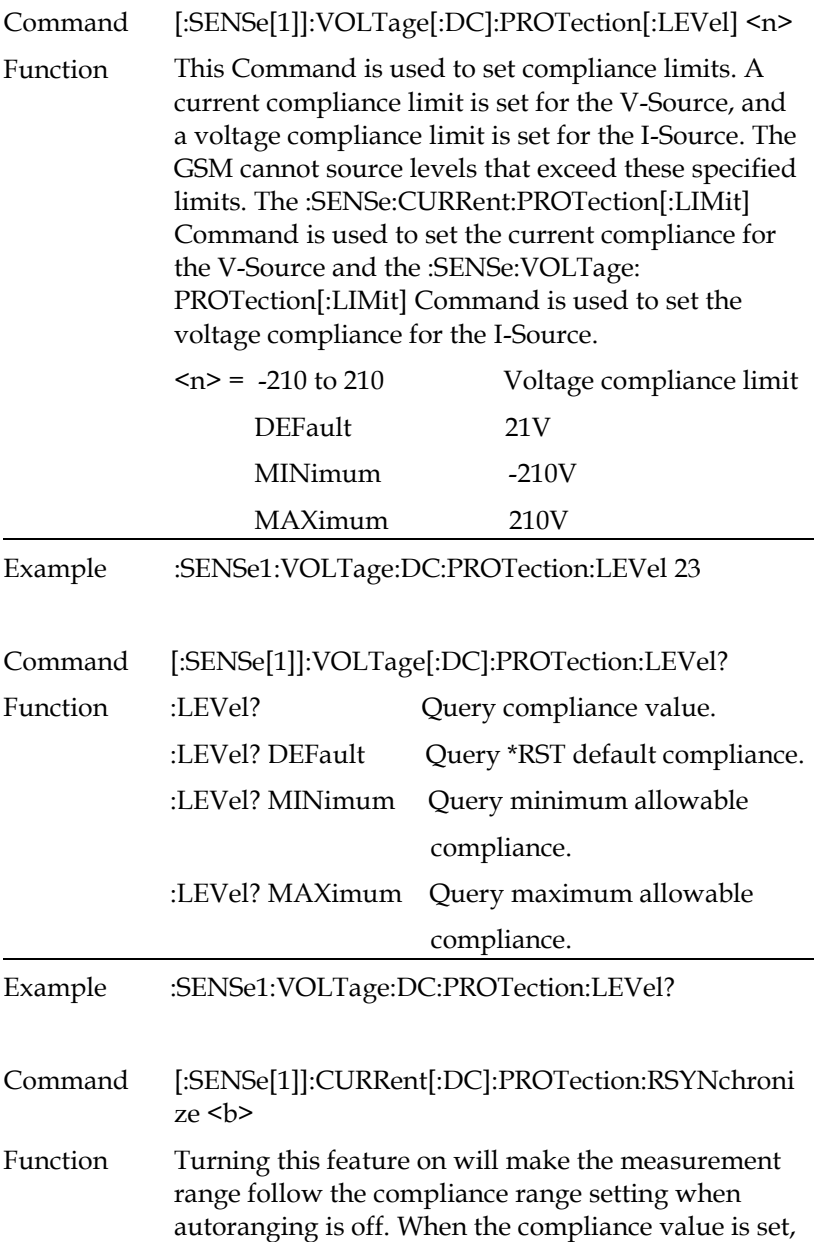

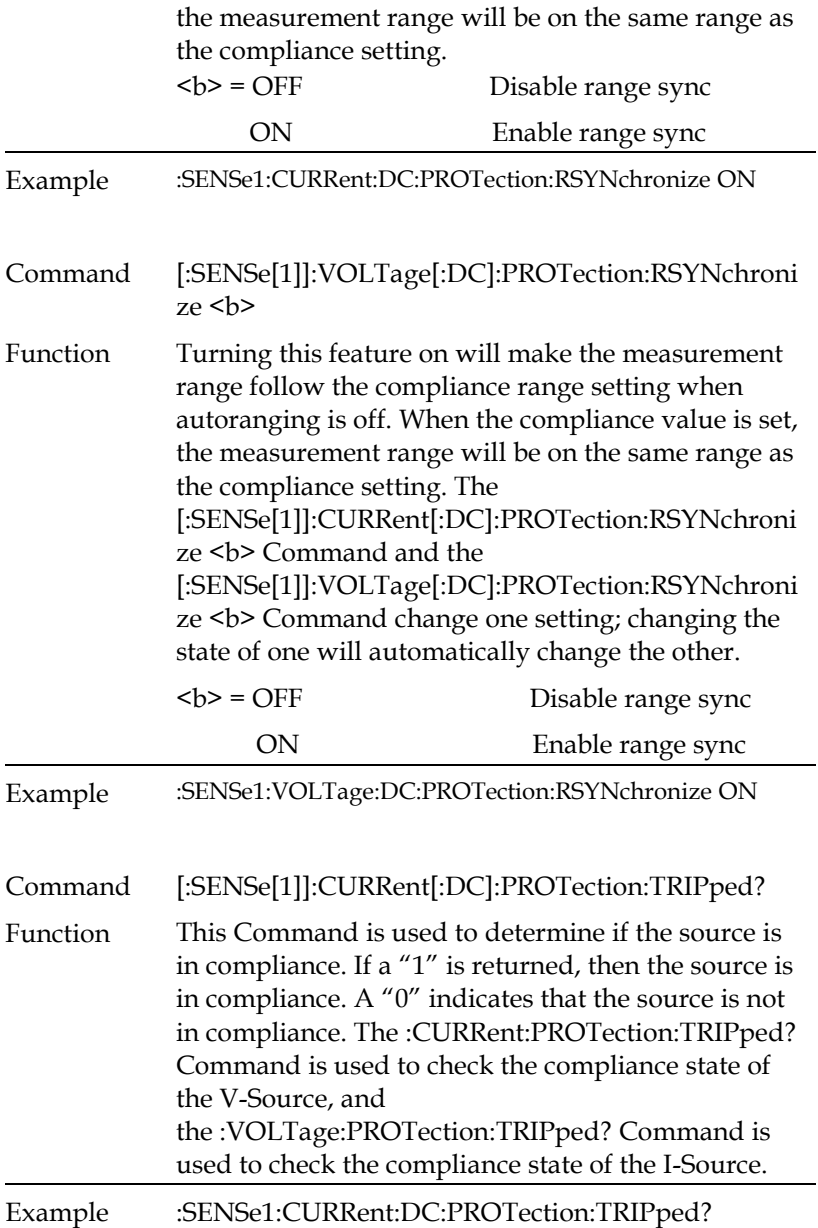

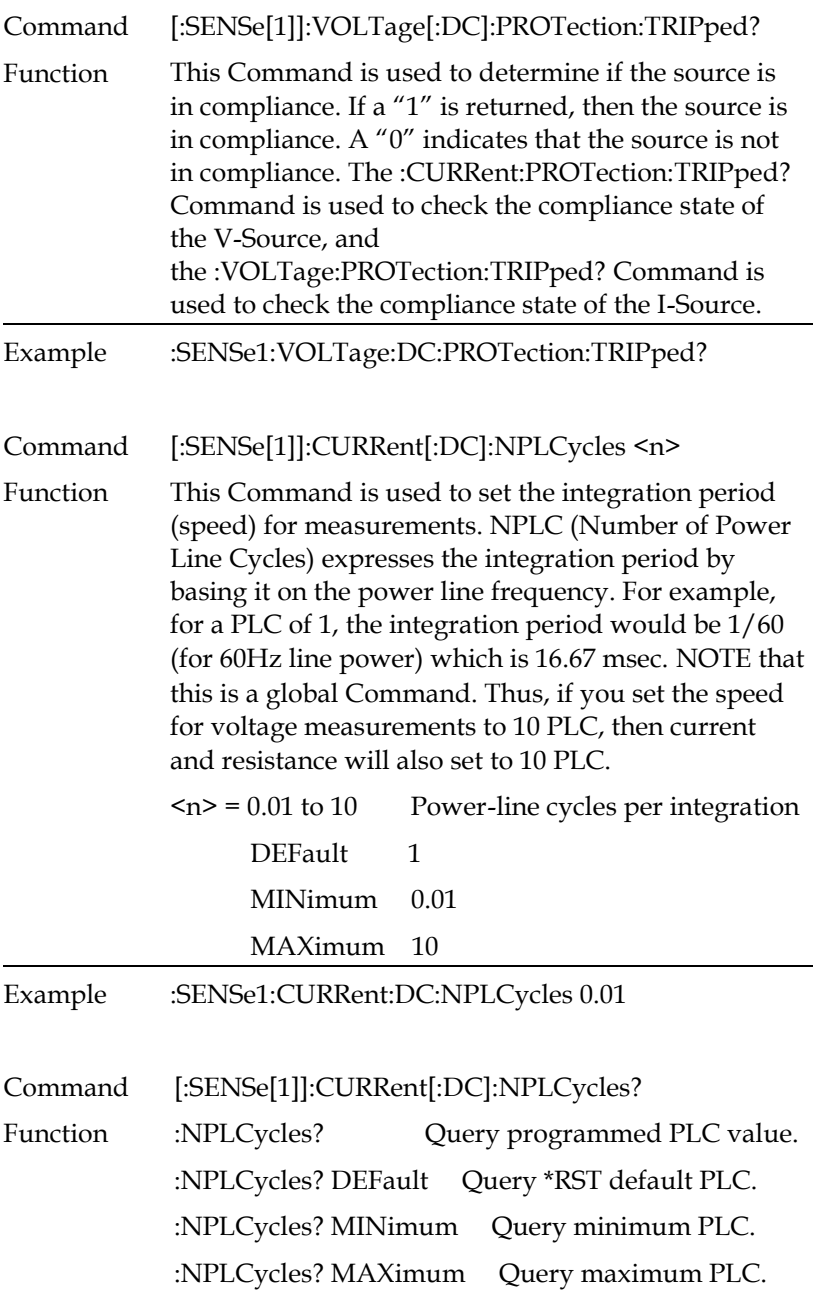

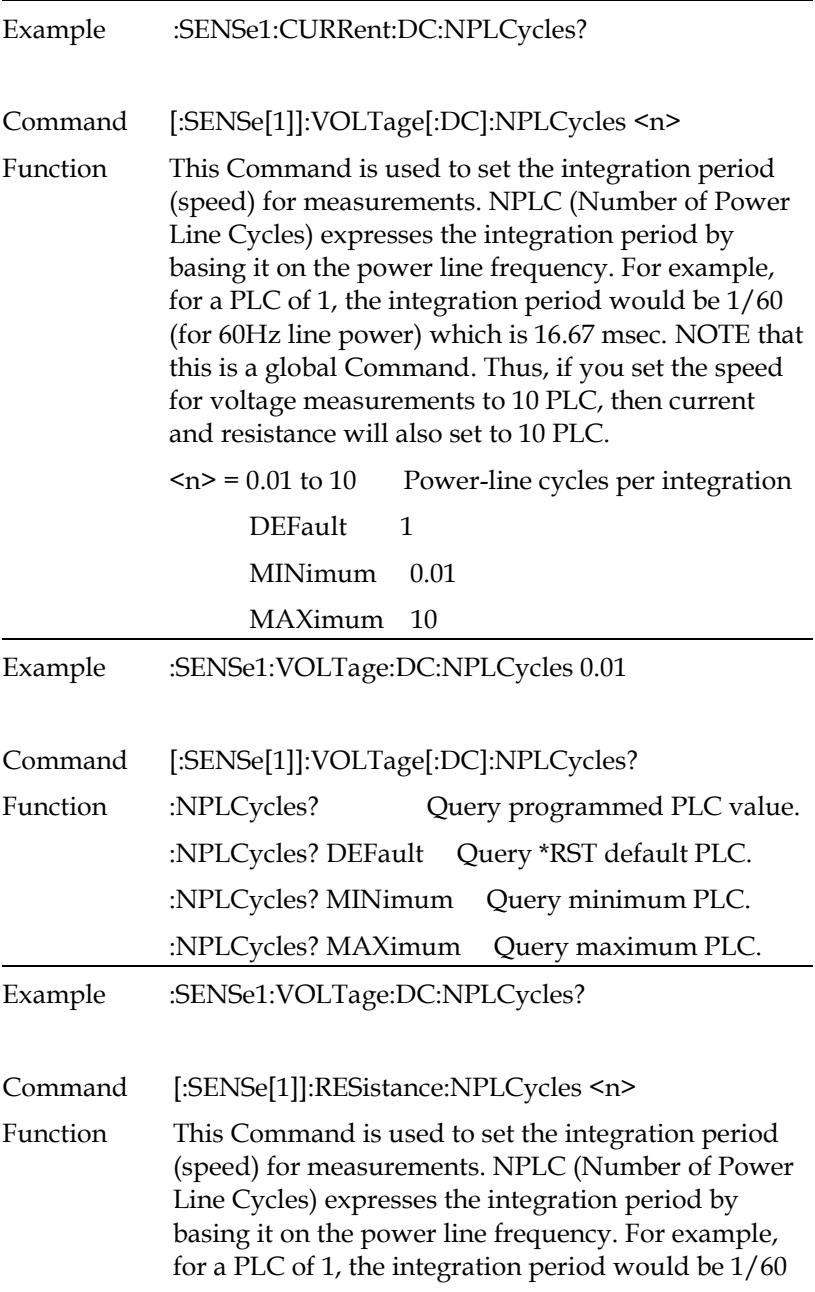

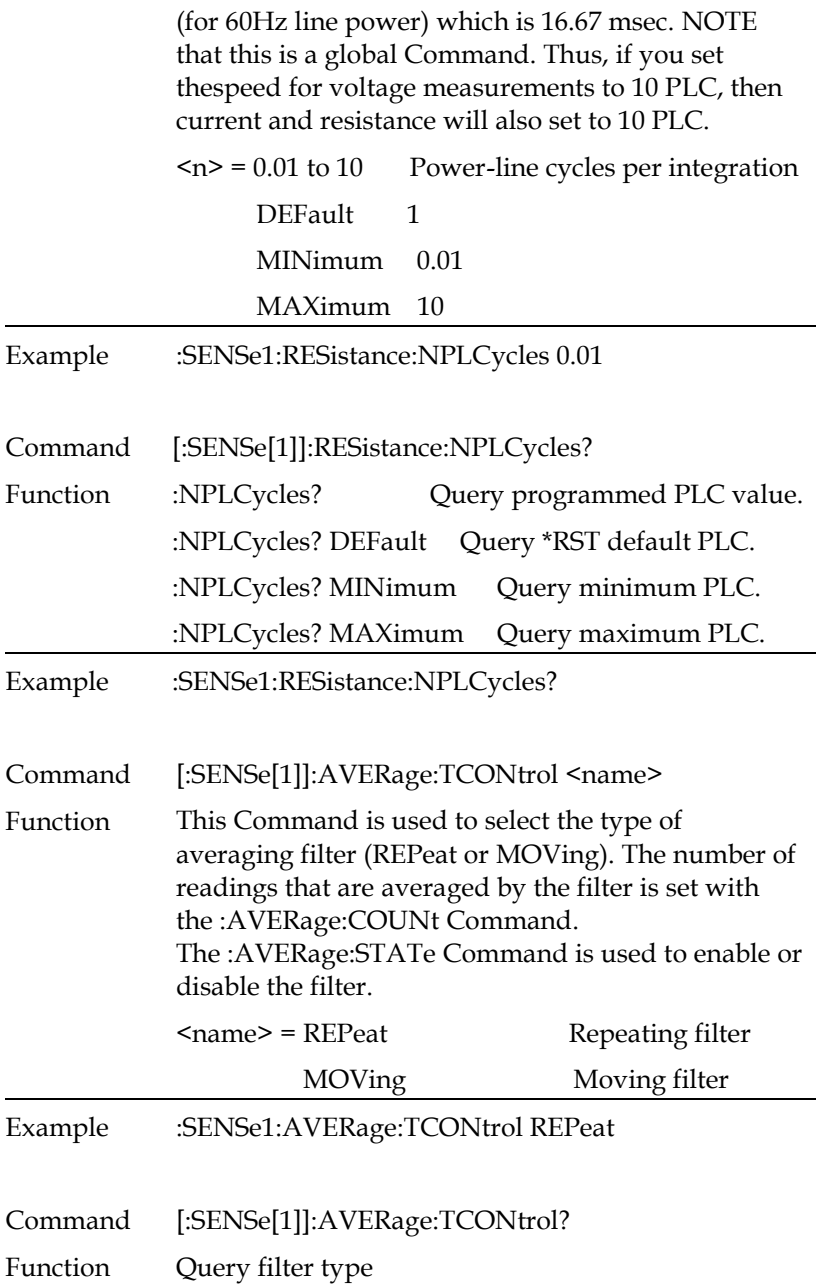

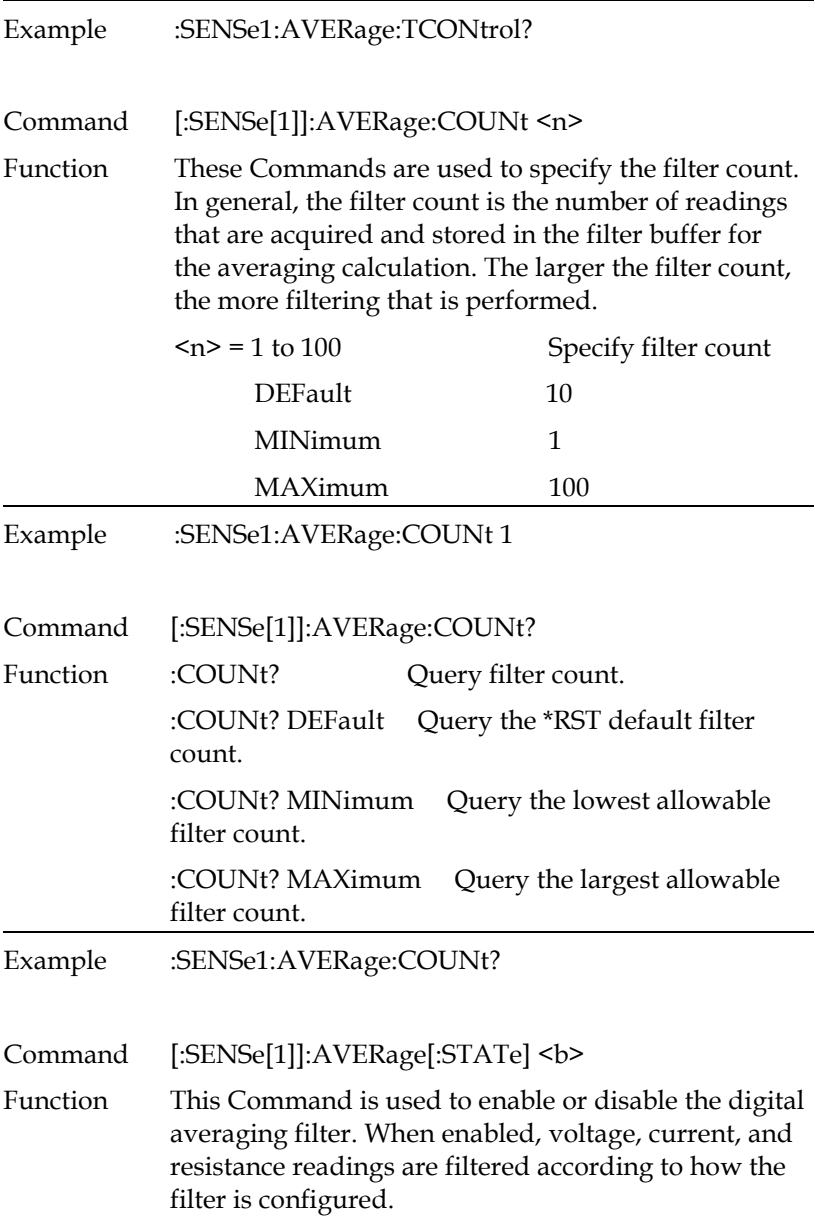

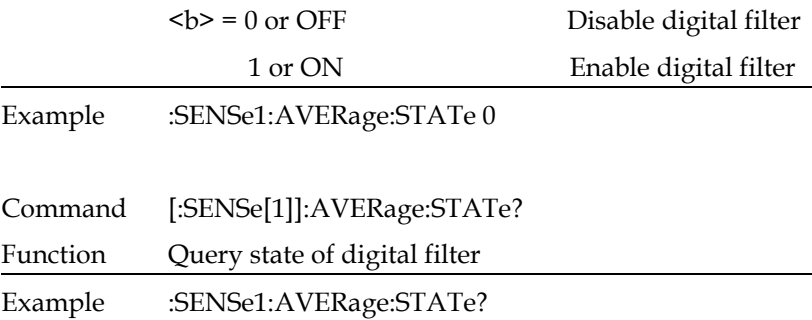

### Status Commands

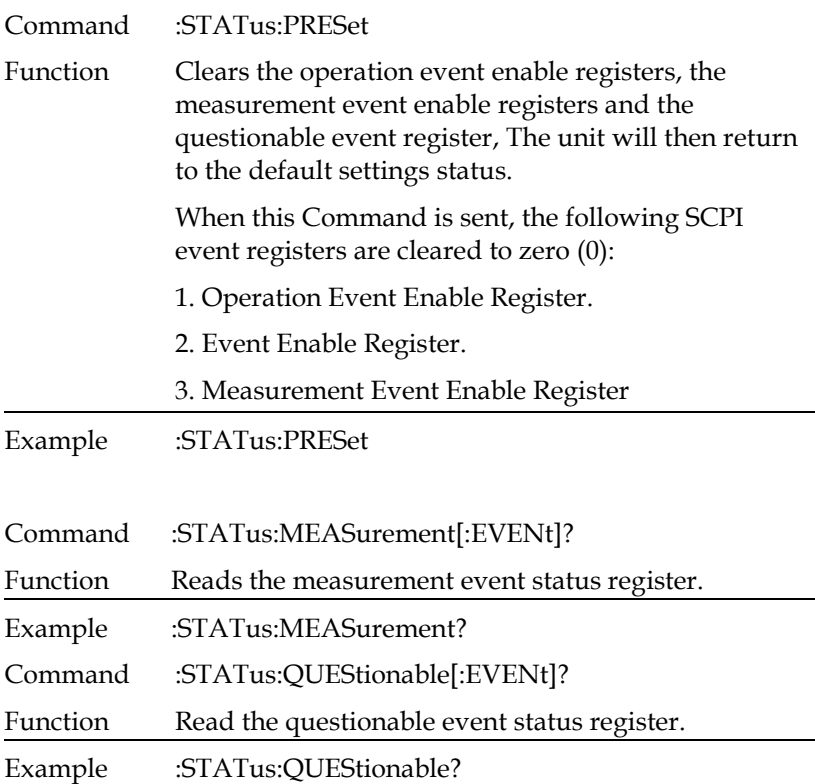

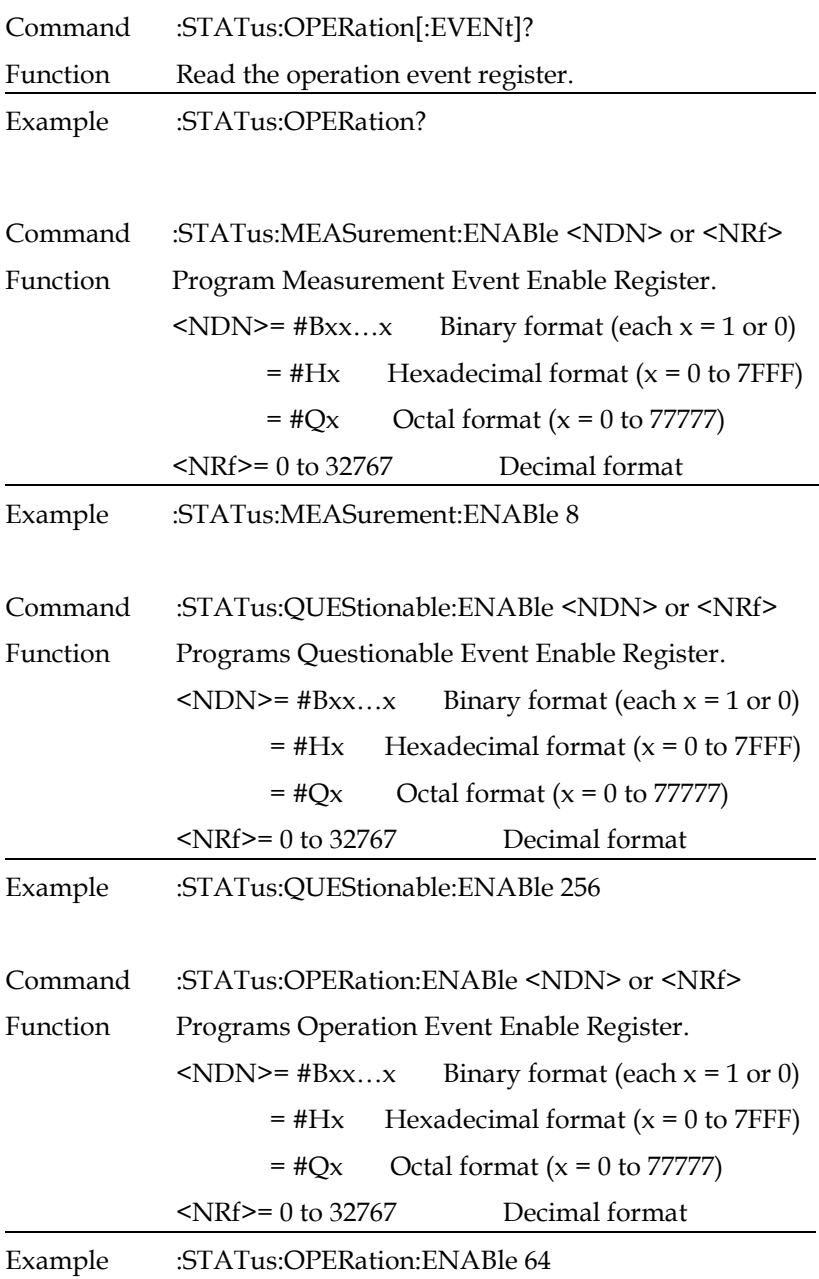

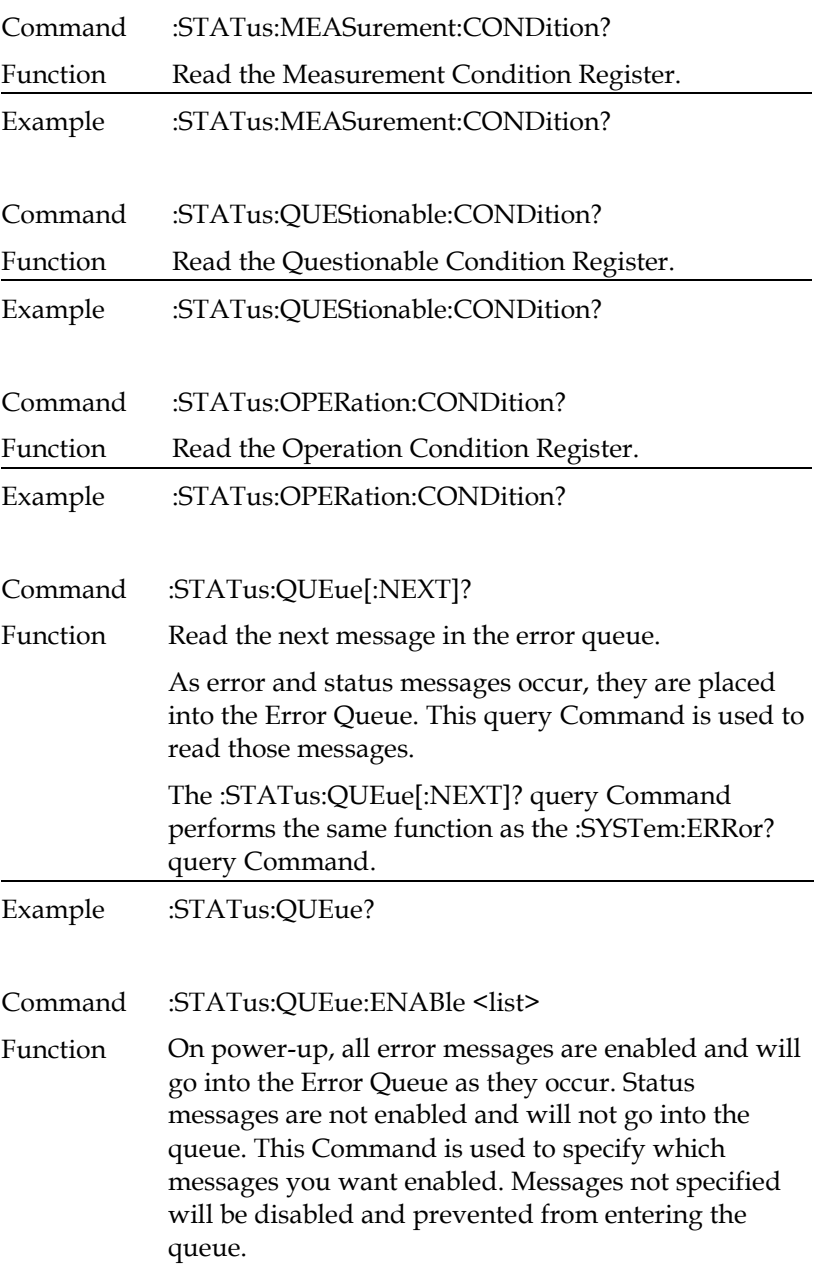

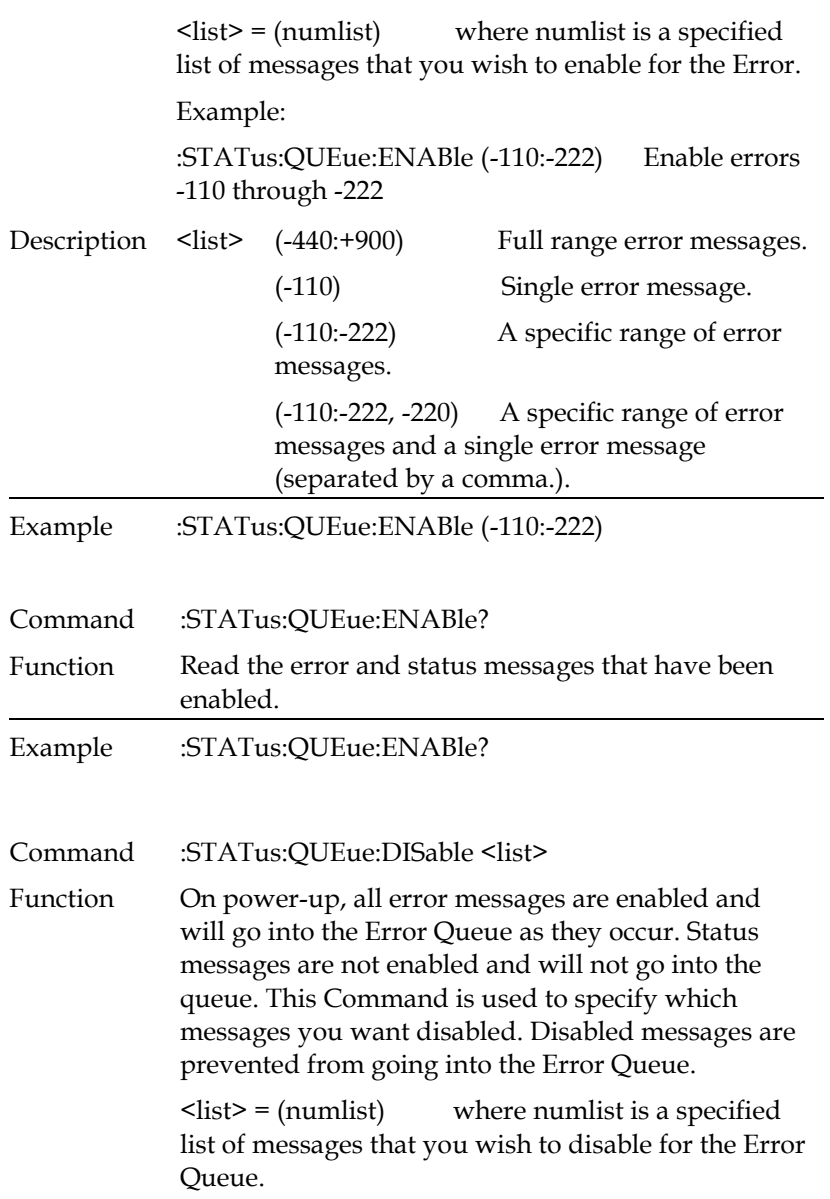

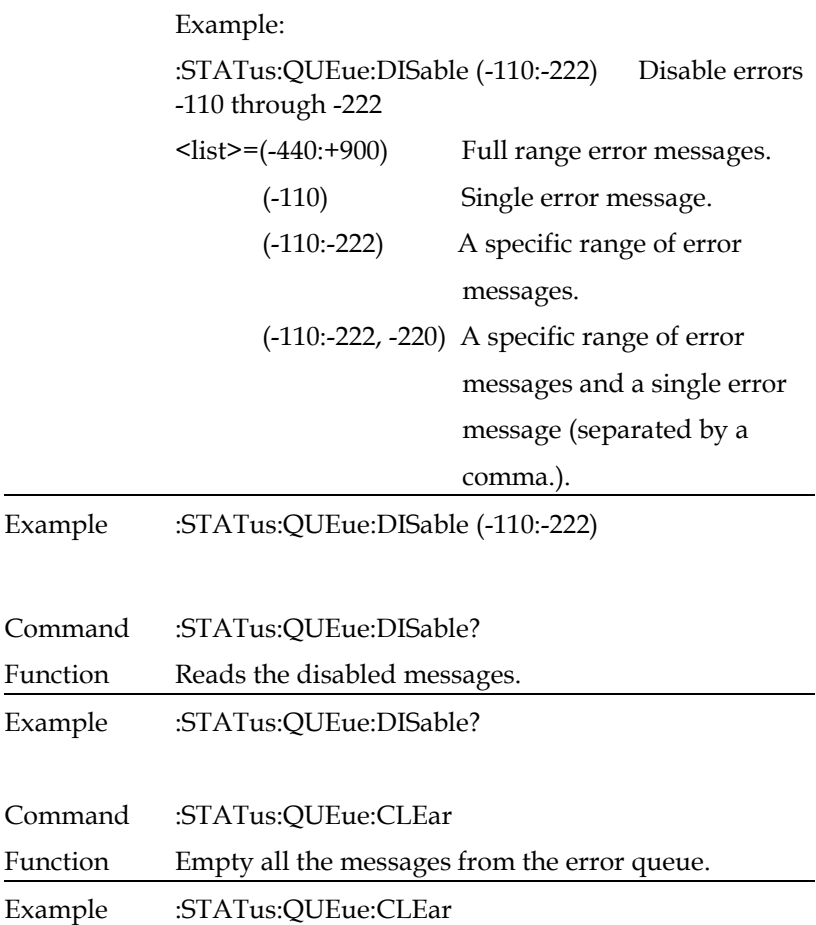

# System Commands

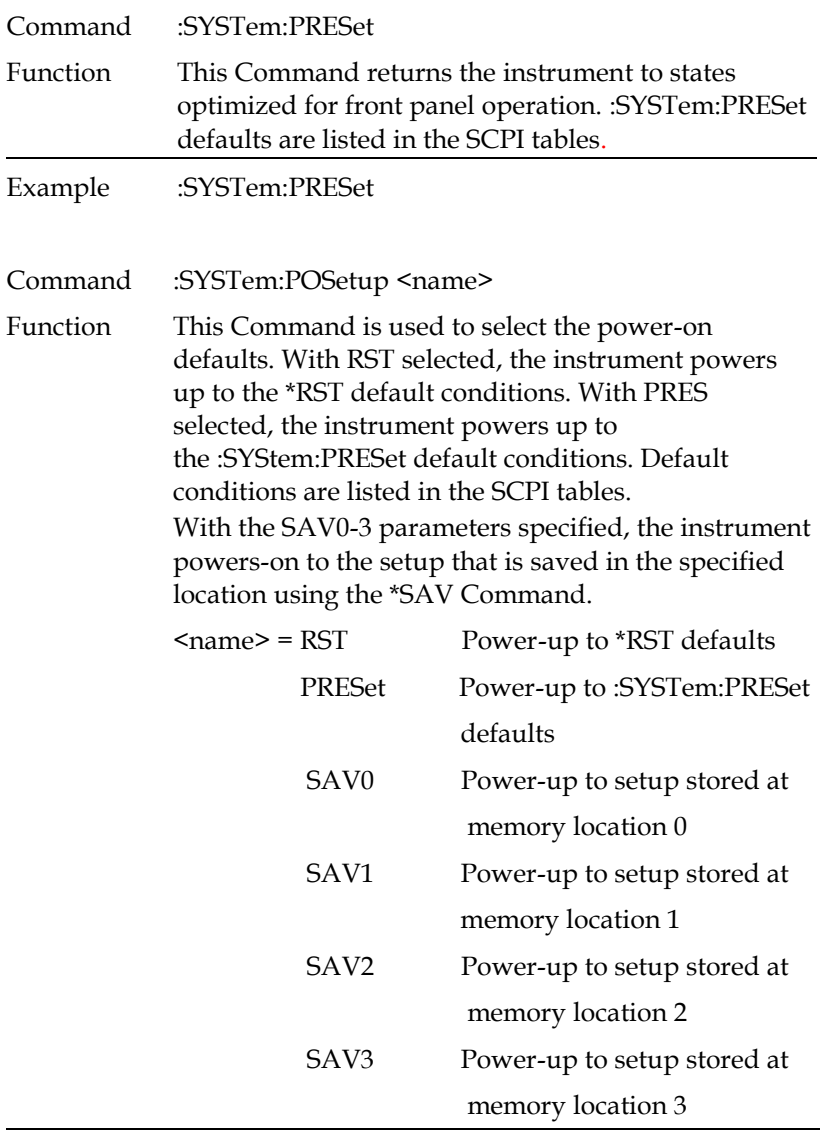

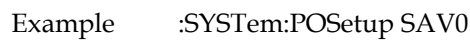

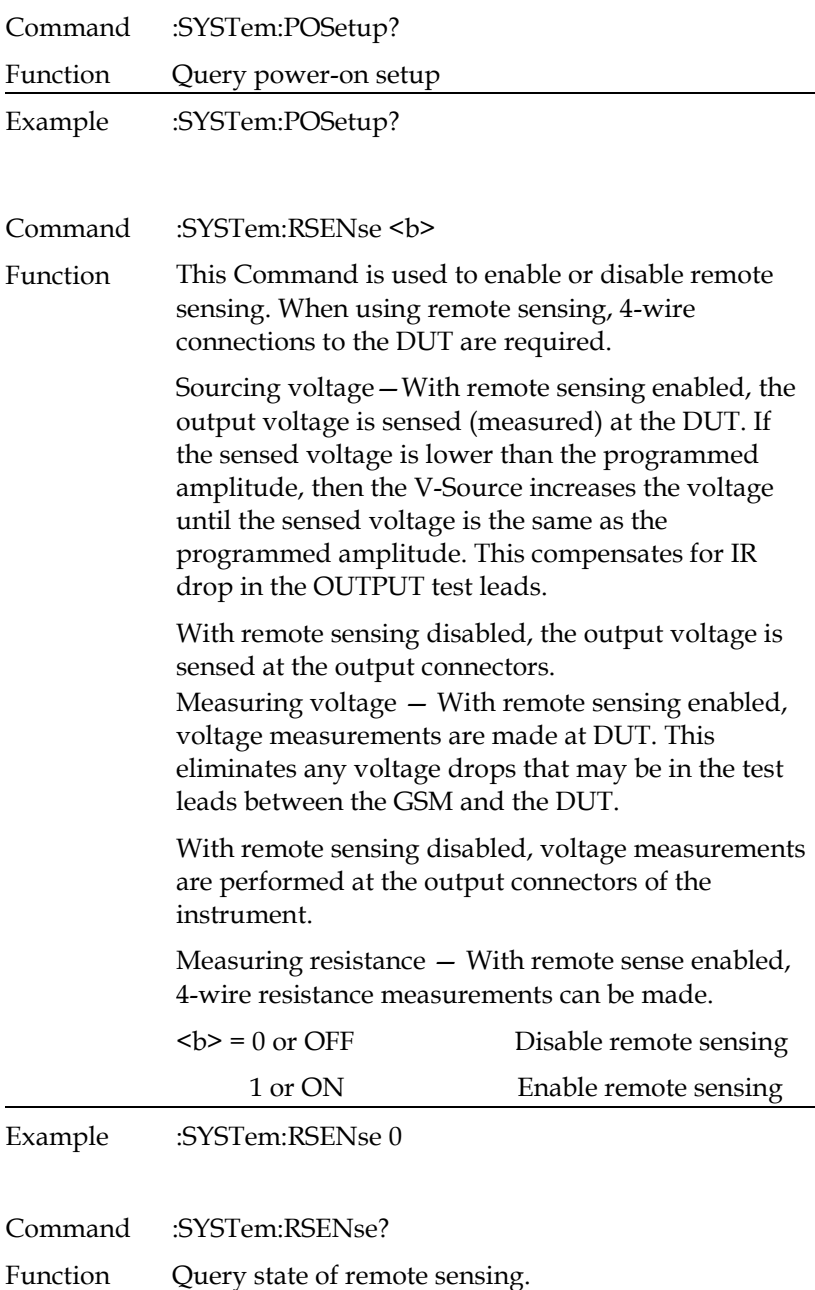

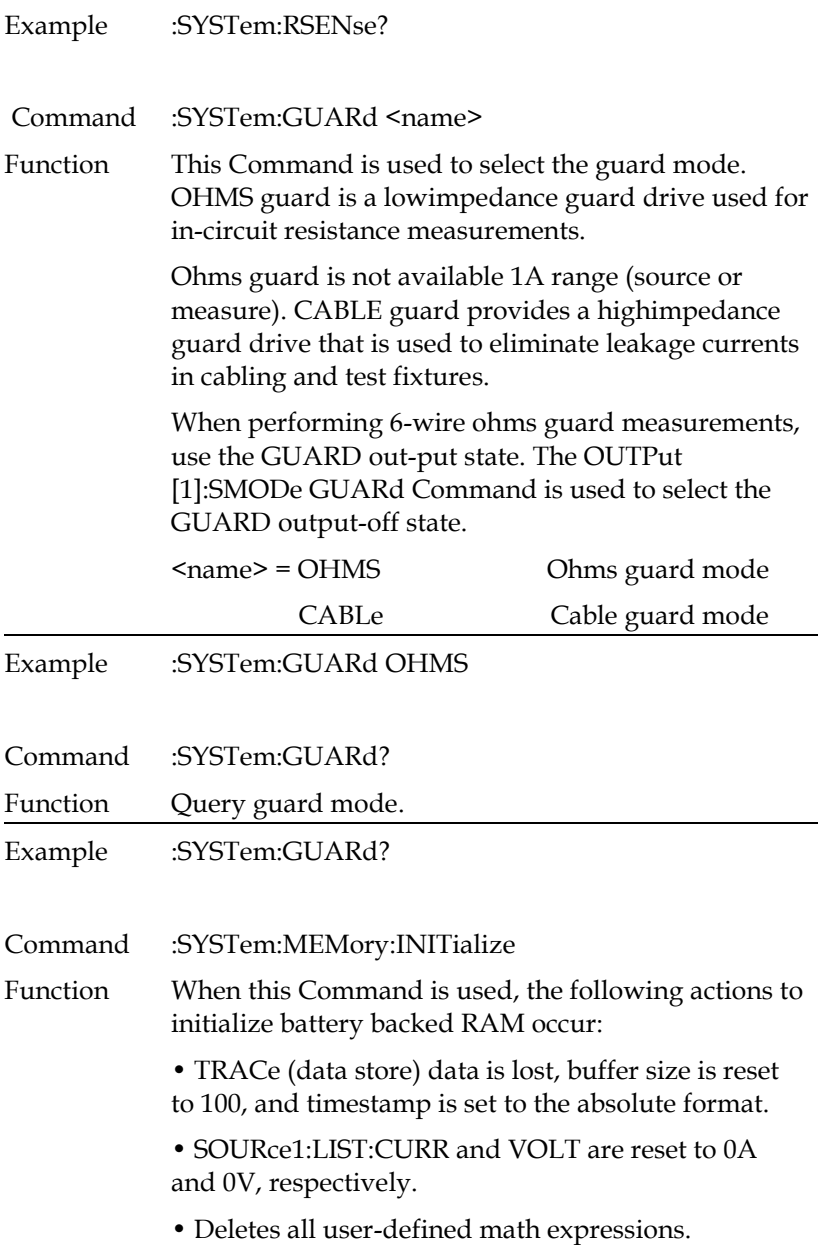

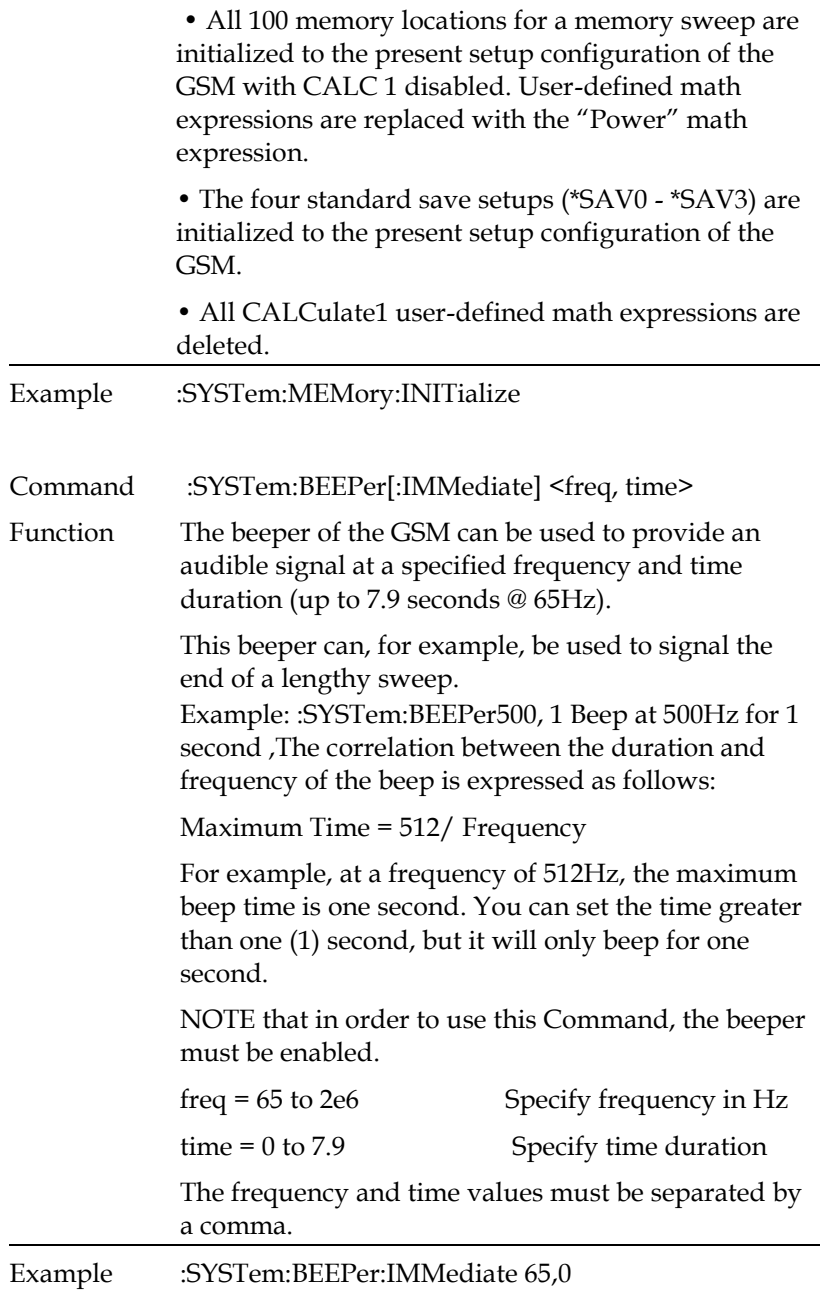
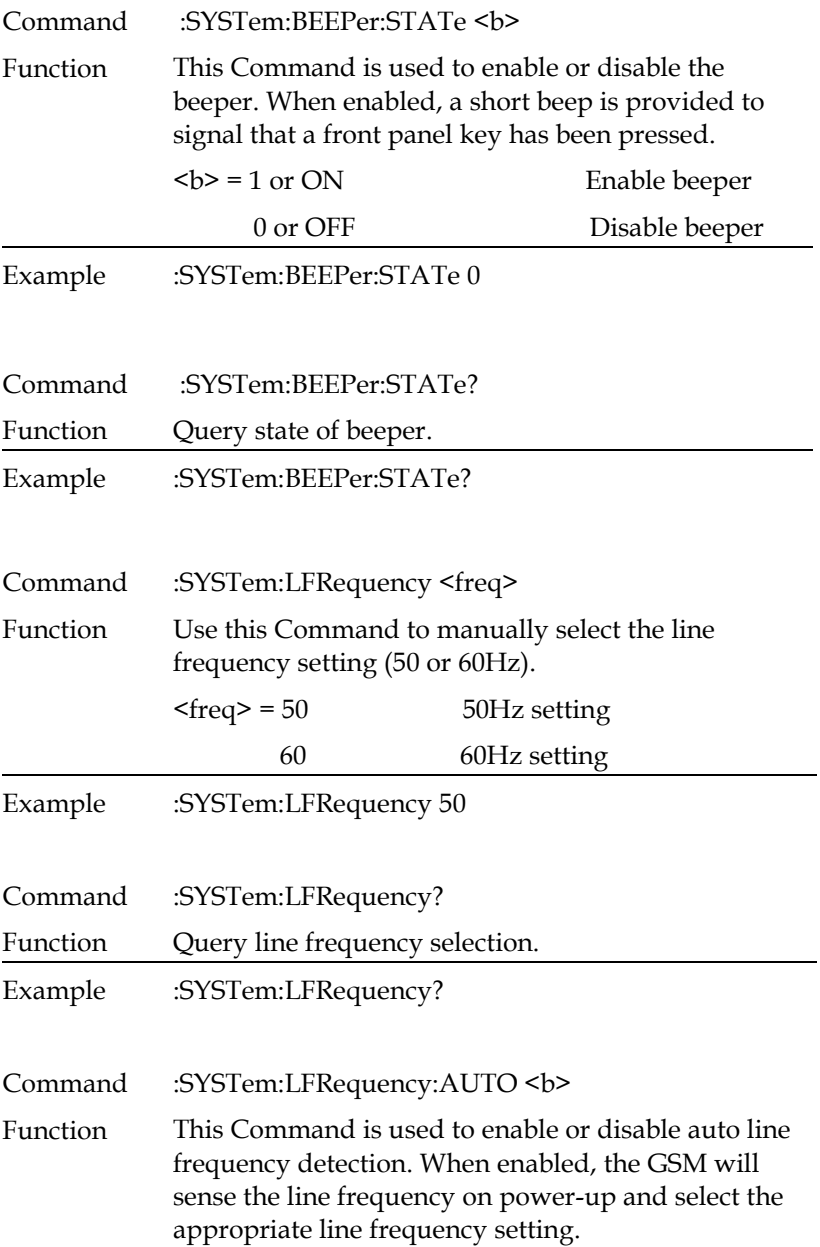

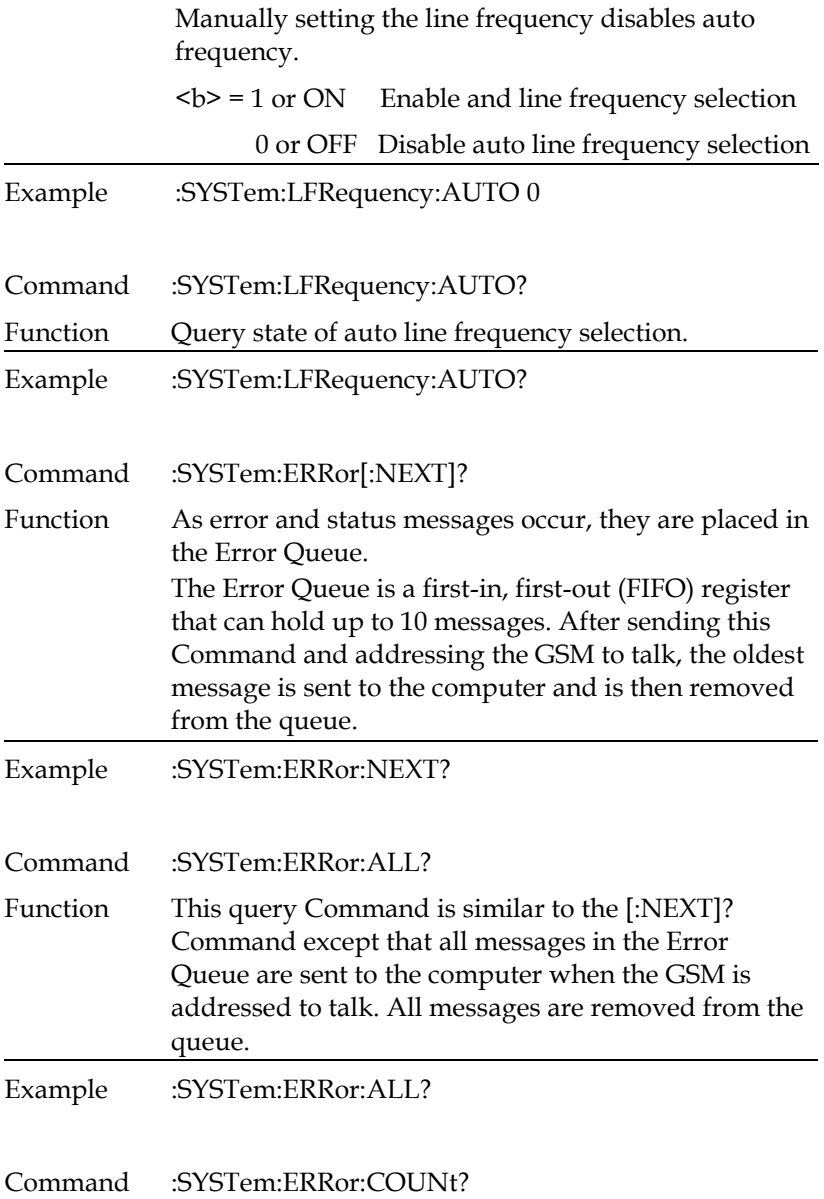

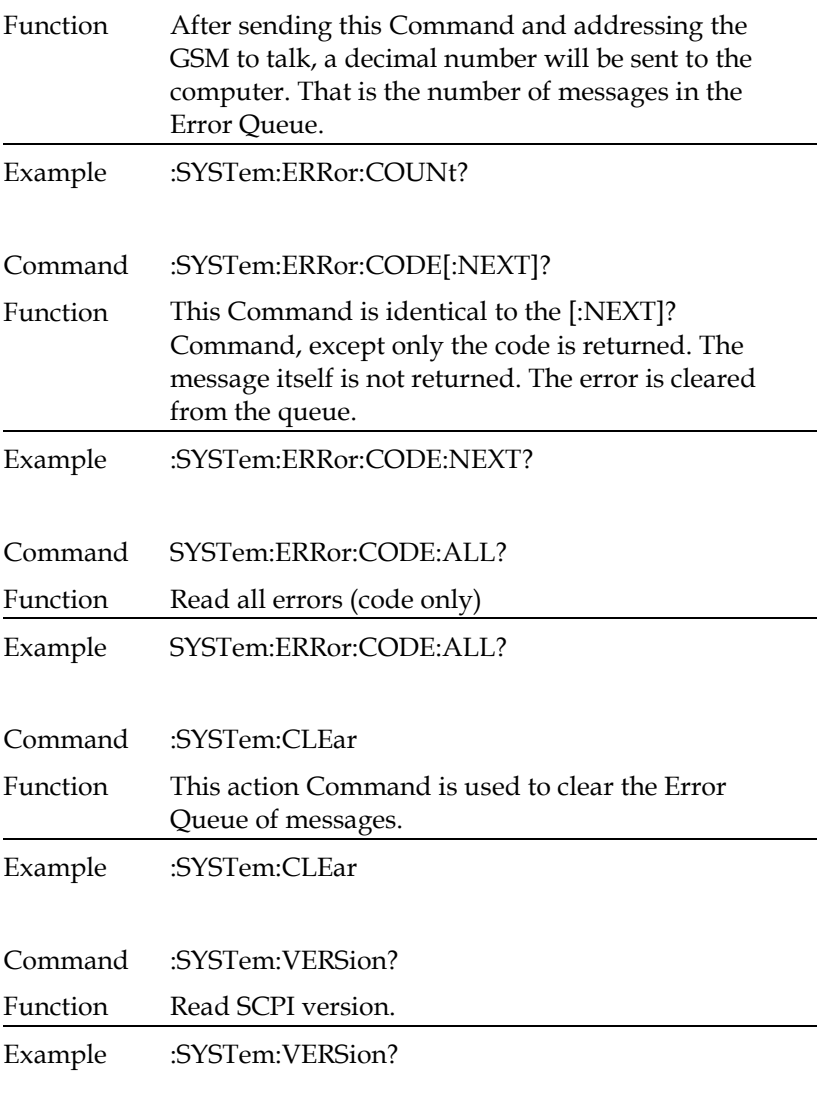

Command :SYSTem:LOCal

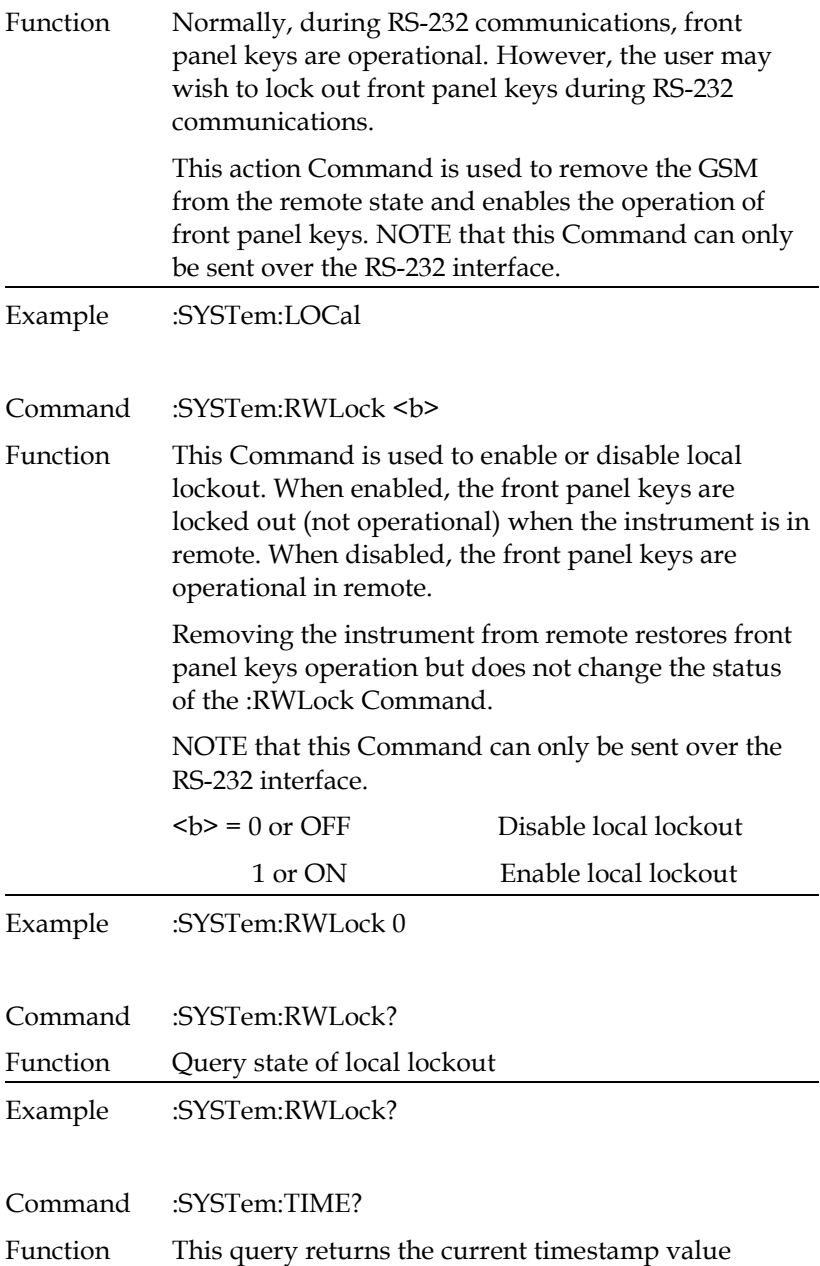

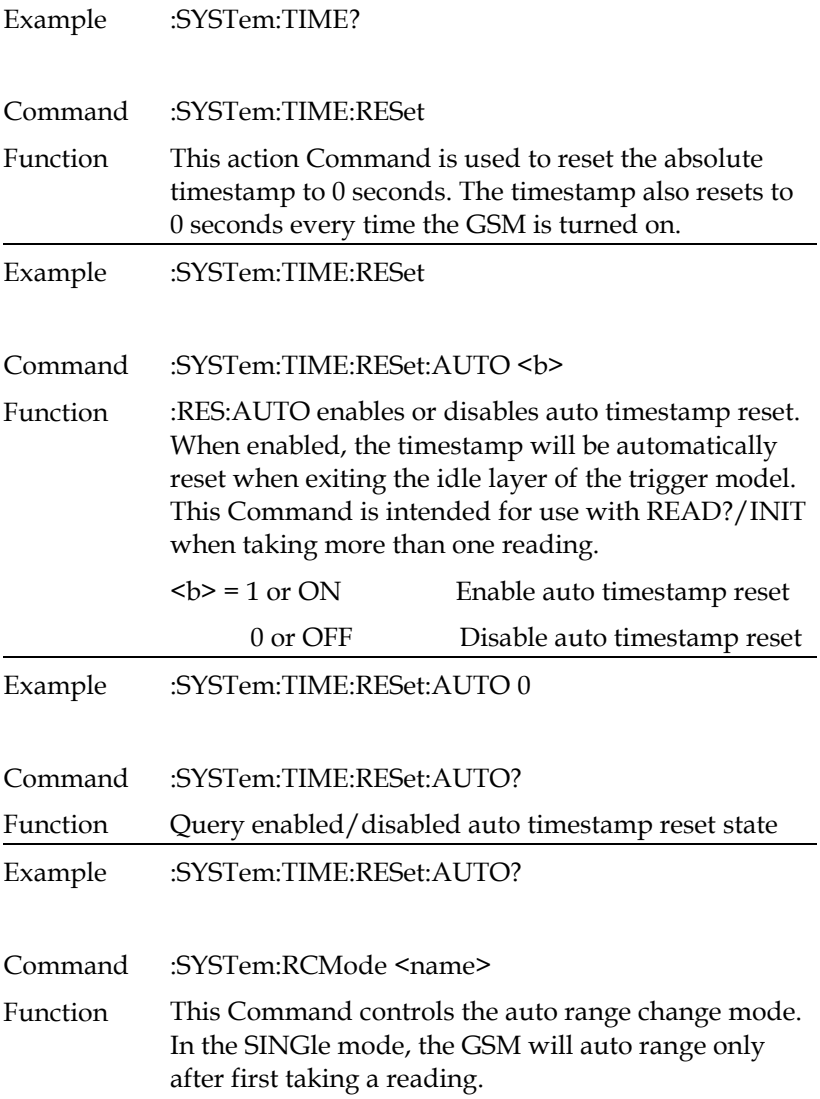

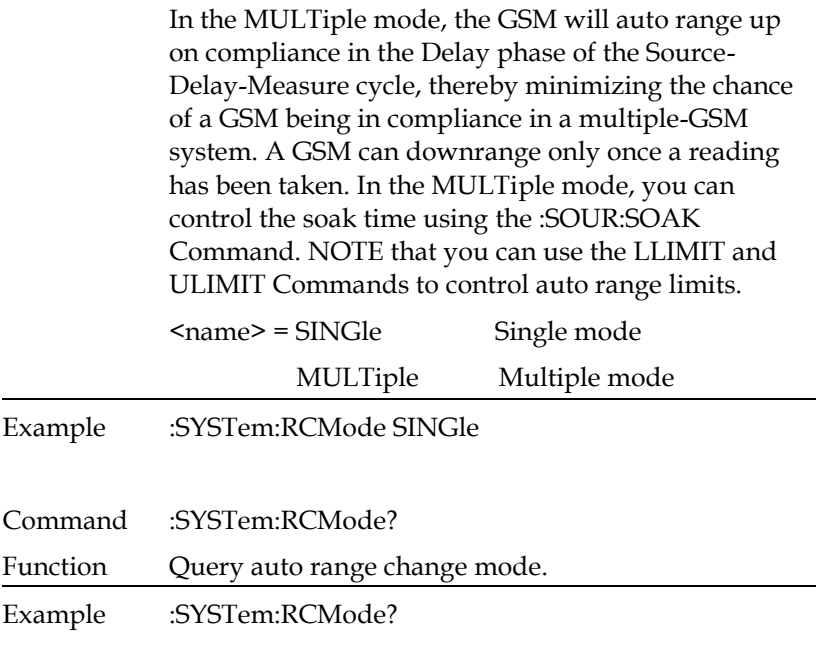

## Trigger Commands

**NOTE::TRACe or :DATA can be used as the root Command for this subsystem. From this point on, the documentation in this manual uses :TRACe. If you prefer to use :DATA, simply replace all the :TRACe Command words with :DATA.**

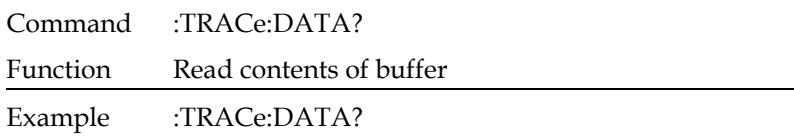

Command :TRACe:CLEar

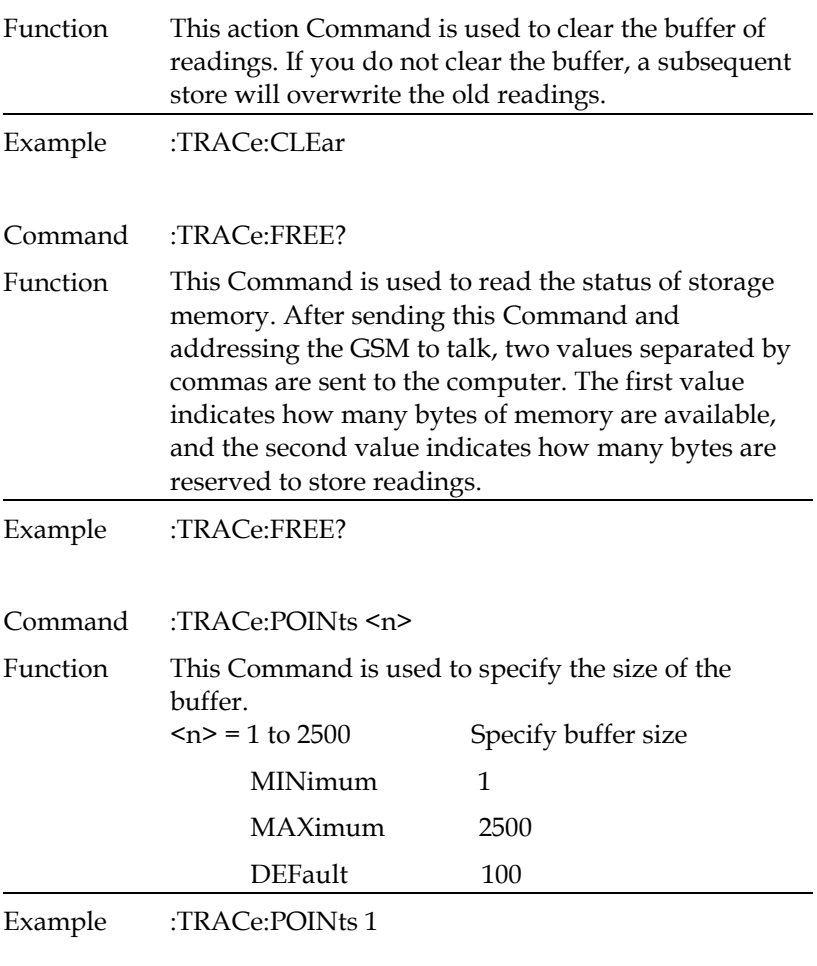

Command :TRACe:POINts?

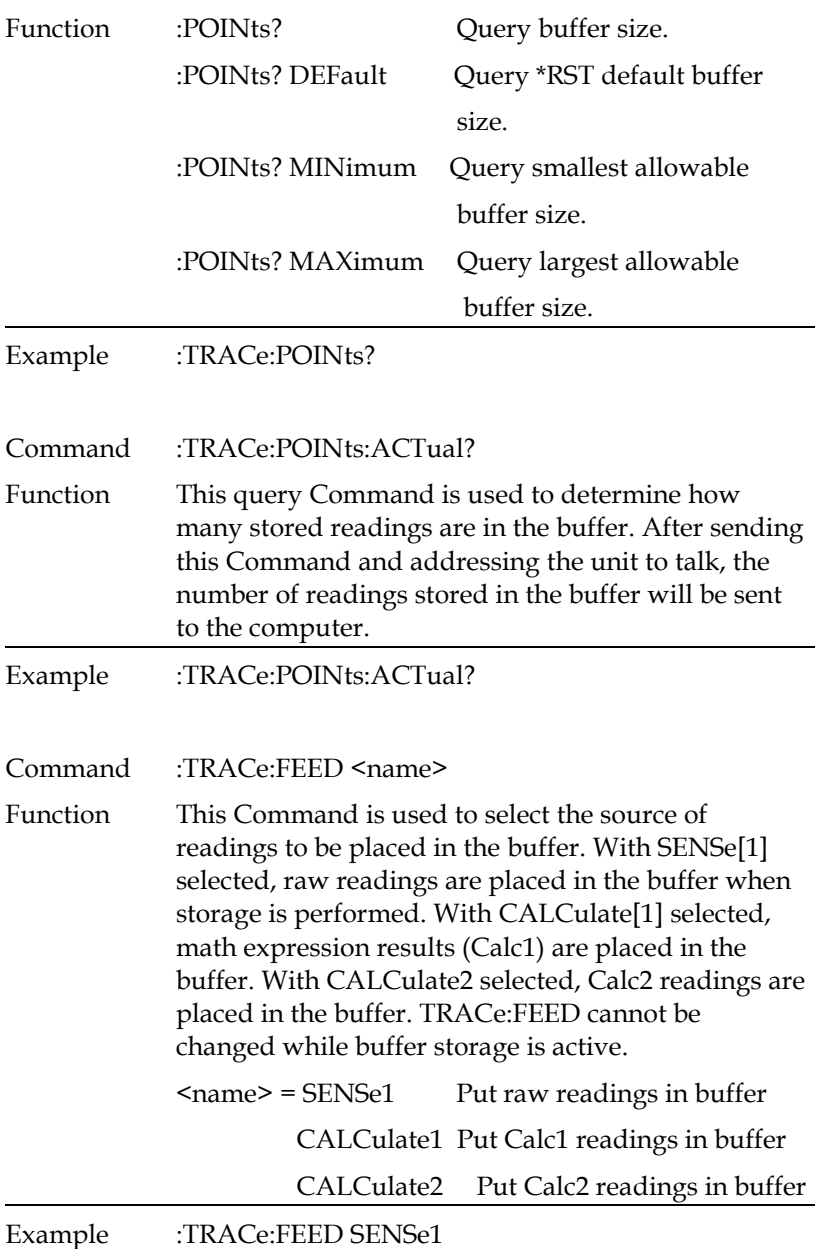

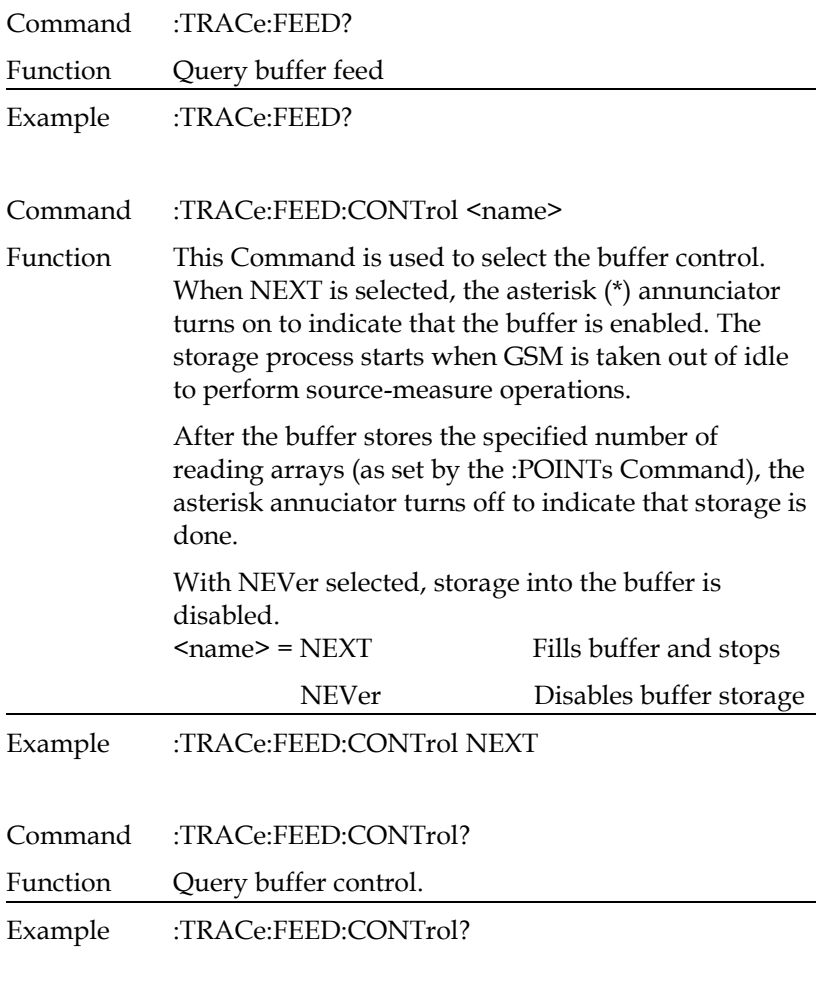

Command :TRACe:TSTamp:FORMat <name>

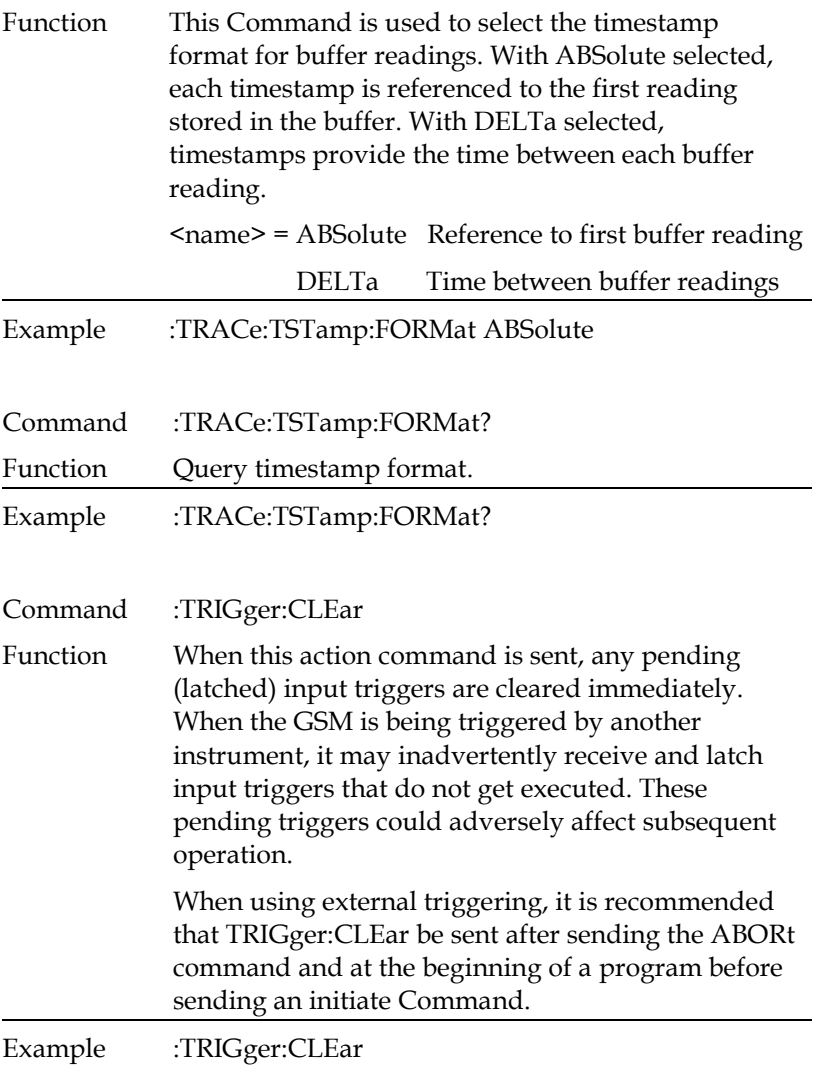

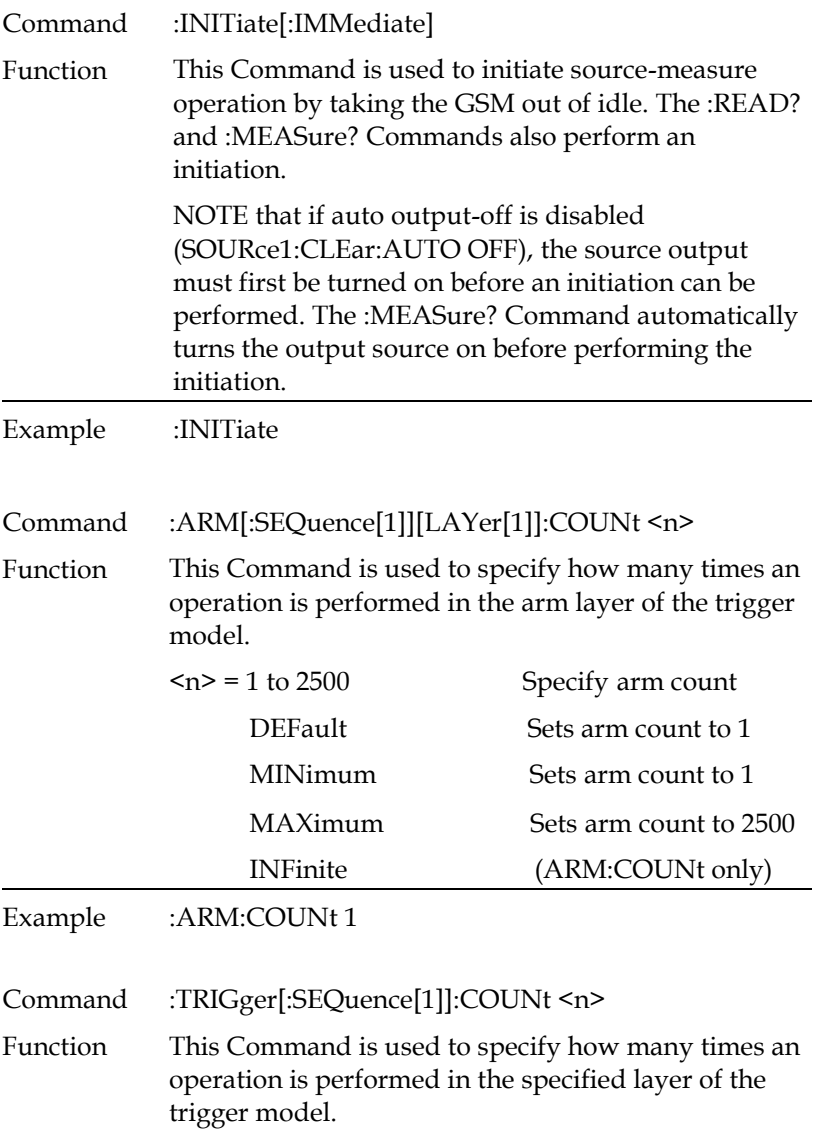

For example, assume the arm count is set to 2 and the trigger counter is set to 10, the Source Measure Unit is configured to perform 10 source-measure operations twice for a total of 20 source-measure operations. The product of the arm count and trigger count cannot exceed 2500. If, for example, the arm count is 2, then the maximum trigger count is 1250.

**NOTE: INFinite can be used only with ARM:COUNt, and FETCh?, READ?, MEAS?, CALC1:DATA?, or CALC2:DATA? cannot be used with infinite arm count. Only INIT will start measurements, and only output enable line, overtemperature, SDC, DCL, or ABORt should be used to stop the sweep. ARM:COUNt INFinite can be used for repetitive source waveforms or for long tests where only the last reading is important. For example, the limits could be used to drive the output enable to abort a test when some condition is met. DATA? would then give the answer to the test.**

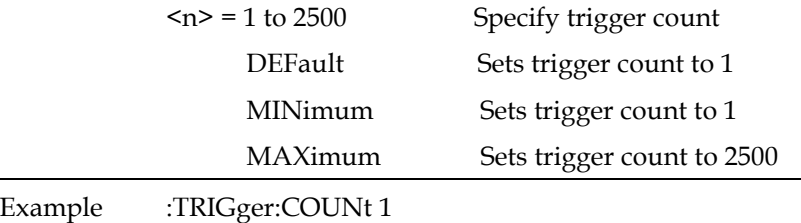

Command :ARM[:SEQuence[1]][LAYer[1]]:COUNt?

# **GWINSTEK GSM-20H10 User Manual**

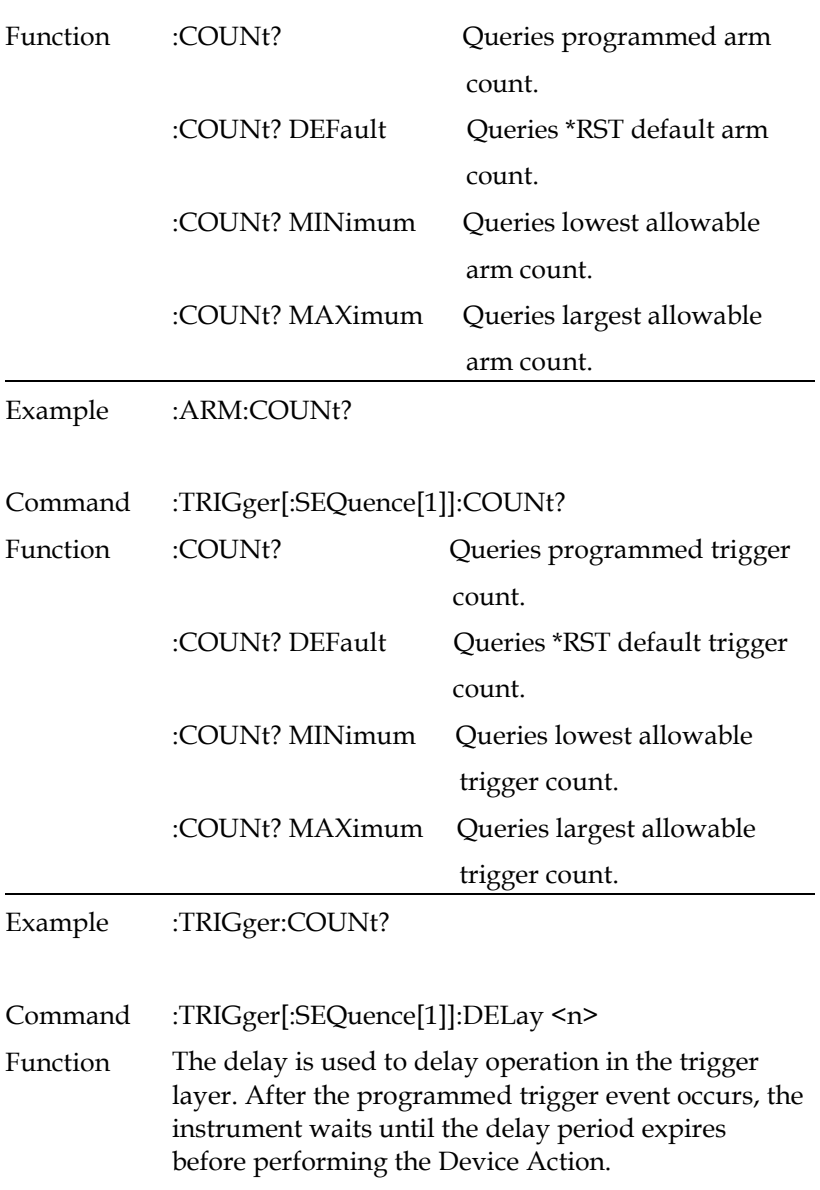

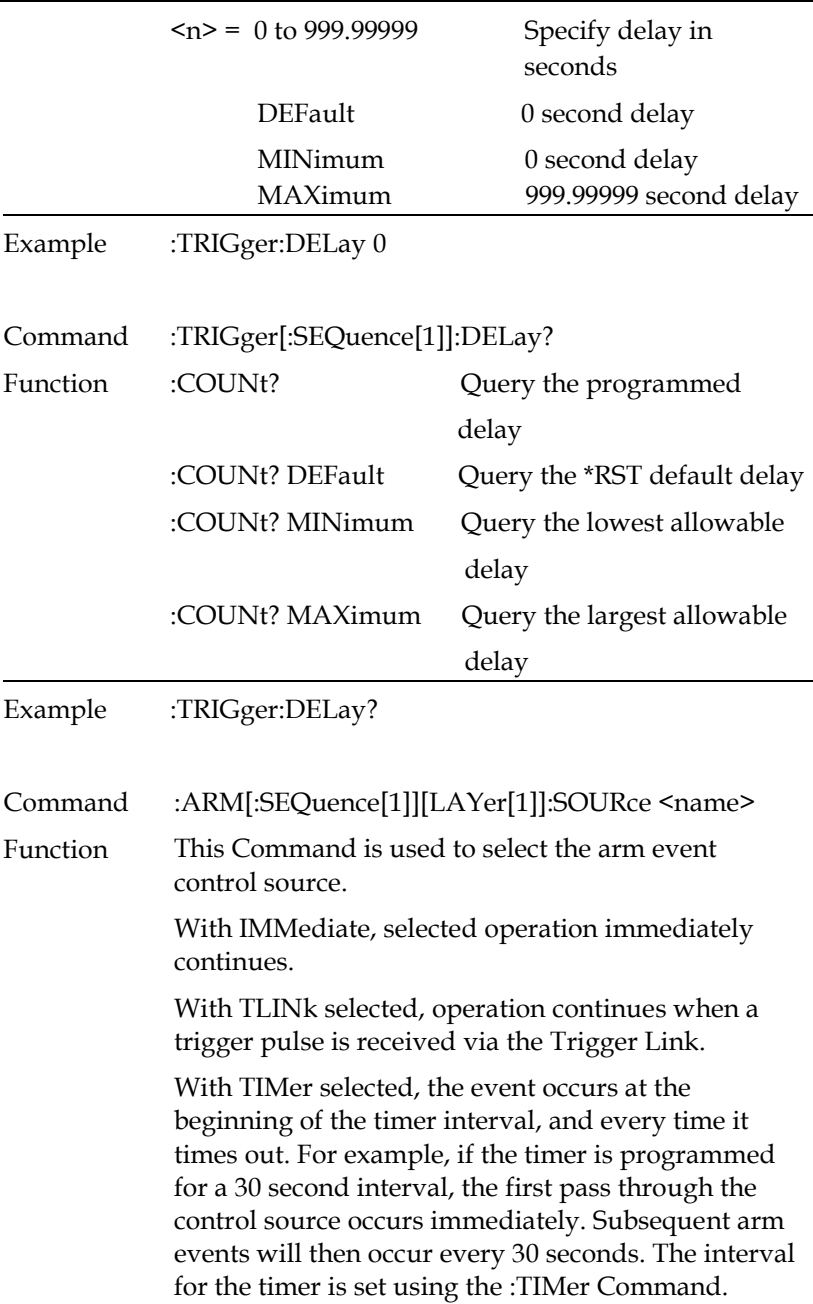

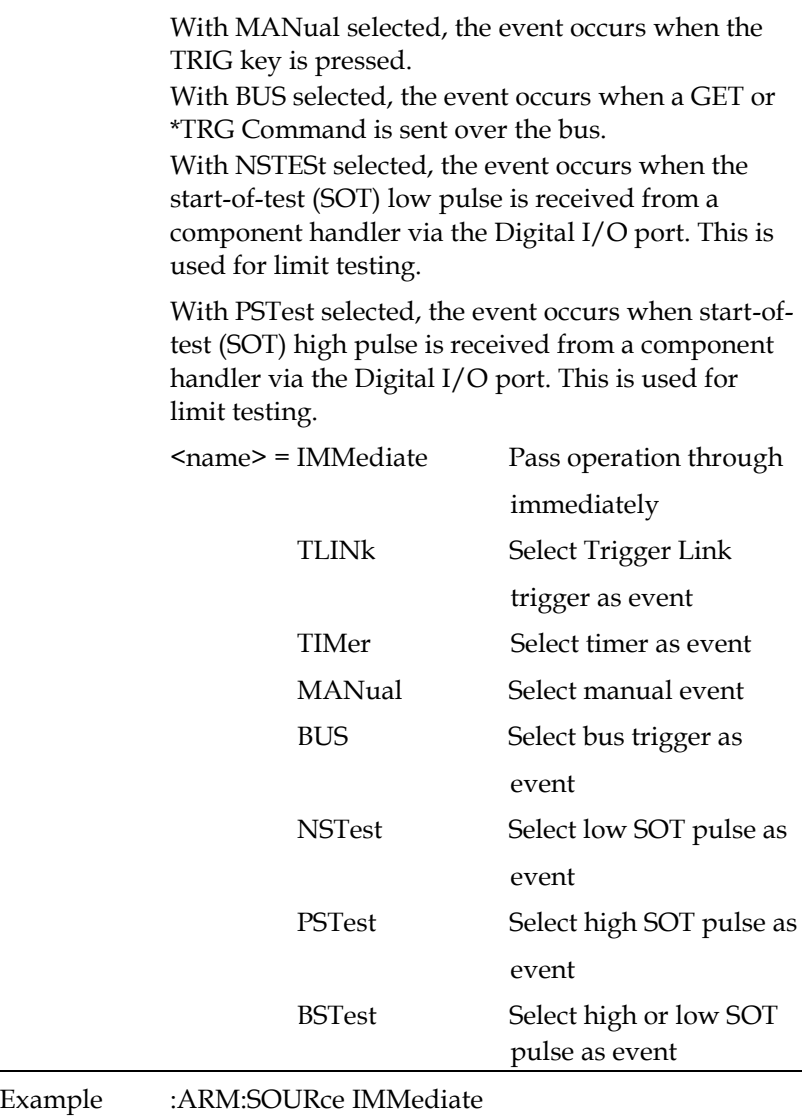

Command :ARM[:SEQuence[1]][LAYer[1]]:SOURce?

Function Query programmed arm control source.

Example :ARM:SOURce?

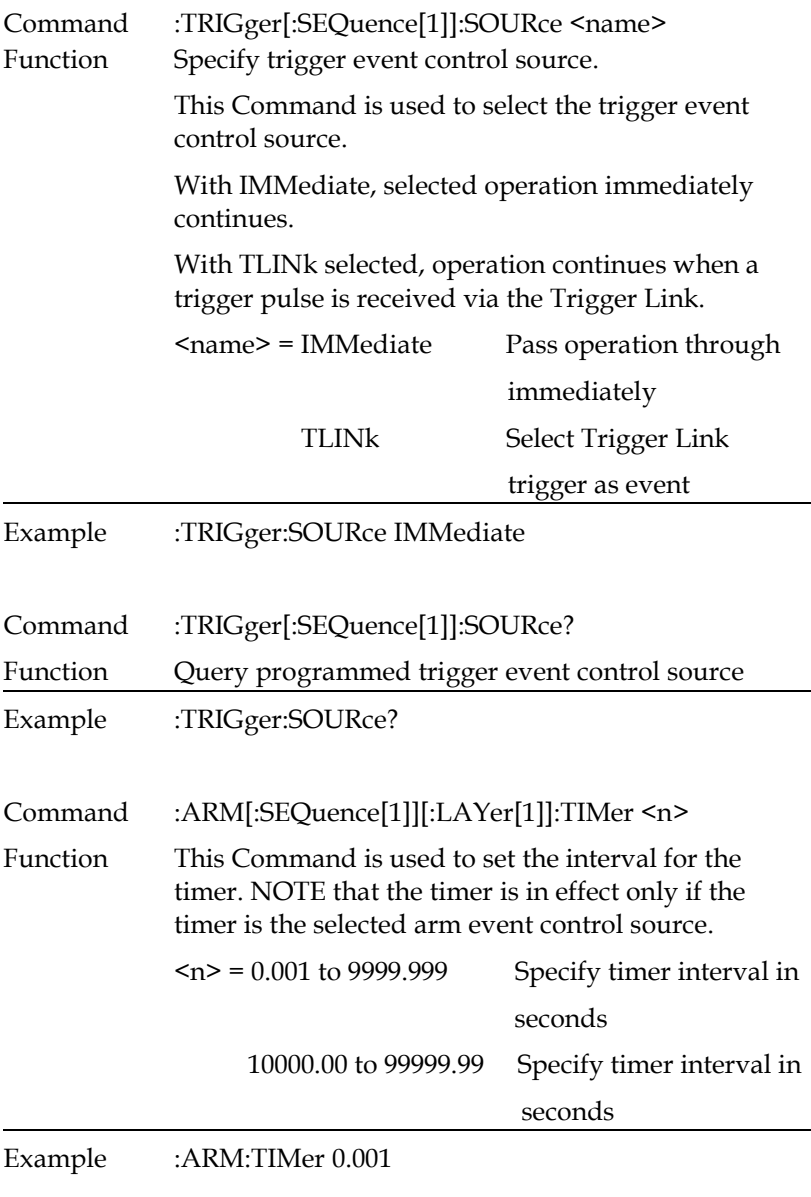

Command :ARM[:SEQuence[1]][:LAYer[1]]:TIMer?

# **GWINSTEK GSM-20H10 User Manual**

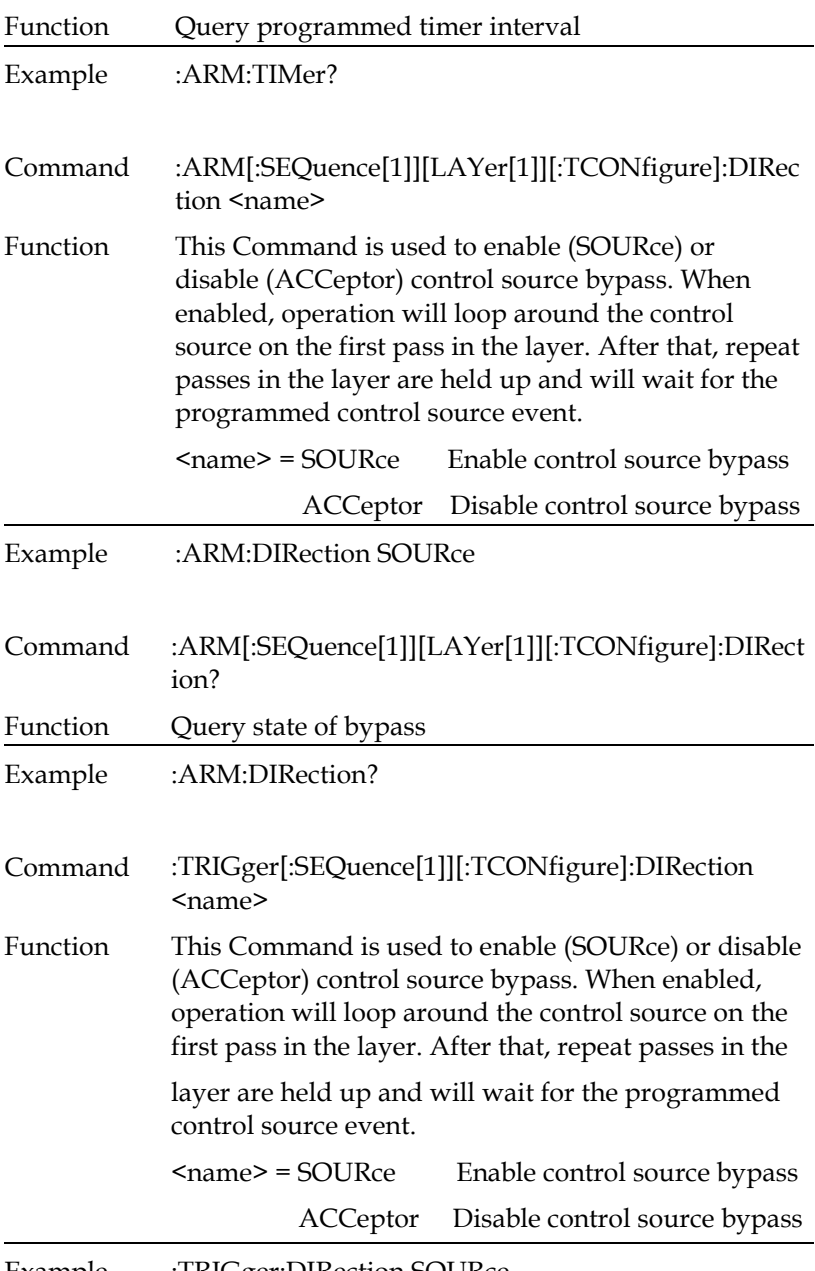

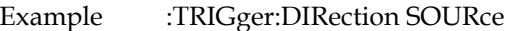

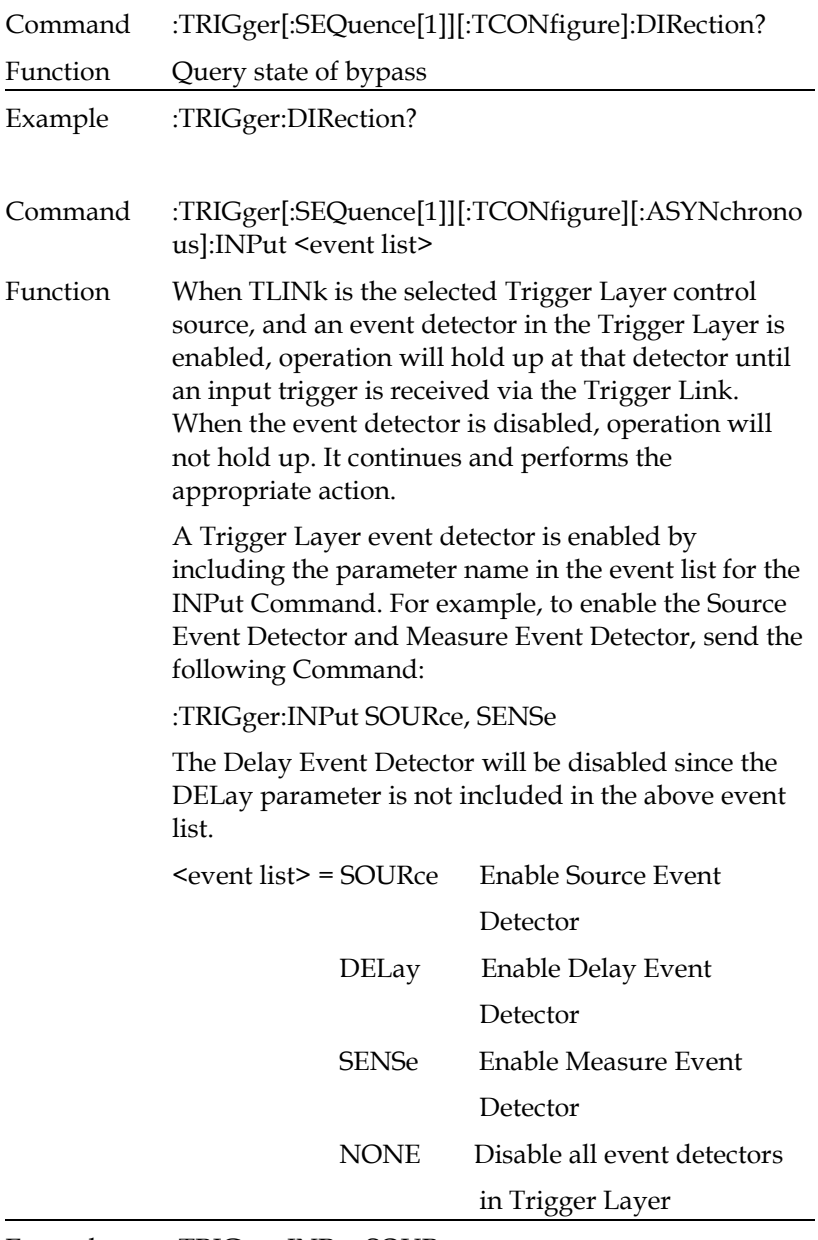

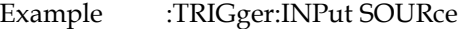

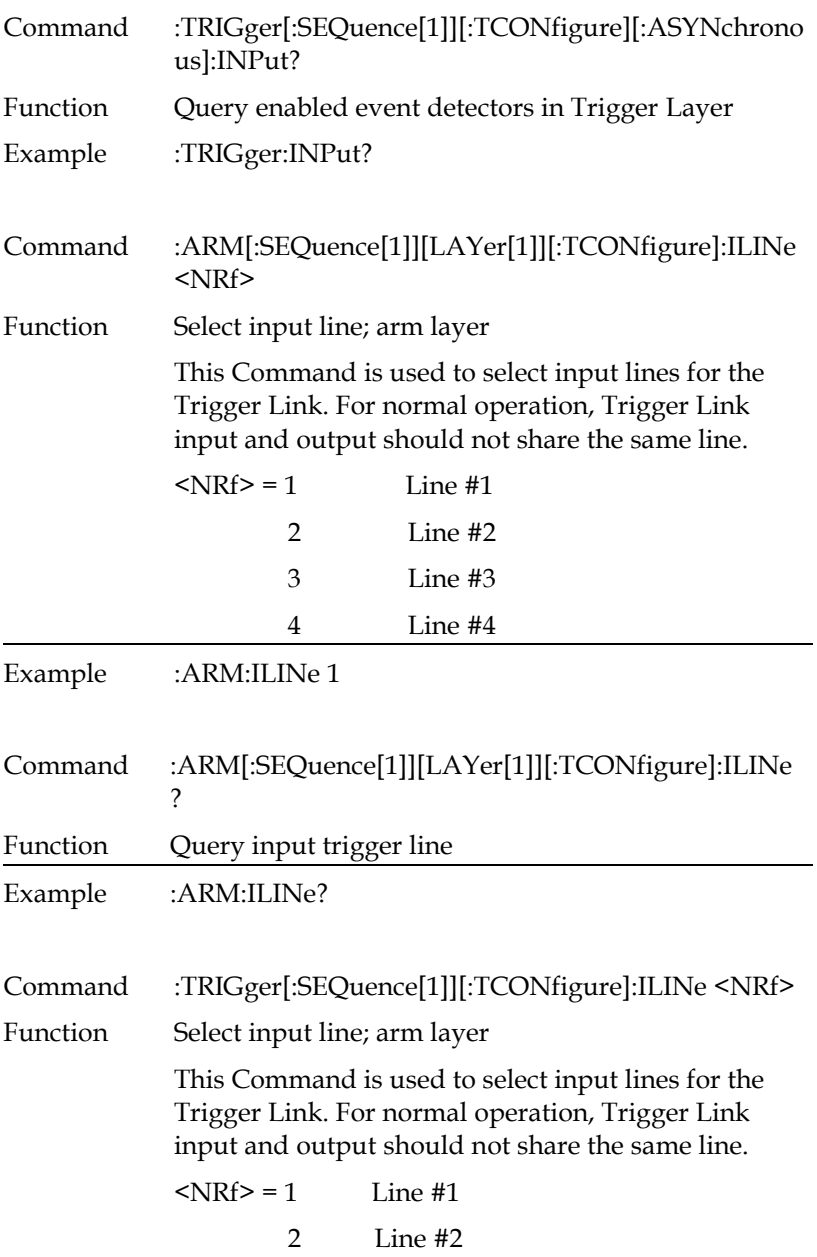

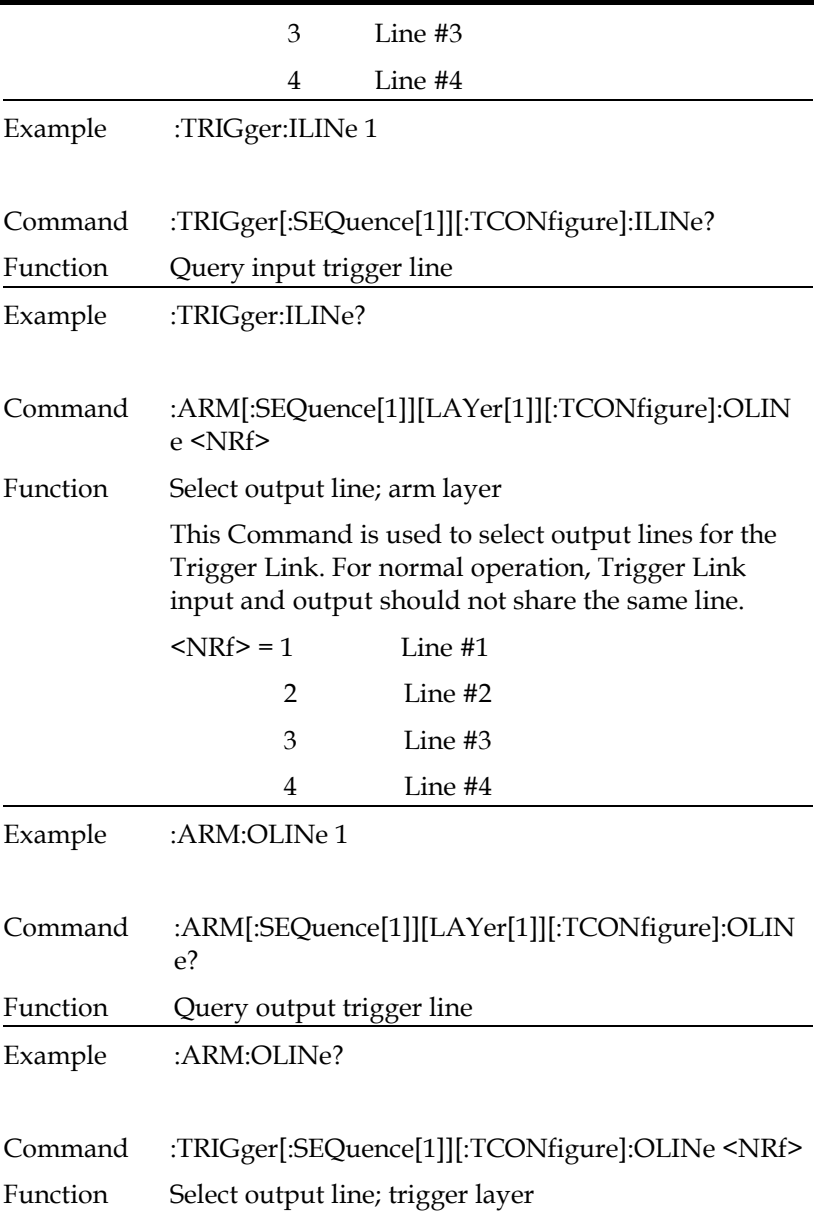

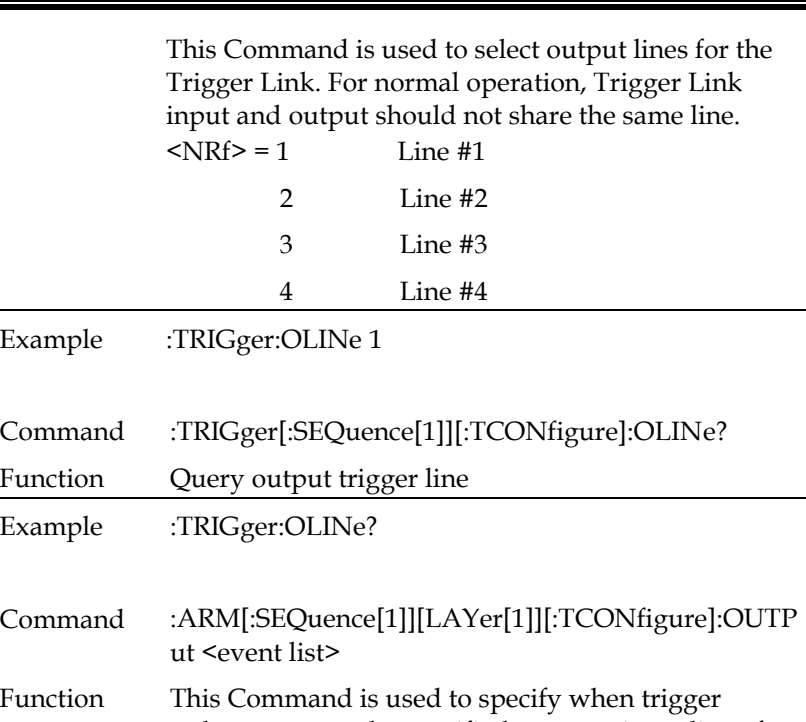

pulses occur on the specified output trigger line of the Trigger Link.

ARM Layer Triggers — You can specify from one to two events.

Each event in the list must be separated by a comma  $($ , $)$ .

Arm Layer Triggers — With TEXit selected, an output trigger will occur when exiting the trigger layer. With TENTer selected, an output trigger will occur when entering the trigger layer. With NONE selected, the arm layer output trigger is disabled.

The NONE option must be set alone. It will be ignored if it is listed with other options.

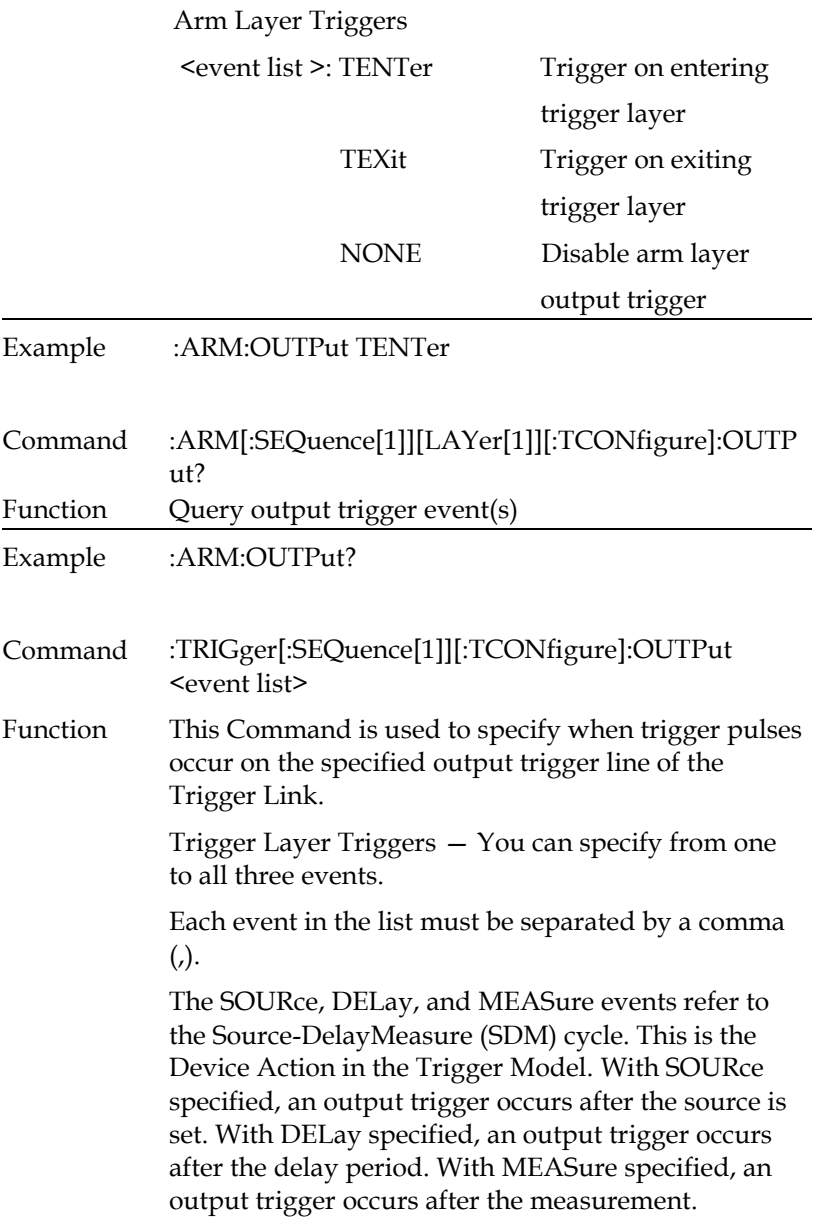

The NONE option must be set alone. It will be ignored if it is listed with other options.

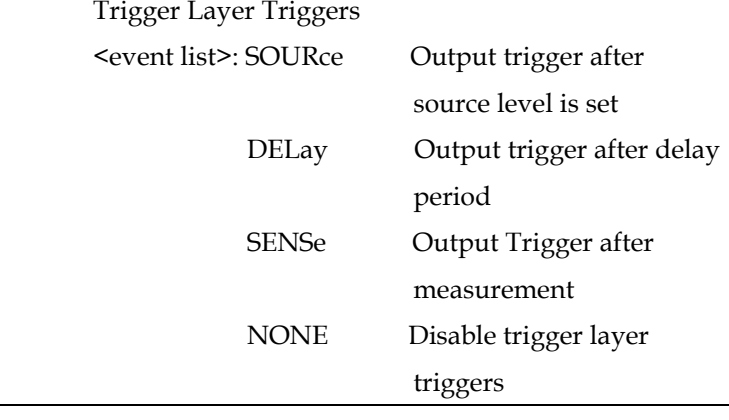

Example :TRIGger:OUTPut SOURce

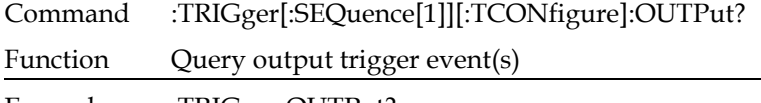

Example :TRIGger:OUTPut?

## IEEE488.2 Common Command

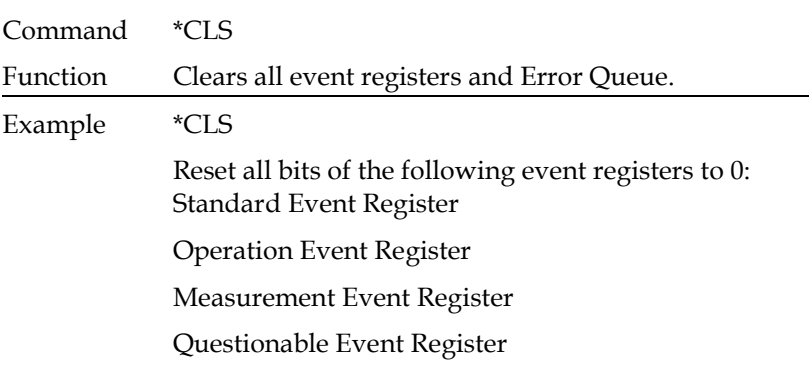

<span id="page-347-0"></span>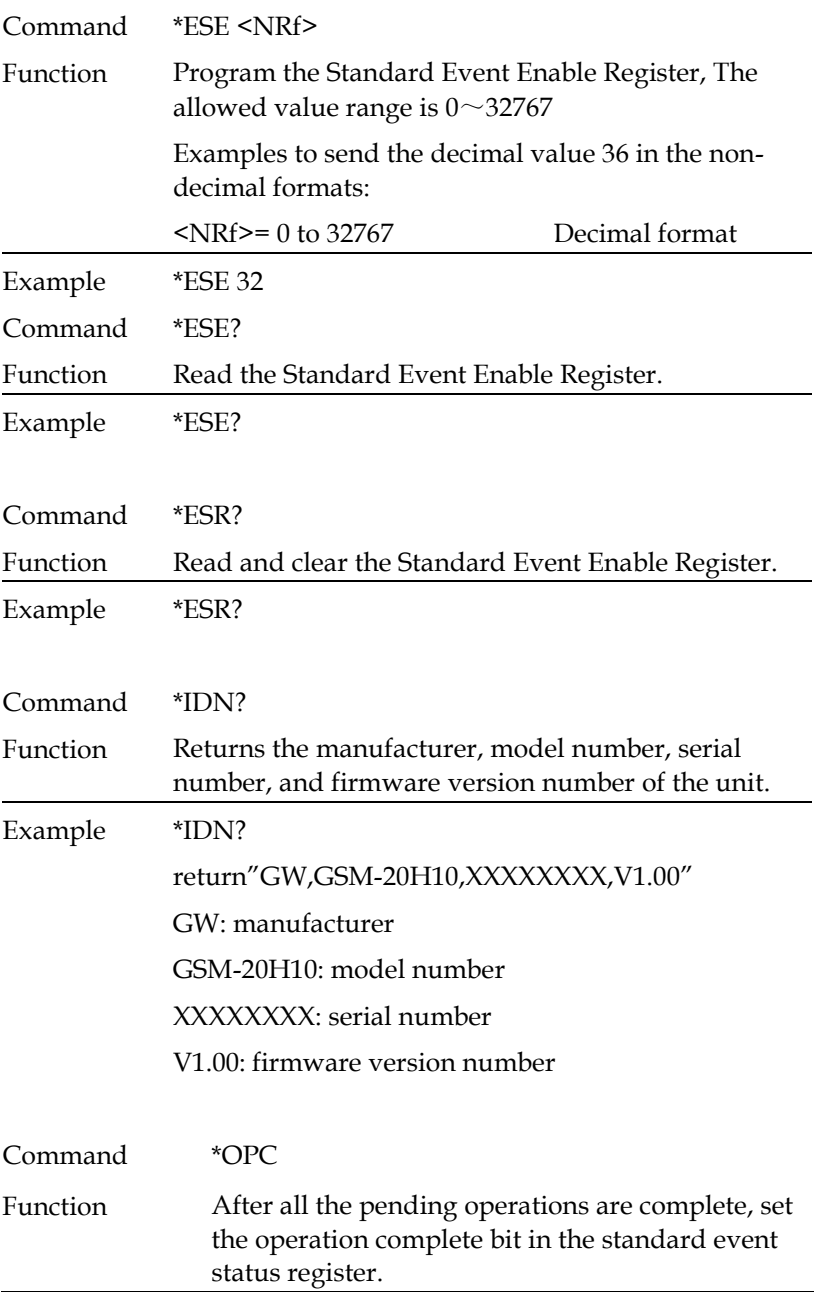

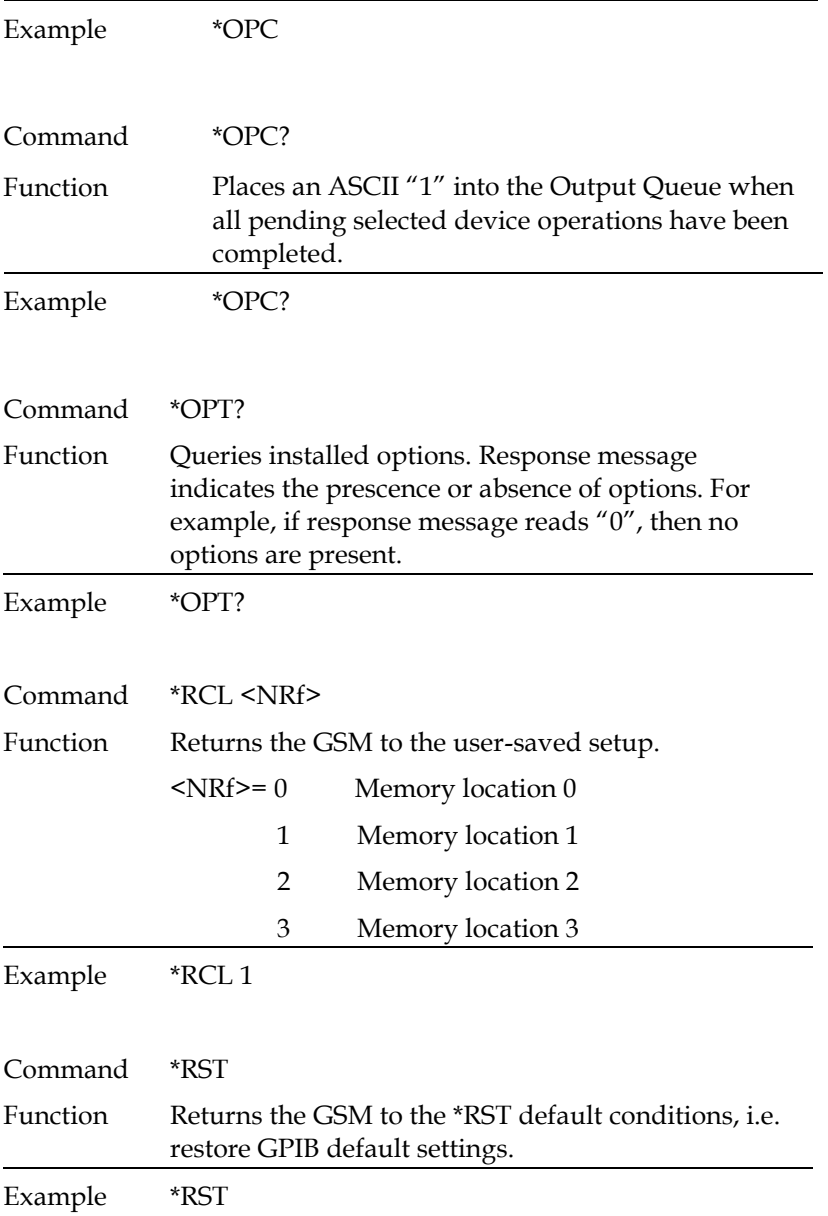

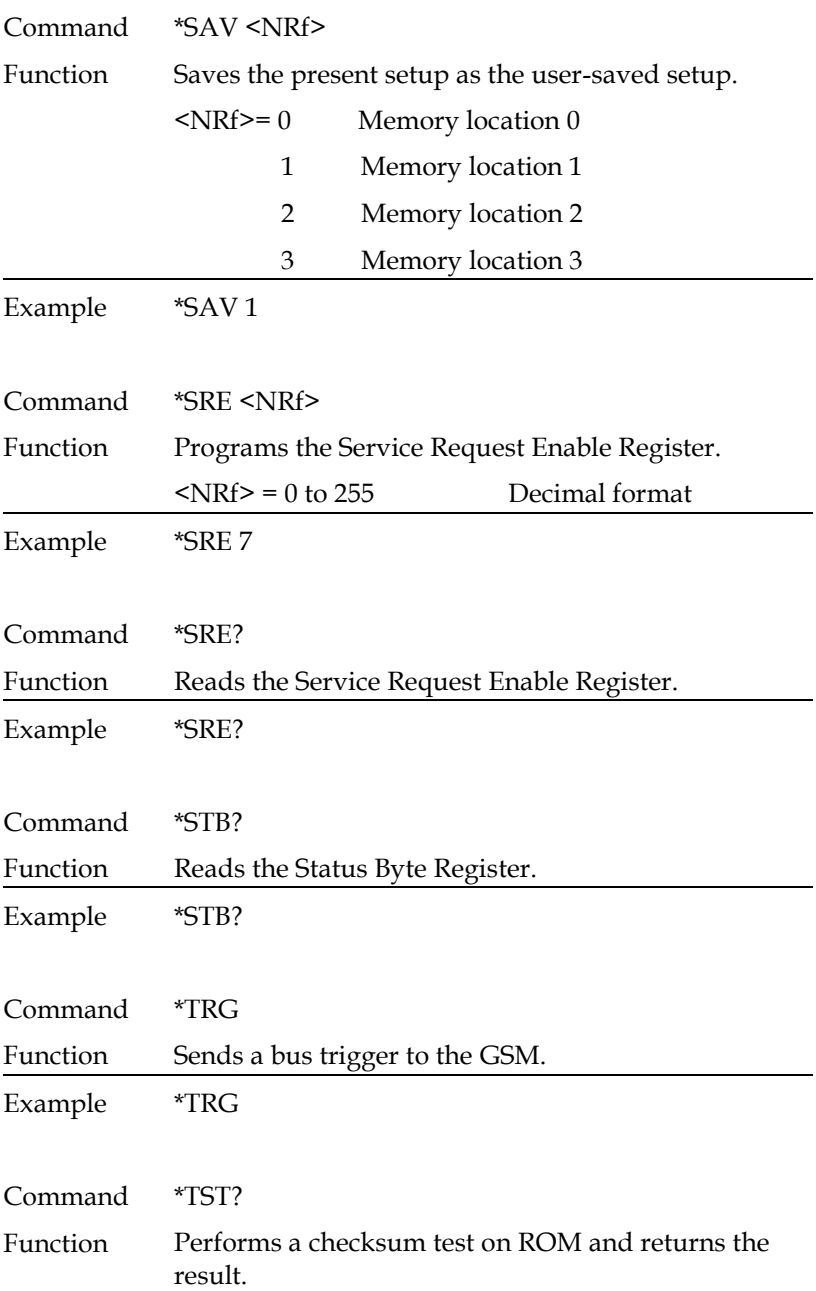

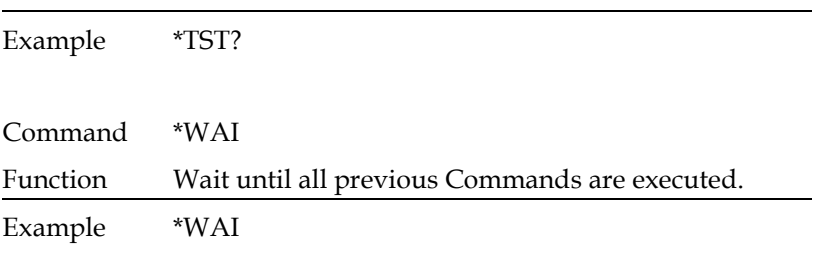

# Status Registers

The GSM provides a series of status registers and queues allowing the operator to monitor and manipulate the various instrument events. The status structure is shown as below. The heart of the status structure is the Status Byte Register. This register can be read by the user's test program to determine if a service request (SRQ) has occurred, and what event caused it. The figure below is the structure of status registers.

## The Structure Of Status Registers

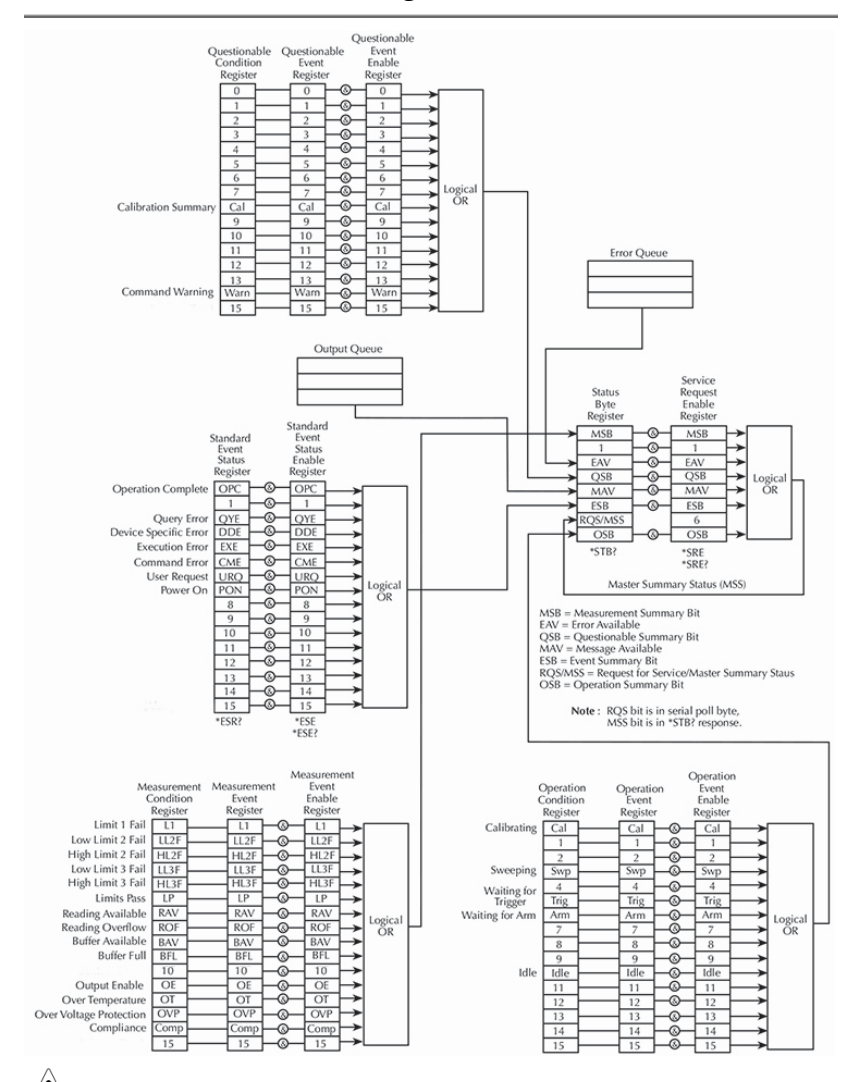

**NOTE: URQ indicates that the "Lock" key on the panel has been used. (Entering lock from unlock or Entering unlock from lock).**

Status byte and SRQ

The Status Byte Register receives the summary bits of four status register sets and two queues. The register sets and queues monitor the various instrument events. When an enabled event occurs, it sets a summary bit in the Status Byte Register. When a summary bit of the Status Byte is set and its corresponding enable bit is set (as programmed by the user), the RQS/MSS bit will set to indicate that an SRQ has occurred.

˙ Status register sets

A typical status register set is made up of a condition register, an event register and an event enable register. A condition register is a read-only register that constantly updates to reflect the present operating conditions of the instrument. When an event occurs, the appropriate event register bit sets to 1. The bit remains latched to 1 until the register is reset. When an event register bit is set and its corresponding enable bit is set (as programmed by the user), the output (summary) of the register will set to 1, which in turn sets the summary bit of the Status Byte Register.

˙ Queues

The GSM uses an Output Queue and an Error Queue. The response messages to query Commands are placed in the Output Queue. As various programming errors and status messages occur, they are placed in the Error Queue. When a queue contains data, it sets the appropriate summary bit of the Status Byte Register.

## Programming And Reading Registers

˙ Programming enable registers

The only register that can be programmed by the user are the enable register. All other registers in the status structure are read-only registers. A Command to program an event enable register is sent with a parameter value that determines the desired state (0 or 1) of each bit in the appropriate register. An enable register can be programmed using any of the data

formats for the parameter value: binary, decimal, hexadecimal, or octal.

˙ Reading registers

Any register in the status structure can be read by using the appropriate query (?) Command. The following explains how to interpret the returned value (response message). The response message will be a value that indicates which bits in the register are set. That value (if not already binary) will have to be converted to its binary equivalent. For example, for a binary value of 100101, bits B5, B2, and B0 are set. The returned value can be in the binary, decimal, hexadecimal, or octal format. The FORMat:SREGister command is used to select the data format for the returned value. For non-decimal formats, one of the following headers will accompany the returned value to indicate which format is selected:

#B = Header for binary values

#H = Header for hexadecimal values

#Q = Header for octal values

## Status Byte And Service Request (SRQ)

Service request is controlled by two 8-bit registers; the Status Byte Register and the Service Request Enable Register.

• Status byte register

The summary messages from the status registers and queues are used to set or clear the appropriate bits (B0, B2, B3, B4, B5, and B7) of the Status Byte Register. These summary bits do not latch, and their states (0 or 1) are solely dependent on the summary messages (0 or 1). For example, if the Standard Event Register is read, its register will clear. As a result, its summary message will reset to 0, which in turn will reset the ESB bit in the Status Byte Register. The bits of the Status Byte Register are described as follows:

- Bit B0, Measurement Summary Bit (MSB) Set summary bit indicates that an enabled measurement event has occurred.
- · Bit B1 Not used.
- · Bit B2, Error Available (EAV) Set summary bit indicates that an error or status message is present in the Error Queue.
- Bit B3, Questionable Summary Bit (QSB) Set summary bit indicates that an enabled questionable event has occurred.
- · Bit B4, Message Available (MAV) Set summary bit indicates that a response message is present in the Output Queue.
- · Bit B5, Event Summary Bit (ESB) Set summary bit indicates that an enabled standard event has occurred.
- · Bit B6, Request Service (RQS)/Master Summary Status (MSS) — Set bit indicates that an enabled summary bit of the Status Byte Register is set.
- Bit B7, Operation Summary (OSB) Set summary bit indicates that an enabled operation event has occurred.
- Service request enable register

The generation of a service request is controlled by the Service Request Enable Register. This register is programmed by you and is used to enable or disable the setting of bit B6 (RQS/MSS) by the Status Summary Message bits (B0, B2, B3, B4, B5, and B7) of the Status Byte Register. The individual bits of the Service Request Enable Register can be set or cleared by using the \*SRE common command. To read the Service Request Enable Register, use the \*SRE? query command. The Service Request Enable Register clears when power is cycled or a parameter value of 0 is sent with the \*SRE command (i.e. \*SRE 0).

Status Register Sets

There are four status register sets in the status structure of the GSM; Standard Event Status, Operation Event Status, Measurement Event Status, and Questionable Event Status.

˙ Standard Event Register

The used bits of the Standard Event Register are described as follows:

- Bit B0, Operation Complete Set bit indicates that all pending selected device operations are completed and the GSM is ready to accept new commands. This bit only sets in response to the \*OPC? query command. See pag[e 346](#page-347-0) for details on \*OPC and \*OPC?.
- $Bit B1 Not used.$
- Bit B2, Query Error  $(QYE)$  Set bit indicates that you attempted to read data from an empty Output Queue.
- · Bit B3, Device-Dependent Error (DDE) Set bit indicates that an instrument operation did not execute properly due to some internal condition.
- Bit B4, Execution Error (EXE)  $-$  Set bit indicates that the GSM detected an error while trying to execute a command.
- · Bit B5, Command Error (CME) Set bit indicates that a command error has occurred.

Command errors include:

- IEEE-488.2 syntax error GSM received a message that does not follow the defined syntax of the IEEE-488.2 standard.
- Semantic error GSM received a command that was misspelled or received an optional IEEE-488.2 command that is not implemented.
- The instrument received a Group Execute Trigger (GET) inside a program message.

- Bit B6, User Request (URQ)  $-$  Set bit indicates that the Edit/Lock key on the GSM front panel was pressed.
- · Bit B7, Power ON (PON) Set bit indicates that the GSM has been turned off and turned back on since the last time this register has been read.
- ˙ Operation Event Register

The used bits of the Operation Event Register are described as follows:

- $\cdot$  Bit B0, Calibrating (Cal)  $-$  Set bit indicates that the GSM is calibrating.
- $\cdot$  Bits B1 and B2 Not used.
- $\cdot$  Bit B3, Sweeping (Swp)  $-$  Set bit indicates the instrument is performing a sweep operation.
- $\cdot$  Bit B4  $-$  Not used.
- $\cdot$  Bit B5, Waiting for Trigger Event (Trig)  $-$  Set bit indicates that the GSM is in the trigger layer waiting for a TLINK trigger event to occur.
- $\cdot$  Bit B6, Waiting for Arm Event (Arm)  $-$  Set bit indicates that the GSM is in the arm layer waiting for an arm event to occur.
- $\cdot$  Bits B7 through B9  $-$  Not used.
- $\cdot$  Bit B10, Idle State (Idle)  $-$  Set bit indicates the GSM is in the idle state.
- Bits B11 through B15 Not used.
- ˙ Measurement Event Register

The used bits of the Measurement Event Register are described as follows:

- Bit B0, Limit 1 Fail  $(L1)$  Set bit indicates that the Limit 1 test has failed.
- $\cdot$  Bit B1, Low Limit 2 Fail (LL2)  $-$  Set bit indicates that the Low Limit 2 test has failed.

- $\cdot$  Bit B2, High Limit 2 Fail (HL2)  $-$  Set bit indicates that the High Limit 2 test has failed.
- $\cdot$  Bit B3, Low Limit 3 Fail (LL3)  $-$  Set bit indicates that the Low Limit 3 test has failed.
- $\cdot$  Bit B4, High Limit 3 Fail (HL3)  $-$  Set bit indicates that the High Limit 3 test has failed.
- $\cdot$  Bit B5, Limits Pass (LP)  $-$  Set bit indicates that all limit tests passed.
- $\cdot$  Bit B6, Reading Available (RAV)  $-$  Set bit indicates that a reading was taken and processed.
- $\cdot$  Bit B7, Reading Overflow (ROF)  $-$  Set bit indicates that the volts or amps reading exceeds the selected measurement range of the GSM.
- $\cdot$  Bit B8, Buffer Available (BAV)  $-$  Set bit indicates that there are at least two readings in the buffer.
- $\cdot$  Bit B9, Buffer Full (BFL)  $-$  Set bit indicates that the trace buffer is full.
- Bit B11, Output Enable Asserted (Int) Set bit indicates that the output enable line is at digital low (asserted). The source output can be turned on.
- $\cdot$  Bit B12, Over Temperature (OT)  $-$  Set bit indicates that an over temperature condition exists. The source output cannot be turned on.
- $\cdot$  Bit B13, Over Voltage Protection (OVP)  $-$  Set bit indicates that the source is being limited at the programmed limit level.
- $\cdot$  Bit B14, Compliance (Comp)  $-$  Set bit indicates that the source is in compliance.
- Bit  $B15 Not$  used.
- ˙ Questionable Event Register

The used bits of the Questionable Event Register are described as follows:

- Bits B0 through  $B7 Not$  used.
- Bit B8, Calibration Summary  $(Cal)$   $-$  Set bit indicates that an invalid calibration constant was detected during the power-up sequence. This error will clear after successful calibration of the instrument.
- $\cdot$  Bits B9 through B13  $-$  Not used.
- $\cdot$  Bit B14, Command WARNING (Warn)  $-$  Set bit indicates that a Signal Oriented Measurement Command parameter has been ignored.
- $Bit B15 Not used.$

## Condition registers

Each status register set (except the Standard Event Register set) has a condition register. A condition register is a real-time, read-only register that constantly updates to reflect the present operating conditions of the instrument. For example, while the Source Measure Unit is in the idle state, bit B10 (Idle) of the Operation Condition Register will be set. When the instrument is taken out of idle, bit B10 clears.

## Event registers

Each status register set has an event register. When an event occurs, the appropriate event register bit sets to 1. The bit remains latched to 1 until the register is reset. Reading an event register clears the bits of that register. \*CLS resets all four event registers.

## Event enable registers

Each status register set has an enable register. Each event register bit is logically ANDed  $(\&)$  to a corresponding enable bit of an enable register. Therefore, when an event bit is set and the corresponding enable bit is set (as programmed by the user), the output (summary) of the register will set to 1, which in turn sets the summary bit of the Status Byte Register.
### Queues

The Source Measure Unit uses two queues, which are first-in, firstout (FIFO) registers:

˙ Output Queue — Used to hold reading and response messages.

The output queue holds data that pertains to the normal operation of the instrument. For example, when a query command is sent, the response message is placed in the Output Queue. When data is placed in the Output Queue, the Message Available (MAV) bit in the Status Byte Register sets. A data message is cleared from the Output Queue when it is read. The Output Queue is considered cleared when it is empty. An empty Output Queue clears the MAV bit in the Status Byte Register. A message is read from the Output Queue by addressing the GSM to talk after the appropriate query is sent.

˙ Error Queue — Used to hold error and status messages.

The Error Queue holds error and status messages. When an error or status event occurs, a message that defines the error/status is placed in the Error Queue. When a message is placed in the Error Queue, the Error Available (EAV) bit in the Status Byte Register is set. An error/status message is cleared from the Error Queue when it is read. The Error Queue is considered cleared when it is empty. An empty Error Queue clears the EAV bit in the Status Byte Register. The Error Queue holds up to 10 error/status messages. When you read a single message in the Error Queue, the "oldest" message is read and then removed from the queue. If the queue becomes full, the message "350, 'Queue Overflow'" will occupy the last memory location. On power-up, the Error Queue is empty. When empty, the message "0, No Error" is placed in the queue. Messages in the Error Queue are preceded by a code number. On power-up, all error messages are enabled and will go into the Error Queue as they occur. Status messages are not enabled and will not go into the queue.

## Errors

### Error Message

•Errors are stored in a first in-first out (FIFO) order. The first error message that is returned is the first error message that was stored. When an error is read it is also cleared from the queue.

•If there are more than 10 errors produced the last error in the queue is replaced with "Queue overflow". Unless the error queue is cleared, no more errors can be written to the error queue. If there are no errors in the error queue, the instrument will return "No error".

•To clear the error queue, you can use the :SYSTem:CLEar Command or cycle the power. When you read a message from the error queue that message will be cleared from the error queue. Using the \*RST Command to reset the instrument does not clear the error queue.

•Remote control instructions can be used to clear the error queue. See the instructions listed in the previous chapter for details.

### Command Errors

**361**

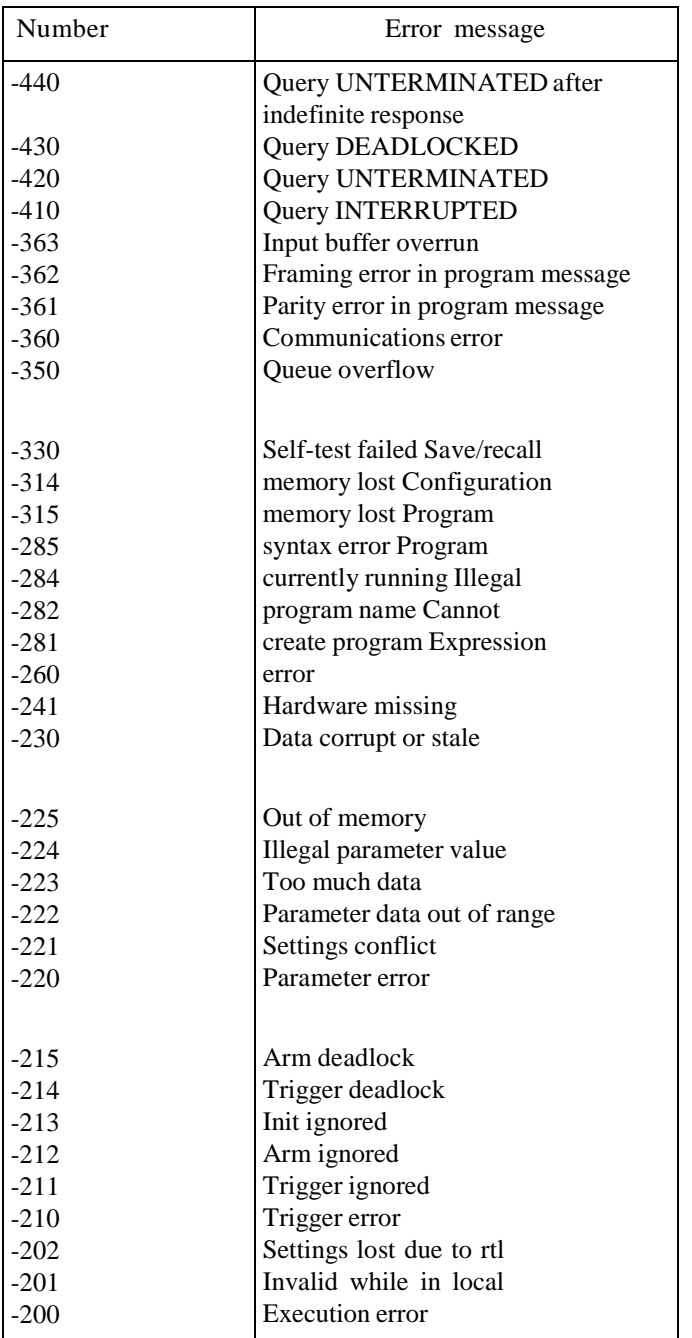

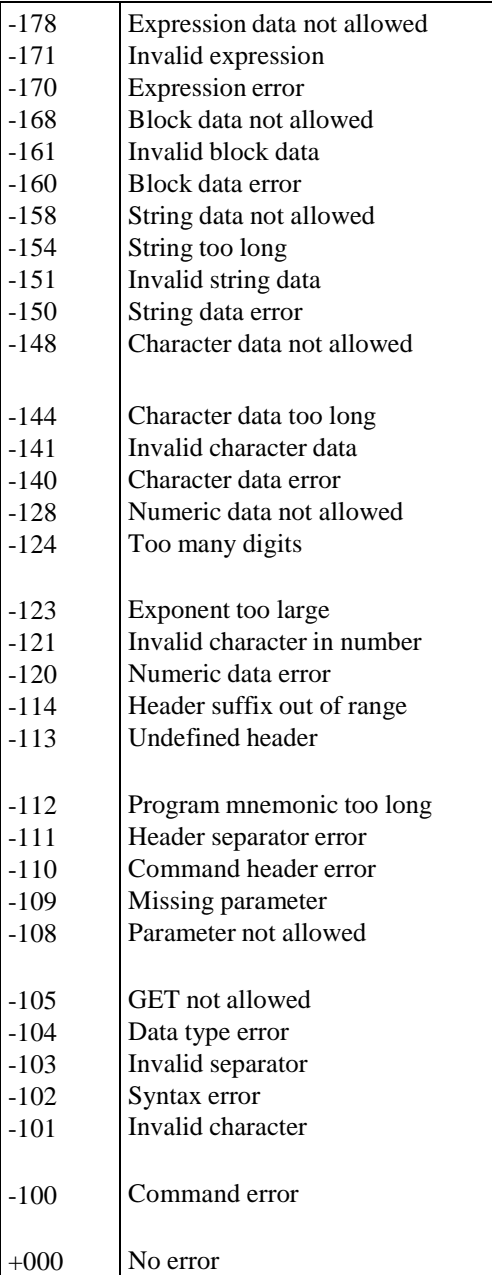

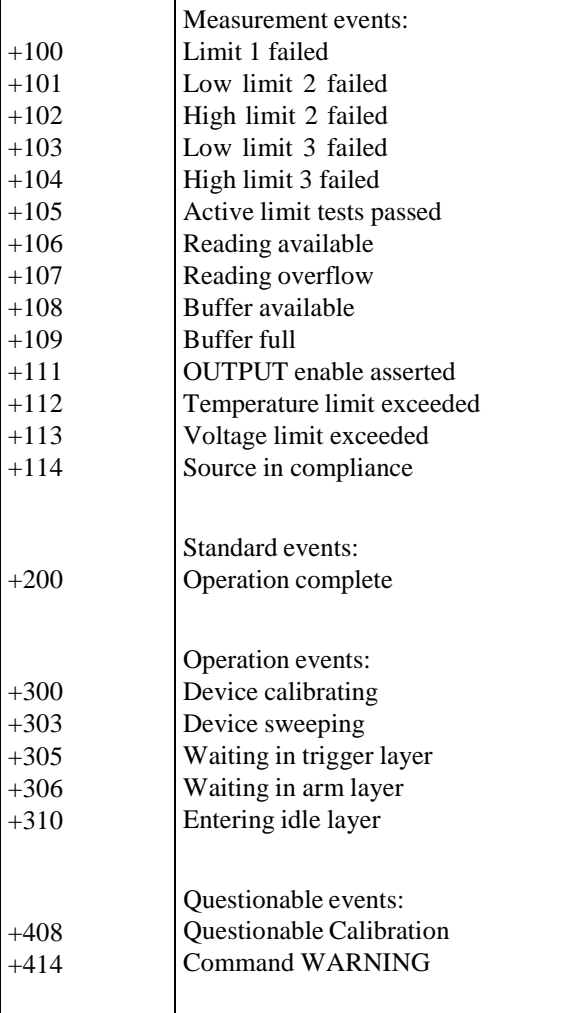

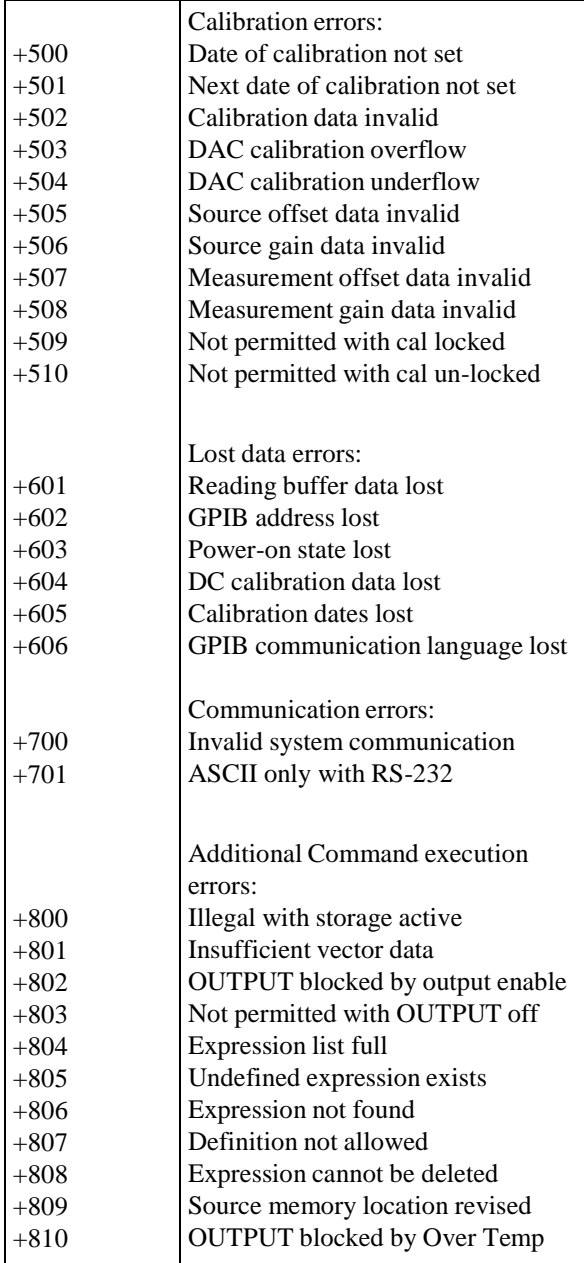

## **GWINSTEK GSM-20H10 User Manual**

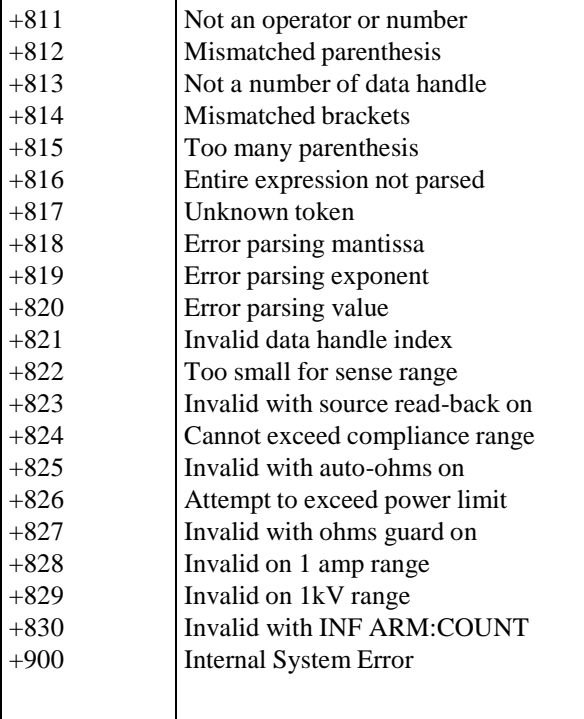

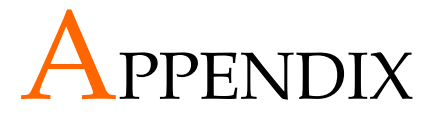

# Replacing The Fuse

Steps Remove the power cord and then take out the box using a small screw driver.

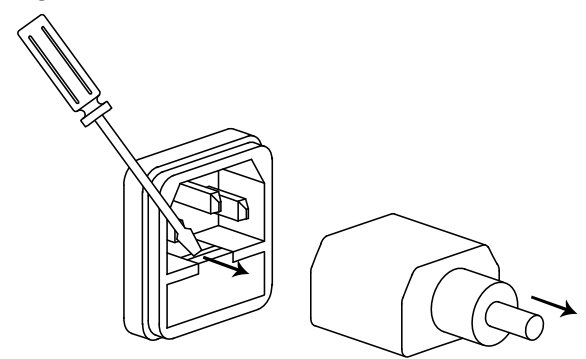

The fuse is stored in the housing.

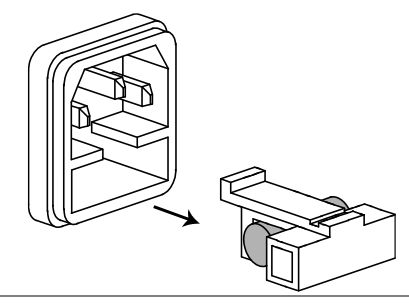

Rating • T2.0A/250V

# Battery Replacement

Step 1. Remove the four screws on top and rear sides, and the four screws on the rear.

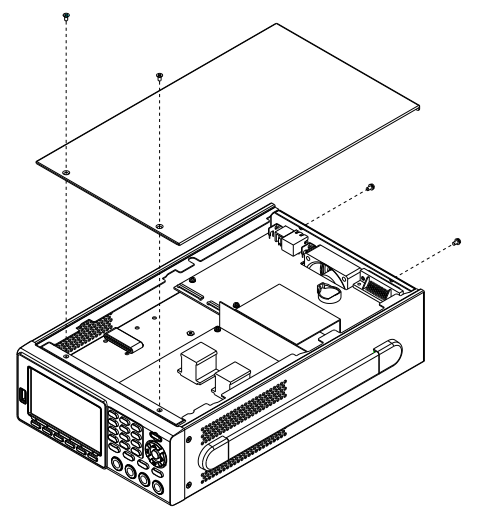

2. Move the top cover back slightly to release the buckle, and then lift the top cover up. Find the location indicated by the arrow in the figure shown below(close to the fan) and then replace the battery with a new one.

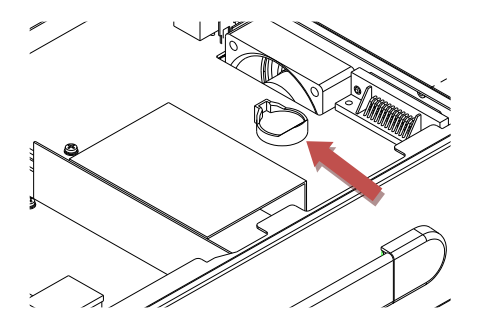

# Specification

 The specification of GSM-20H10 is applied to the temperature of  $+18\degree$ C  $\sim +28\degree$ C after 60 minutes of warm-up.

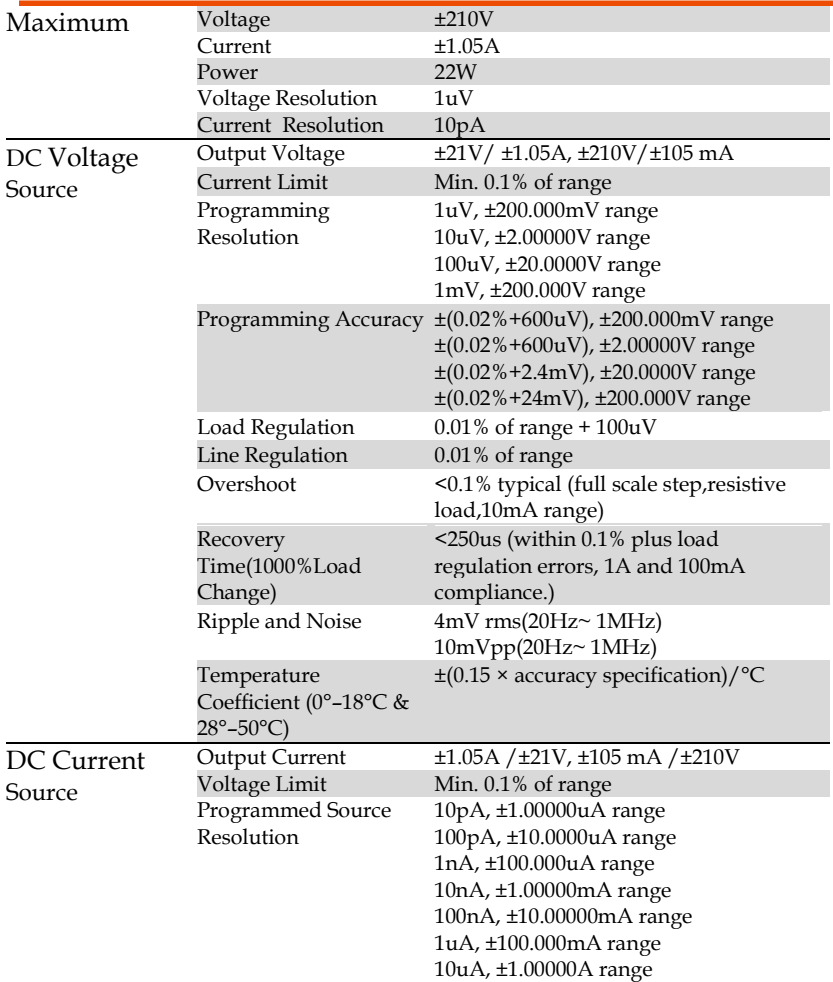

## **GWINSTEK GSM-20H10 User Manual**

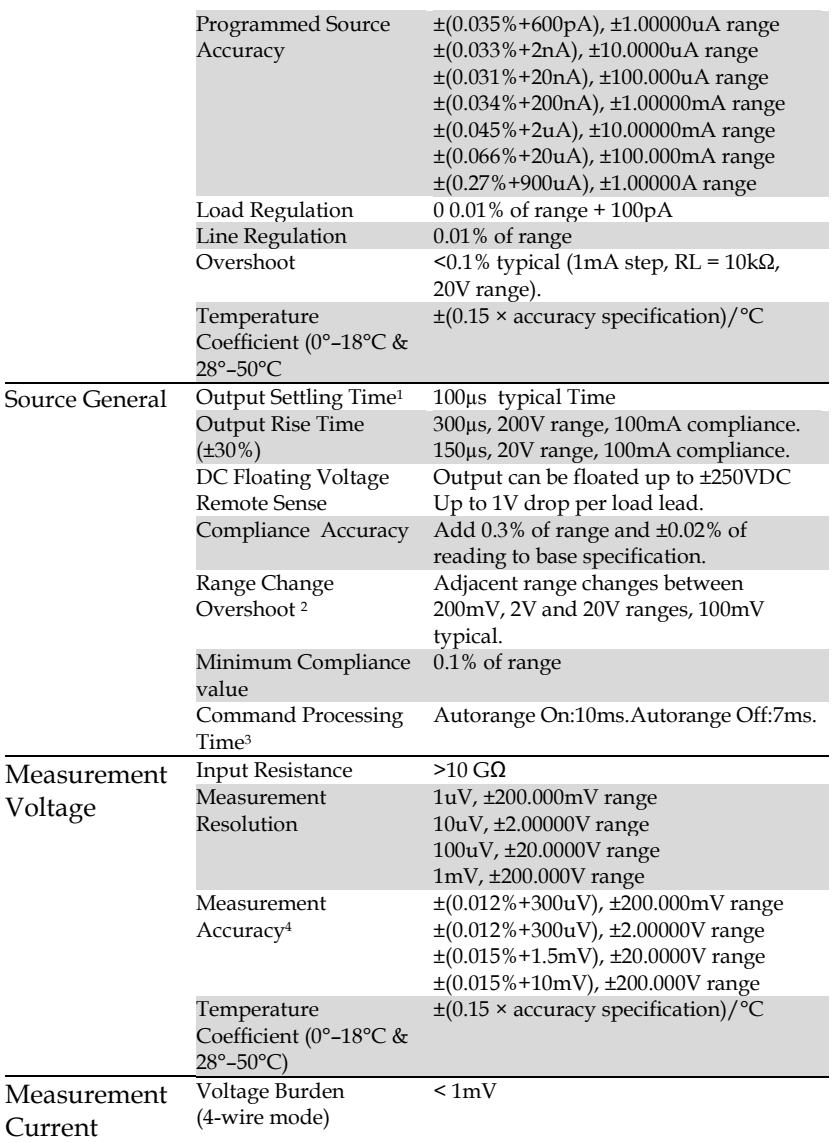

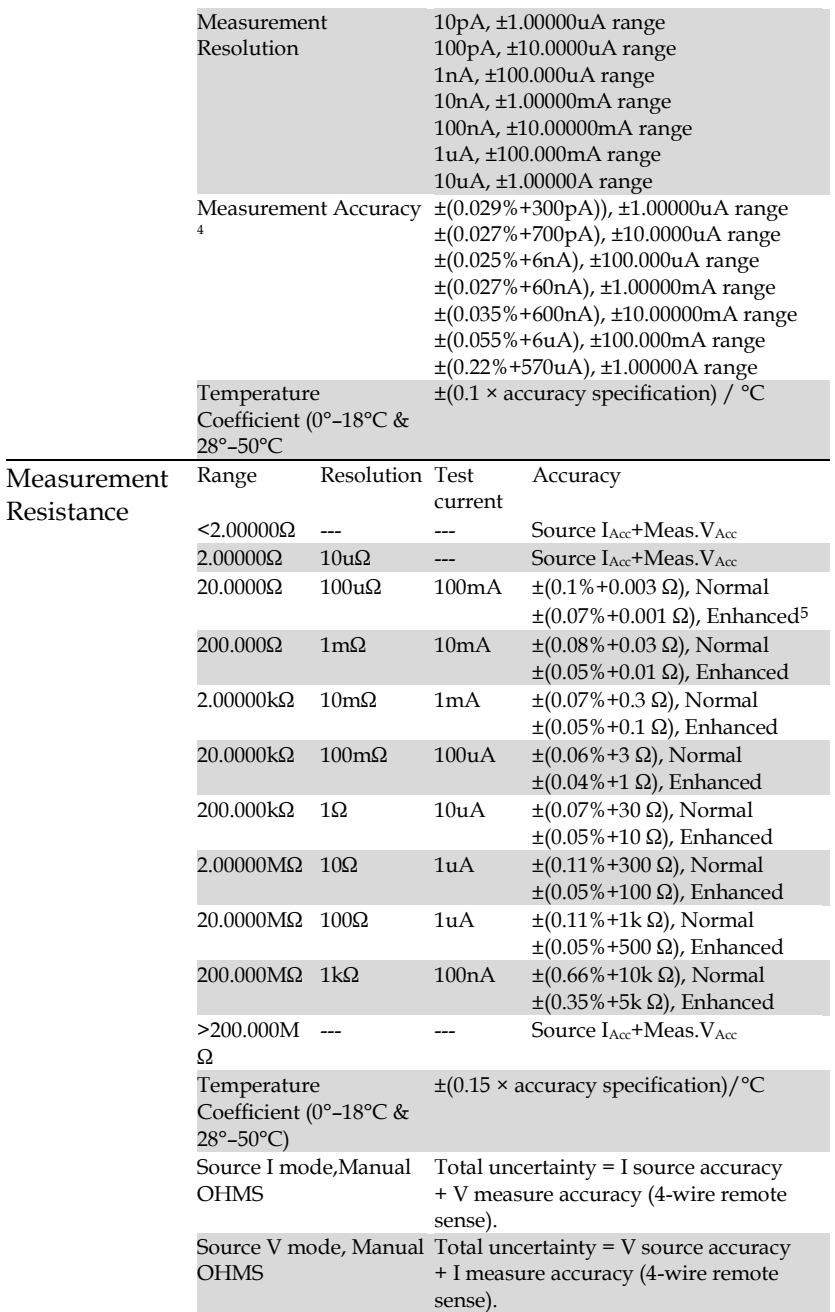

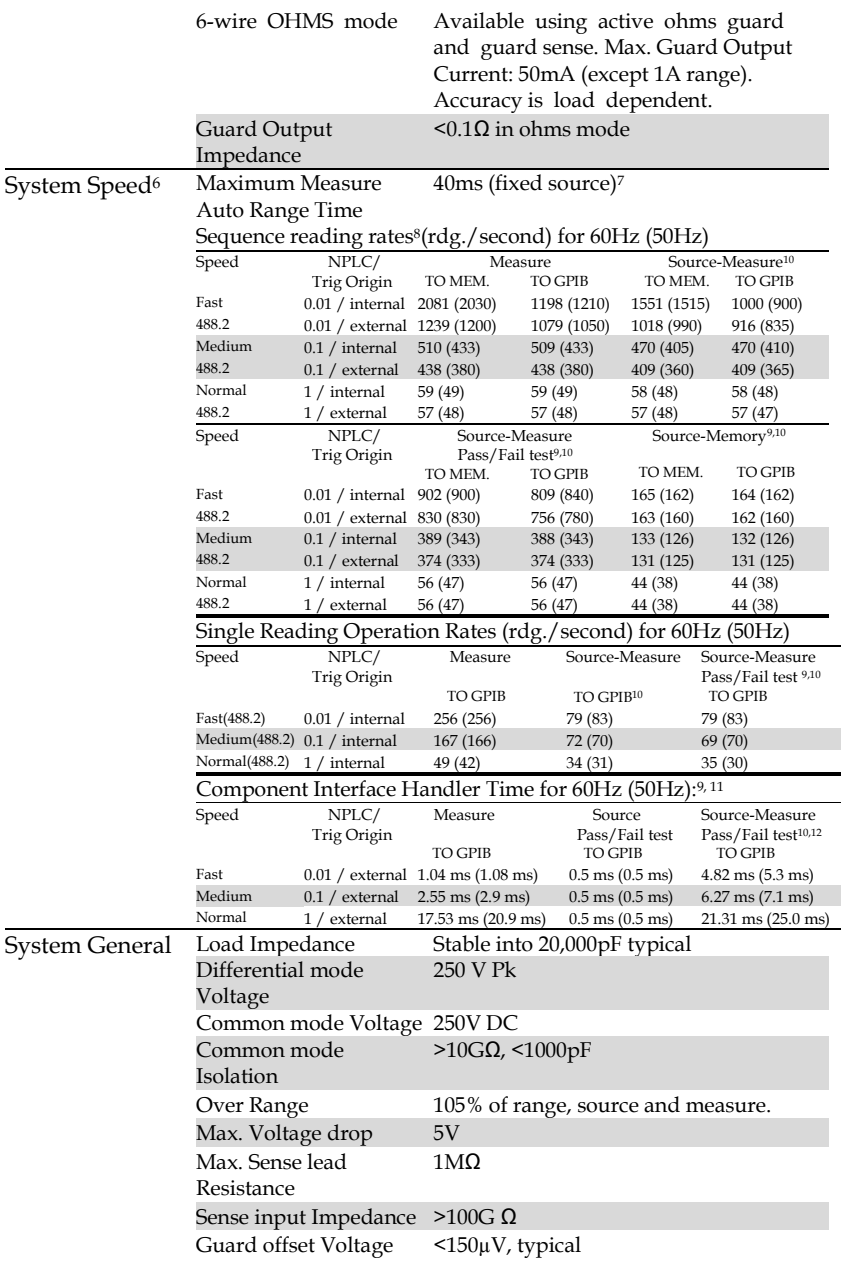

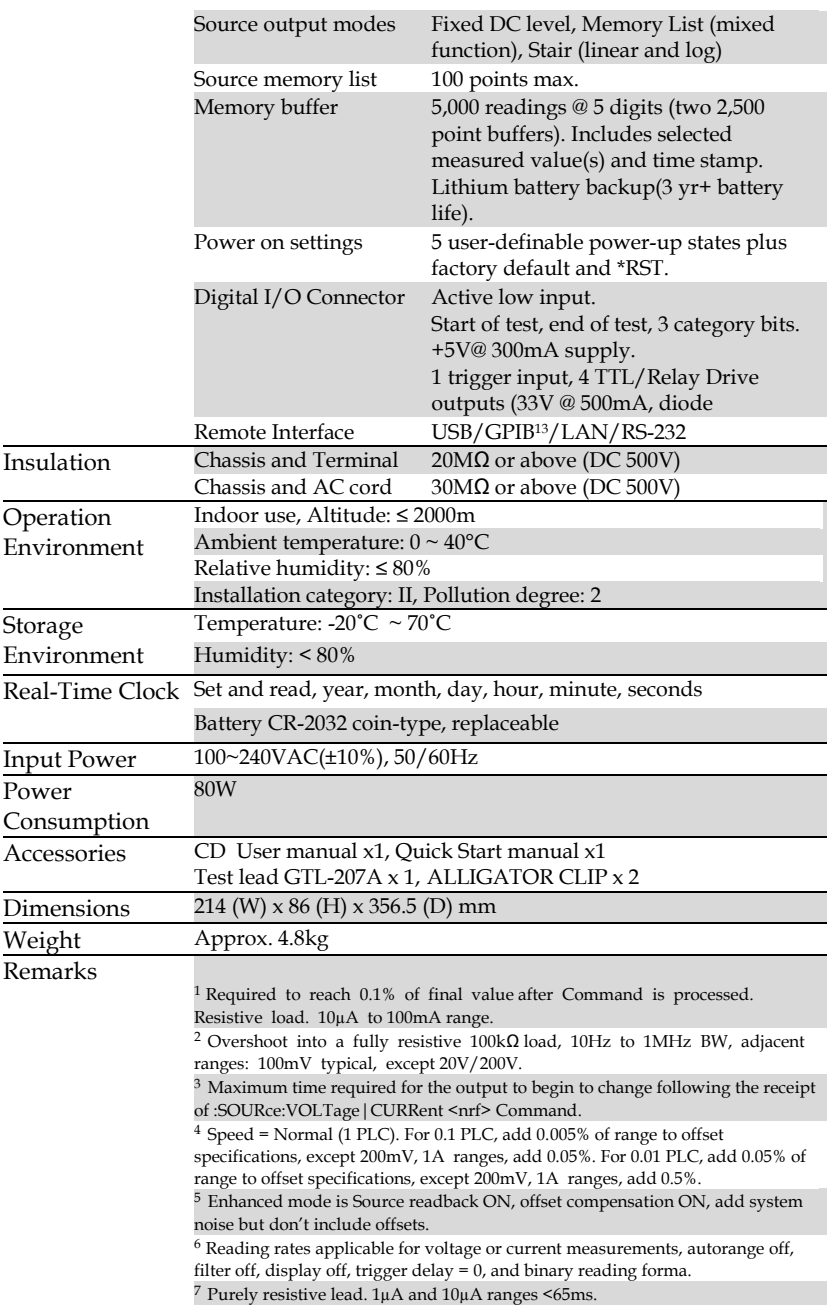

<sup>8</sup> 1000 point sweep was characterized with the source on a fixed range.

<sup>9</sup> Pass/Fail test performed using one high limit and one low math limit.

 $10$  Includes time to re-program source to a new level before making measurement.

<sup>11</sup> Time from falling edge of START OF TEST signal to falling edge of END OF TEST signal.

12 Command processing time of :SOURce:VOLTage | CURRent: TRIGgered<nrf> Command not included.

<sup>13</sup> Optional accessory

# Optional Accessories

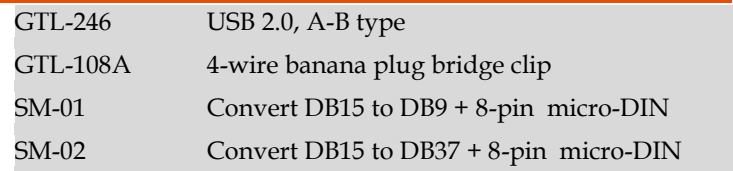

## Certificate Of Compliance

#### We

### **GOOD WILL INSTRUMENT CO., LTD.**

declare that the CE marking mentioned product satisfies all the technical relations application to the product within the scope of council:

### **Directive:** EMC; LVD; WEEE; RoHS

The product is in conformity with the following standards or other normative documents:

#### ◎ **EMC**

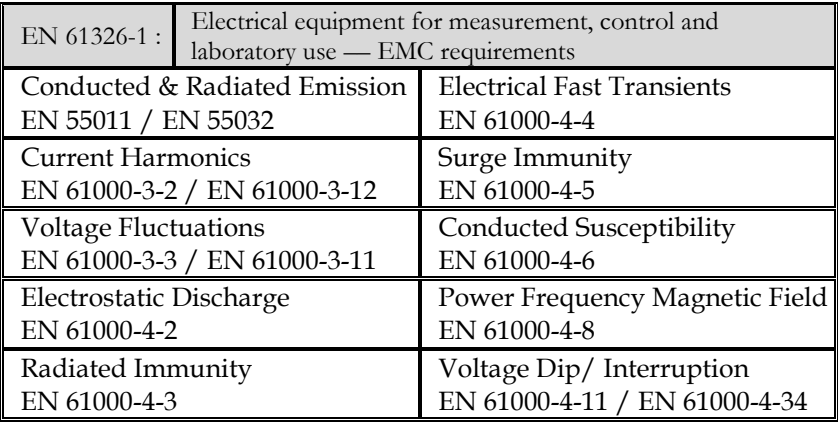

#### ◎**Safety**

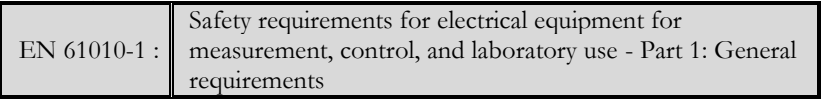

#### **GOODWILL INSTRUMENT CO., LTD.**

No. 7-1, Jhongsing Road, Tucheng District, New Taipei City 236, Taiwan Tel: [+886-2-2268-0389](file:///C:/Users/Mike%20Wu/AppData/Local/Microsoft/Windows/Temporary%20Internet%20Files/user/AppData/Roaming/Microsoft/Windows/New%20document/+886-2-2268-0389) Fax: [+886-2-2268-0639](file:///C:/Users/Mike%20Wu/AppData/Local/Microsoft/Windows/Temporary%20Internet%20Files/user/AppData/Roaming/Microsoft/Windows/New%20document/+886-2-2268-0639)

Web: [http://www.gwinstek.com](http://www.gwinstek.com/) Email: [marketing@goodwill.com.tw](mailto:marketing@goodwill.com.tw)

### **GOODWILL INSTRUMENT (SUZHOU) CO., LTD.**

No. 521, Zhujiang Road, Snd, Suzhou Jiangsu 215011, China Tel: [+86-512-6661-7177](file:///C:/Users/Mike%20Wu/AppData/Local/Microsoft/Windows/Temporary%20Internet%20Files/user/AppData/Roaming/Microsoft/Windows/New%20document/+86-512-6661-7177) Fax: [+86-512-6661-7277](file:///C:/Users/Mike%20Wu/AppData/Local/Microsoft/Windows/Temporary%20Internet%20Files/user/AppData/Roaming/Microsoft/Windows/New%20document/+86-512-6661-7277) Web: [http://www.instek.com.cn](http://www.instek.com.cn/) Email: [marketing@instek.com.cn](mailto:marketing@instek.com.cn)

#### **GOODWILL INSTRUMENT EURO B.V.**

De Run 5427A, 5504DG Veldhoven, The Netherlands Tel: [+31-\(0\)40-2557790](file:///C:/Users/Mike%20Wu/AppData/Local/Microsoft/Windows/Temporary%20Internet%20Files/user/AppData/Roaming/Microsoft/Windows/New%20document/+31-(0)40-2557790) Fax: [+31-\(0\)40-2541194](file:///C:/Users/Mike%20Wu/AppData/Local/Microsoft/Windows/Temporary%20Internet%20Files/user/AppData/Roaming/Microsoft/Windows/New%20document/+31-(0)40-2541194) Email: [sales@gw-instek.eu](mailto:sales@gw-instek.eu)